**MELSOFT** 

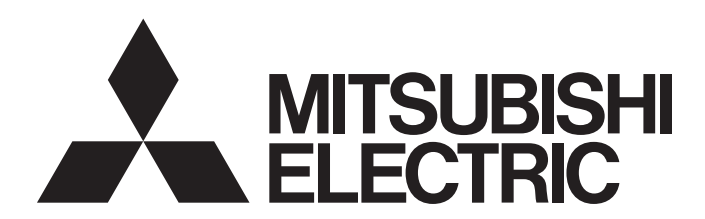

**Engineering Software** 

GX Works2 Version 1 Operating Manual (Structured Project)

-SW1DND-GXW2-E -SW1DNC-GXW2-E

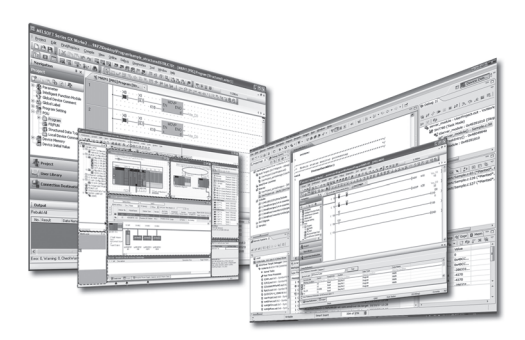

# **SAFETY PRECAUTIONS**

(Always read these instructions before using this product.)

<span id="page-2-0"></span>Before using this product, thoroughly read this manual and the relevant manuals introduced in this manual and pay careful attention to safety and handle the products properly. If products are used in a different way from that specified by manufacturers, the protection function of the products may not work properly. The precautions given in this manual are concerned with this product. For the safety precautions of the programmable controller system, refer to the User's Manual for the CPU module.

In this manual, the safety precautions are ranked as " $\Lambda$  WARNING" and " $\Lambda$  CAUTION".

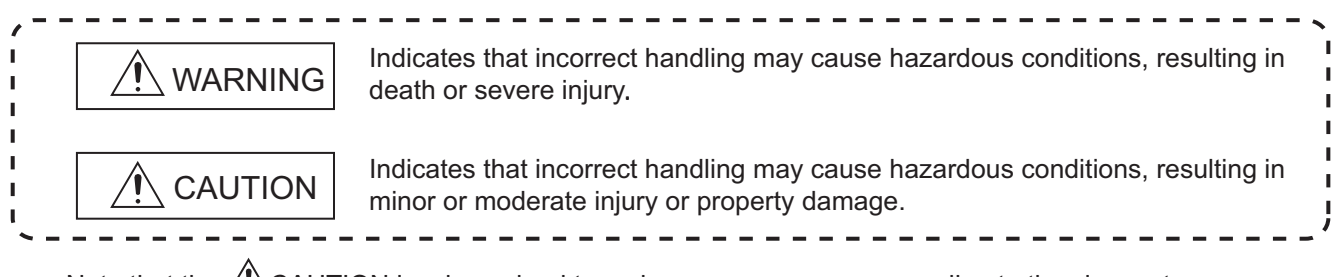

Note that the  $\triangle$ CAUTION level may lead to serious consequences according to the circumstances. Always follow the precautions of both levels because they are important for personal safety.

Please save this manual to make it accessible when required and always forward it to the end user.

# **[Design Instructions]**

# **WARNING**

**When data change, program change, or status control is performed from a personal computer to a running programmable controller, create an interlock circuit outside the programmable controller to ensure that the whole system always operates safely.**

**Furthermore, for the online operations performed from a personal computer to a programmable controller CPU, the corrective actions against a communication error due to such as a cable connection fault should be predetermined as a system.**

# **[Security Precautions]**

# **WARNING**

**To maintain the security (confidentiality, integrity, and availability) of the programmable controller and the system against unauthorized access, denial-of-service (DoS) attacks, computer viruses, and other cyberattacks from external devices via the network, take appropriate measures such as firewalls, virtual private networks (VPNs), and antivirus solutions.**

# **[Startup/Maintenance Instructions]**

# **CAUTION**

**The online operations performed from a personal computer to a running programmable controller CPU (Program change when a programmable controller CPU is RUN, operating status changes such as forced input/output operation and RUN-STOP switching, and remote control operation) must be executed after the manual has been carefully read and the safety has been ensured. When changing a program while a programmable controller CPU is RUN, it may cause a program corruption in some** 

**operating conditions. Fully understand the precautions described in GX Works2 Version 1 Operating Manual (Common) before use.**

**The positioning test functions of OPR, JOG, inching or positioning data for QD75/LD75 positioning module must be executed with the programmable controller set to STOP after the manual has been carefully read and the safety has been ensured. Specially when executing the function on the network system, ensure the safety thoroughly since the machinery whose operation cannot be checked by an operator may be activated. The operation failure may cause the injury or machine damage.**

# <span id="page-3-0"></span>**CONDITIONS OF USE FOR THE PRODUCT**

(1) MELSEC programmable controller ("the PRODUCT") shall be used in conditions;

i) where any problem, fault or failure occurring in the PRODUCT, if any, shall not lead to any major or serious accident; and

ii) where the backup and fail-safe function are systematically or automatically provided outside of the PRODUCT for the case of any problem, fault or failure occurring in the PRODUCT.

(2) The PRODUCT has been designed and manufactured for the purpose of being used in general industries. MITSUBISHI ELECTRIC SHALL HAVE NO RESPONSIBILITY OR LIABILITY (INCLUDING, BUT NOT LIMITED TO ANY AND ALL RESPONSIBILITY OR LIABILITY BASED ON CONTRACT, WARRANTY, TORT, PRODUCT LIABILITY) FOR ANY INJURY OR DEATH TO PERSONS OR LOSS OR DAMAGE TO PROPERTY CAUSED BY the PRODUCT THAT ARE OPERATED OR USED IN APPLICATION NOT INTENDED OR EXCLUDED BY INSTRUCTIONS, PRECAUTIONS, OR WARNING CONTAINED IN MITSUBISHI ELECTRIC USER'S, INSTRUCTION AND/OR SAFETY MANUALS, TECHNICAL BULLETINS AND GUIDELINES FOR the PRODUCT.

("Prohibited Application")

Prohibited Applications include, but not limited to, the use of the PRODUCT in;

- Nuclear Power Plants and any other power plants operated by Power companies, and/or any other cases in which the public could be affected if any problem or fault occurs in the PRODUCT.
- Railway companies or Public service purposes, and/or any other cases in which establishment of a special quality assurance system is required by the Purchaser or End User.
- Aircraft or Aerospace, Medical applications, Train equipment, transport equipment such as Elevator and Escalator, Incineration and Fuel devices, Vehicles, Manned transportation, Equipment for Recreation and Amusement, and Safety devices, handling of Nuclear or Hazardous Materials or Chemicals, Mining and Drilling, and/or other applications where there is a significant risk of injury to the public or property.

Notwithstanding the above restrictions, Mitsubishi Electric may in its sole discretion, authorize use of the PRODUCT in one or more of the Prohibited Applications, provided that the usage of the PRODUCT is limited only for the specific applications agreed to by Mitsubishi Electric and provided further that no special quality assurance or fail-safe, redundant or other safety features which exceed the general specifications of the PRODUCTs are required. For details, please contact the Mitsubishi Electric representative in your region.

(3) Mitsubishi Electric shall have no responsibility or liability for any problems involving programmable controller trouble and system trouble caused by DoS attacks, unauthorized access, computer viruses, and other cyberattacks.

#### <span id="page-4-0"></span>**REVISIONS**

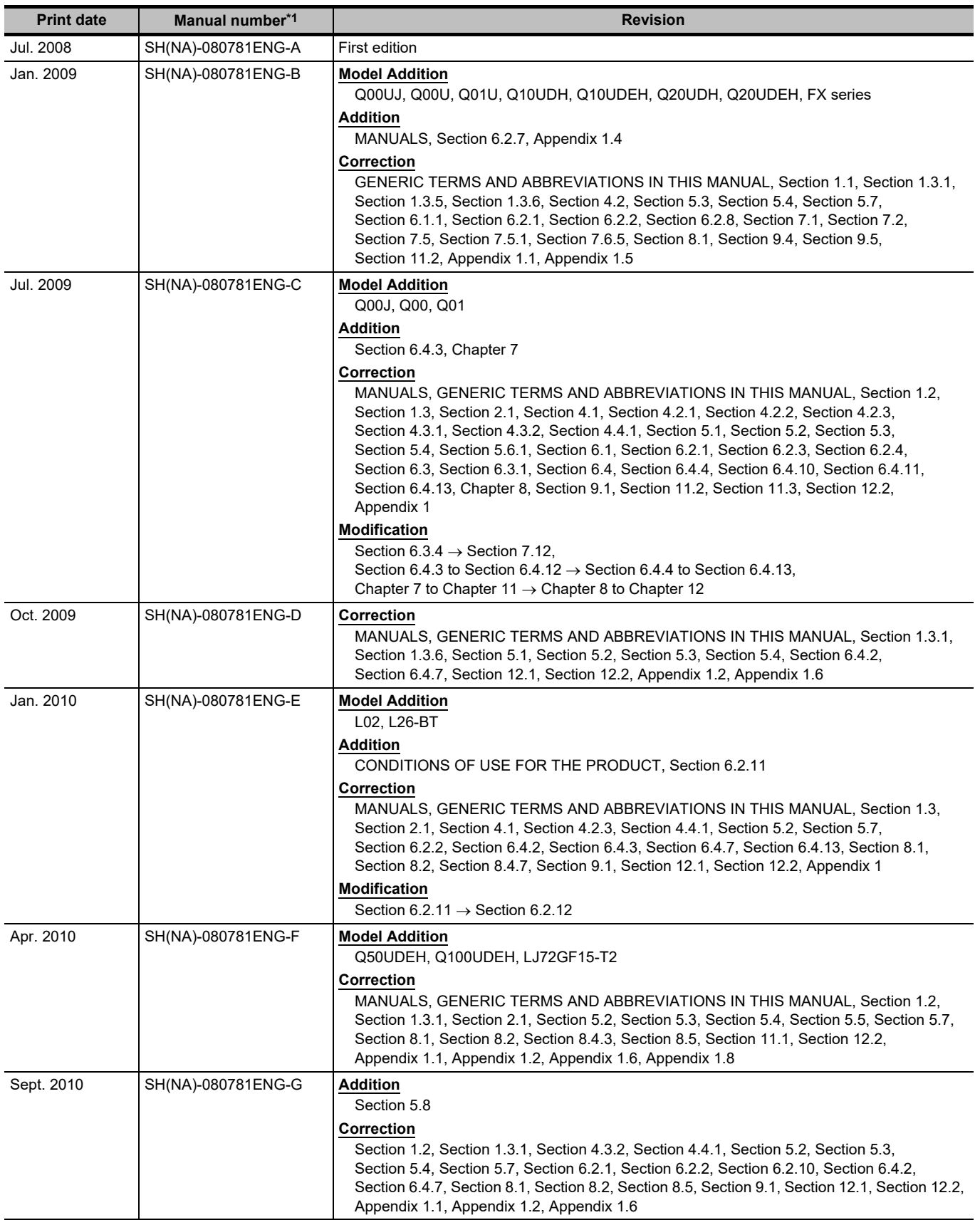

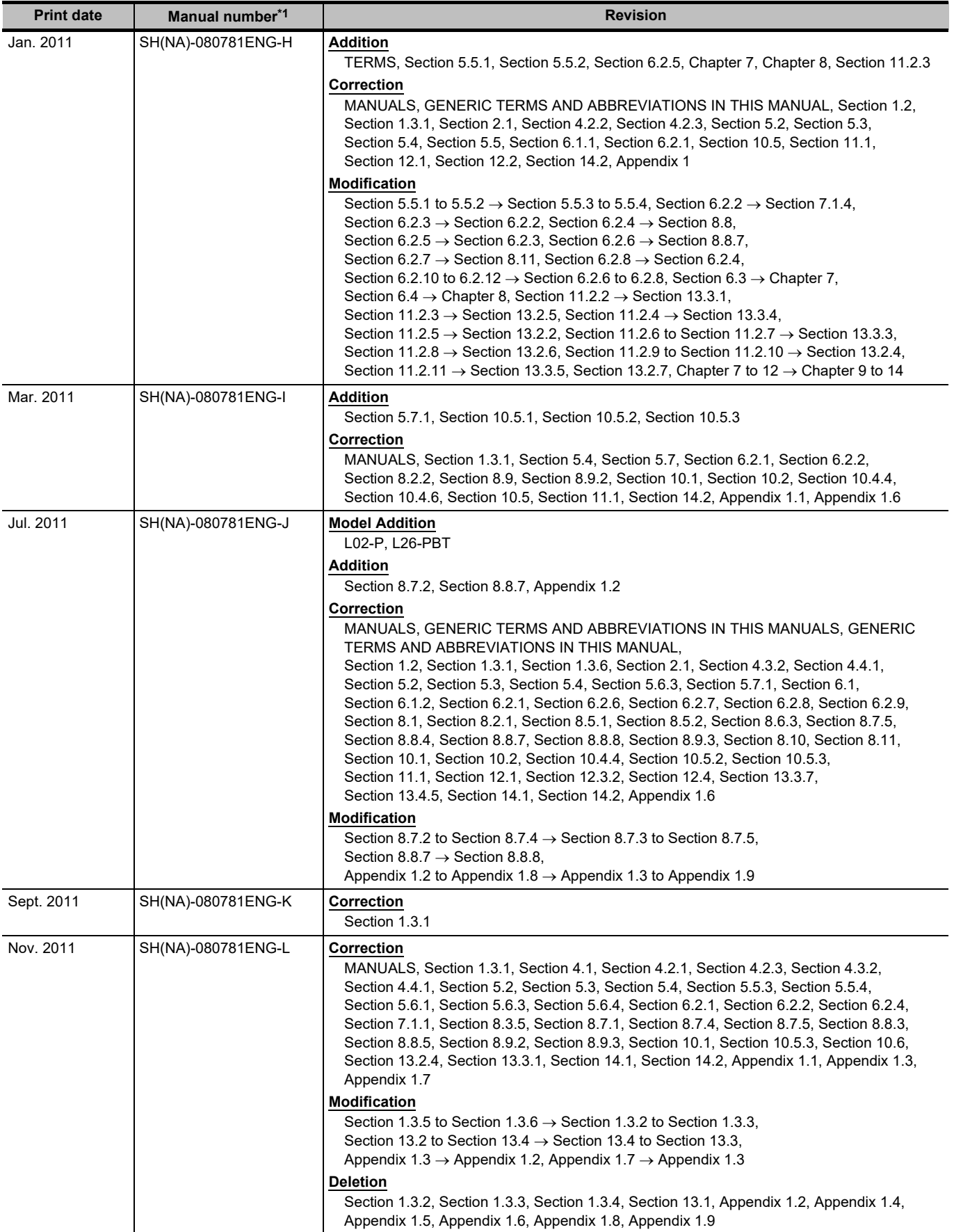

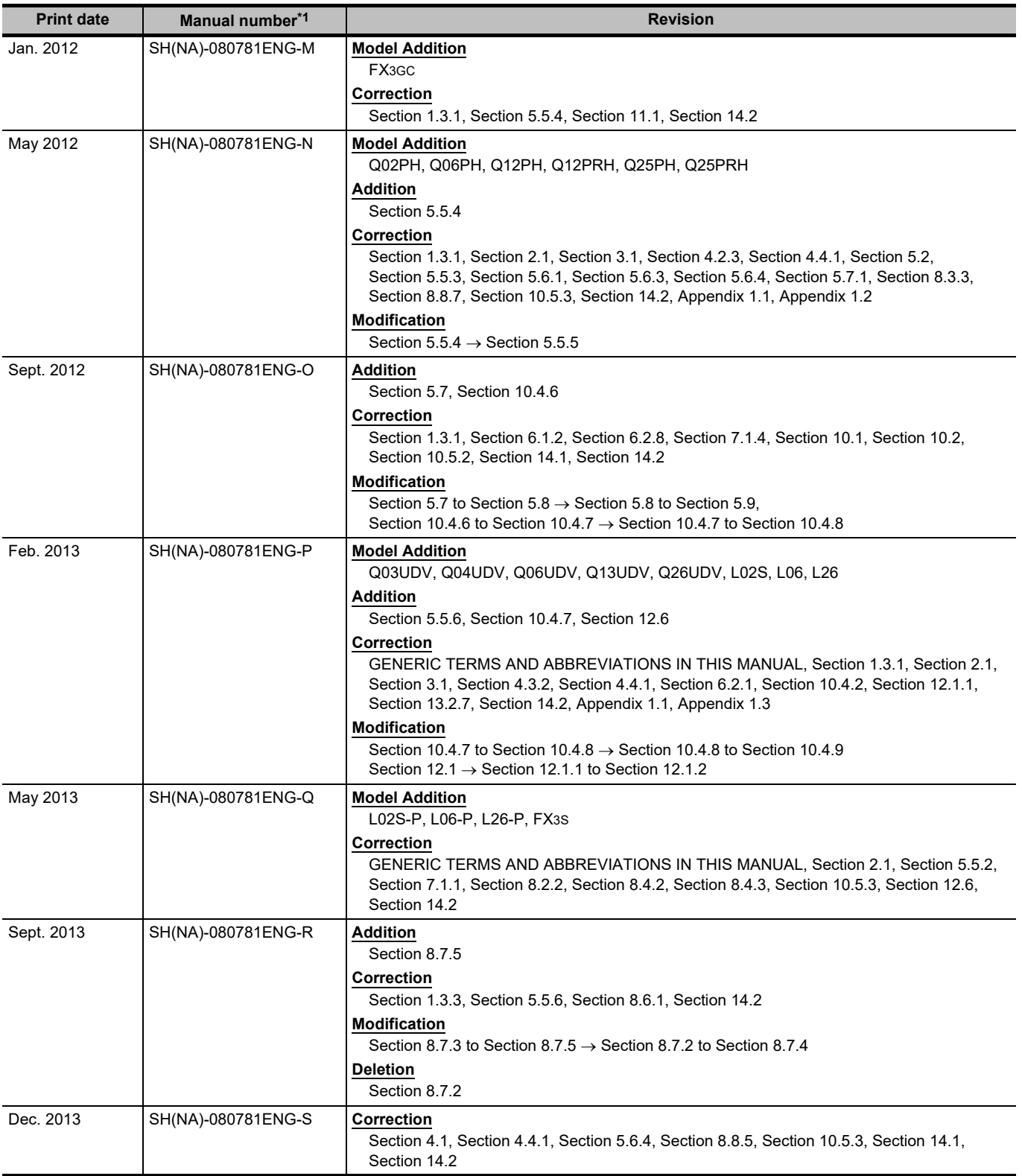

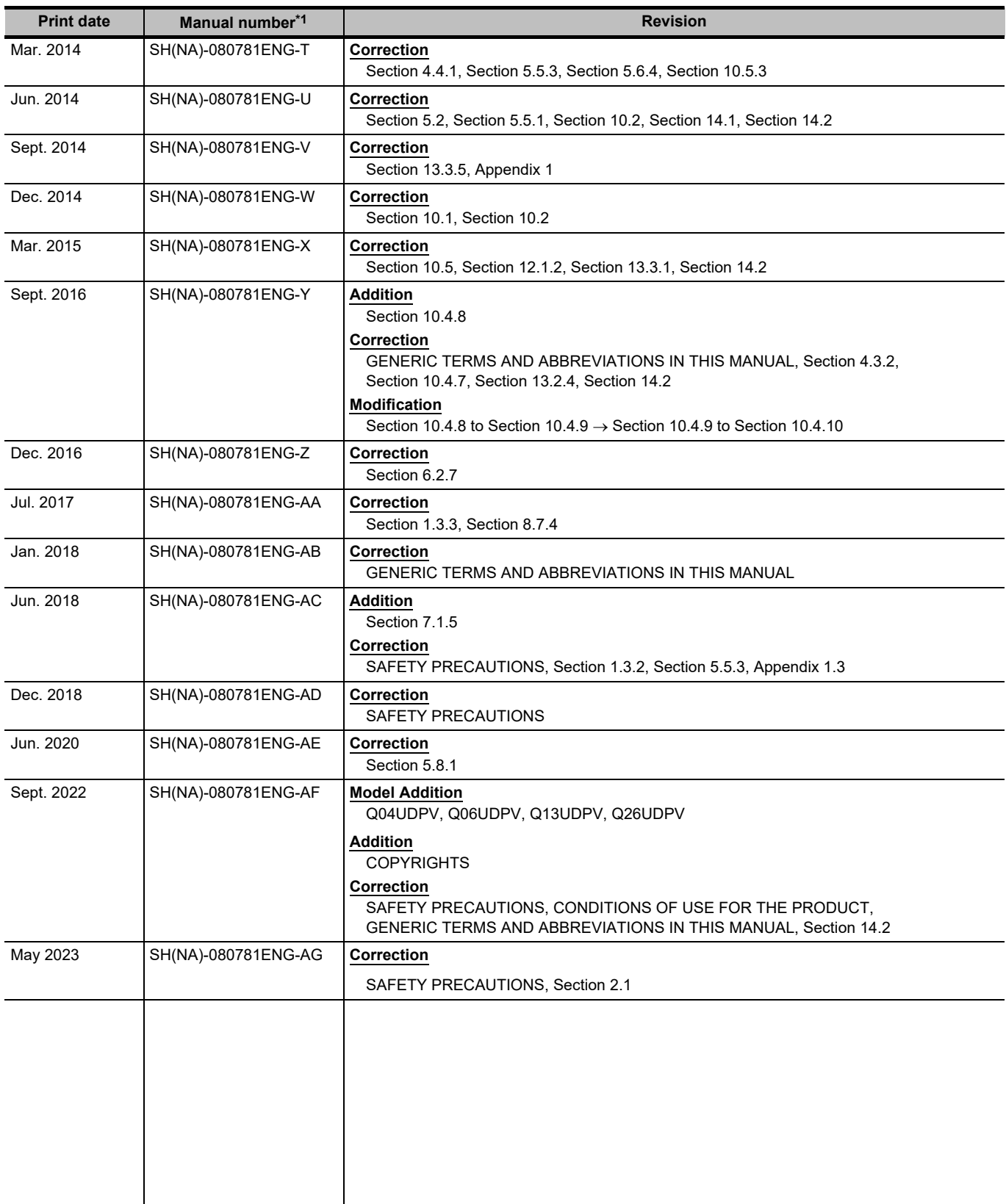

\*1 : The manual number is written at the bottom left of the back cover.

Japanese Manual Version SH-080732-AP

This manual confers no industrial property rights or any rights of any other kind, nor does it confer any patent licenses. Mitsubishi Electric Corporation cannot be held responsible for any problems involving industrial property rights which may occur as a result of using the contents noted in this manual.

2008 MITSUBISHI ELECTRIC CORPORATION

#### **INTRODUCTION**

<span id="page-8-0"></span>Thank you for purchasing the engineering software, MELSOFT series.

Before using the product, thoroughly read this manual to develop full familiarity with the functions and performance to ensure correct use.

#### **CONTENTS**

<span id="page-8-1"></span>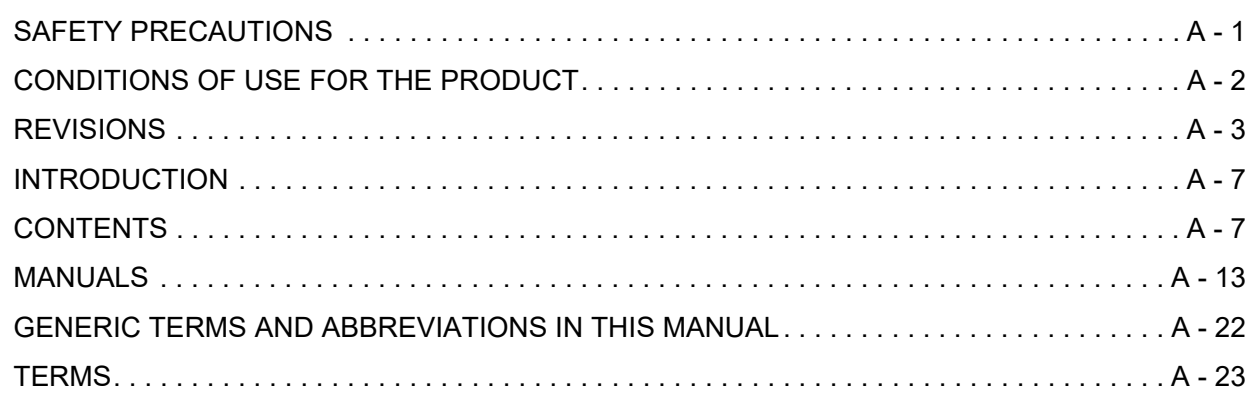

#### **[1 OVERVIEW](#page-26-0)**

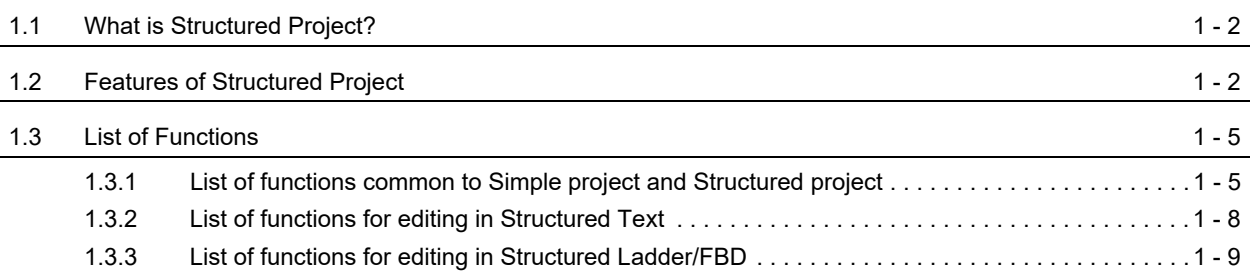

### **[2 SCREEN CONFIGURATION](#page-38-0)**

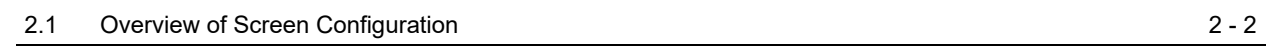

#### **[3 PROGRAMMING PROCEDURE](#page-42-0)**

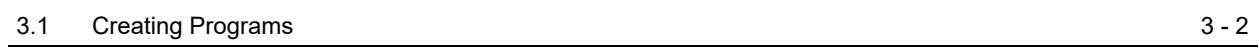

### **[4 PROGRAM CONFIGURATIONS](#page-46-0)**

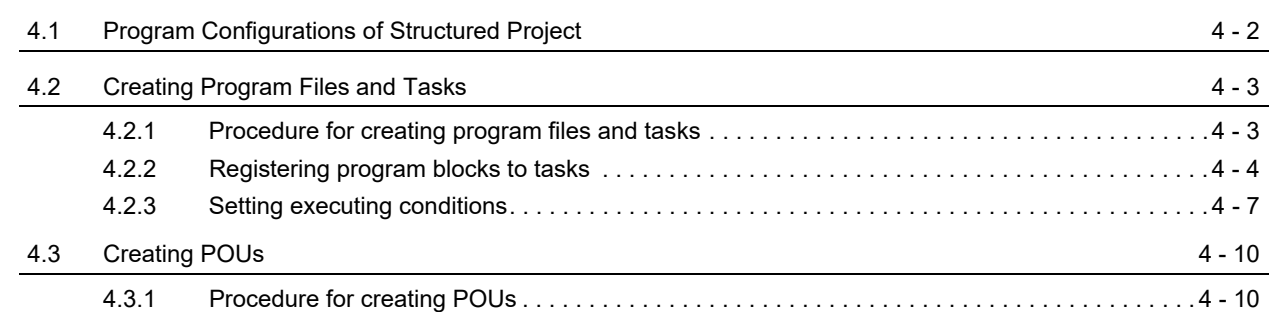

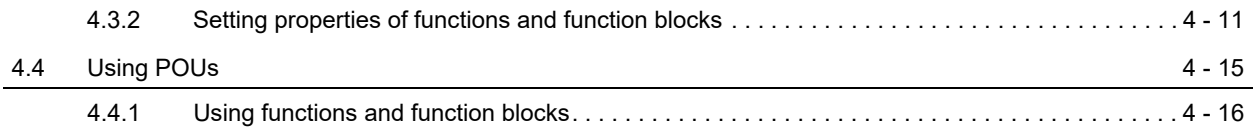

### **[5 SETTING LABELS](#page-64-0)**

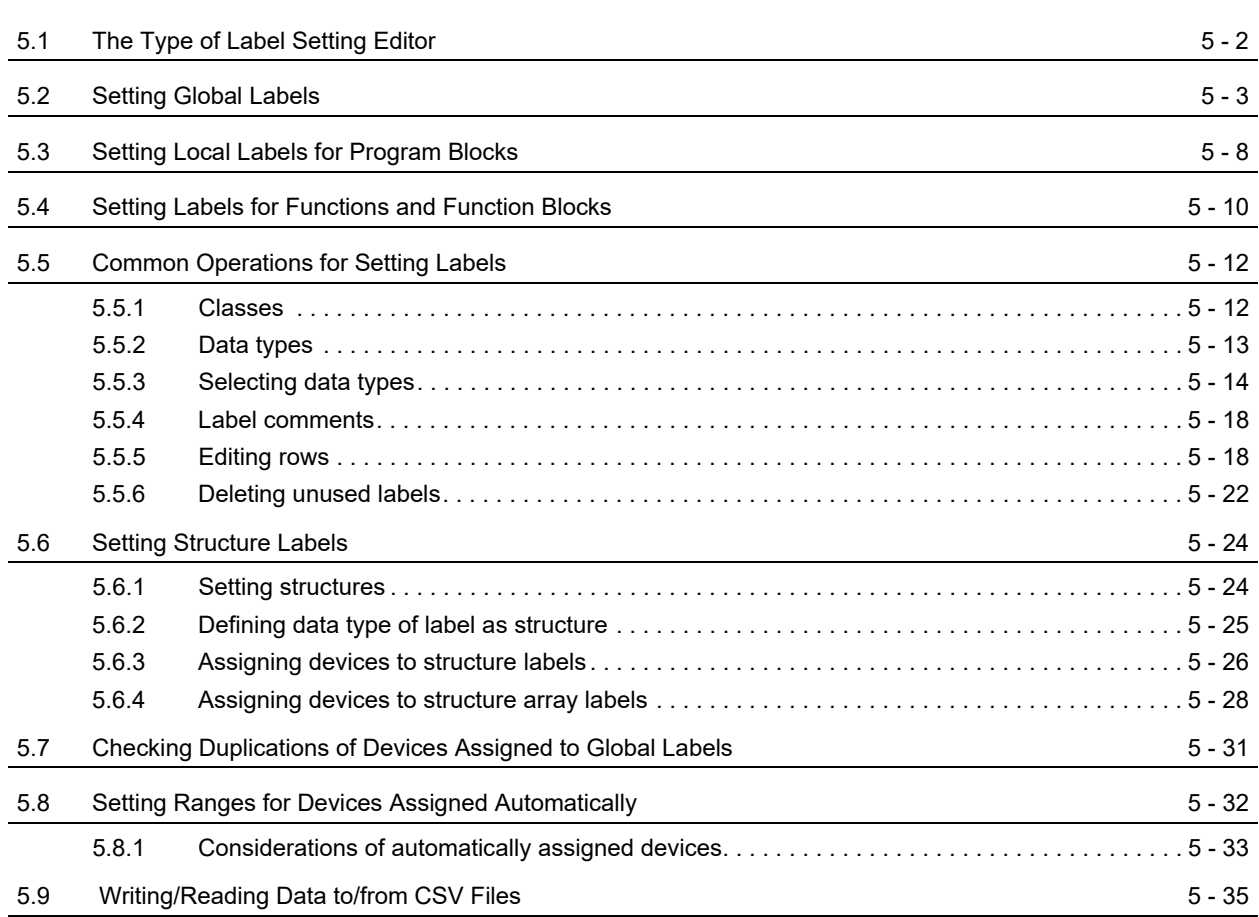

## **[6 COMMON OPERATIONS OF PROGRAM EDITORS](#page-102-0)**

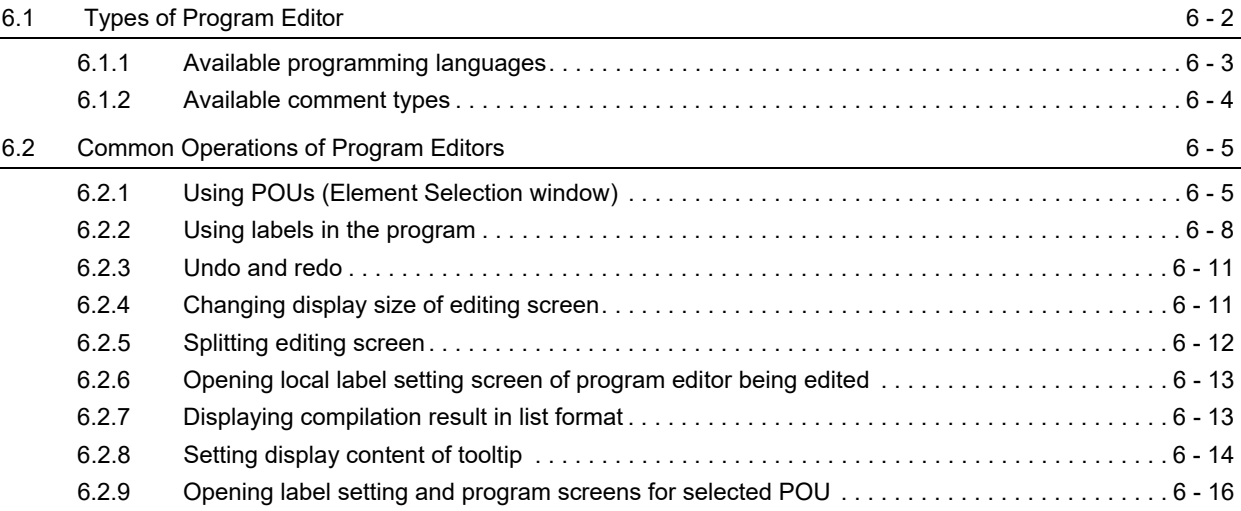

# **[7 EDITING ST PROGRAMS](#page-118-0)**

#### [7.1 ST Editor](#page-119-0) 7 - 2 [7.1.1 Writing ST programs. . . . . . . . . . . . . . . . . . . . . . . . . . . . . . . . . . . . . . . . . . . . . . . . . . . . . . . . . . .7 - 3](#page-120-0)

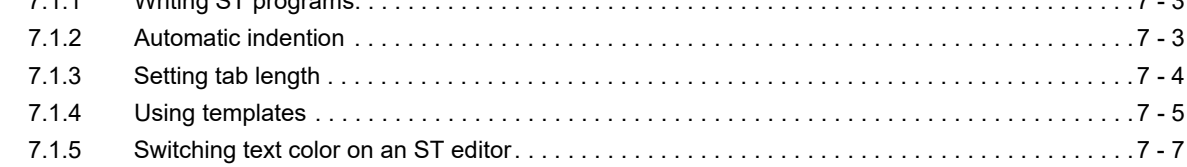

## **[8 EDITING STRUCTURED LADDER/FBD PROGRAMS](#page-126-0)**

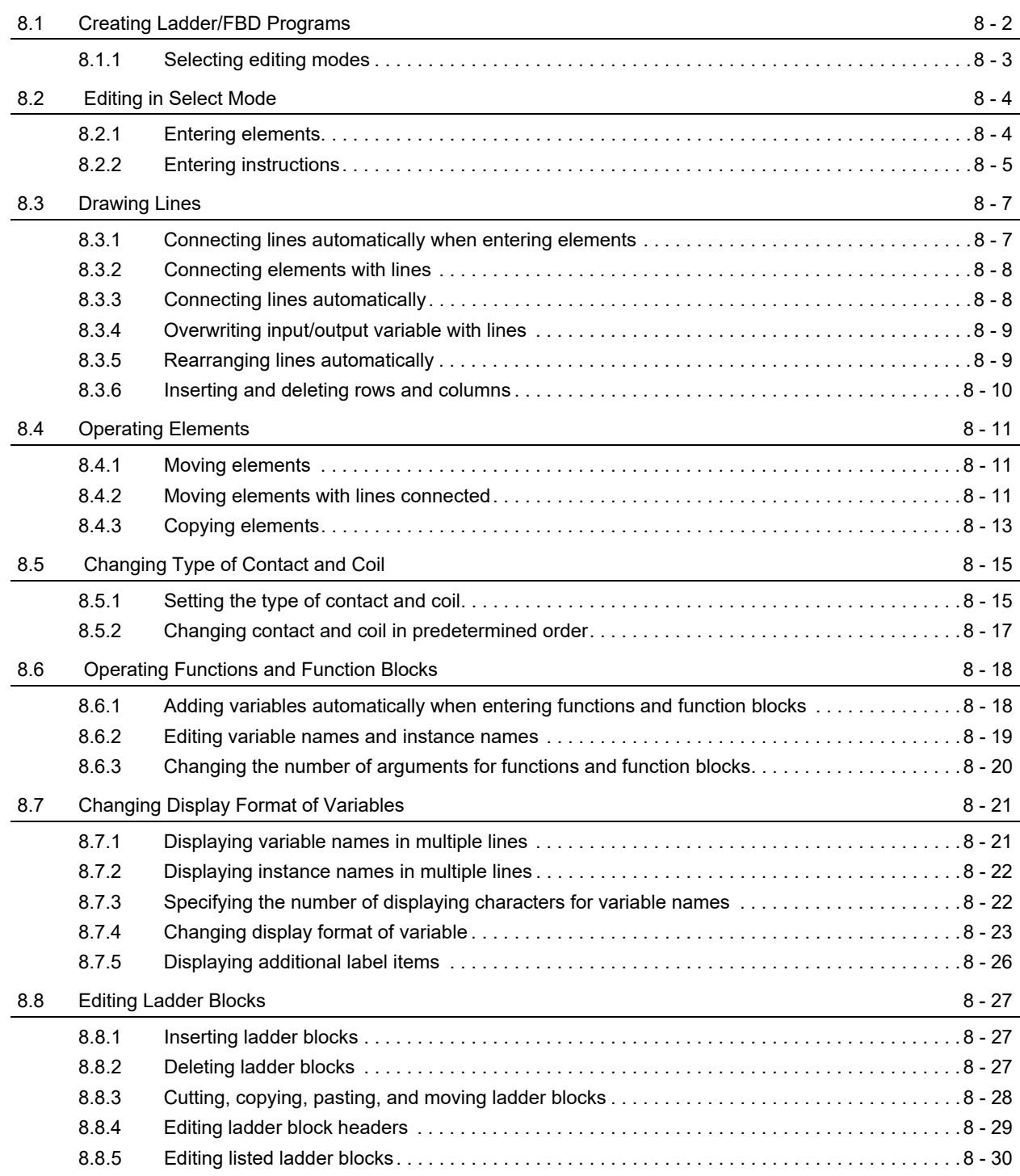

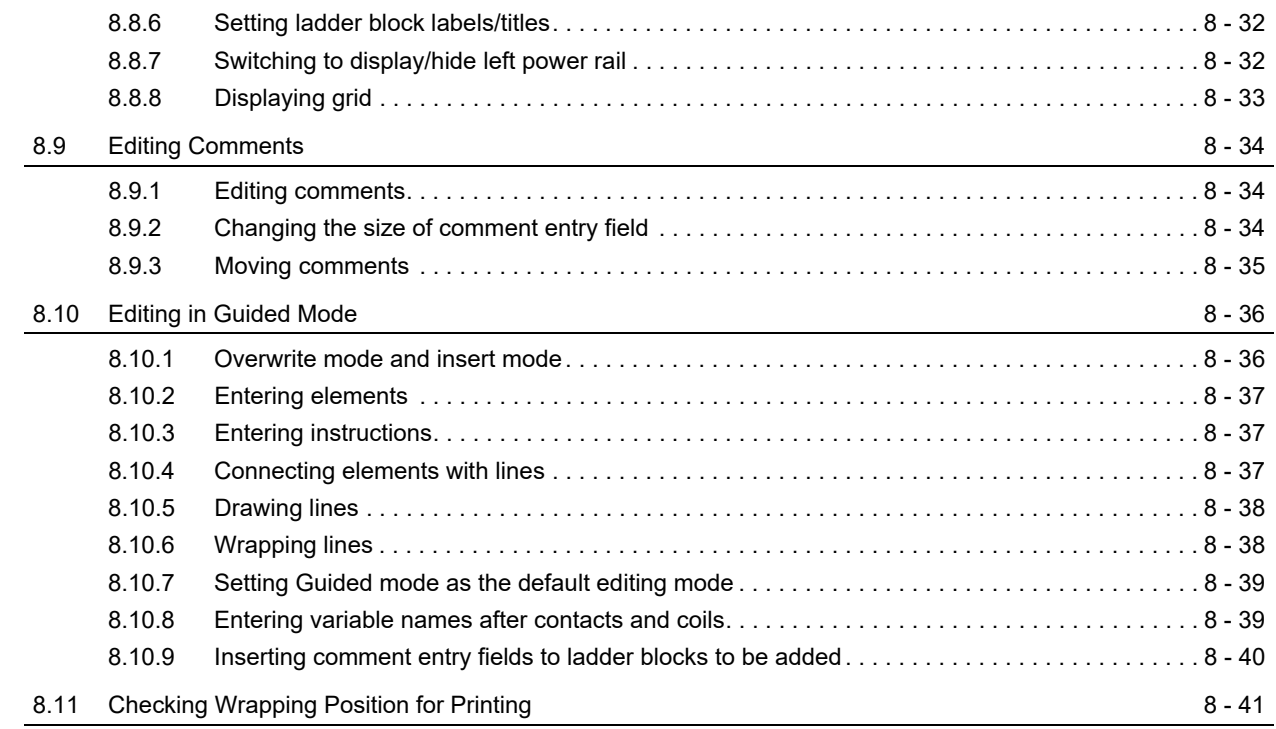

# **[9 SEARCHING FOR SPECIFIC POSITION](#page-168-0)**

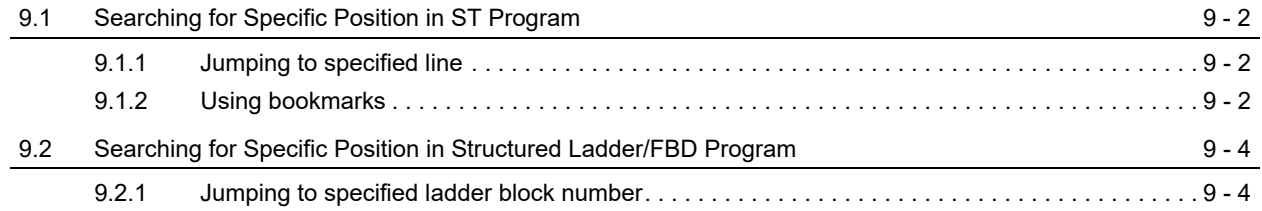

## **[10 CONVERTING/COMPILING PROGRAMS](#page-172-0)**

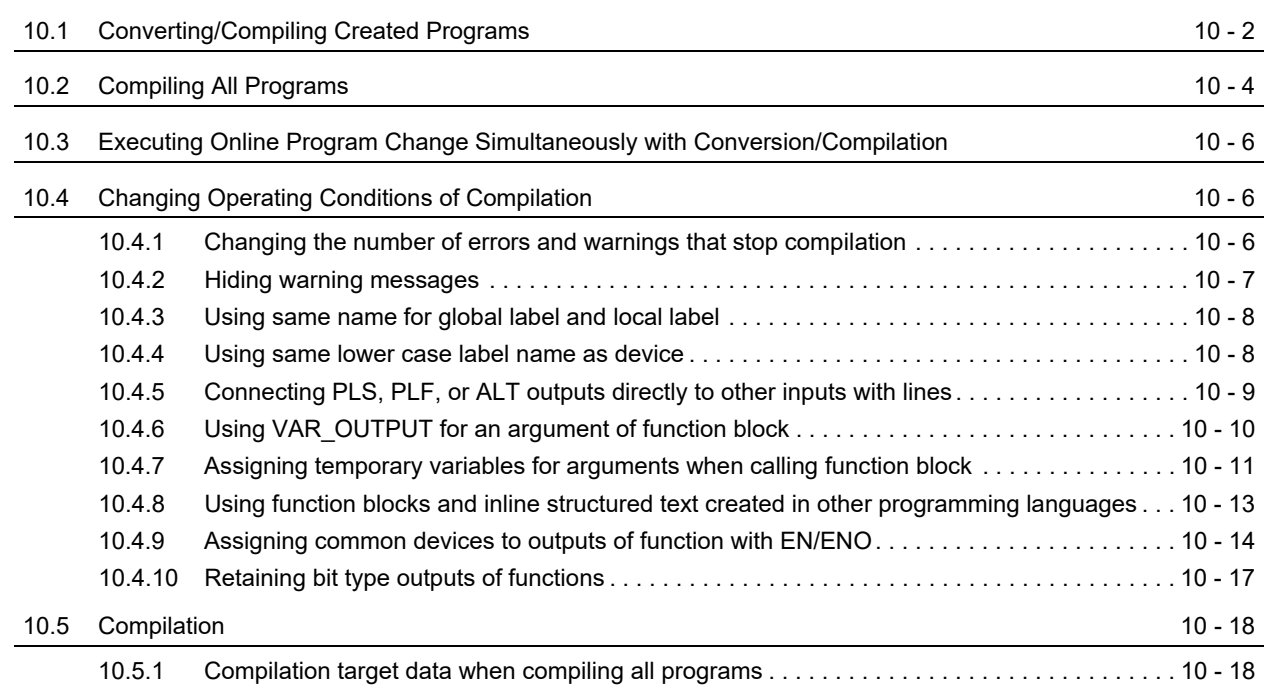

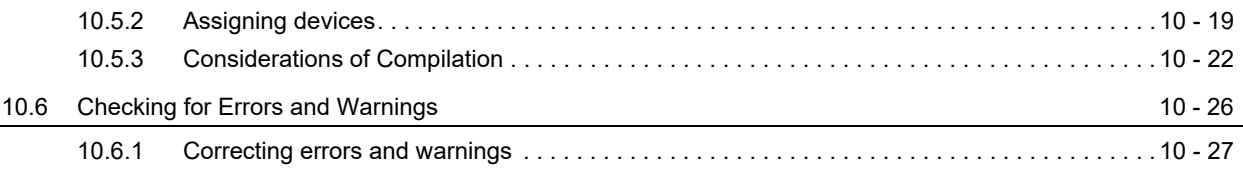

### **[11 WRITING/READING DATA TO/FROM PROGRAMMABLE CONTROLLER CPU](#page-200-0)**

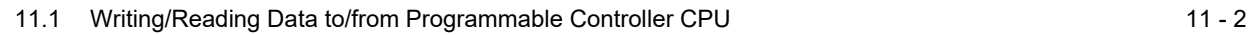

## **[12 MONITORING](#page-206-0)**

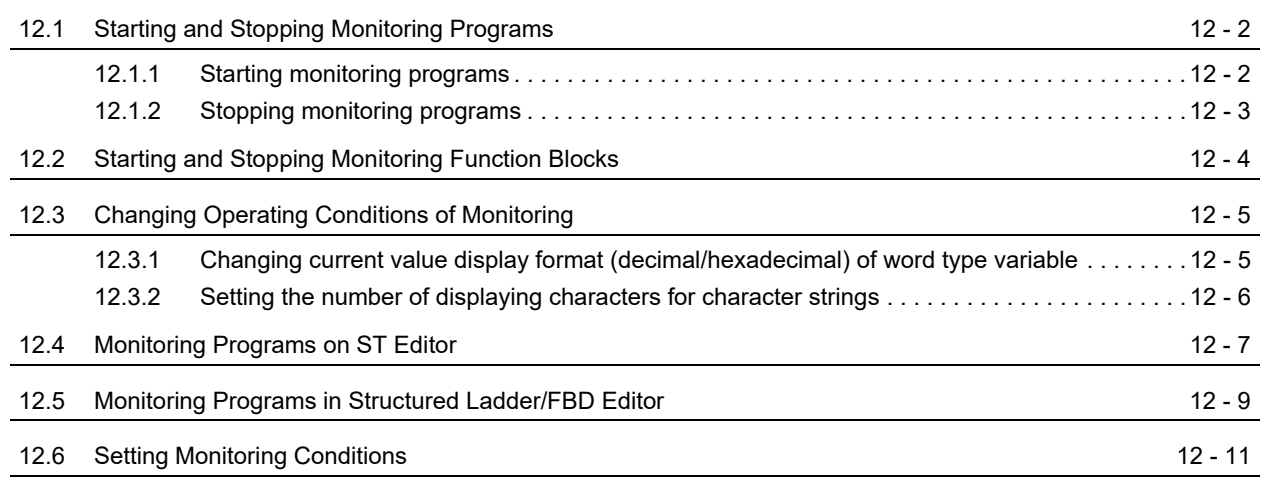

## **[13 USING USER LIBRARIES](#page-218-0)**

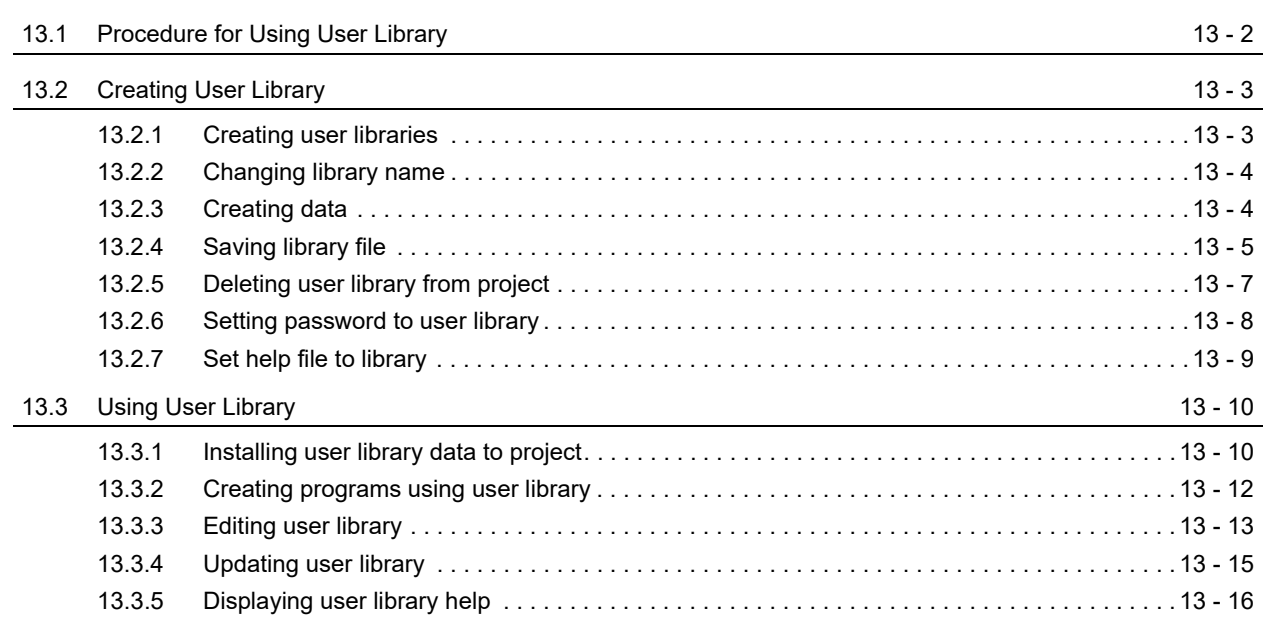

## **[14 SETTING OPTIONS](#page-234-0)**

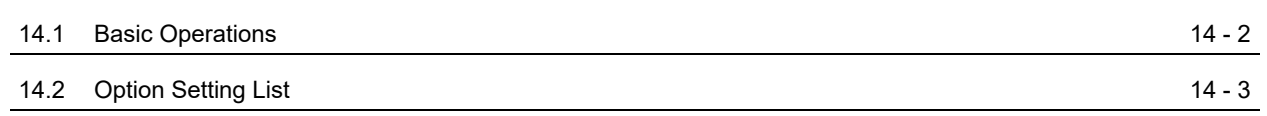

## **[APPENDIX](#page-242-0)**

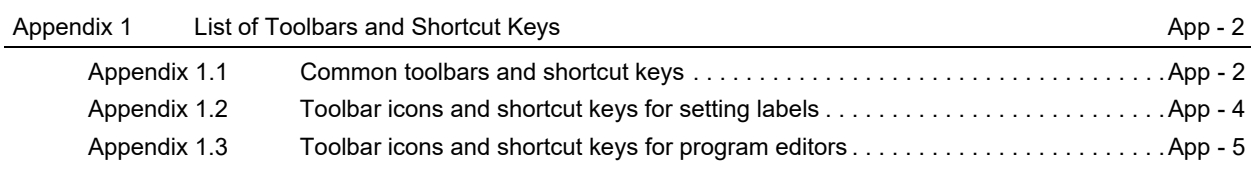

### **[INDEX](#page-250-0)**

[TRADEMARKS](#page-253-0) **[COPYRIGHTS](#page-253-1)** 

#### <span id="page-14-0"></span>**MANUALS**

Related manuals are separately issued according to the purpose of their functions in GX Works2.

#### **Related manuals**

The manuals related to this product are shown below. Refer to the following tables when ordering required manuals.

#### **1) Operation of GX Works2**

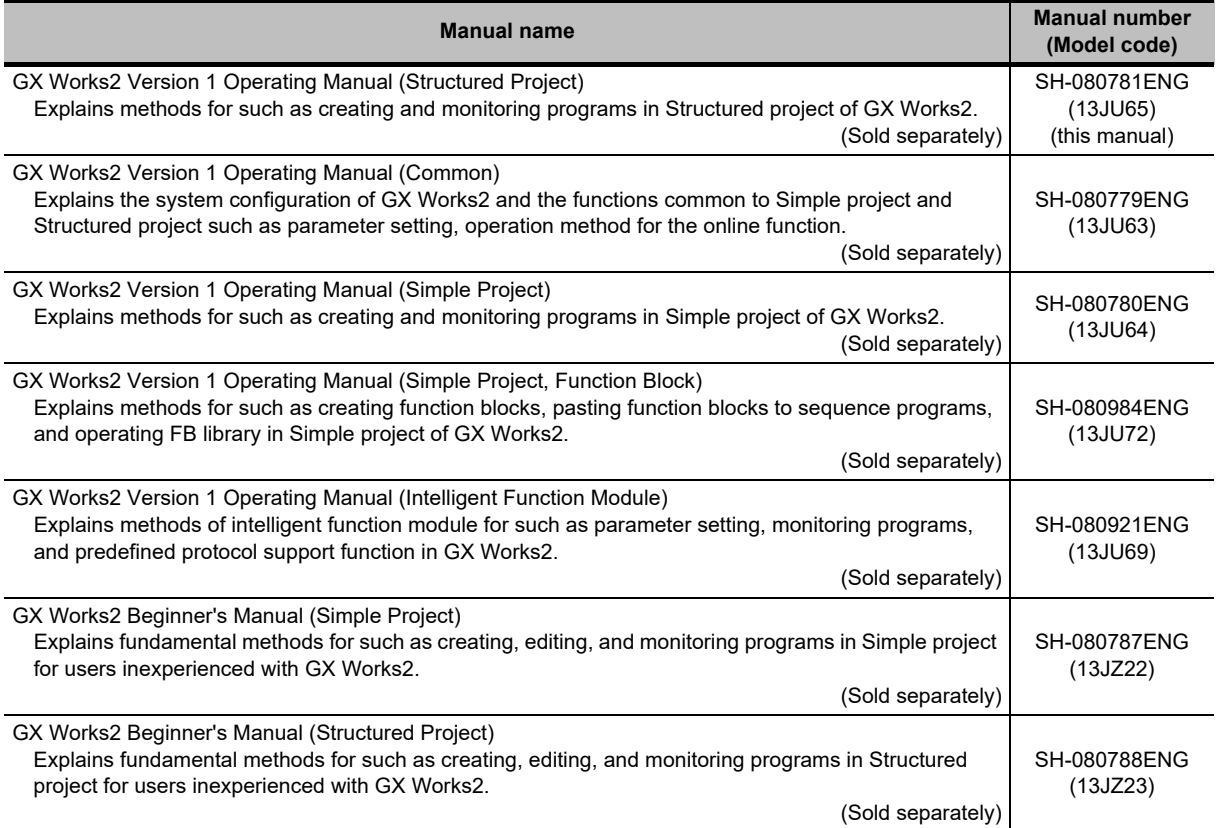

#### **2) Structured Programming**

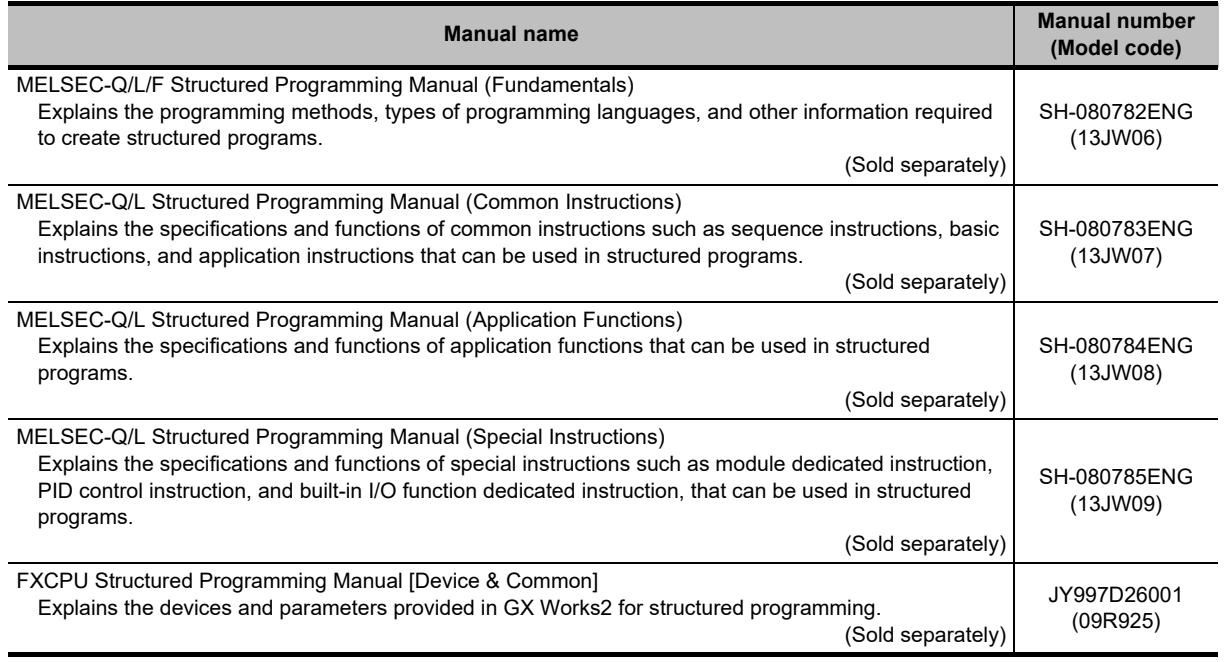

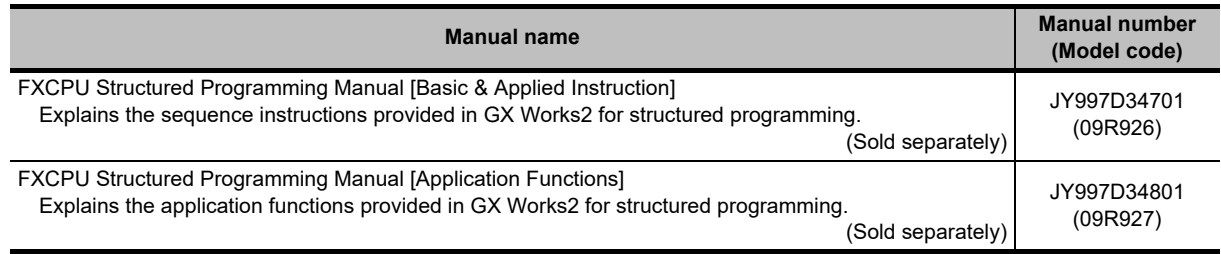

### **3) Operation of iQ Works**

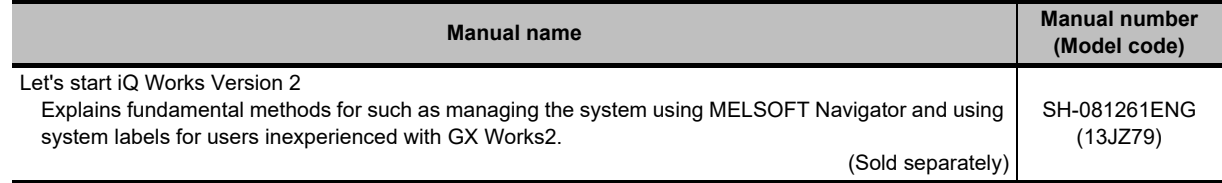

# $Point<sup>9</sup>$

The Operating Manuals are included on the DVD and CD of the software package in a PDF file format. Manuals in printed form are sold separately for single purchase. Order a manual by quoting the manual number (model code) listed in the table above.

#### **Purpose of this manual**

This manual explains the operations for creating sequence programs in Structured project using the functions supported by GX Works2.

Manuals for reference are listed in the following table according to their purpose.

For information such as the content and number of each manual, refer to the list of 'Related manuals'.

#### **1) Installation of GX Works2 and USB driver**

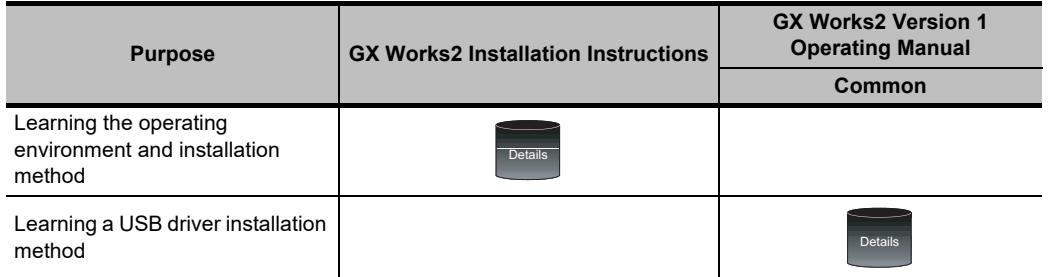

#### **2) Operation of GX Works2**

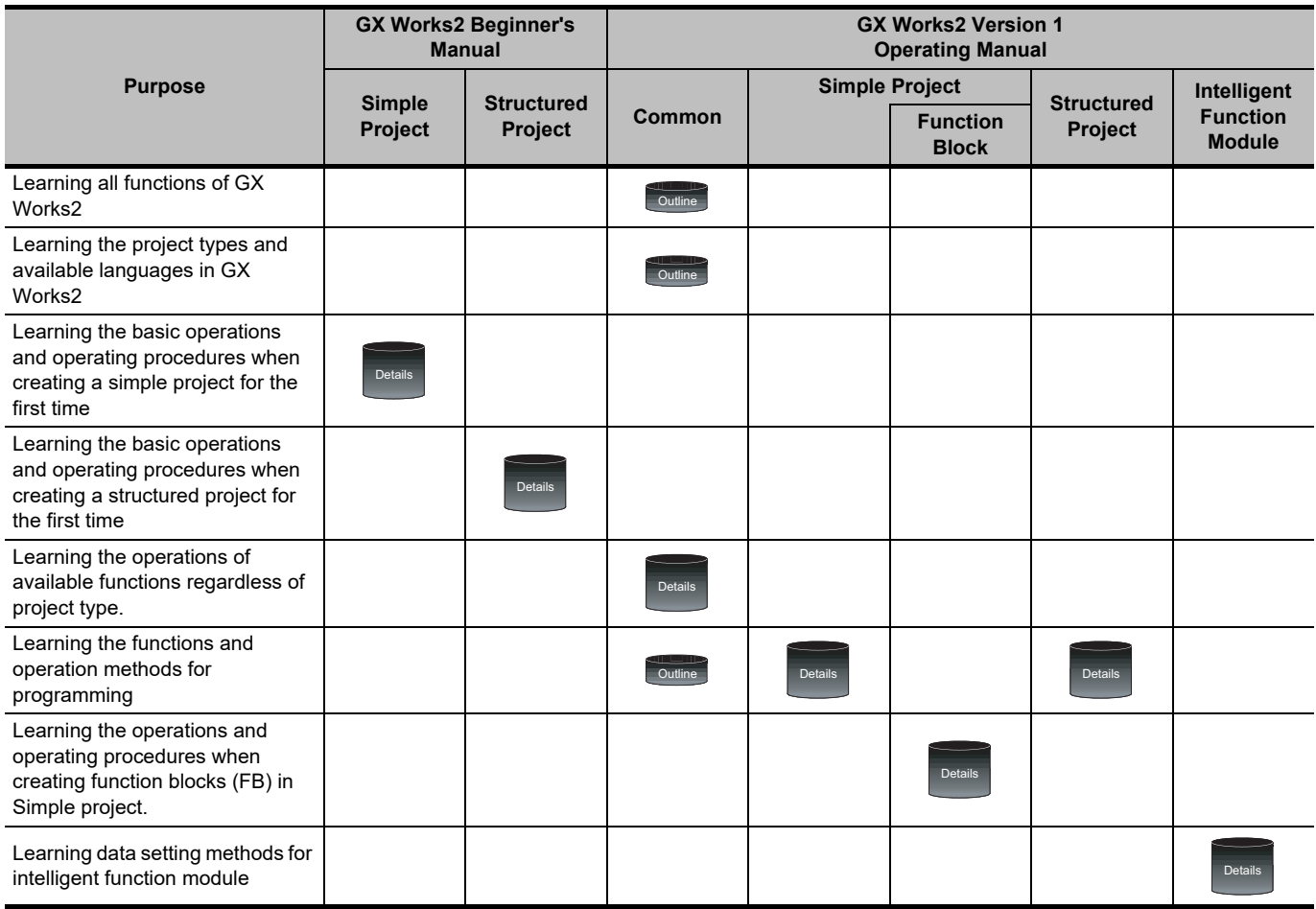

#### **3) Operations in each programming language For details of instructions used in each programming language, refer to the section 4 and the section 5 on the following pages.**

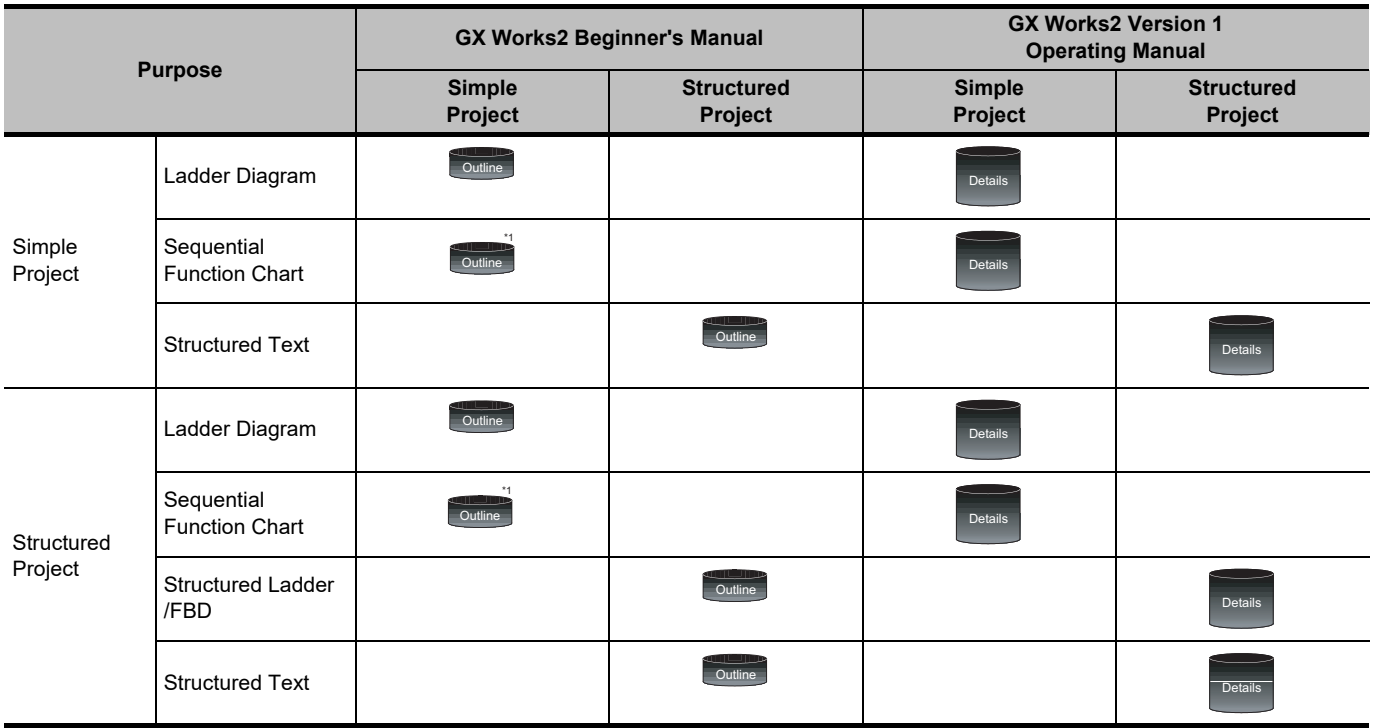

\*1 : MELSAP3 and FX series SFC only

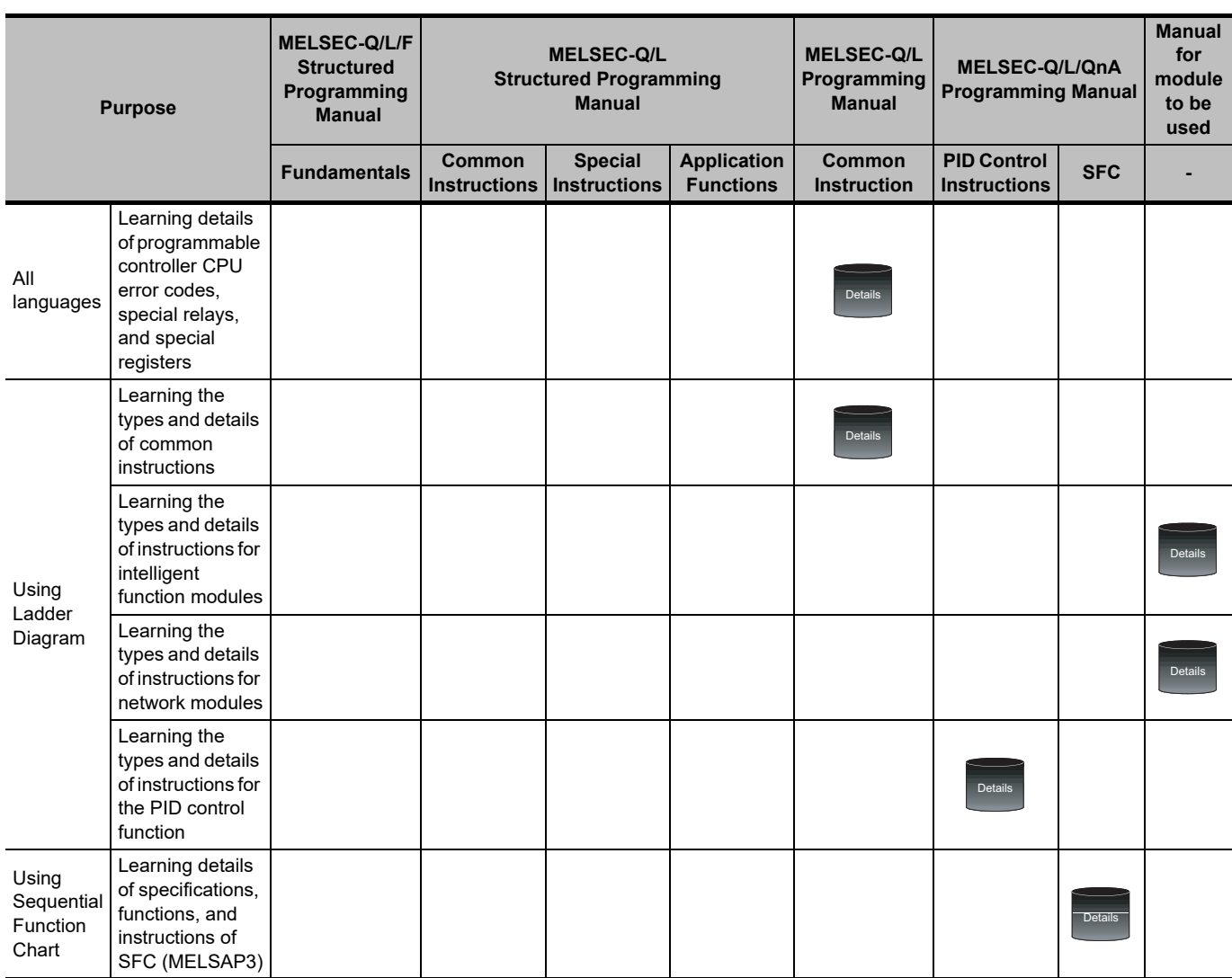

## **4) Details of instructions in each programming language (for QCPU (Q mode)/LCPU)**

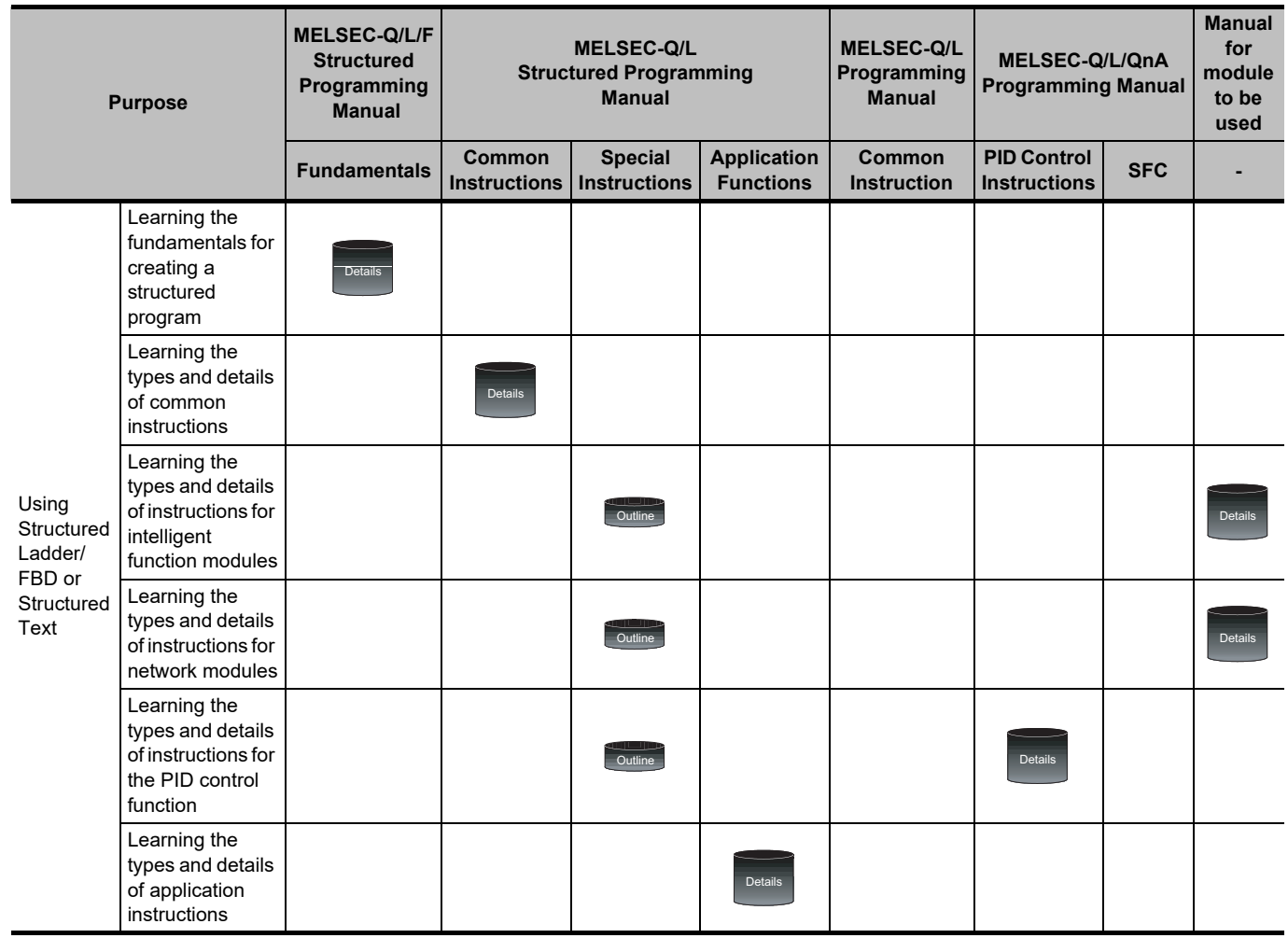

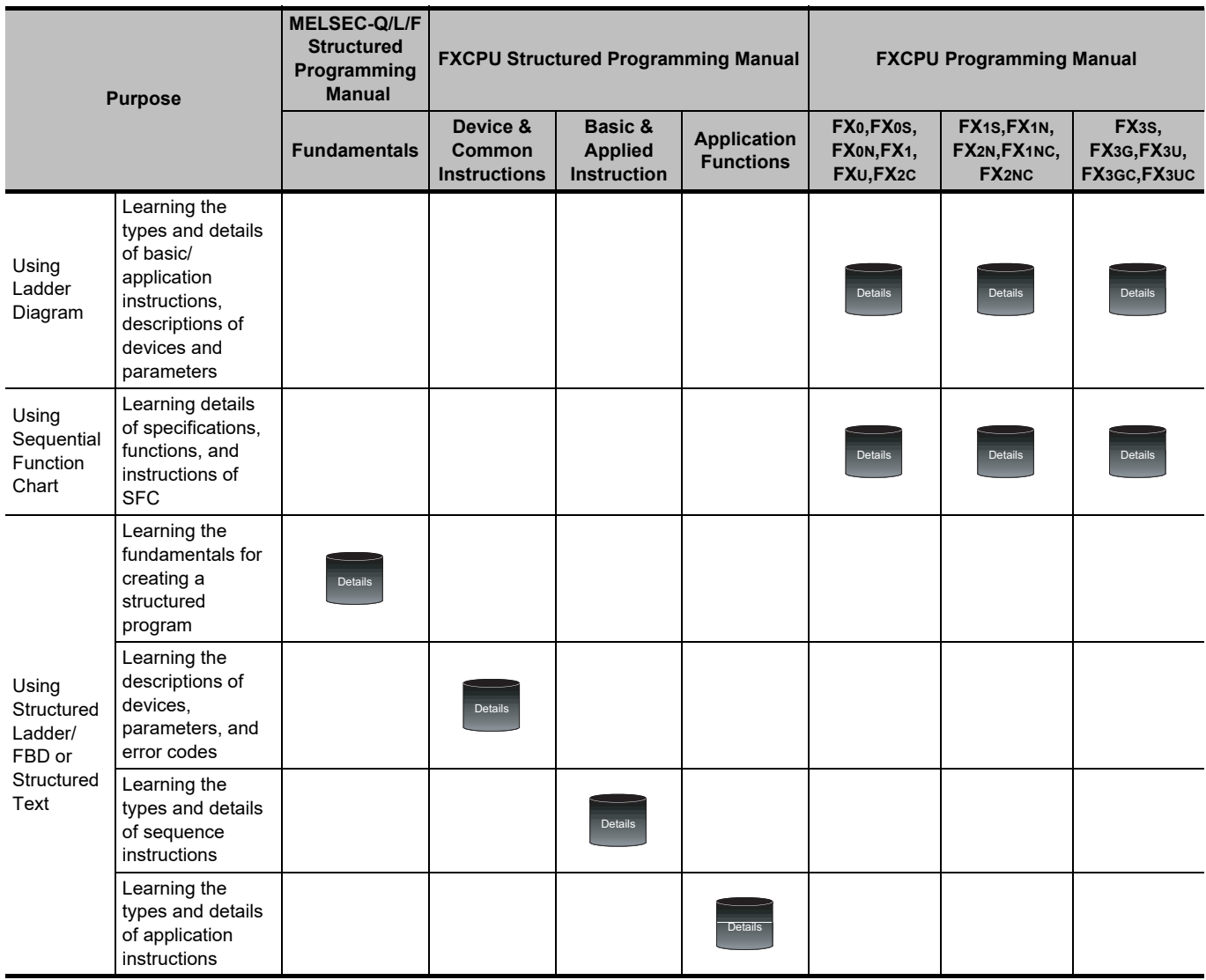

## **5) Details of instructions in each programming language (for FXCPU)**

#### **How to read this manual**

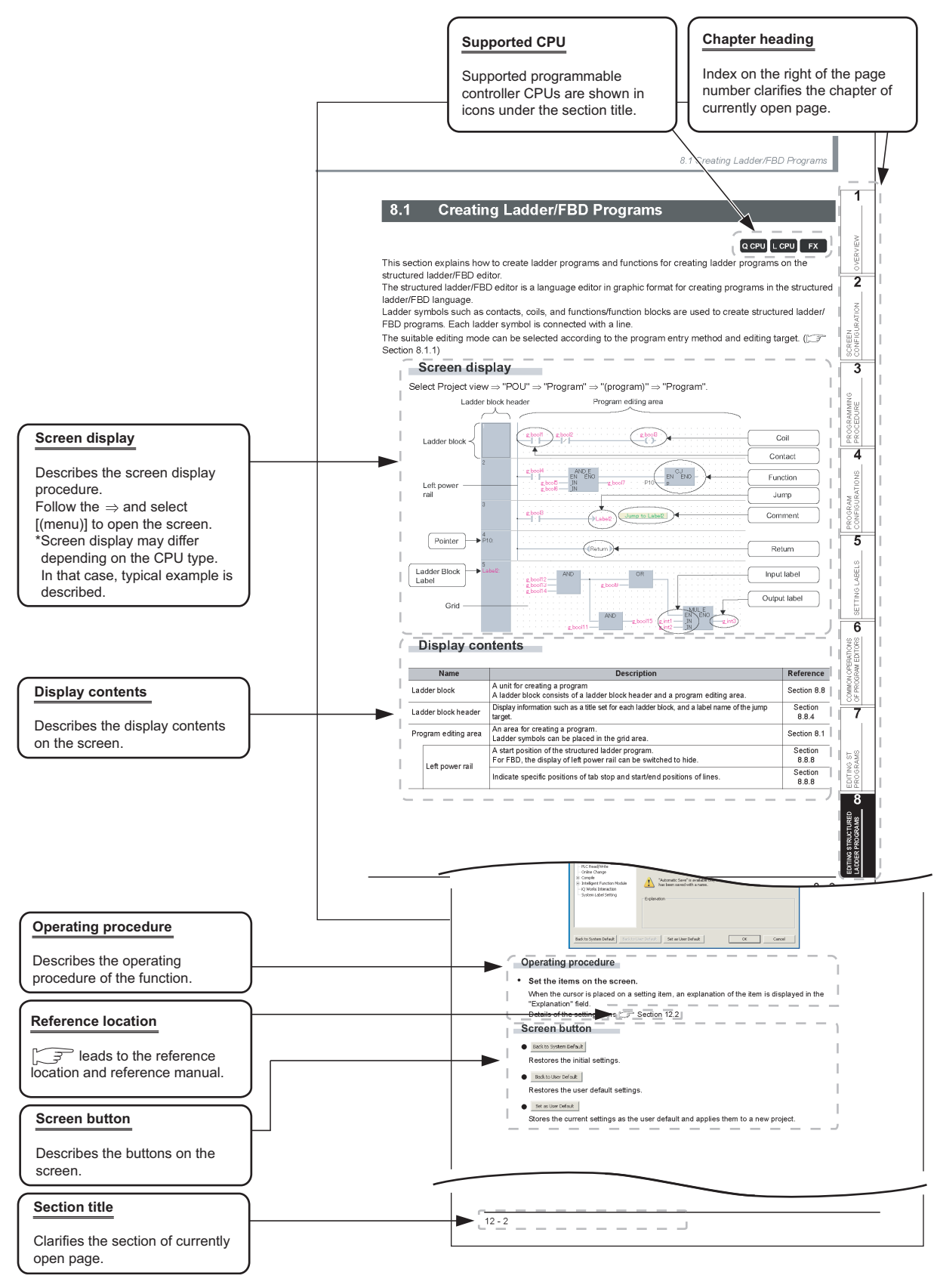

The following table explains the CPU module icons that indicate the function availability.

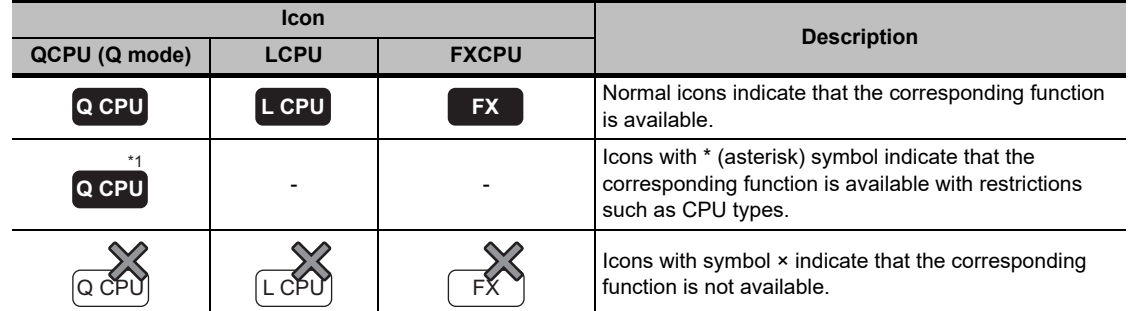

This manual also uses the following columns:

 $Point<sup>°</sup>$ 

This indicates notes for requiring attention or useful functions relating to the information given on the same page.

*Restrictions*

This indicates restrictions relating to the information given on the same page.

#### **Symbols used in this manual**

The following shows the symbols used in this manual with descriptions and examples.

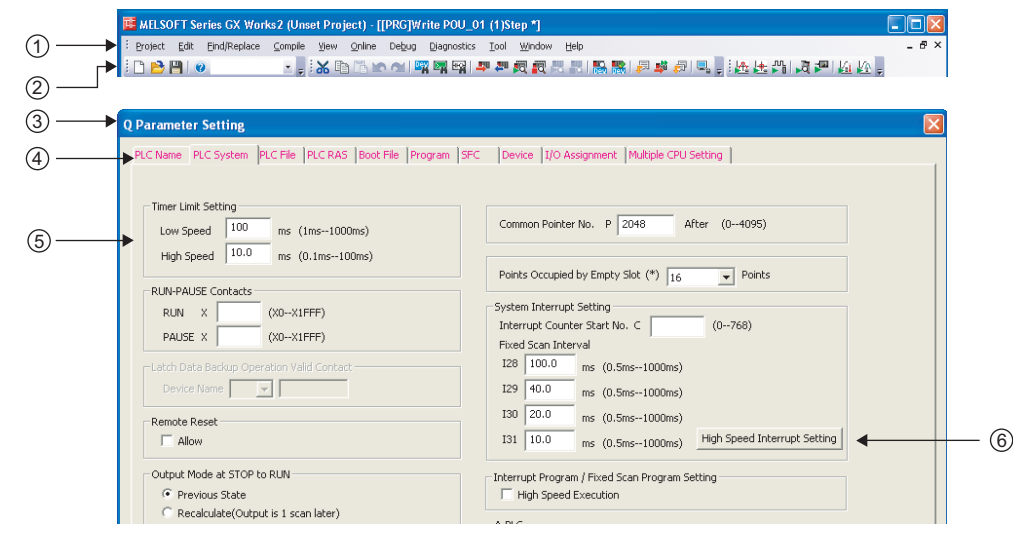

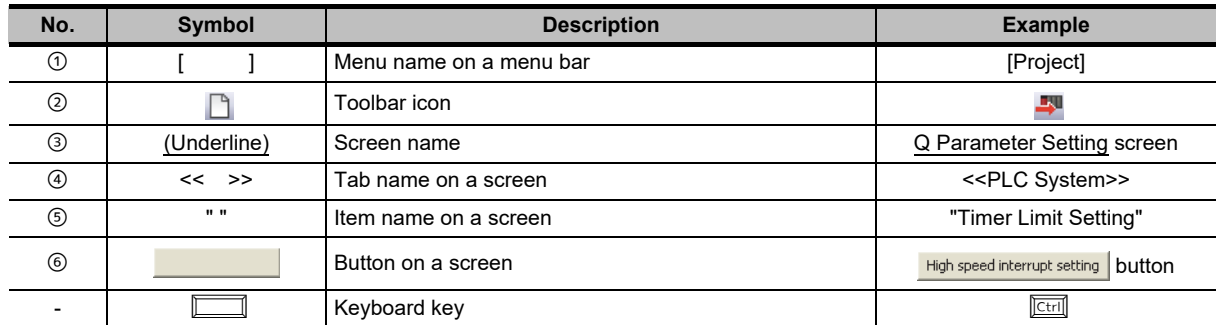

## <span id="page-23-0"></span>**GENERIC TERMS AND ABBREVIATIONS IN THIS MANUAL**

The following are the generic terms/abbreviations of such as software packages and programmable controller CPUs used in this manual.

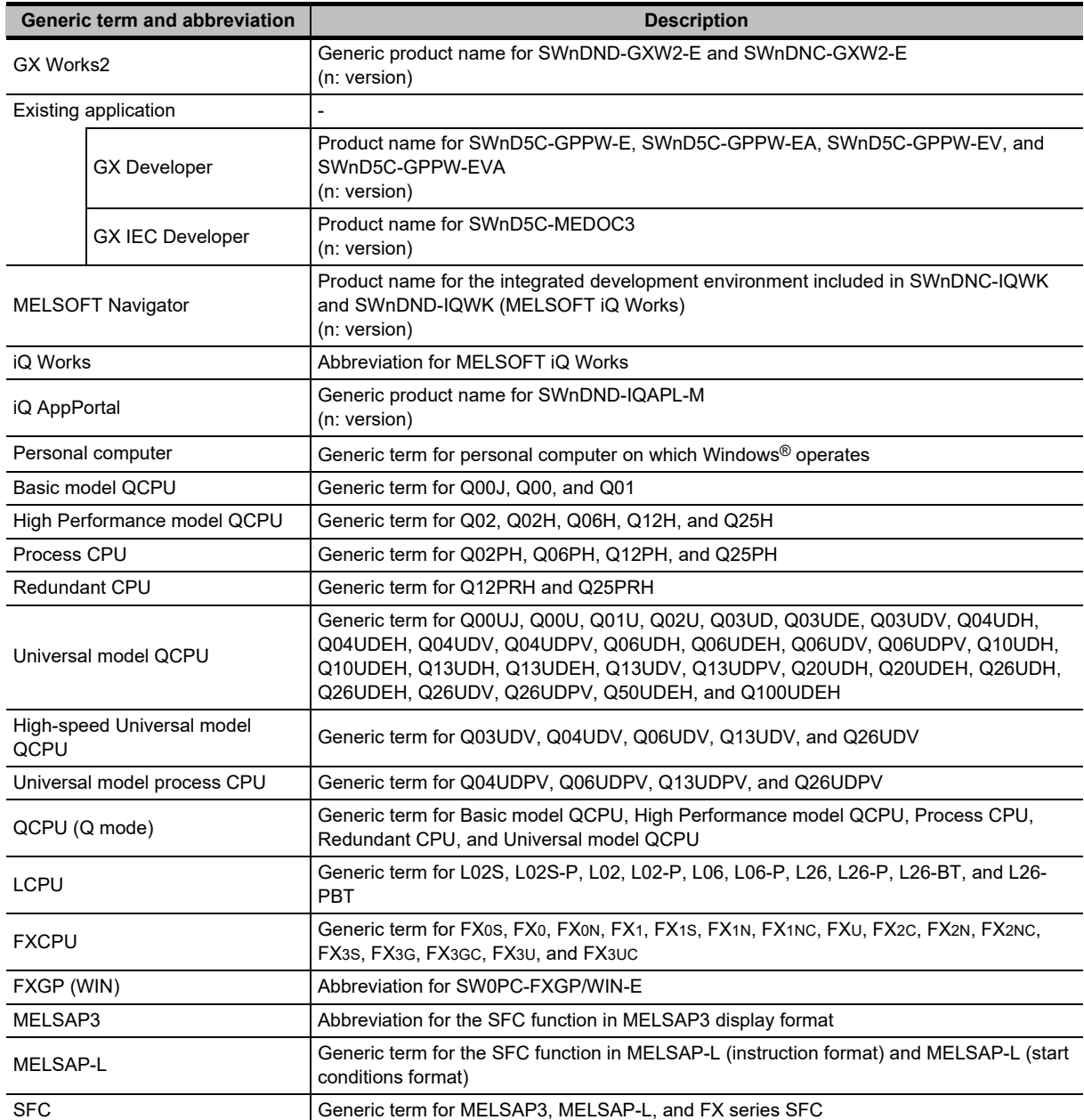

#### <span id="page-24-0"></span>**TERMS**

The following are the terms used in this manual.

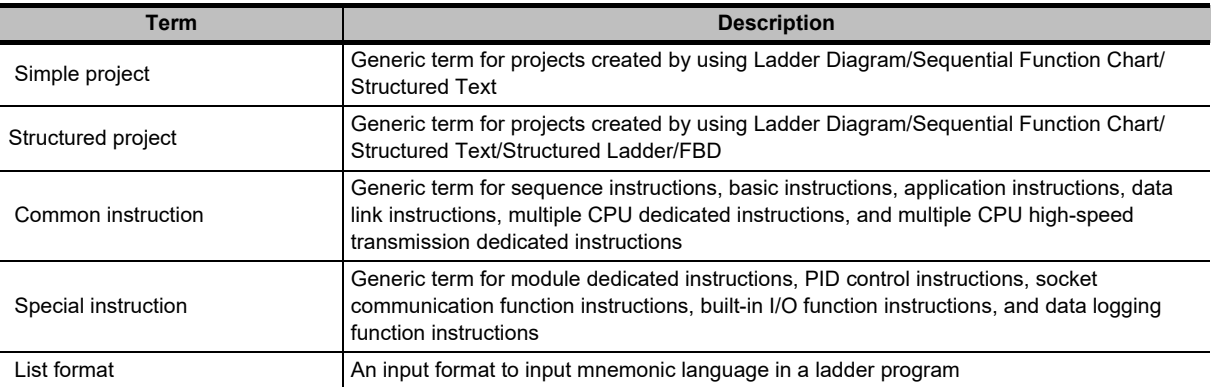

# MEMO

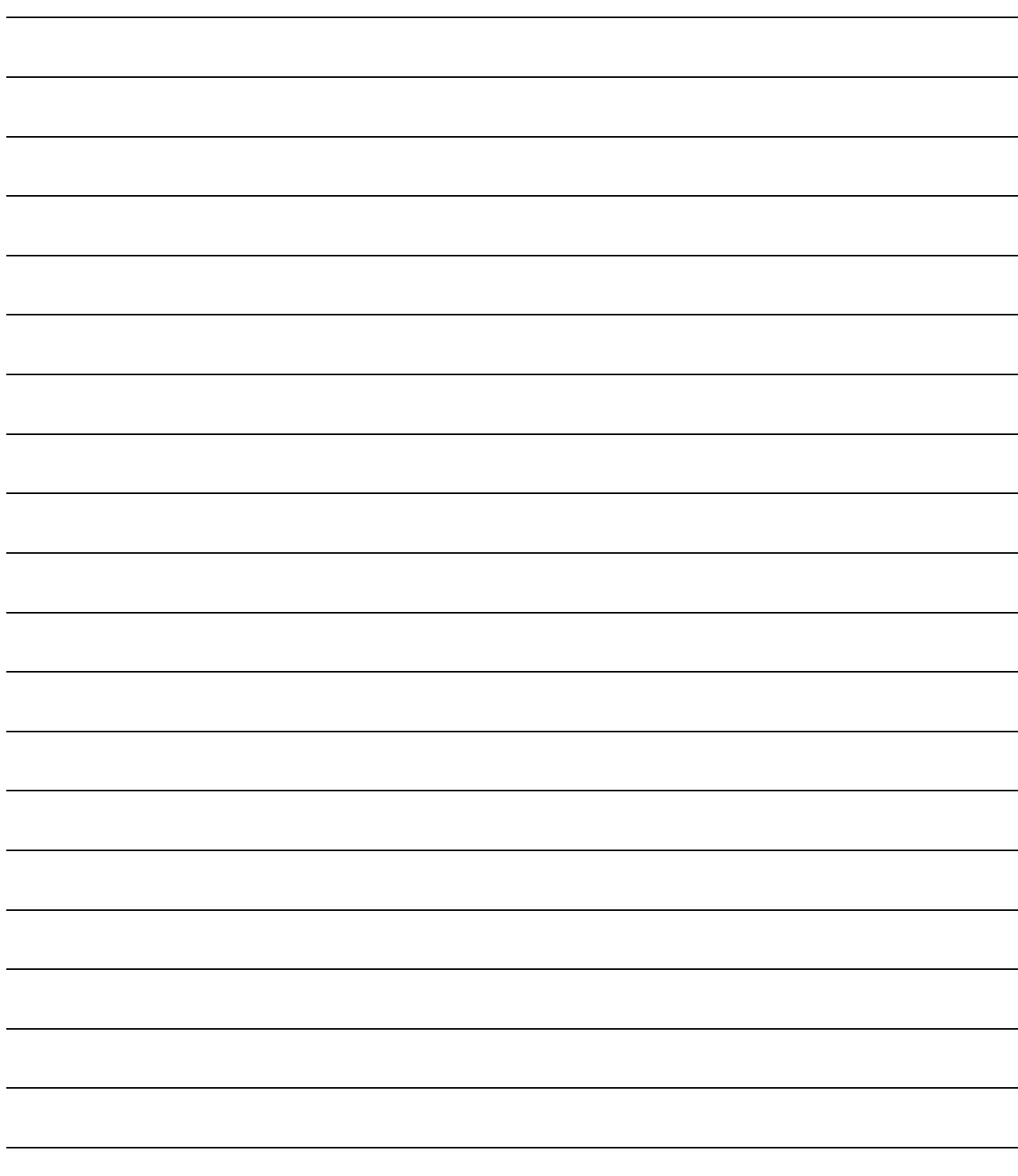

# **1 OVERVIEW**

<span id="page-26-0"></span>**This manual explains specific operating procedures using Structured project. For the full product features and functions of GX Works2, refer to the following manual. GX Works2 Version 1 Operating Manual (Common)**

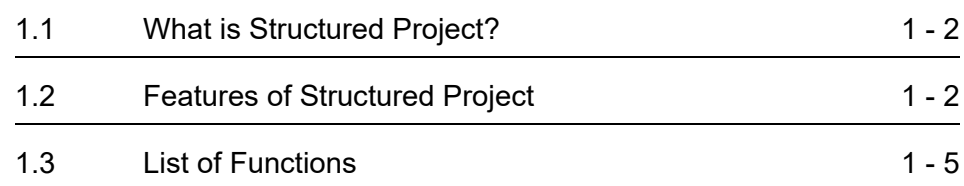

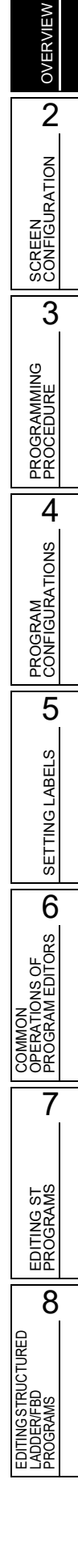

1

# <span id="page-27-0"></span>**1.1 What is Structured Project?**

**In Structured project, programs can be created using the structured programming. By segmenting the control functions and creating components from commonly used parts of programs, this type of programming (structured programming) is easy to understand visually, and created components are highly reusable to other programs.**

# <span id="page-27-1"></span>**1.2 Features of Structured Project**

**This section explains the features of Structured project.**

#### **Various programming languages are available**

Various programming languages are available for structured programs. Users can combine these languages by selecting the most appropriate programming language for each purpose to create programs.

<span id="page-27-2"></span>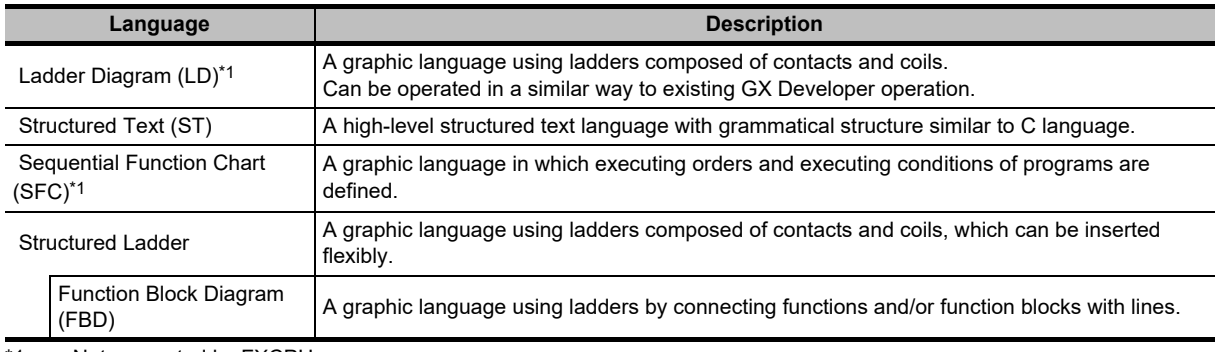

\*1 : Not supported by FXCPU.

#### **Common program editors for each programmable controller CPU**

The program editors of Structured project can be used for any type of programmable controller CPU supported by GX Works2. Users can select the desired programming languages regardless of the target programmable controller CPU.

For details of the programmable controller CPUs supported by GX Works2, refer to the following manual.

GX Works2 Version 1 Operating Manual (Common)

1

OVERVIEW

OVERVIEW

2

SCREEN CONFIGURATION

**SCREEN**<br>CONFIGURATION

PROGRAMMING PROCEDURE

PROGRAMMING<br>PROCEDURE

4

PROGRAM CONFIGURATIONS

PROGRAM<br>CONFIGURATIONS

5

SETTING LABELS

SETTING LABELS

COMMON<br>OPERATIONS OF<br>PROGRAM EDITORS **OD** 

7

EDITING ST PROGRAMS

EDITING ST<br>PROGRAMS

8

EDITING STRUCTURED LADDER/FBD PROGRAMS

EDITING STRUCTURED<br>LADDER/FBD<br>PROGRAMS

COMMON OPERATIONS OF PROGRAM EDITORS

3

#### **Creating large programs efficiently with structured programming**

In Structured project, programs can be easily structured by managing program components in a hierarchy[.\\*1](#page-28-0)

Programs that are easy to maintain and highly reusable can be created efficiently by structuring programs. This is suitable for developing large programs.

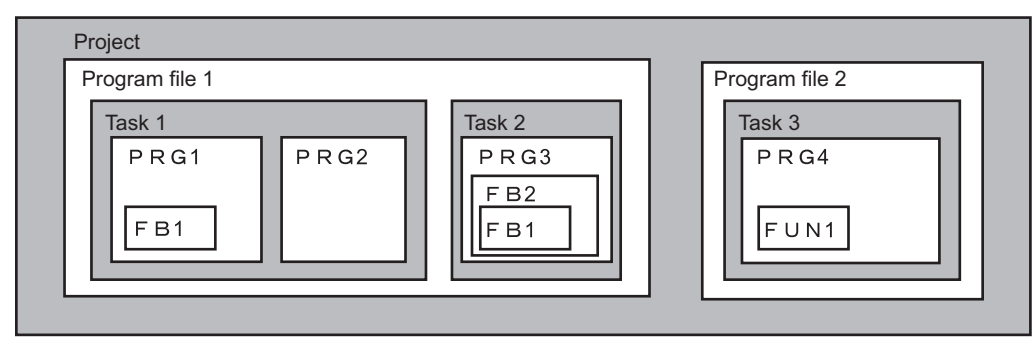

<span id="page-28-0"></span>\*1 : A program is created in units of POUs (abbreviation for Program Organization Units) such as program blocks (PRGs), functions (FUNs), and function blocks (FBs). Function blocks can be nested in a hierarchy. Created programs are registered to the tasks of program files.

#### **Assets of programs are utilized as libraries**

In Structured project, sequence program components can be saved as libraries which can be utilized as assets of programs in multiple projects.

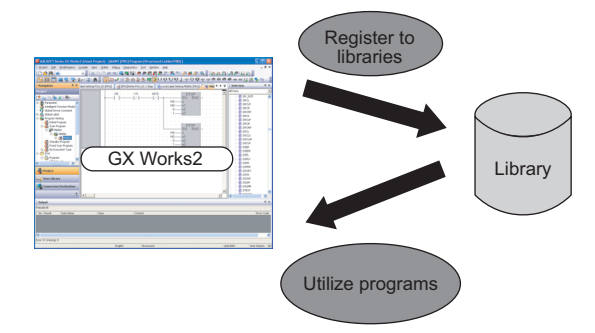

#### **Assets of past programs can be utilized**

In GX Works2, sequence programs created with previous versions of GX Developer and GX IEC Developer can be imported, which enables efficient utilization of program assets.

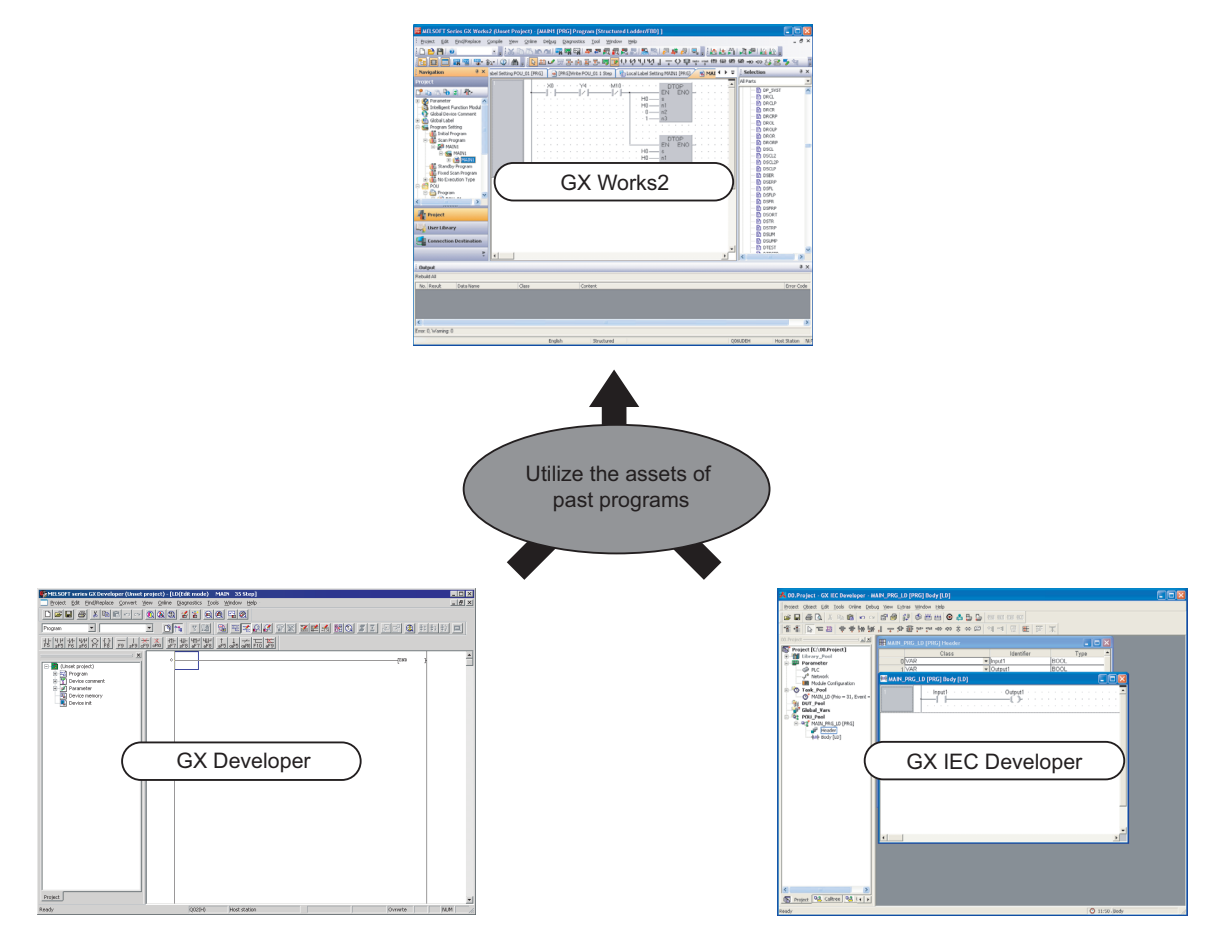

1

OVERVIEW

OVERVIEW

2

SCREEN CONFIGURATION

**SCREEN**<br>CONFIGURATION

PROGRAMMING PROCEDURE

PROGRAMMING<br>PROCEDURE

3

# <span id="page-30-0"></span>**1.3 List of Functions**

**This section shows the list of functions to create programs using Structured Ladder/FBD and Structured Text.**

**For all the functions of GX Works2 and the functions with "(Common)" indicated in the reference column, refer to the following manual.**

(Common) … GX Works2 Version 1 Operating Manual (Common)

# <span id="page-30-1"></span>**1.3.1 List of functions common to Simple project and Structured project**

This section explains the functions common to Simple project and Structured project.

#### **List of common functions**

The following tables show functions that are available regardless of the type of editing or setting target.

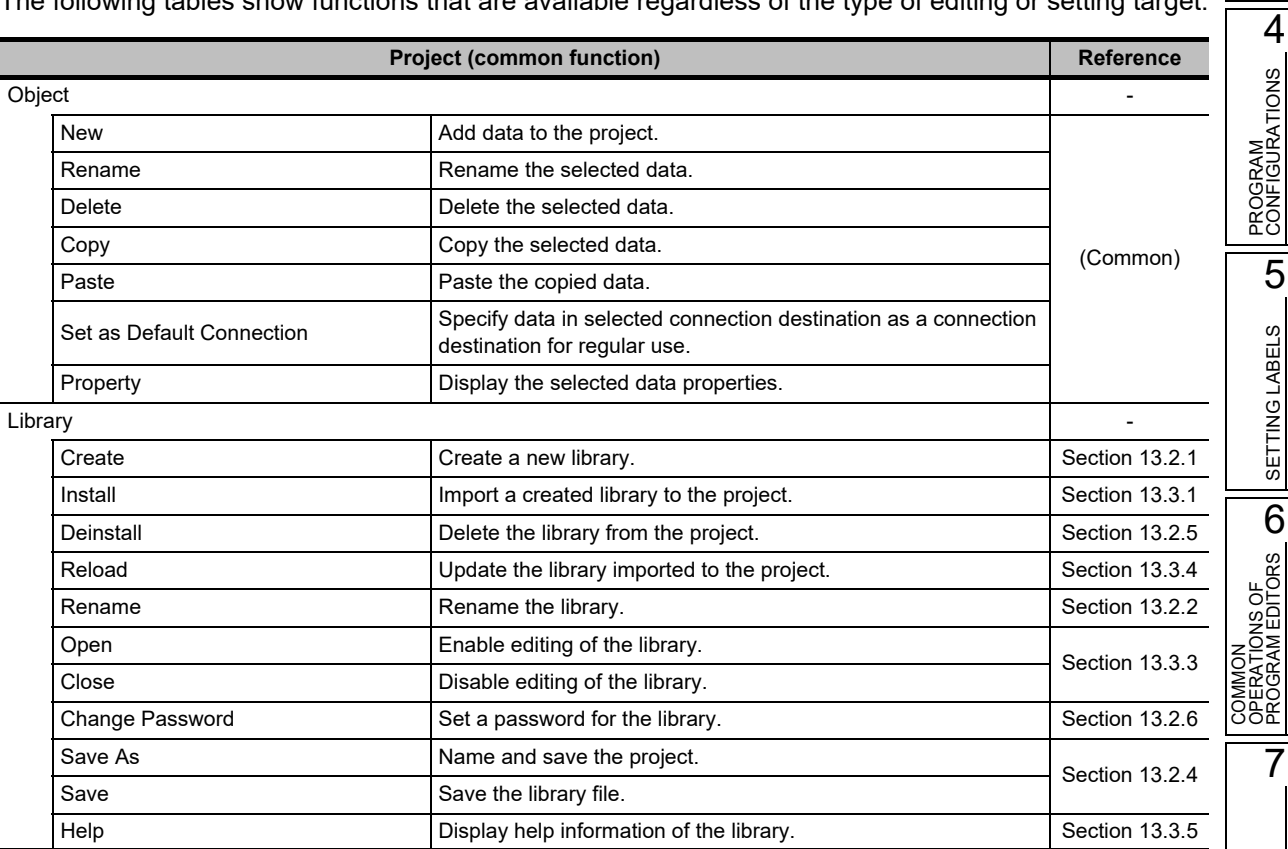

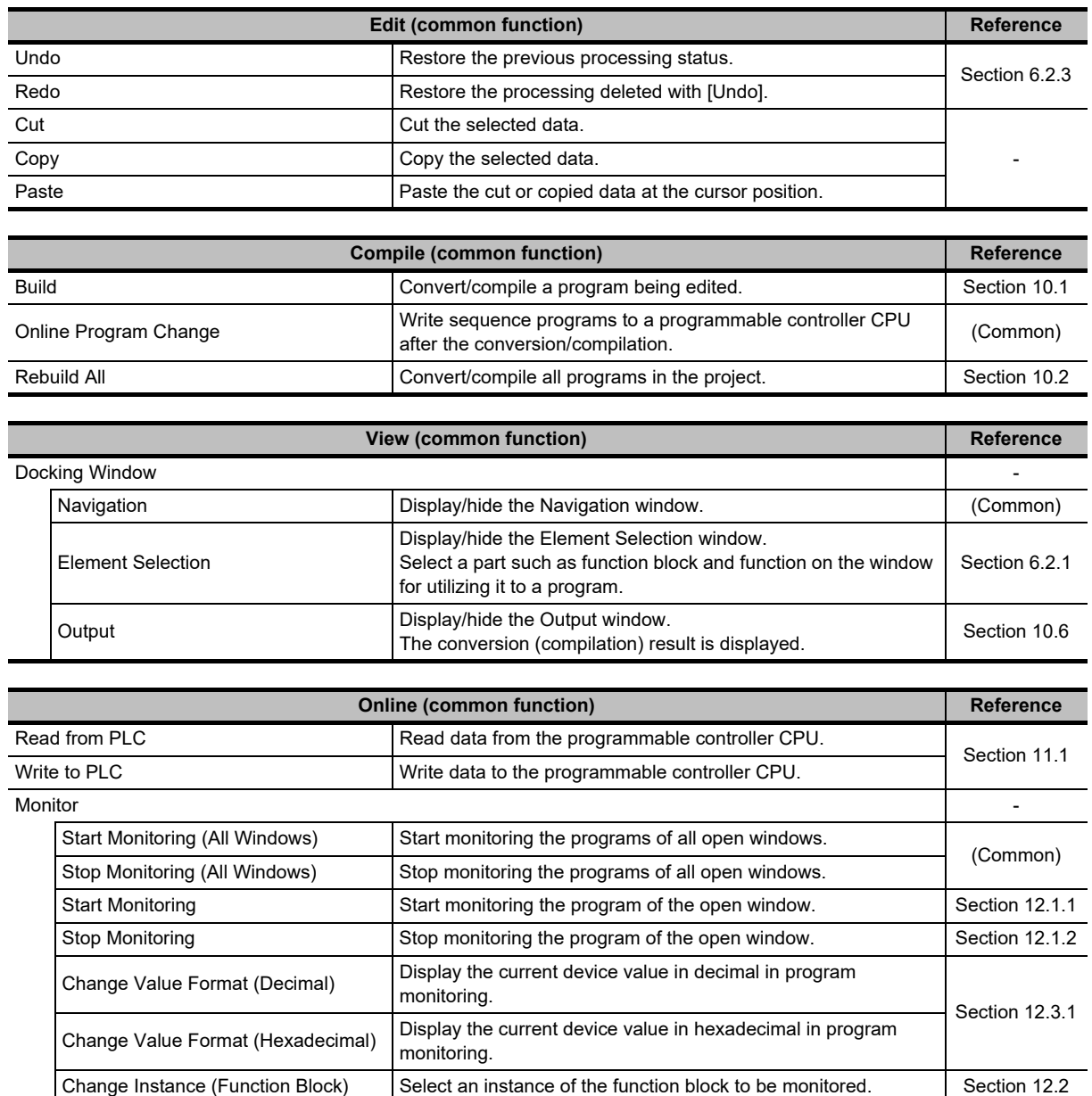

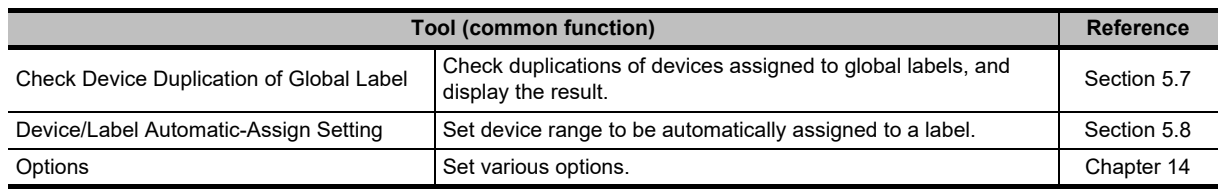

1

## **List of functions for setting labels**

The following table shows the functions for setting and editing labels.

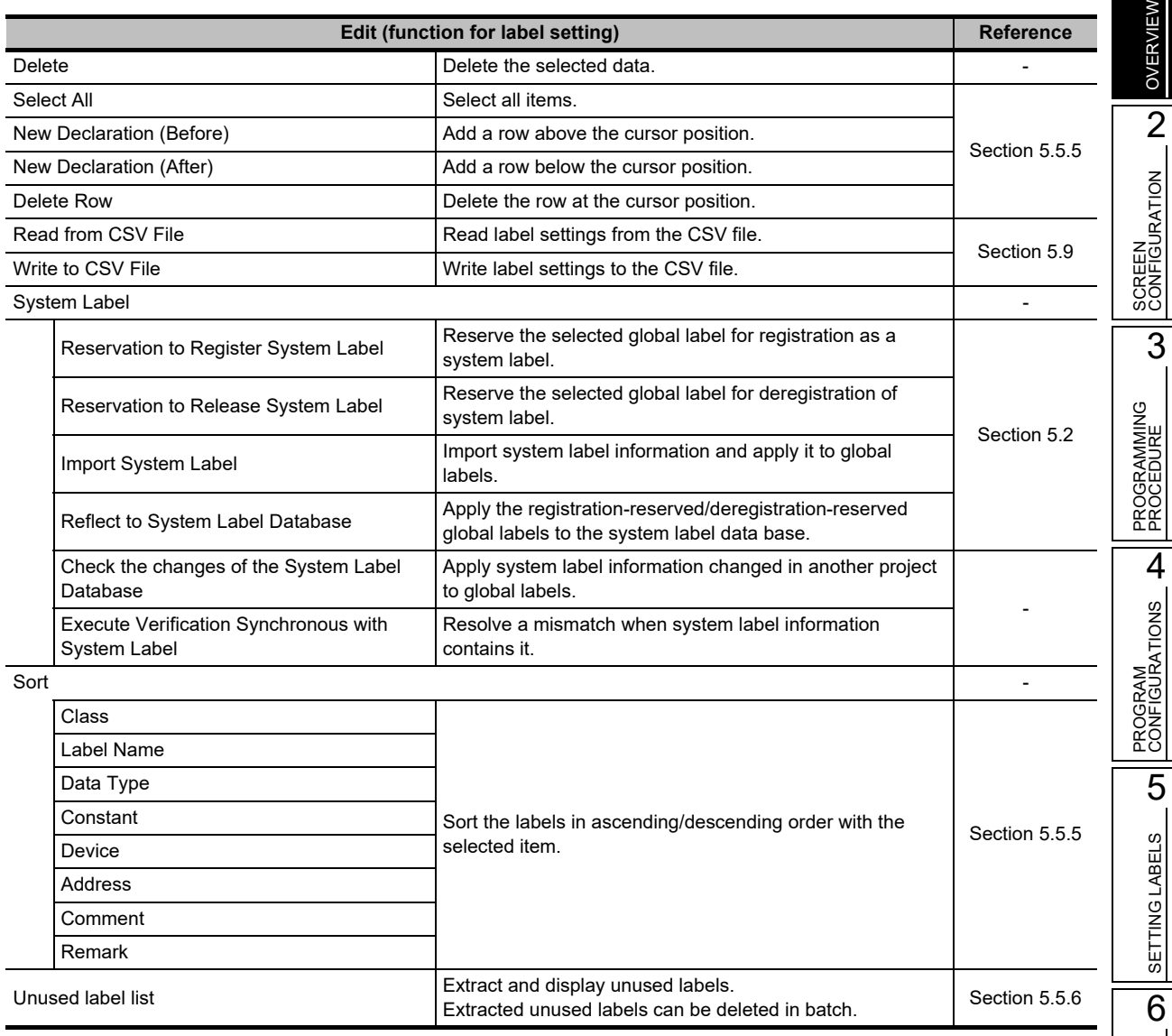

# <span id="page-33-0"></span>**1.3.2 List of functions for editing in Structured Text**

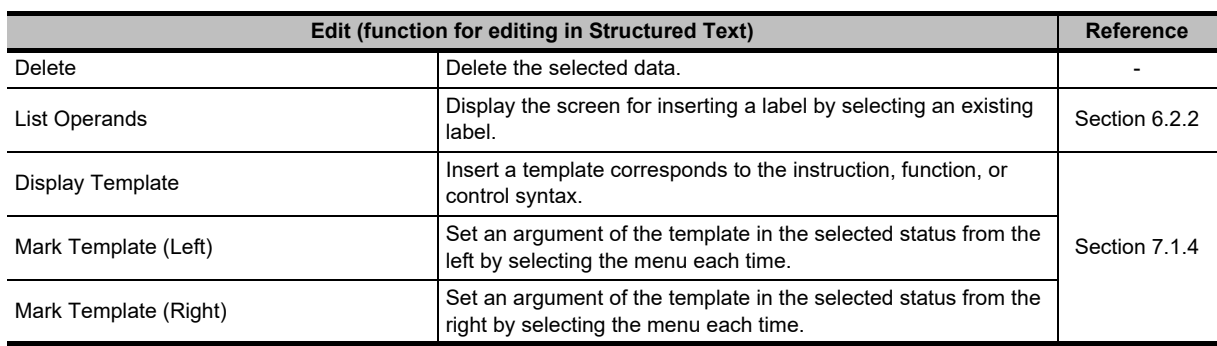

The following tables show the functions for editing with the ST editor.

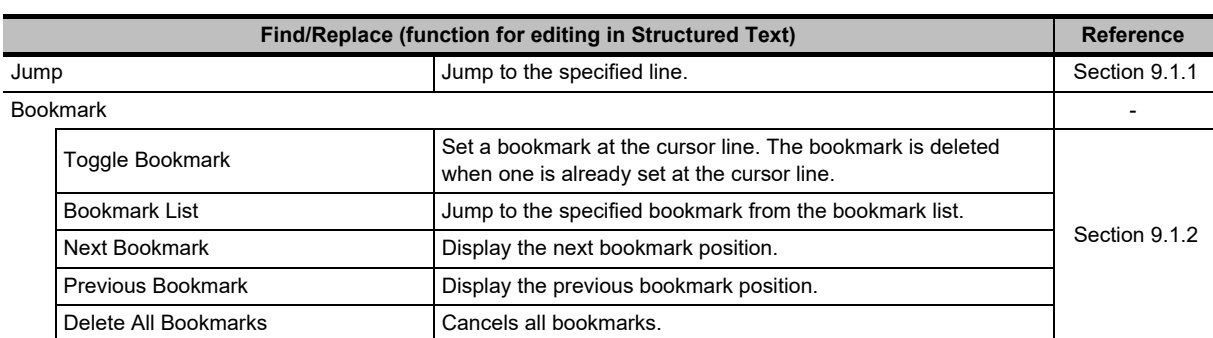

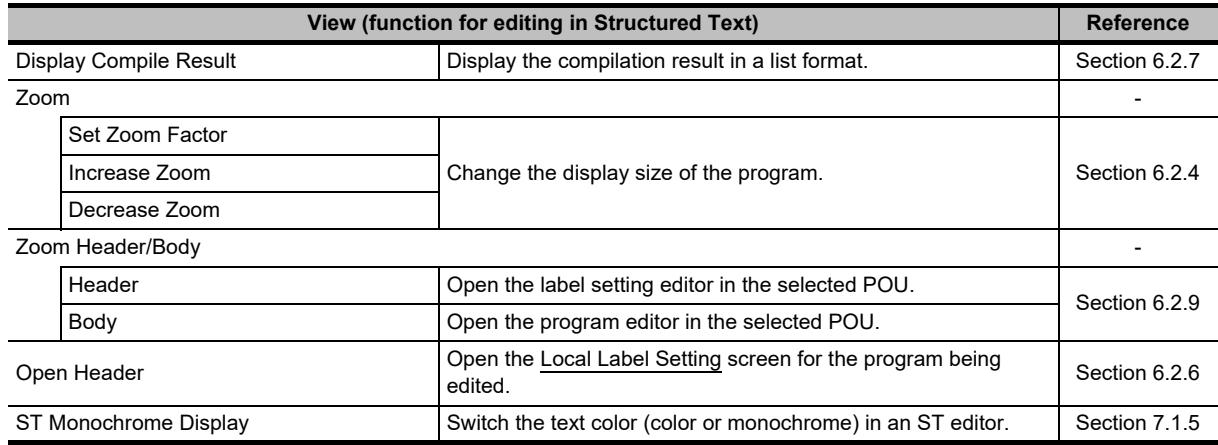

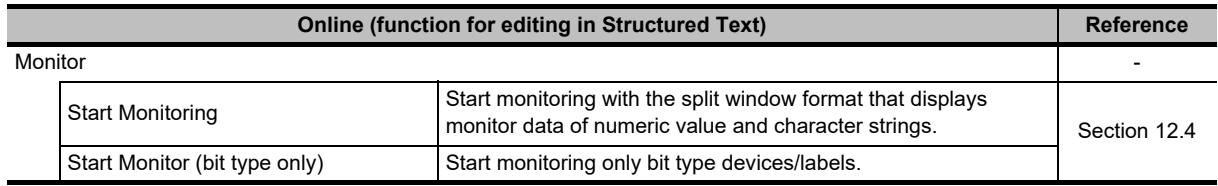

1

EW

# <span id="page-34-0"></span>**1.3.3 List of functions for editing in Structured Ladder/FBD**

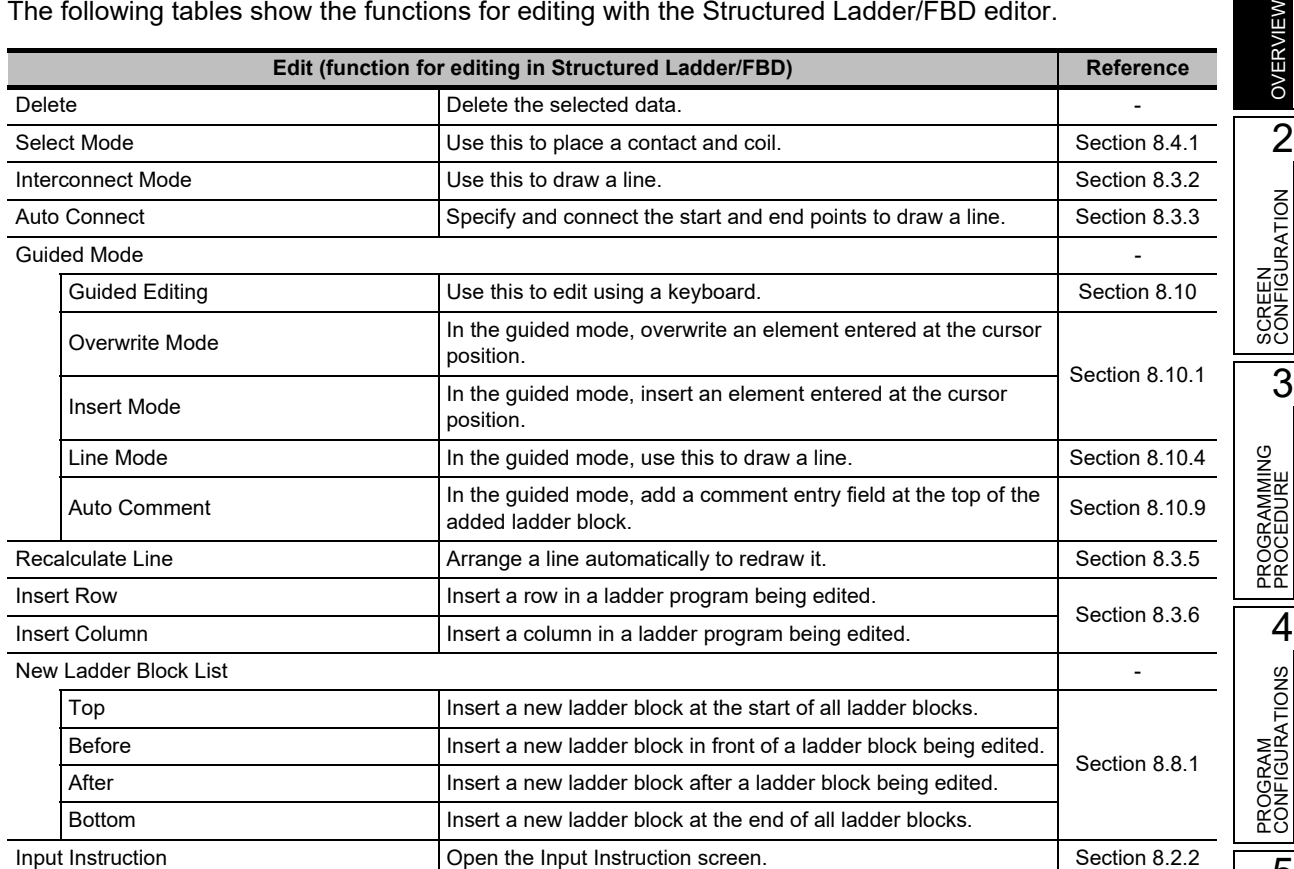

The following tables show the functions for editing with the Structured Ladder/FBD editor.

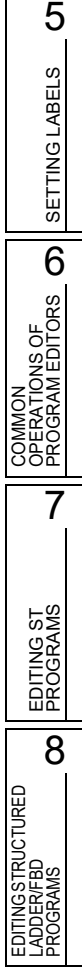

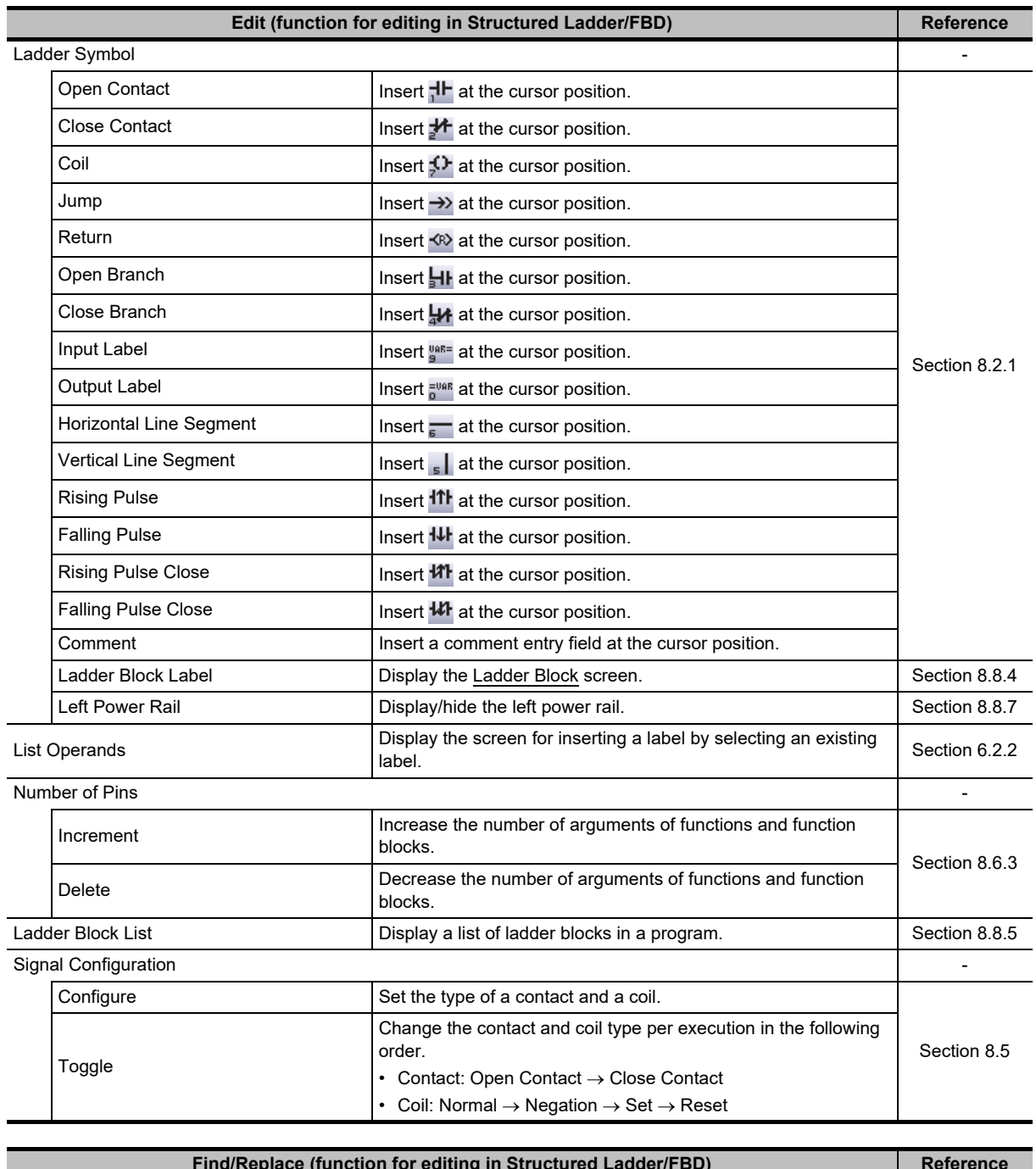

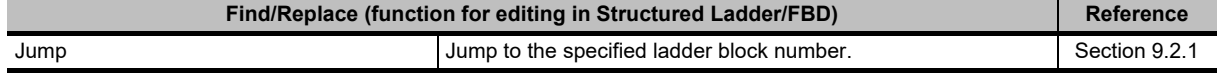
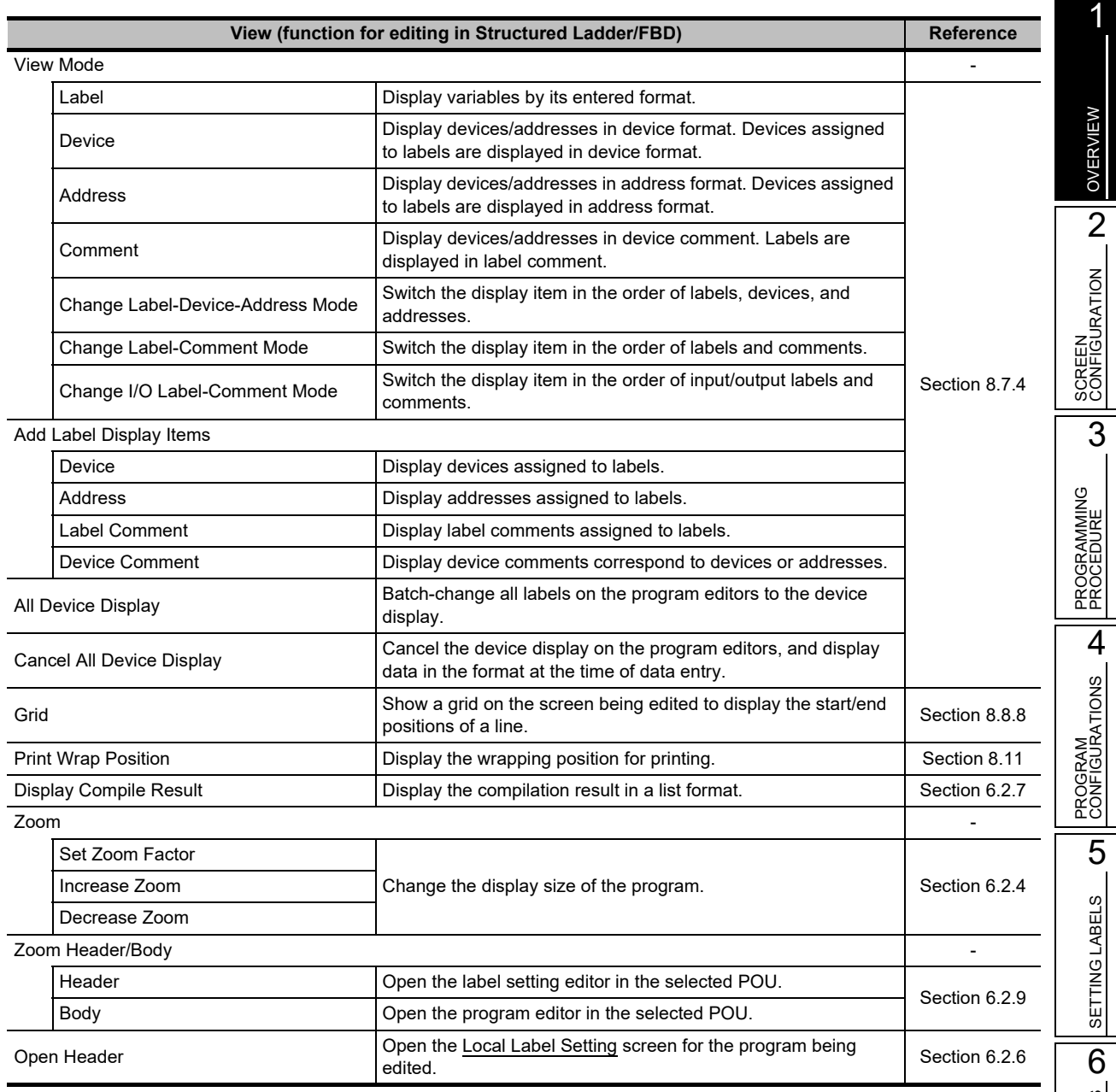

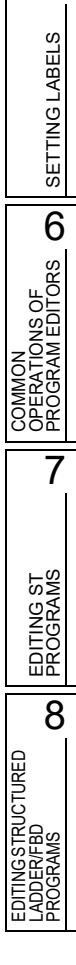

## MEMO

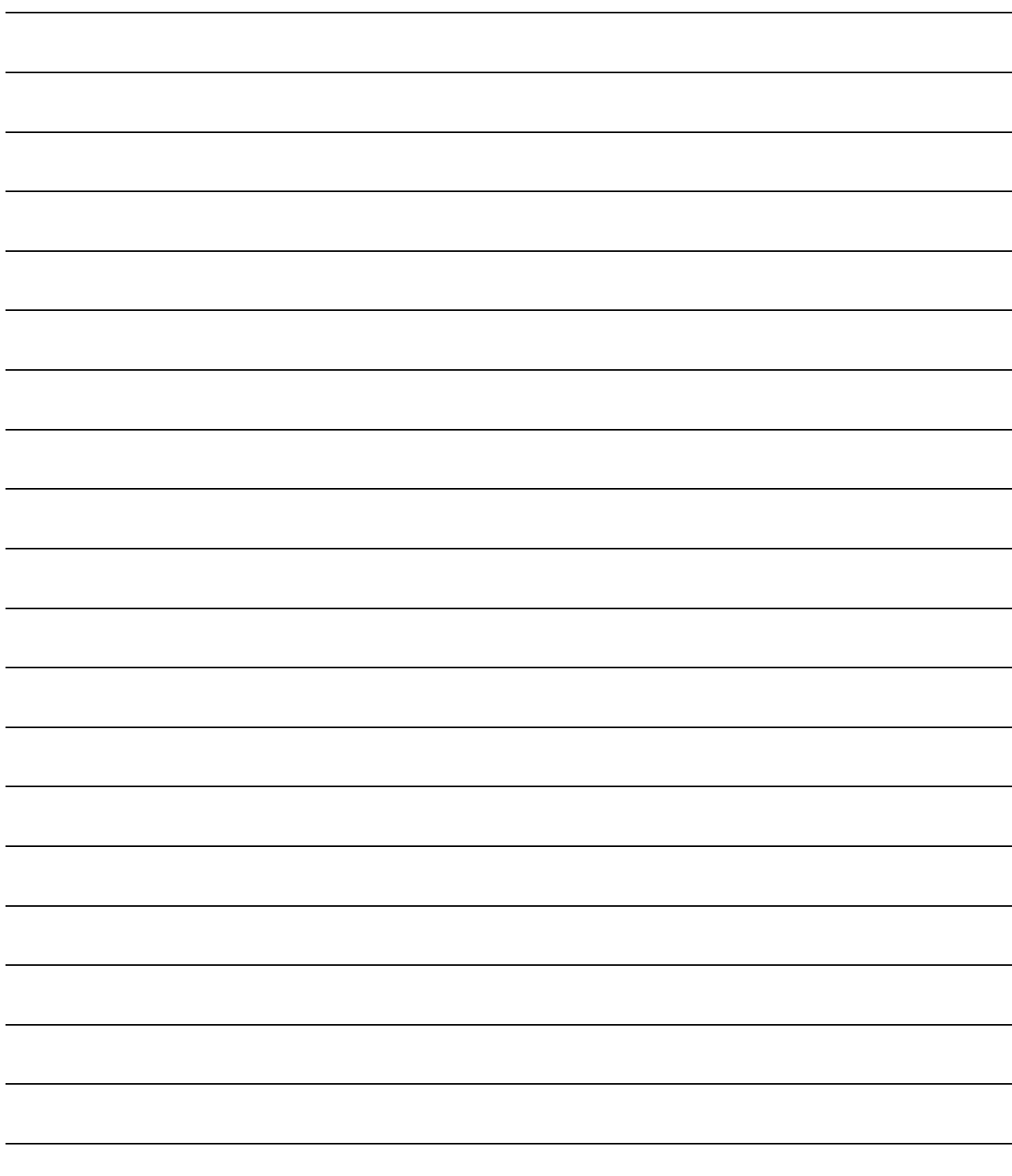

# **2 SCREEN CONFIGURATION**

**This chapter explains the screen configuration of GX Works2.**

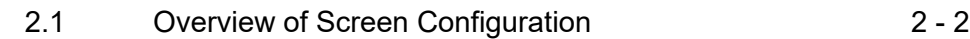

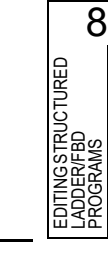

EDITING STRUCTURED LADDER/FBD PROGRAMS

1

OVERVIEW

OVERVIEW

SCREEN<br>CONFIGURATION N

SCREEN CONFIGURATION

3

PROGRAMMING PROCEDURE

PROGRAMMING<br>PROCEDURE

PROGRAM<br>CONFIGURATIONS

PROGRAM CONFIGURATIONS

5

SETTING LABELS

SETTING LABELS

COMMON<br>OPERATIONS OF<br>PROGRAM EDITORS **OD** 

7

EDITING ST PROGRAMS

EDITING ST<br>PROGRAMS

COMMON OPERATIONS OF PROGRAM EDITORS

## <span id="page-39-0"></span>**2.1 Overview of Screen Configuration**

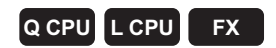

**This section explains the main frame (basic screen) of GX Works2 that is displayed when it is started up.**

**The following screen shows a main frame configuration on which a work window and docked windows are displayed.**

#### **Screen display**

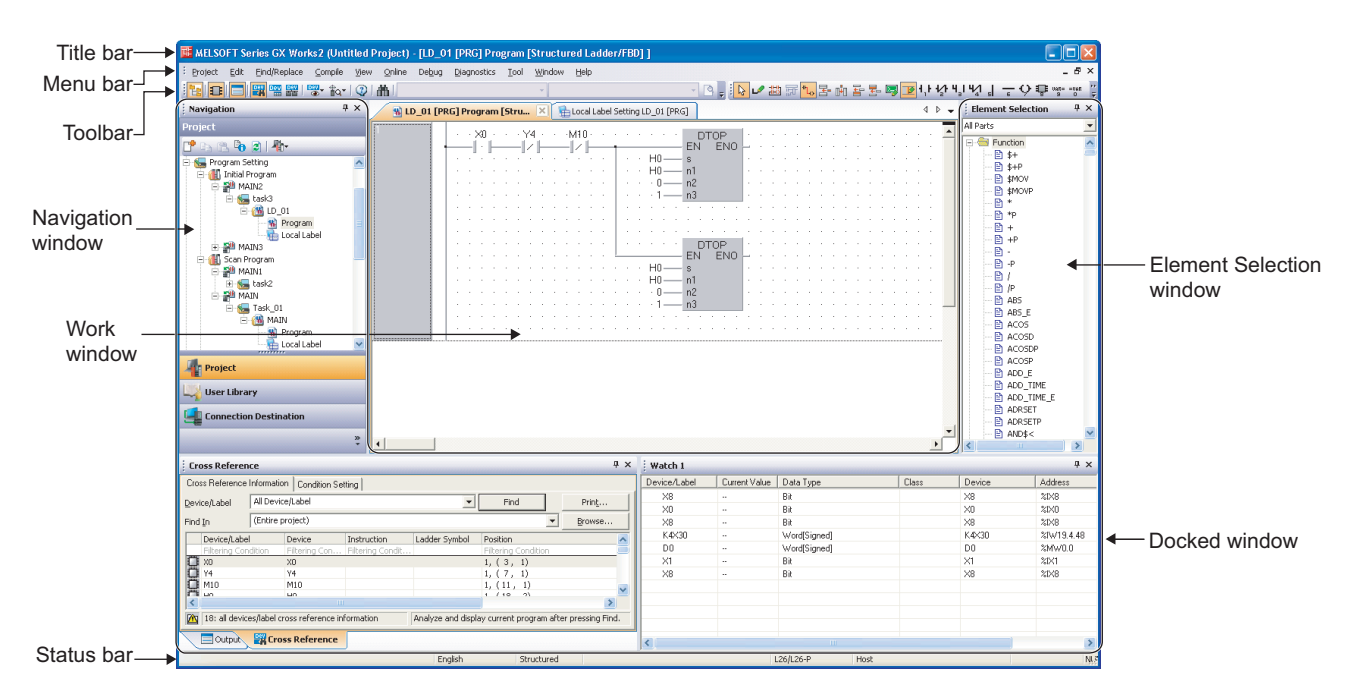

### **Display contents**

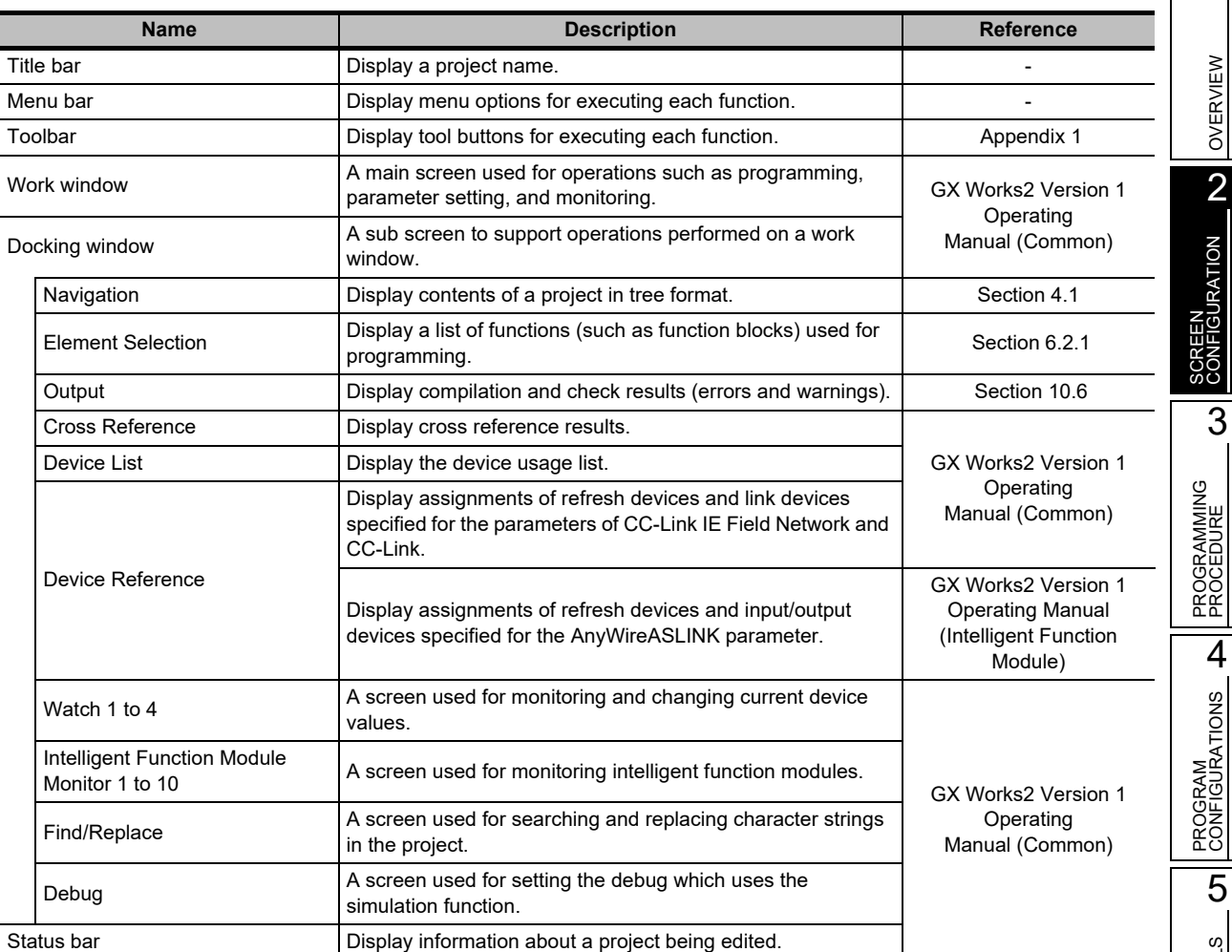

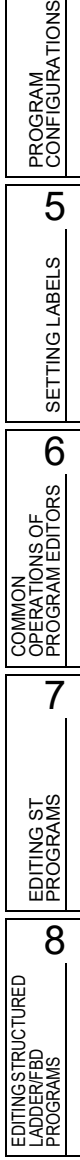

1

LADDER/FBD PROGRAMS

## MEMO

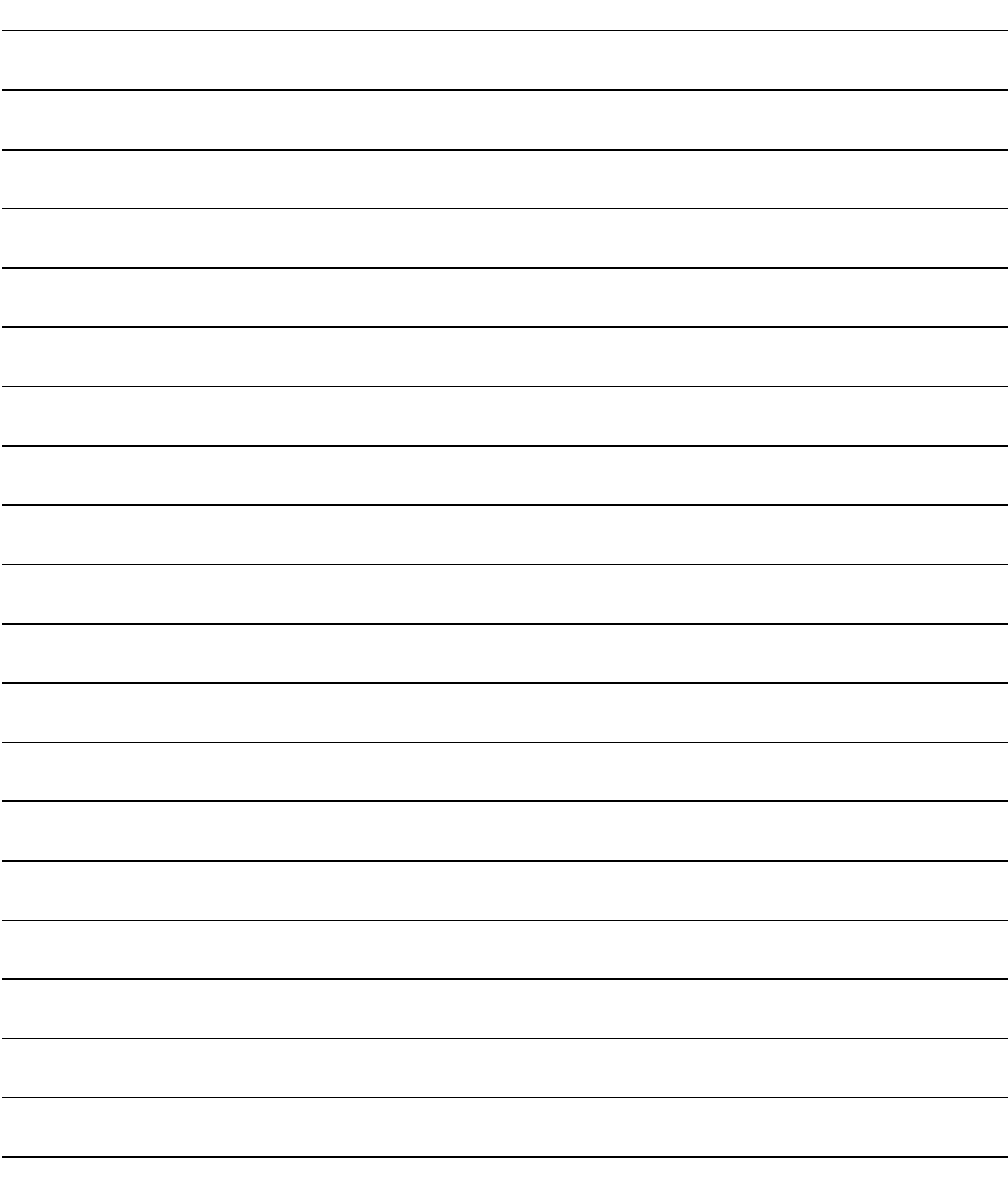

## **3 PROGRAMMING PROCEDURE**

**This chapter explains how to create programs in Structured project.**

[3.1 Creating Programs](#page-43-0) 3 - 2

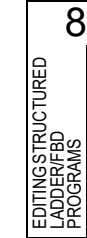

PROGRAMS

1

OVERVIEW

OVERVIEW

2

SCREEN CONFIGURATION

**SCREEN**<br>CONFIGURATION

PROGRAMMING PROCEDURE

PROGRAMMING<br>PROCEDURE

PROGRAM<br>CONFIGURATIONS

PROGRAM CONFIGURATIONS

5

SETTING LABELS

SETTING LABELS

COMMON<br>OPERATIONS OF<br>PROGRAM EDITORS **OD** 

7

EDITING ST PROGRAMS

EDITING ST<br>PROGRAMS

COMMON OPERATIONS OF PROGRAM EDITORS

## <span id="page-43-0"></span>**3.1 Creating Programs**

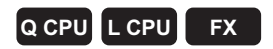

**This section explains the general operating steps from the creation of a program in Structured project to the execution of the created program on the programmable controller CPU.**

#### **Operating procedure**

#### *1.* **Creating a new project**

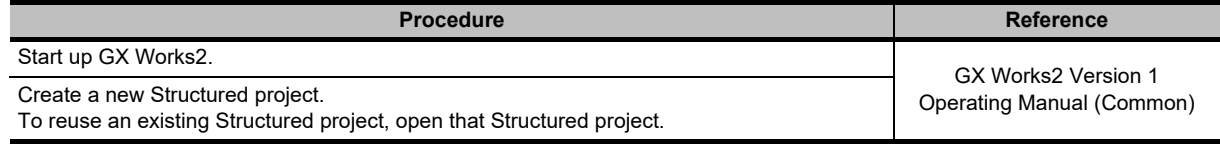

しし

#### *2.* **Setting parameters**

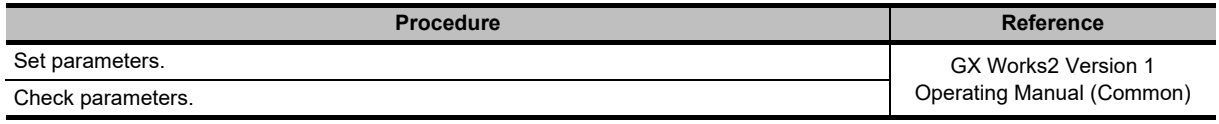

ӶҪ

#### *3.* **Configuring programs**

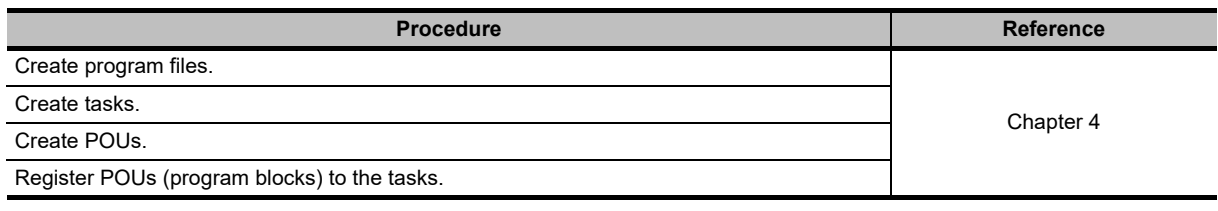

♫

#### *4.* **Setting labels**

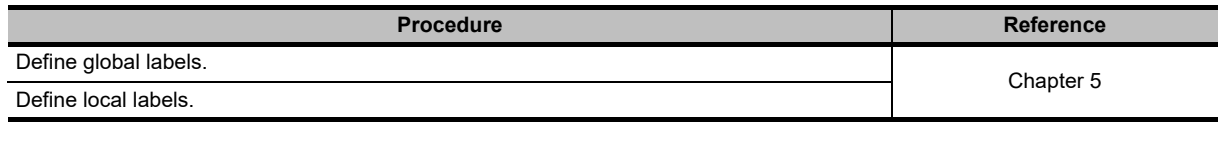

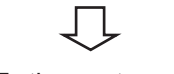

(To the next page)

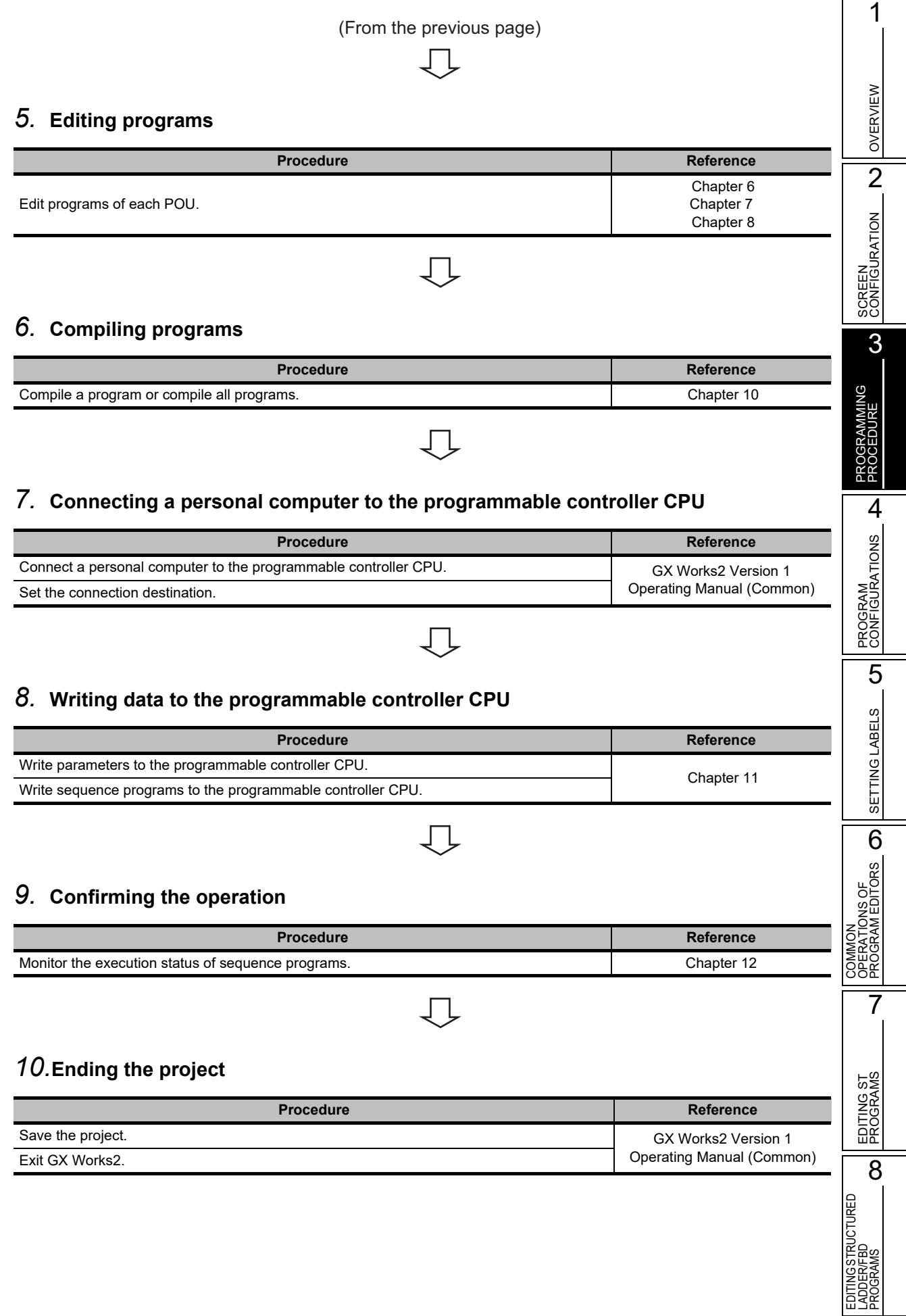

## MEMO

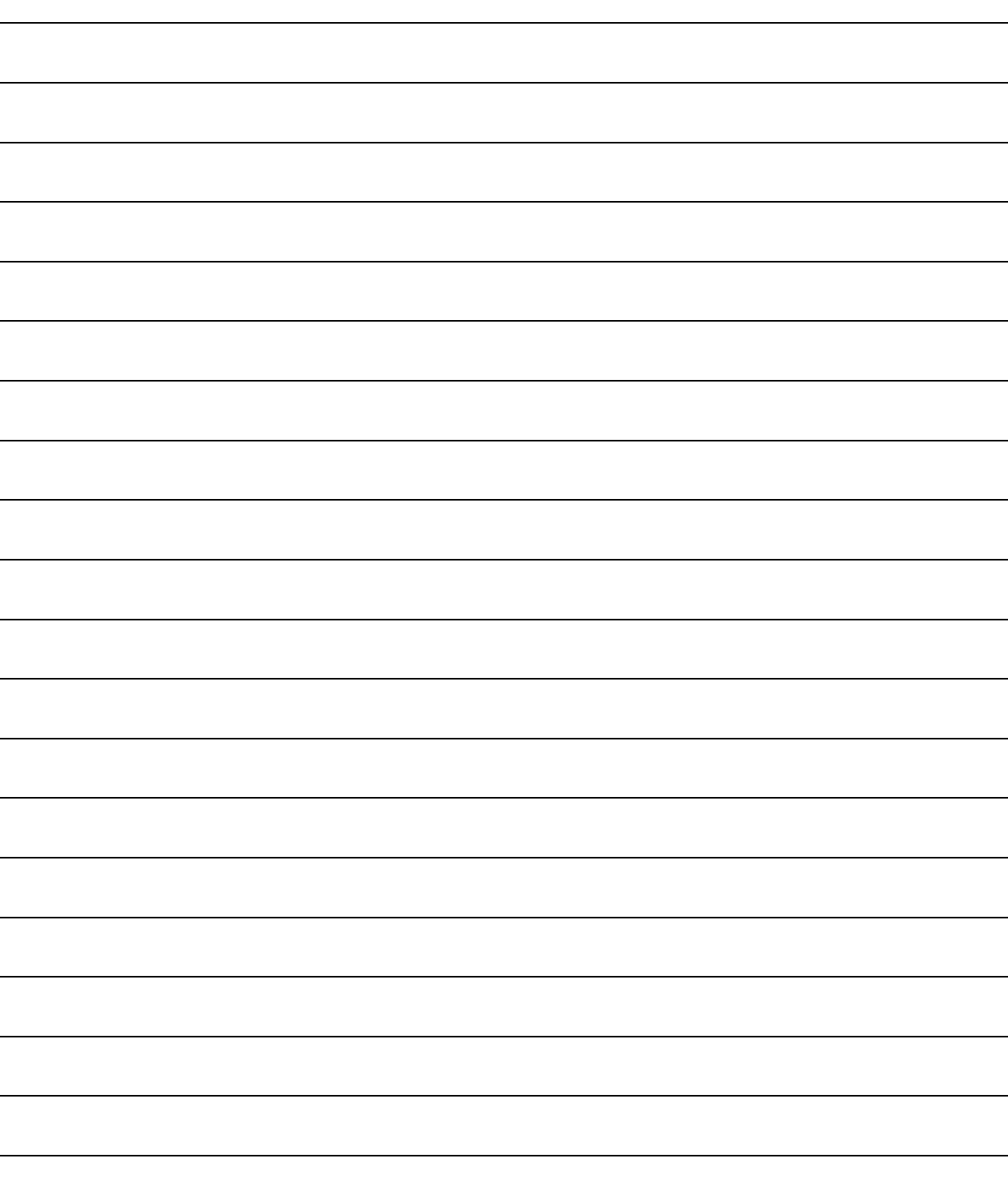

# <span id="page-46-0"></span>**4 PROGRAM CONFIGURATIONS**

**In Structured project, sequence programs are configured by using tasks and POUs. This chapter explains the program configurations of Structured project.**

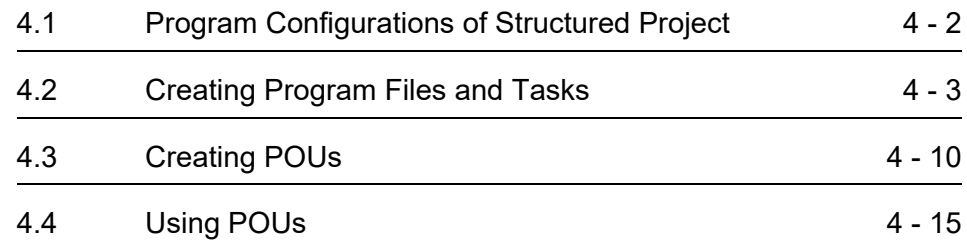

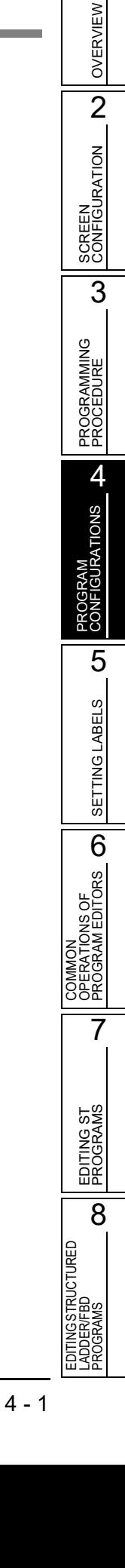

**the Project view.**

**example of QCPU (Q mode).**

### <span id="page-47-1"></span><span id="page-47-0"></span>**4.1 Program Configurations of Structured Project**

**This section explains the configurations of Structured project that are displayed in a tree format on** 

**Q CPU L CPU FX**

**For (Common) and (Intelligent) indicated as the reference, refer to the following manuals respectively:**

**Display contents differ depending on the programmable controller type. The following shows an** 

(Common) … GX Works2 Version 1 Operating Manual (Common) (Intelligent) … GX Works2 Version 1 Operating Manual (Intelligent Function Module) **Fig.** Parameter  $\cdots$ .............. $\mathbb{F}$  (Common) The ligent Function Module (Intelligent)  $\cdots$  $\cdots$  $\cdots$  $\qquad \qquad$  (Common) Global Label Define labels shared among POUs.  $\mathbb{S}^{\mathbb{N}^{\times 3}}$ Global1 Program Setting<sup>\*2</sup> **D** [ Initial Program ………Define the program execution order and type.  $\mathbb{F}$  (Common) **E-SID MAIN**  $\cdots$ ........Program file |. . . . . . . . . . . . . . Task  $E = 1$  Task 01 Register program blocks to the task.  $\widetilde{\mathbb{CP}}^{*4}$  $\Box$   $\Box$  POU\_01 **输** Program **B** Local Label El **del** Scan Program E I Standby Program Finally<br>Fixed Scan Program<br>Fig. No Execution Type **POU** Define POUs. $\mathbb{F}^{*5}$ Ė . . . . . . . . **Program**  $\cdots$ ....... Program block  $\mathbf{1}$ 白 6 POU\_01 **R** Program Write a program in the desired programming language. $\mathbb{CP}^{*6}$ Define labels. $\mathbb{Z}^*$ <sup>\*7</sup> **Exp** Local Label 白**间POU\_02** st<sup>1</sup> Program Program configuration Program configuration Local Label 白**仙 POU\_03 Hill** Program **E** Local Label 白<sup>4</sup>000:POU\_04  $\overline{\phantom{a} \phantom{a}}$  Program **Exp** Local Label **E** FB/FUN ............Function block (FB)/Function (FUN) **E-8** FB\_01 **R** Program Write a program in the desired programming language. $\mathbb{CP}^{*6}$ \*8 Local Label Define labels. Structured Data Types  $\frac{1}{2}$  Struct1 . . . . . . . . . . . Define structures.  $\mathbb{CP}^{*9}$ Local Device Comment Ė Device Memory  $\cdots$   $\cdots$   $\subset$  (Common) Device Initial Value \*10

- \*1 : For FXCPU, "Special Module (Intelligent Function Module)" is displayed.
- \*2 : For FXCPU, no classification for program execution type. Only one item, "Execution Program", is displayed.
- \*3 :  $\mathbb{F}$  Section 5.2
- $*4$  :  $\mathbb{F}$  Section 4.2
- $*5: \square$  Section 4.3
- \*6 : **[Chapter 6,](#page-102-0) CF [Chapter 7,](#page-118-0) CF [Chapter 8](#page-126-0)**
- \*7  $\qquad \qquad$  Section 5.3
- $*8$  :  $\mathbb{F}$  Section 5.4
- \*9 : [Section 5.6](#page-87-0)
- \*10 : For FXCPU, this item is not displayed.

## <span id="page-48-0"></span>**4.2 Creating Program Files and Tasks**

**Q CPU L CPU FX**

1

OVERVIEW

OVERVIEW

2

SCREEN CONFIGURATION

SCREEN<br>CONFIGURATION

PROGRAMMING PROCEDURE

PROGRAM<br>CONFIGURATIONS **DE PROGRAMMING** 

PROGRAM CONFIGURATIONS

5

SETTING LABELS

SETTING LABELS

COMMON OPERATIONS OF PROGRAM EDITORS

7

3

**This section explains how to register program blocks executed on the programmable controller CPU, and setting the executing conditions of programs using program files and tasks. For details of program files and tasks, refer to the following manual. MELSEC-Q/L/F Structured Programming Manual (Fundamentals)**

#### **4.2.1 Procedure for creating program files and tasks**

The following explains the procedure for creating a program file and task.

#### **Operating procedure**

#### *1.* **Creating a program file and task**

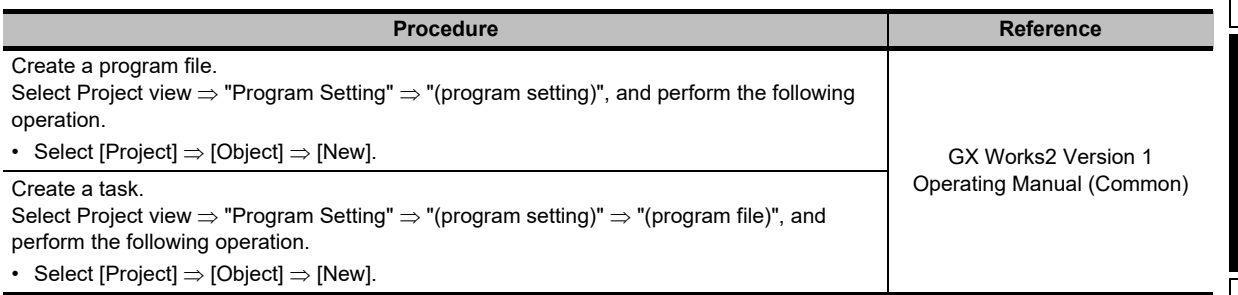

#### *2.* **Registering program blocks to the task**

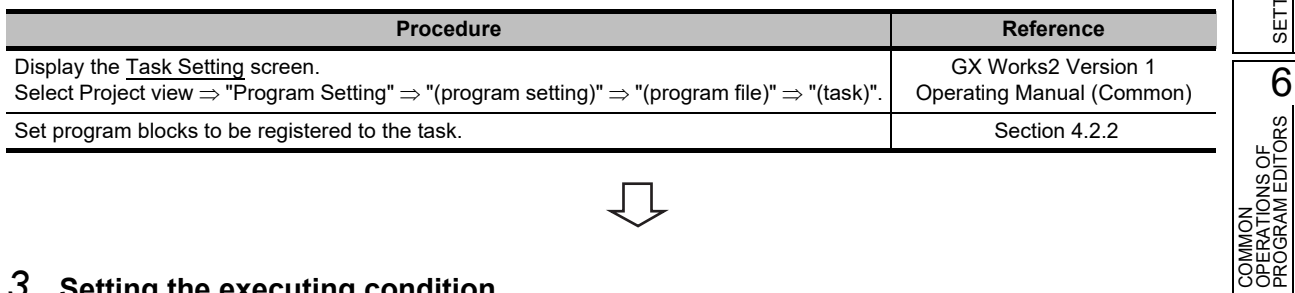

#### Л

#### *3.* **Setting the executing condition**

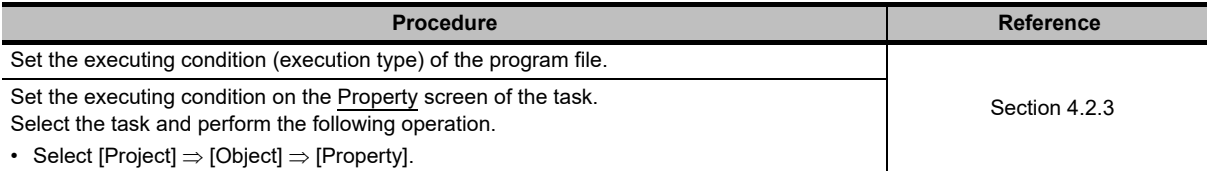

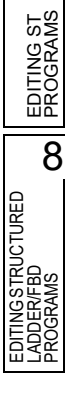

#### <span id="page-49-0"></span>**4.2.2 Registering program blocks to tasks**

Register program blocks to a task and specify the executing order. Only the program blocks that are registered to the task are compiled.  $(\Box \Box \Box C)$  [Chapter 10](#page-172-0))

#### **Operating procedure**

- *1.* **Select Project view "Program Setting" "(program setting)" "(program file)" "(task)".**
- *2.* **Right-click and select [Open Task Setting] from the shortcut menu.**

The Task Setting screen is displayed.

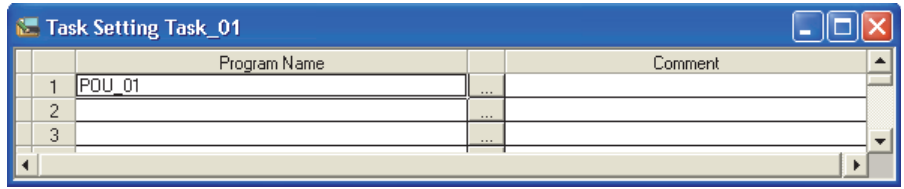

#### *3.* **Set the items on the screen.**

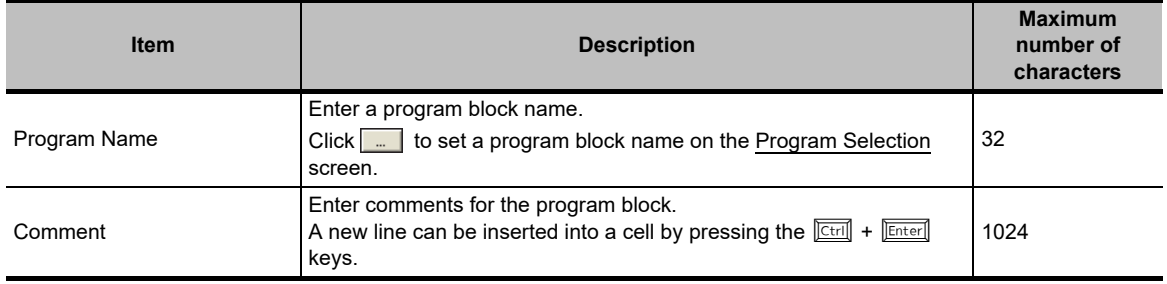

#### $Point<sup>9</sup>$

#### **Program blocks that can be registered**

A single program block can be registered to any one of tasks for only once. Only the program blocks that are not registered to any of the tasks are displayed on the Program Selection screen.

#### **Executing order of program blocks registered to a task**

Structured Ladder/FBD or ST programs are executed in the order they are registered to a task. SFC program is executed in the order of block number, regardless of the order they are registered to the task.

#### ■ Registering tasks

A maximum number of tasks that can be created in a single project is 124. A maximum number of program blocks that can be registered to tasks is 800.

However, the number of tasks that can be registered to a program file, the number of program blocks that can be registered to a task, and the type of program block that can be registered to a single task differ according to the selected programming language.

#### **Maximum number of tasks that can be created in a single program file and the maximum number of program blocks that can be registered to a single task**

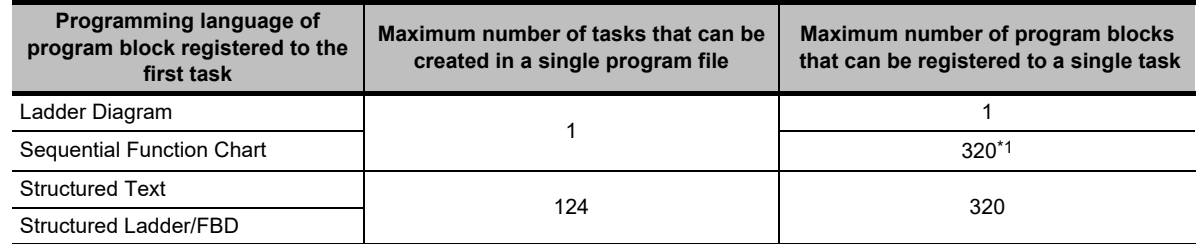

\*1 : For Basic model QCPU/Q00UJ/Q00U/Q01U/Q02U/L02, the maximum number of SFC blocks is 128.

#### **Program block that can be registered to a single task**

: Applicable, ×: Not applicable

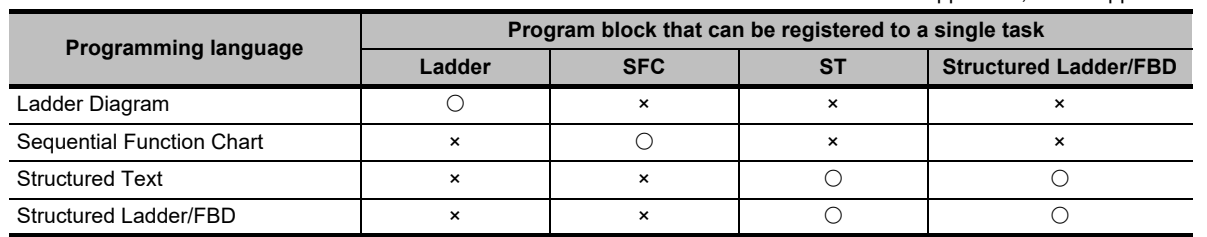

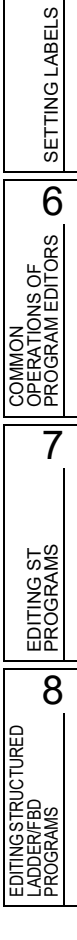

1

OVERVIEW

OVERVIEW

2

SCREEN CONFIGURATION

SCREEN<br>CONFIGURATION

PROGRAMMING PROCEDURE

PROGRAMMING<br>PROCEDURE

PROGRAM<br>CONFIGURATIONS **IN** 

PROGRAM CONFIGURATIONS

5

#### **Setting program names on the program selection screen**

Set a program block on the Task Setting screen using the Program Selection screen.

#### **Screen display**

On the Task Setting screen, click **next to the "Program Name" entry field.** 

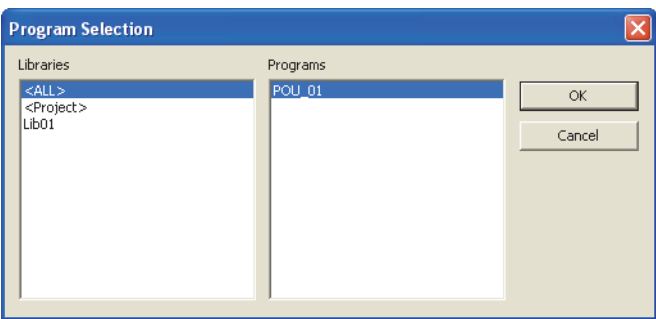

#### **Operating procedure**

*1.* **Select the reference source of the program block from the "Libraries" field.**

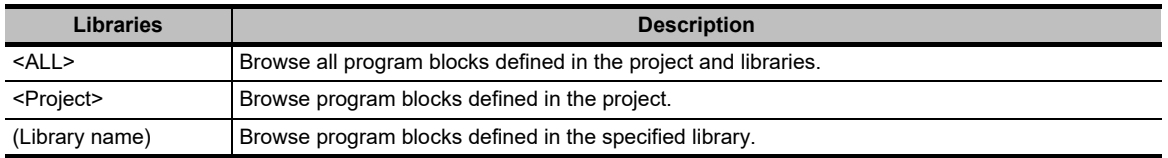

- *2.* **Select a program block from the "Programs" field.**
- *3.* Click the  $\begin{array}{|c|c|} \hline \hline \circ \kappa & \hline \end{array}$  button when the setting is completed.

The selected program block is displayed on the Task Setting screen.

#### <span id="page-52-0"></span>**4.2.3 Setting executing conditions**

Set executing conditions for program files and tasks.

#### **Executing conditions for program files (execution type)**

Executing conditions for program files are set on the <<Program>> tab of PLC parameter. Executing conditions can also be set by dragging and dropping program files on the Project view. For details, refer to the following manual.

GX Works2 Version 1 Operating Manual (Common)

This function is not supported by FXCPU.

#### **Screen display**

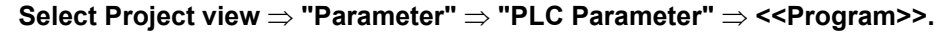

□ Program Execute Type | Fixed Scan Interval In Unit Program Name .<br>MAIN  $\mathbf{1}$ **MAIN** ican. MAIN1  $\overline{2}$  $\overline{\phantom{0}}$  $\overline{\phantom{a}}$ MAIN<sub>2</sub> ∓  $\overline{3}$  $\overline{\phantom{a}}$ MAIN3  $\overline{4}$  $\overline{\phantom{0}}$  $\overline{\mathbf{v}}$  $\overline{5}$  $\color{blue}\star$  $\blacktriangledown$  $\overline{\phantom{0}}$  $\,$  6  $\,$  $\overline{\phantom{a}}$  $\overline{7}$  $\overline{\phantom{0}}$  $\blacktriangledown$  $\bf8$  $\overline{\phantom{a}}$  $\overline{\phantom{a}}$  $\overline{9}$ ⊋  $\overline{\phantom{a}}$ 10  $\overline{\mathbf{v}}$  $\overline{\phantom{0}}$  $11$  $\overline{\phantom{0}}$  $\overline{\phantom{0}}$  $\blacktriangledown$  $12\,$  $\overline{\phantom{0}}$  $\overline{\mathbf{v}}$ 13  $\overline{\phantom{0}}$  $\overline{\phantom{a}}$ 14  $\vert$ 15  $\overline{\phantom{a}}$  $\overline{\phantom{a}}$ ⊋  $\left| \cdot \right|$ 16  $17\,$  $\bar{\mathbf{v}}$  $\overline{\phantom{a}}$ Insert  $\overline{\phantom{0}}$  $\overline{\phantom{0}}$ 18  $19$  $\overline{\phantom{a}}$  $\left| \cdot \right|$ Delete  $20\,$  $\overline{\phantom{a}}$  $\overline{\phantom{0}}$  $21$  $\overline{\phantom{a}}$ ≖ 22  $\overline{\phantom{0}}$  $\mathbf{v}$ File Usability Setting I/O Refresh Setting

For details of the program executing conditions, refer to the following manual.

User's Manual (Function Explanation, Program Fundamentals) of the CPU module to be used

1

OVERVIEW

OVERVIEW

#### ■ Task executing condition

An executing condition for a program file can be set to a task. A task executing condition is set on the Property screen of the task. Select the task to be set on the Project view in advance.

#### **Screen display**

**Select [Project] [Object] [Property].**

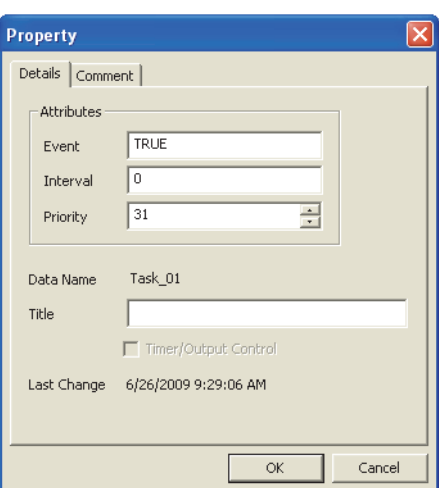

#### **Operating procedure**

*•* **Set the items on the screen.**

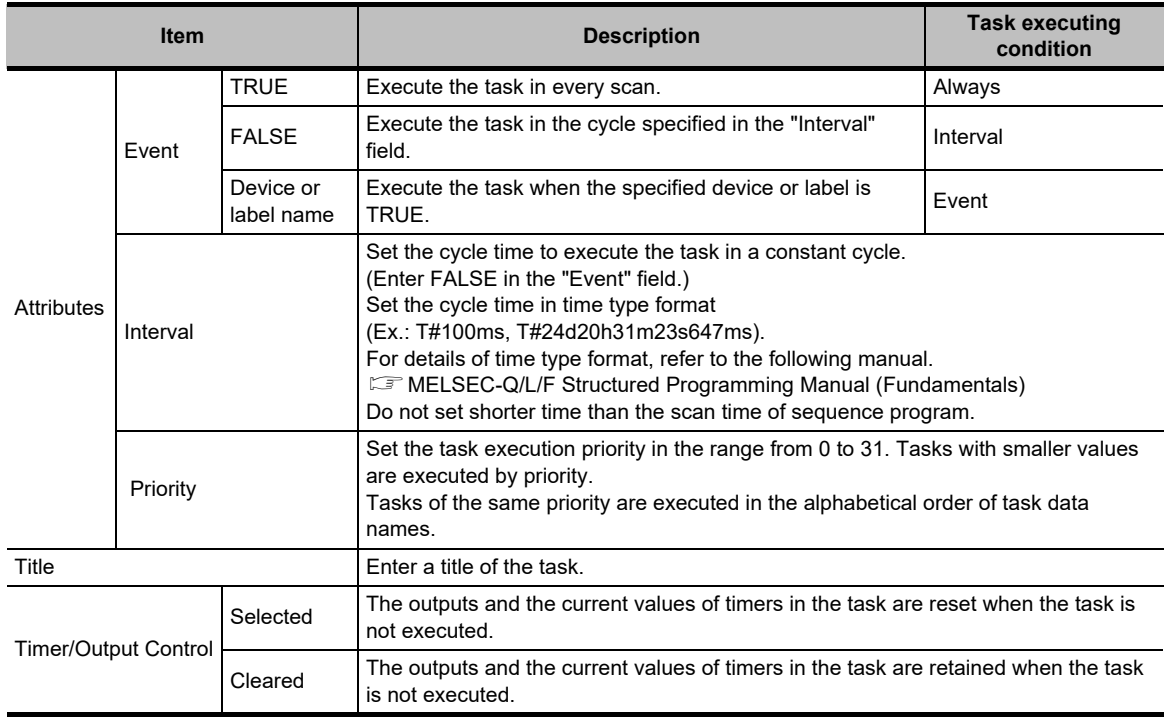

#### $Point<sup>0</sup>$

**Interruption start for QCPU (Q mode)/LCPU**

To enable an interruption start, set an interrupt pointer number (I0 to I31) in the "Event" field. In this case, create a program using the basic instruction EI (Enable Interrupt) for the program blocks registered to scan execution tasks.

- **Interruption start for FXCPU**
	- The following shows the settings for FXCPU.
	- $I\square$ 01 (rising input interruption),  $I\square$ 00 (falling interruption)
	- $IG \Box \Box$  to  $IG \Box \Box$  (timer interruption)
	- I010 to I060 (counter interruption)

#### For details, refer to the following manual.

FXCPU Structured Programming Manual [Device & Common]

 **When the program block registered to the task is created in Ladder Diagram** When the program block registered to the task is created in Ladder Diagram, items of "Attributes" cannot be set.

#### **When the program end instruction is used**

When the program end instruction, such as the FEND instruction and GOEND instruction, is used, program blocks and/ or tasks following the program end instruction are not executed.

The following tables show the task executing order according to the set execution type (always (priority: high/low), interval, or event) in the task property setting.

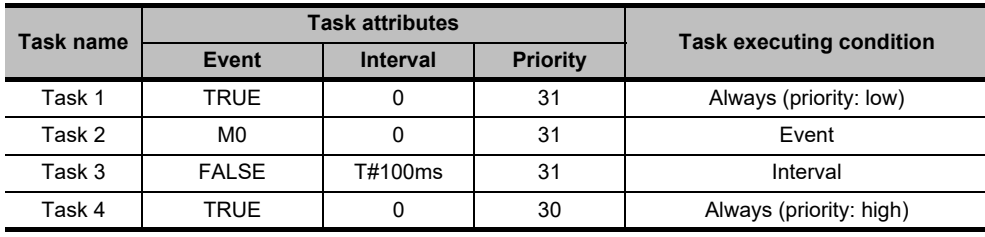

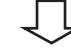

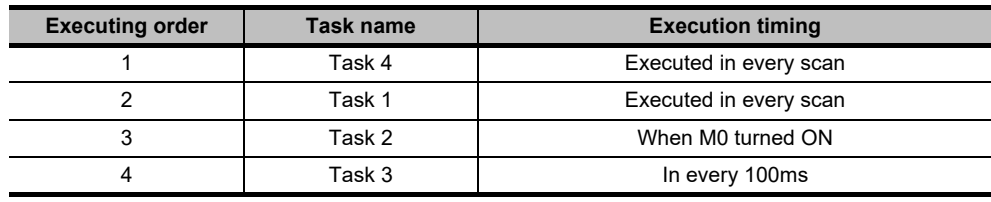

8

EDITING STRUCTURED LADDER/FBD PROGRAMS

EDITING STRUCTURED<br>LADDER/FBD<br>PROGRAMS

1

OVERVIEW

OVERVIEW

## <span id="page-55-0"></span>**4.3 Creating POUs**

**Q CPU L CPU FX**

**This section explains how to create POUs.**

**A POU (abbreviation for Program Organization Unit) is a unit of program defined for each function.**

#### **4.3.1 Procedure for creating POUs**

The following explains the procedure for creating a POU.

#### **Operating procedure**

#### *1.* **Creating a new POU**

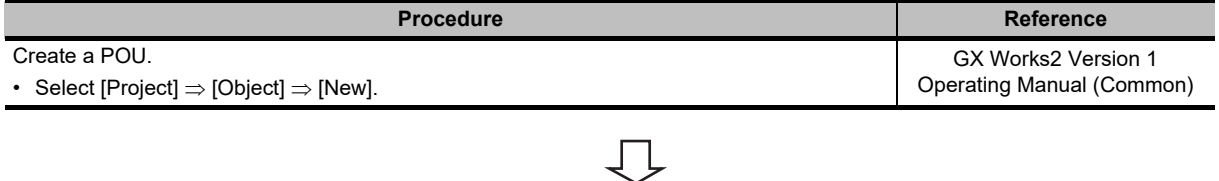

#### *2.* **Setting local labels**

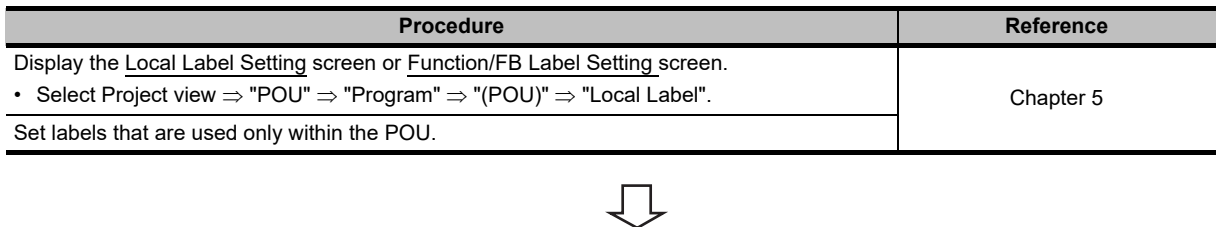

#### *3.* **Editing the program**

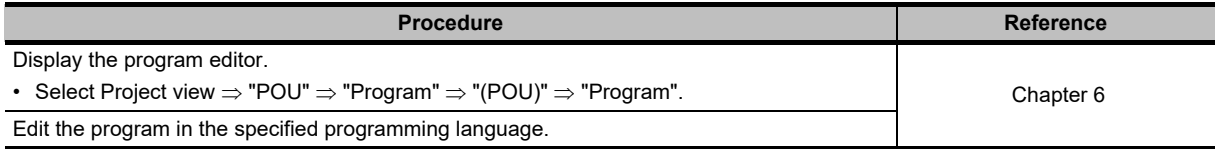

1

OVERVIEW

OVERVIEW

2

### **4.3.2 Setting properties of functions and function blocks**

Set properties of a function and function block.

Select a function or function block to be set on the Project view in advance.

#### **Screen display**

**Select [Project] [Object] [Property].**

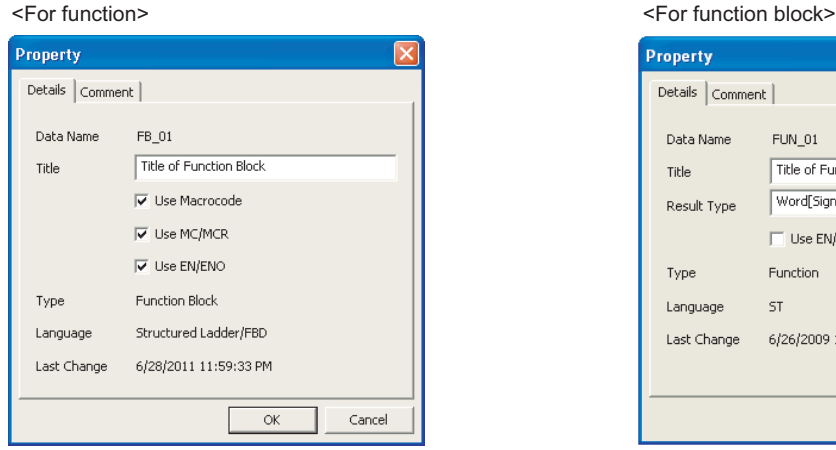

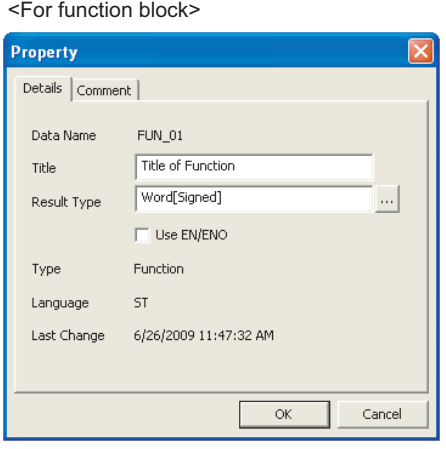

#### **Operating procedure**

*•* **Set the items on the screen.**

<span id="page-56-0"></span>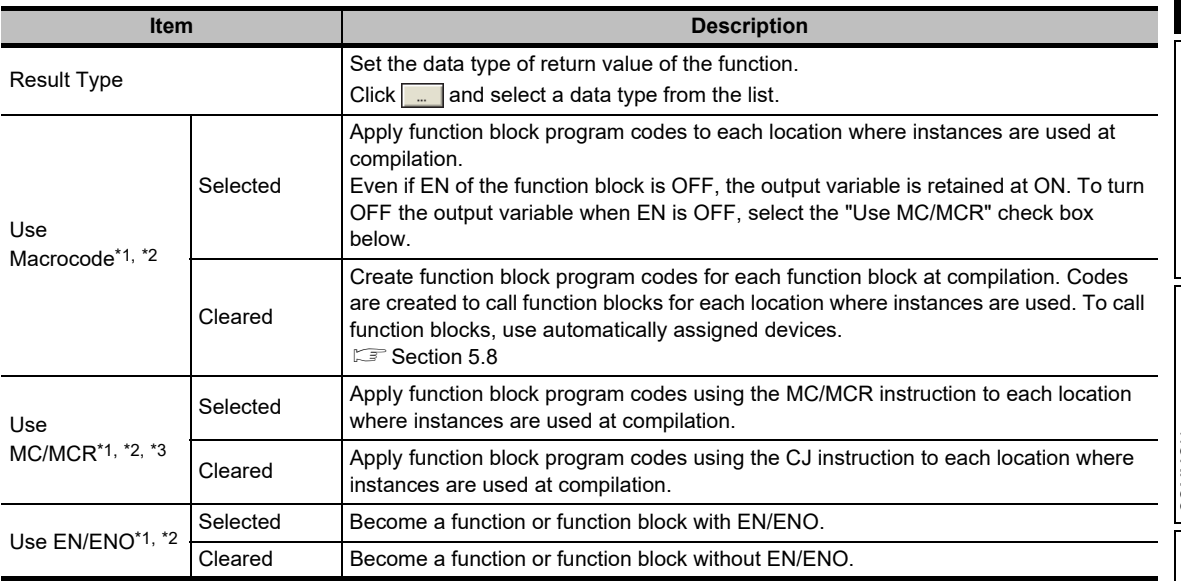

\*1 : This item cannot be selected when using ladder function blocks.

\*2 : This item cannot be selected when using ST function blocks in Simple project.

\*3 : This item can be selected only when the check boxes of both "Use Macrocode" and "Use EN/ENO" are selected.

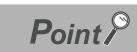

#### **Return value of function**

Program the function names as labels in a function to set a return value.

Setting function names as labels is not necessary. Data type set on "Result Type" can be used.

Example: Set return value of function name "FUN\_01" to 0

<Structured Ladder/FBD>

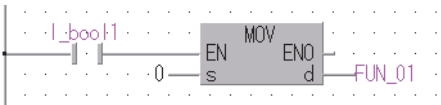

<ST> FUN  $01 := 0$ ;

#### **"Use MC/MCR" is selected and a function block is not executed**

- The outputs and the current values of timers in the function block will be reset. (If the instruction is not used, the current values are retained.)
- The range of index-modified devices is checked.

Therefore, if devices/labels are used for indexes in array labels in a function block, devices may exceed the device range by index modification. To disable checking device range at indexing, clear "Check Device Range at Indexing" in <<PLC RAS>> of the PLC parameter.

#### **Applying function blocks to locations where instances are used**

The following shows the example of codes when the following programs are compiled. Note that devices are assigned as follows:

- Input1 : X0
- Input2 : X11
- Output1 : D10

<The program at the location of use>

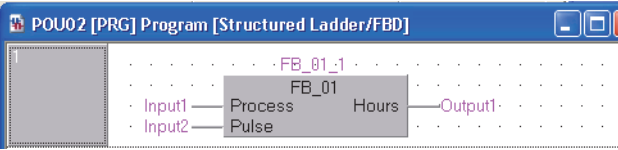

<Function block>

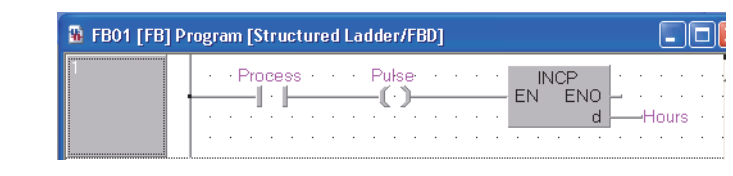

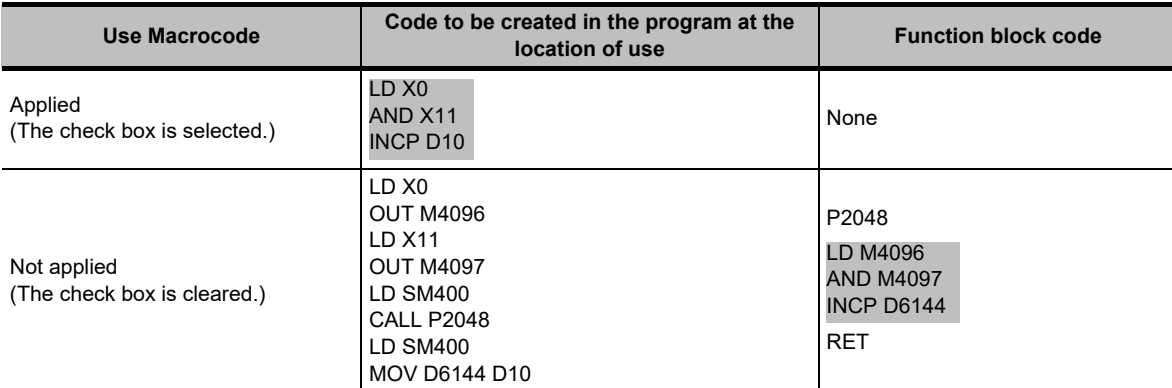

When "Add temporary variables as arguments to use macrocode" under [Tool]  $\Rightarrow$  [Options]  $\Rightarrow$ "Compile"  $\Rightarrow$  "Structured Ladder/FBD/ST"  $\Rightarrow$  "Compile Condition1" is selected, clear the check box.

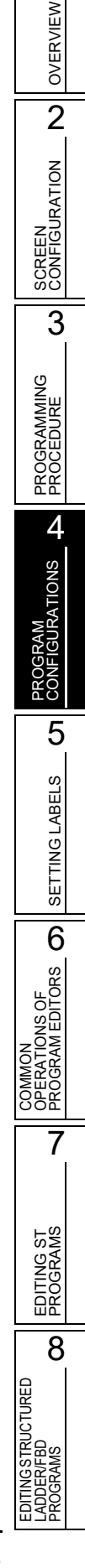

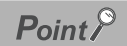

#### **When "Use Macrocode" is cleared**

Since pointers of automatically assigned devices are used, the number of function instances that can be created is limited to the number of pointers or less specified on the Device/Label Automatic-Assign Setting screen.  $(\Box$  [Section 5.8](#page-95-0))

Select "Use Macrocode", if the number of set pointers or more instances are required.

#### **Using the MC/MCR instruction for EN control**

The following shows the example of codes when the following programs are compiled. Note that devices are assigned as follows:

- Input1 : X0
- Input2 : X11
- Output1 : D10

<The program at the location of use>

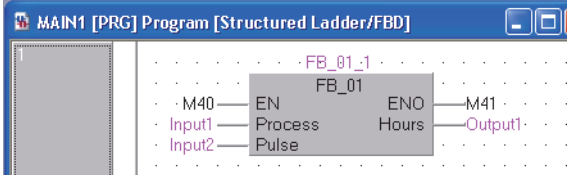

<Function block>

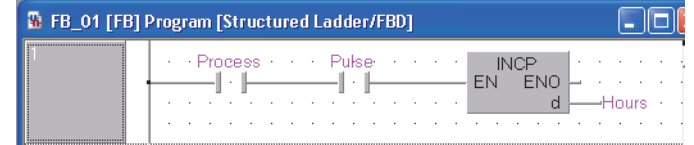

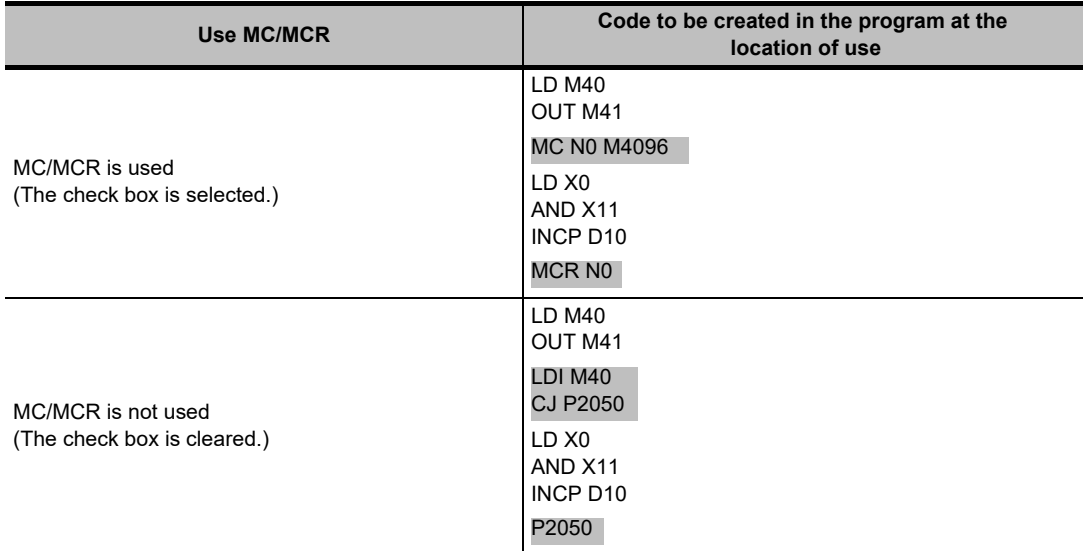

## <span id="page-60-0"></span>**4.4 Using POUs**

• Functions

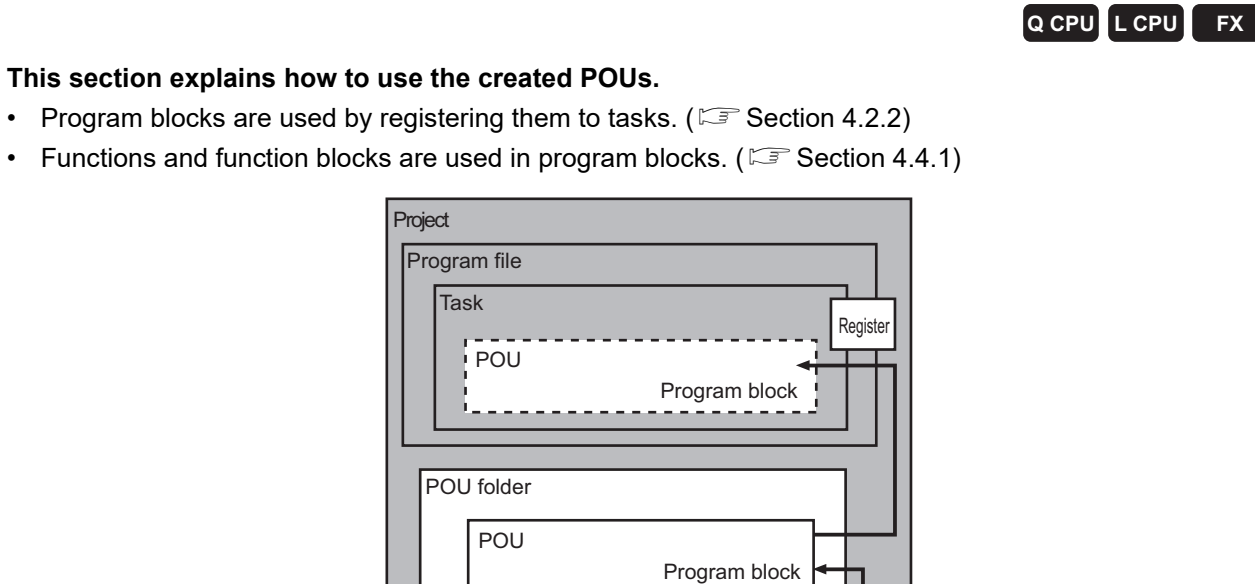

Function

Apply

Function block

POU

POU

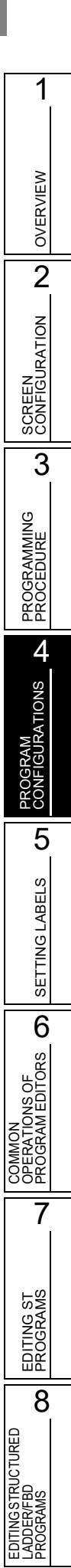

LADDER/FBD PROGRAMS

#### <span id="page-61-0"></span>**4.4.1 Using functions and function blocks**

Select a function or function block from the Element Selection window and insert it into a program. (Element Selection window  $\mathbb{F}$  [Section 6.2.1\)](#page-106-0)

#### **Operating procedure**

*1.* **On the Project view, select "POU" "Program" "(program)" "Program".** The program editor is displayed.

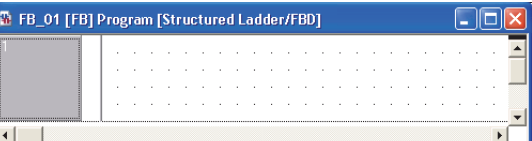

**Element Selection** 

*2.* **Select [View] [Docking Window] [Element Selection] ( ).**

The Element Selection window is displayed.

#### *3.* **Select "Project" from the combo box.**

The functions and function blocks defined in the project are displayed in tree format.

*4.* **Select a function or function block and then drag and drop it to the program editor.**

The selected function or function block is inserted into the specified position on the editor.

On the Structured Ladder/FBD editor, the cursor position at the time of the drop operation becomes the position of the input pin at the upper left of the function or function block.

#### *5.* **Set an instance name.**

For a function block, set an instance name on the Label Registration/Selection screen displayed when a function/ function block is dropped. For the method for setting the Label Registration/Selection screen, refer to the following section. [Section 6.2.2 "Using labels in the program"](#page-109-0)

#### *6.* **Set an argument.**

Enter a device or label name for the argument defined in the function or function block.

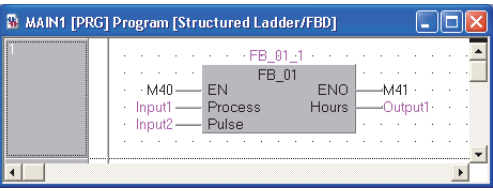

 $\Box$  Move the selected labels to

l abel Registration/Selection

Label Name: Label Setting Information Scope to Register: [Local Label(POU\_01)

 $\Box$ ass:

Data Type

**FB** 01 1

 $\sqrt{var}$ 

 $FB$  01

 $Point<sup>°</sup>$ 

**Inserting functions and function blocks**

Functions and function blocks can be also inserted by the following operation.

• Select a function or a function block from the Project view, and drag and drop it to the desired position.

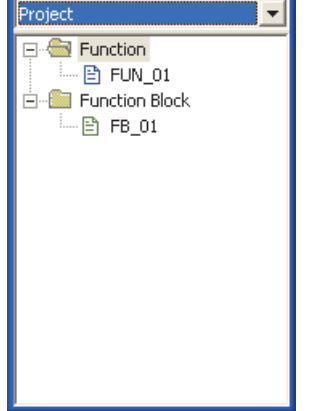

ß

 $\overline{\phantom{a}}$ 

 $\overline{\phantom{0}}$ 

1

OVERVIEW

OVERVIEW

2

SCREEN CONFIGURATION

SCREEN<br>CONFIGURATION

PROGRAMMING PROCEDURE

PROGRAM CONFIGURATIONS

5

SETTING LABELS

SETTING LABELS

COMMON<br>OPERATIONS OF<br>PROGRAM EDITORS **OD** 

7

EDITING ST PROGRAMS

EDITING ST<br>PROGRAMS

8

EDITING STRUCTURED LADDER/FBD PROGRAMS

editing structured<br>Ladder/FBD<br>Programs

COMMON OPERATIONS OF PROGRAM EDITORS

3

#### **Using function blocks created in other programming languages**

Use function blocks created in other programming languages.

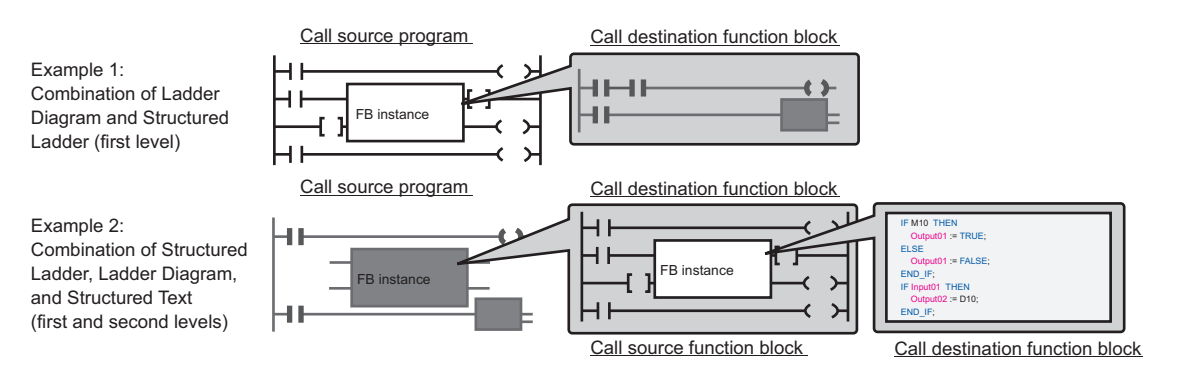

The following table shows the function blocks that can be called from the program/function block.

<span id="page-62-1"></span><span id="page-62-0"></span>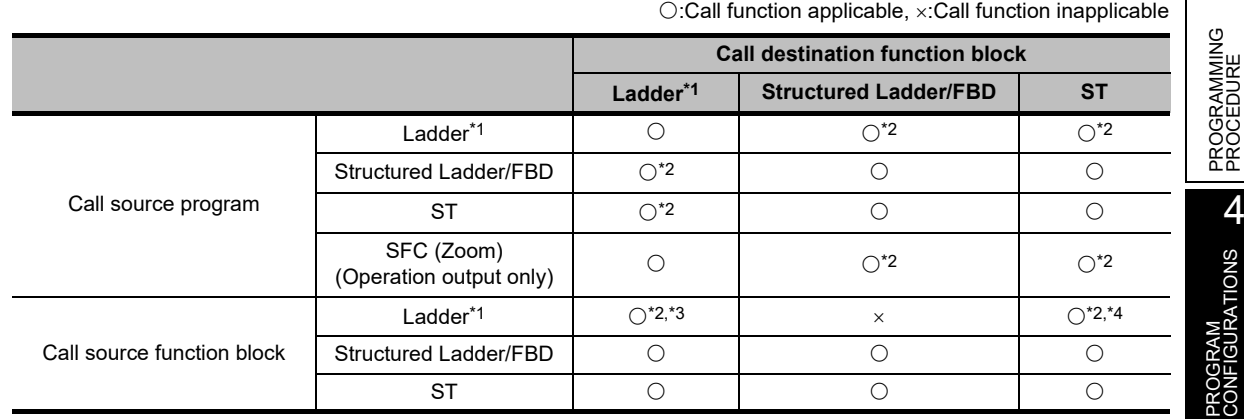

\*1 : For FXCPU, Ladder Diagram is not supported by Structured project.

\*2 : Function blocks can be called when "Enable calling function block and using inline ST" is selected under [Tool]  $\Rightarrow$ [Options]  $\Rightarrow$  "Compile"  $\Rightarrow$  "Basic Setting". ( $\subseteq$  [Section 10.4.8](#page-184-0))

\*3 : Function blocks in Ladder Diagram that can be called are function blocks in the first level.

\*4 : Function blocks of ladder program which are calling function blocks of ST program cannot be used in programs other than Ladder Diagram.

#### $Point<sup>°</sup>$

- **When using function block call or inline structured text**
- The setting in "Basic Setting" under  $[Tool] \Rightarrow [Options] \Rightarrow "Compile"$  is required. The program becomes uncompiled status when the option setting is changed. Compile the program again.
- **When using function blocks created in Structured Ladder/FBD or Structured Text in ladder programs** The following conditions must be satisfied.
	- The data type of input/output label is any of the following: bit, word [signed], double word [signed], single-precision real, double-precision real, string.
	- The number of input/output labels is 24 or less.
	- The number of characters of input/output labels is 16 or less.
	- "Use Macrocode" is selected on the Property screen of function block.
	- "Use EN/ENO" is not selected in the Property screen of function block.

#### **Application functions**

The application functions shown in "Application functions which cannot be called" are not applicable for the function block called from a ladder program.

Modify the program using the application function which can be called as necessary.

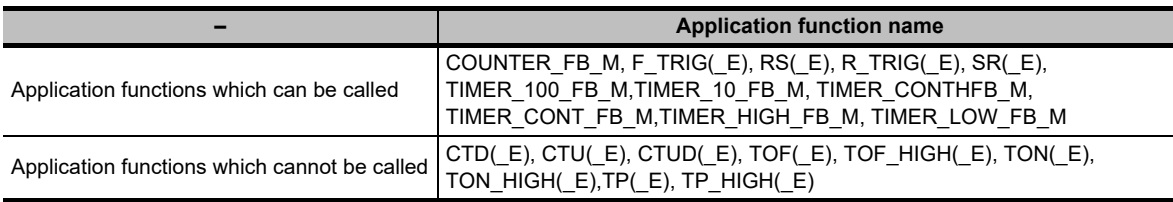

For details of each application function, refer to the following manual.

**MELSEC-Q/L Structured Programming Manual (Application Functions)** 

#### **Number of program steps\*1**

When using function blocks, the number of steps of call destination function block is added to the number of steps of call source program.

#### **Online program change function\*1**

Since the call destination function block itself is also the target of the operation when the Online program change is performed after changing the processing of the front and back of FB instance that is used in the call source program/ function block, the data size of call destination function block is added to that of the changed processing for the Online program change operation.

\*1 : When using function blocks created in Structured Ladder/FBD or Structured Text in ladder programs, the function blocks on which "Use Macrocode" is selected on the Property screen are the targets.

# <span id="page-64-0"></span>**5 SETTING LABELS**

**This chapter explains how to set labels.**

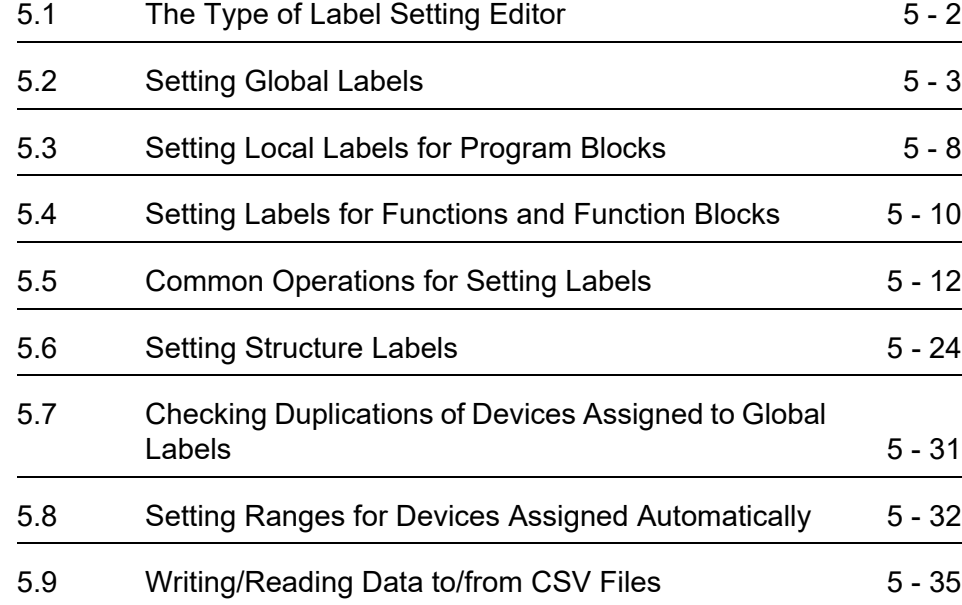

### <span id="page-65-0"></span>**5.1 The Type of Label Setting Editor**

**Q CPU L CPU FX**

ala

Com

**This section shows label setting editors. Labels are set on each screen below according to the type of label.**

Global Label Setting screen

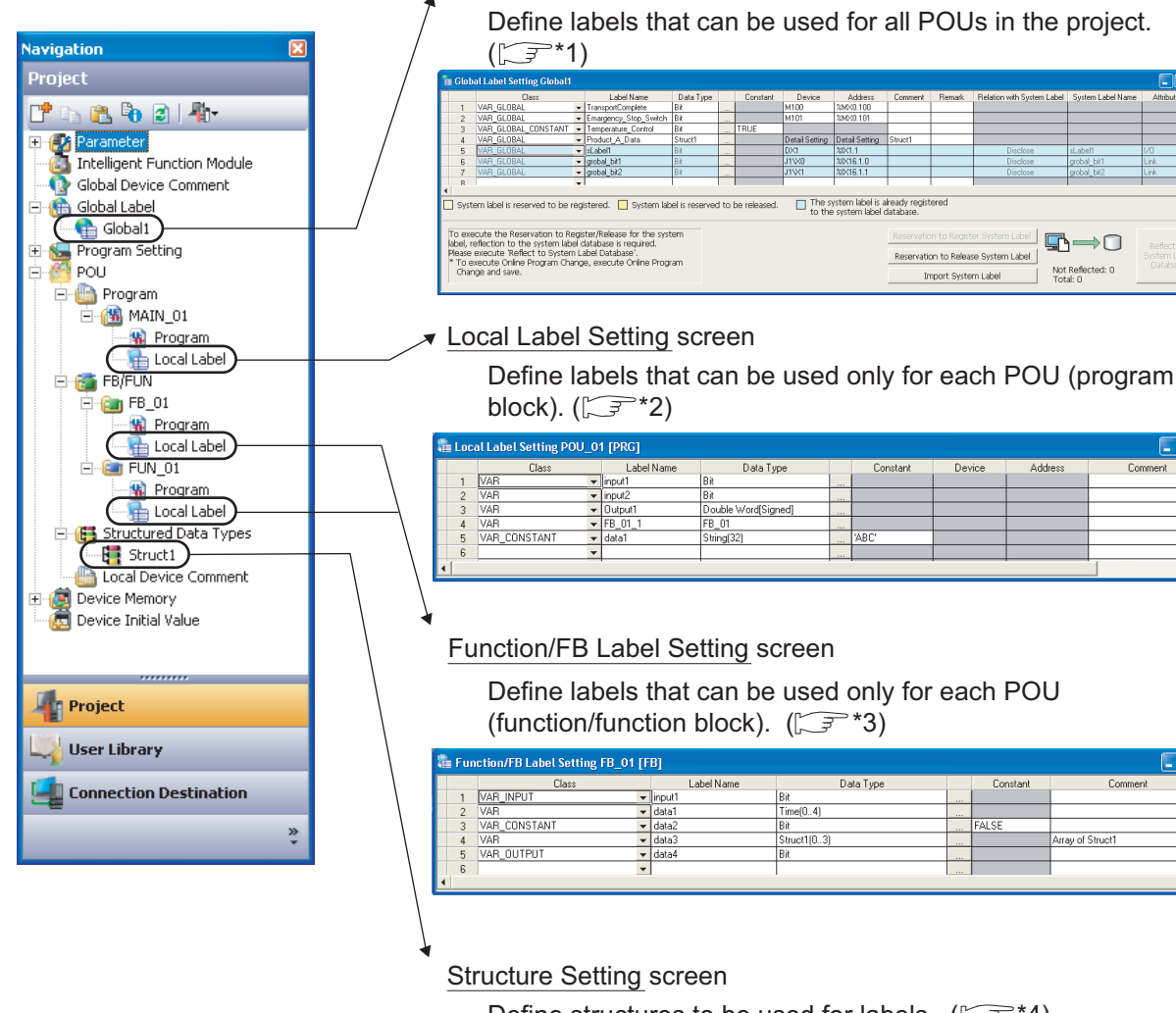

Define structures to be used for labels.  $(\sqrt{3})$ \*4)

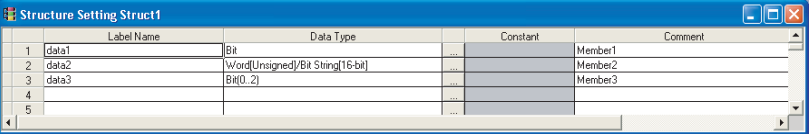

- \*1 :  $\sqrt{3}$  Section 5.2
- \*2 :  $\mathbb{F}$  Section 5.3
- \*3 :  $\mathbb{F}$  Section 5.4

\*4 :  $\mathbb{F}$  [Section 5.6.1](#page-87-2)

1

OVERVIEW

OVERVIEW

2

SCREEN CONFIGURATION

SCREEN<br>CONFIGURATION

PROGRAMMING PROCEDURE

PROGRAMMING<br>PROCEDURE

PROGRAM<br>CONFIGURATIONS

PROGRAM CONFIGURATIONS

 $\overline{3}$ 

## <span id="page-66-1"></span><span id="page-66-0"></span>**5.2 Setting Global Labels**

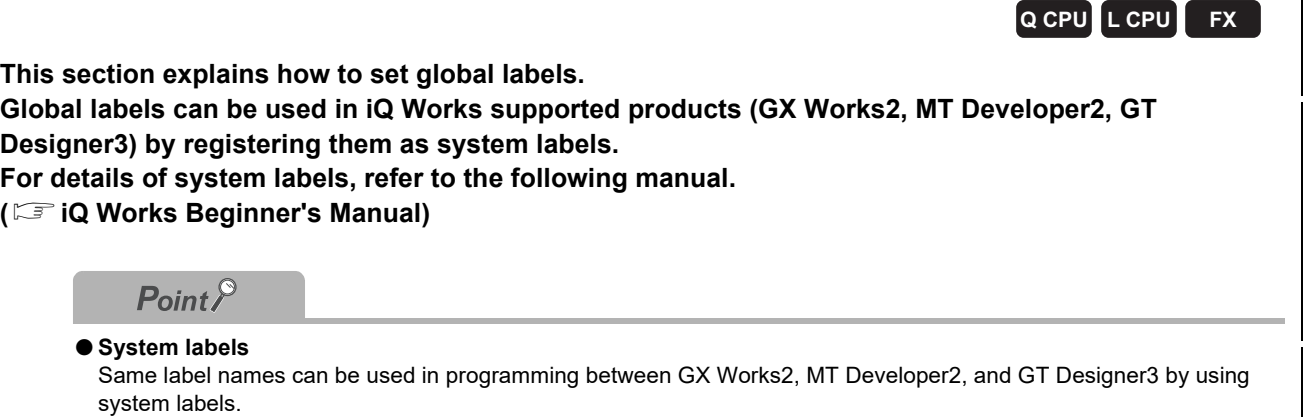

**System label data base**

A system label data base is a data base to manage system labels.

A system label data base is created in the workspace when the workspace is saved in MELSOFT Navigator. System labels cannot be used in the workspace which does not contain a system label data base.

#### **Screen display**

**Select Project view**  $\Rightarrow$  **"Global Label"**  $\Rightarrow$  "(global label)".

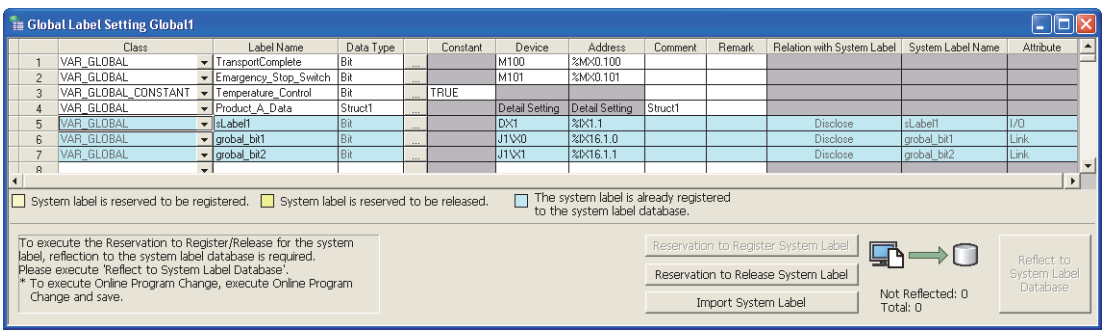

SETTING LABELS **CT** SETTING LABELS COMMON<br>OPERATIONS OF<br>PROGRAM EDITORS **OD** PROGRAM EDITORS OPERATIONS OF COMMON 7 EDITING ST<br>PROGRAMS EDITING ST PROGRAMS EDITINGSTRUCTURED<br>LADDER/FBD<br>PROGRAMS EDITING STRUCTURED LADDER/FBD PROGRAMS

### **Operating procedure**

#### *•* **Set the items on the screen.**

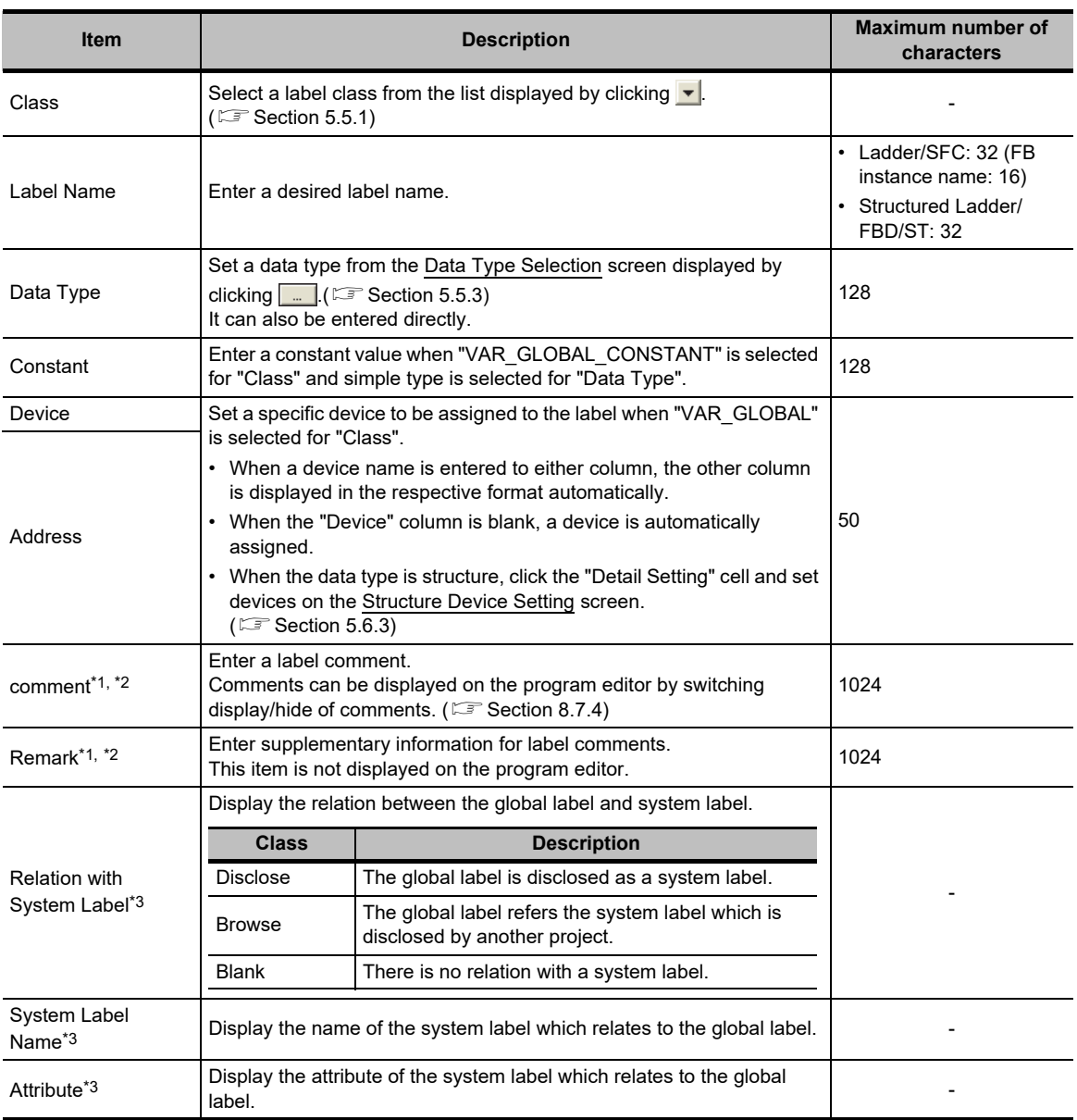

<span id="page-67-1"></span><span id="page-67-0"></span>\*1 : A new line can be inserted into a cell by pressing the  $\frac{|\text{Ctrl}|}{|\text{Enter}|}$  keys.

\*2 : The compilation is not necessary after editing.

\*3 : For FXCPU, these items are supported by FX3s, FX3G, FX3GC, FX3U, and FX3UC only.

OVERVIEW

CONFIGURATION

3

PROGRAMMING PROCEDURE

PROGRAMMING<br>PROCEDURE

4

PROGRAM CONFIGURATIONS

PROGRAM<br>CONFIGURATIONS

SETTING LABELS **Ch** SETTING LABELS

COMMON<br>OPERATIONS OF<br>PROGRAM EDITORS **OD** 

7

EDITING ST PROGRAMS

EDITING ST<br>PROGRAMS

8

EDITING STRUCTURED LADDER/FBD PROGRAMS

NGSTRUCTURED<br>ER/FBD

COMMON OPERATIONS OF PROGRAM EDITORS

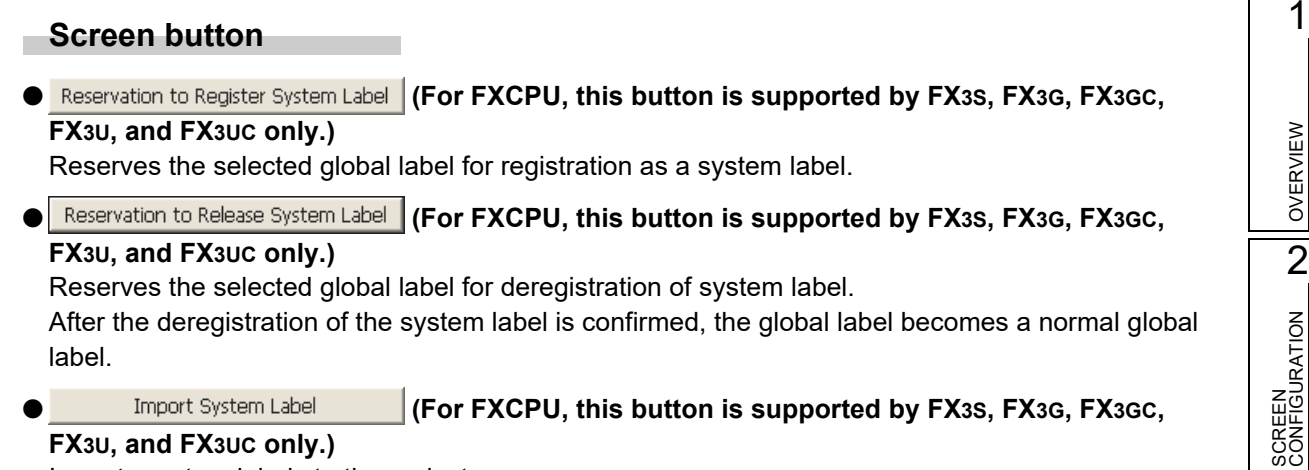

Imports system labels to the project.

#### **Operating procedure**

1. Click the **Import System Label button.** 

The Import System Labels to Project screen is displayed.

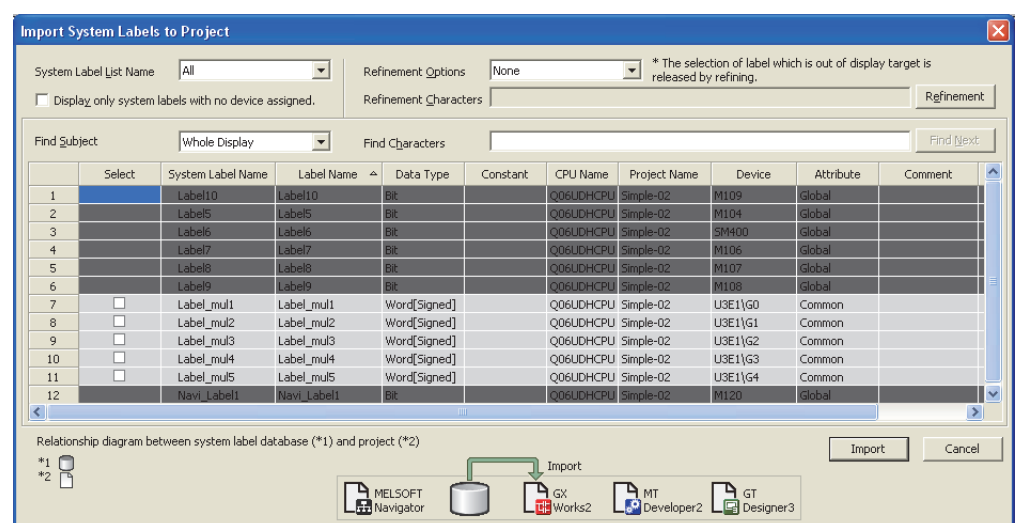

- *2.* **Select the check box(es) of "Select" of a system label to import to the project.**
- 3. Click the Import button.
- *4.* **The following message is displayed.**

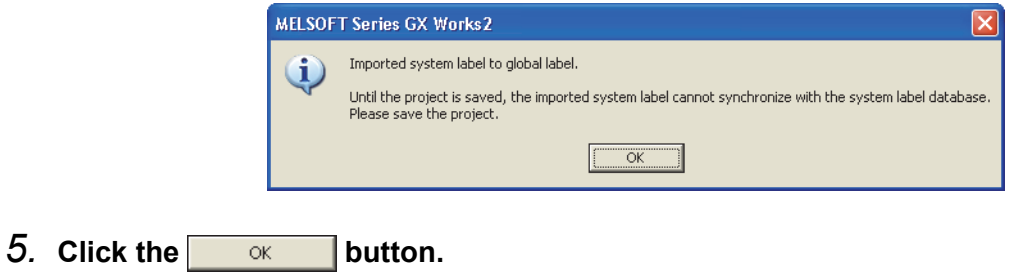

Reflect to<br>System Label

#### **Database** (For FXCPU, this button is supported by FX3s, FX3G, FX3GC, FX3U, and FX3UC only.)

Applies the registration-reserved/deregistration-reserved system label information to the system label data base, and confirm the registration/deregistration.

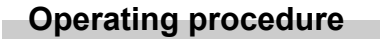

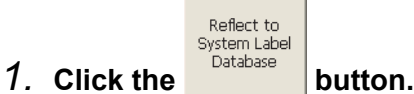

The following message is displayed.

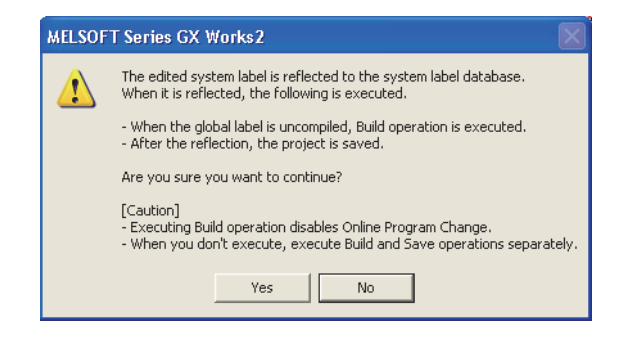

#### **2.** Click the **right** es button.

The build and the save functions are performed automatically.

*3.* **The Check before registering in system label database screen is displayed.**

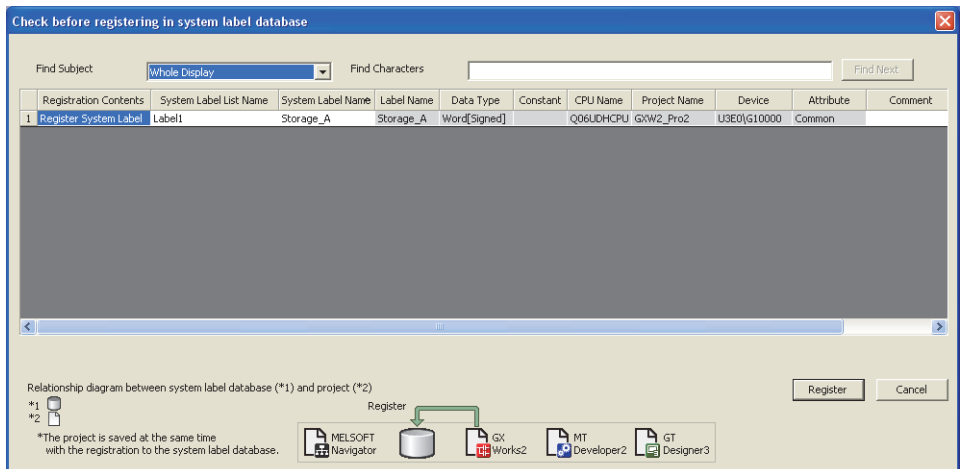

4. Confirm the registration information, and click the **Register** button.

After the system label information is applied to the system label data base, the icon displayed on the Global Label Setting screen is updated to indicate the number of items that are not updated and the updated results as shown below.

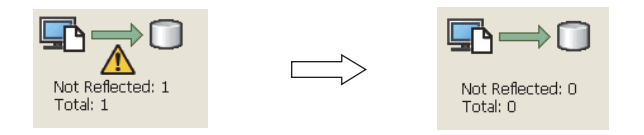

1

OVERVIEW

OVERVIEW

2

SCREEN CONFIGURATION

**SCREE** 

**EN<br>FIGURATION** 

PROGRAMMING PROCEDURE

**OGRAMMING**<br>**OCEDURE** 

**EROC** 

4

PROGRAM CONFIGURATIONS

PROGRAM<br>CONFIGURATIONS

5

SETTING LABELS

SETTING LABELS

COMMON<br>OPERATIONS OF<br>PROGRAM EDITORS **OD** 

7

EDITING ST PROGRAMS

EDITING ST<br>PROGRAMS

8

EDITING STRUCTURED LADDER/FBD PROGRAMS

STRUCTURED<br>FBD<br>MS

COMMON OPERATIONS OF PROGRAM EDITORS

3

#### $Point<sup>0</sup>$

#### **Class setting**

When an item other than the class, such as a label name and data type, is set in a blank column, "VAR\_GLOBAL" is automatically set for "Class". Change it if necessary.

#### **Characters that cannot be used for label names**

- Any of the following label names causes an error at compilation.
- A label name that includes a space.
- A label name that begins with a numeral.
- A label name which is same as the one used for devices. (For Structured Ladder/FBD and ST programs, lower case device names can be used as labels by setting the option.  $\mathbb{F}$  [Section 10.4.4](#page-179-0))
- For details, refer to the following manual.

GX Works2 Version 1 Operating Manual (Common)

#### **Specifying devices/addresses**

The digit-specified bit device (K4M0) or bit-specified word device (D0.1) can be specified for devices/addresses.

#### **Using extended data registers (D) or extended link registers (W)**

When assigning a data register (D) or a link data register (W) to a global label, set it not to overlap the border between the internal user device and the extended data register (D)/extended link register (W).

#### **Specifying timer/counter devices**

When "Data Type" is a bit type, specified devices are treated as contacts (TS, STS, CS). When "Data Type" is a word type, specified devices are treated as current values (TN, STN, CN).

#### **Assigning devices automatically**

Devices are automatically assigned to labels which are not set devices when compiling a program. The device assignment range can be changed on the Device/Label Automatic-Assign Setting screen. ( $\Xi$  [Section 5.8](#page-95-1)) The assigned devices can be checked with the cross reference function.

( $\sqrt{G}$  GX Works2 Version 1 Operating Manual (Common))

#### **System label**

• When performing Online program change, perform the function by selecting  $[Compile] \Rightarrow [Online Program Change]$ and then save the project.

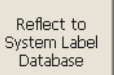

When the **button is clicked after registering, deregistering, or importing system labels, Online program** change cannot be performed.

- System labels whose "Attribute" is set to "Common" are not supported by LCPU.
- System labels whose "Attribute" is set to "Common" or "Link" are not supported by FXCPU.
- Importing system labels with MELSOFT Navigator may cause an error at compilation with GX Works2. Check the corresponding error location and correct the error as instructed by the error message displayed on the output window.

## <span id="page-71-1"></span><span id="page-71-0"></span>**5.3 Setting Local Labels for Program Blocks**

**Q CPU L CPU FX**

**This section explains how to set local labels used for each program block.**

#### **Screen display**

**Select Project view "POU" "(program)" "(program block)" "Local Label".**

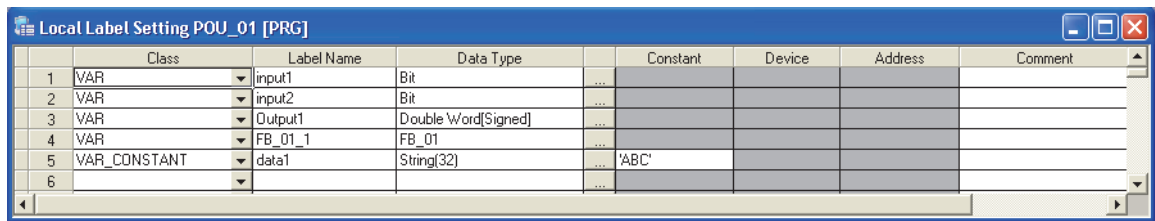

#### **Operating procedure**

#### *•* **Set the items on the screen.**

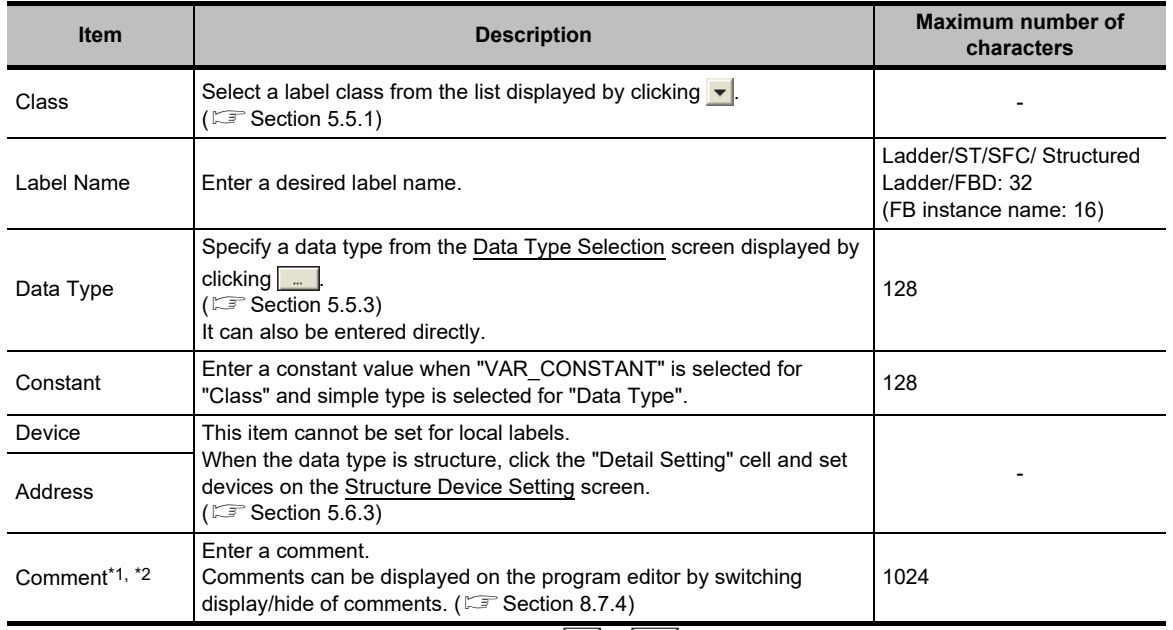

\*1 : A new line can be inserted in a cell by pressing the  $\boxed{\text{Ext} + \text{[Enter]}}$  keys.

\*2 : The compilation is not necessary after editing.
# $Point<sup>9</sup>$

#### **Class setting**

When an item other than the class, such as a label name and data type, is set in a blank column, "VAR" is automatically set for "Class". Change it if necessary.

#### **Characters that cannot be used for label names**

- Any of the following label names causes an error at compilation.
- A label name that includes a space.
- A label name that begins with a numeral.
- A label name which is same as the one used for devices. (For Structured Ladder/FBD and ST programs, lower case device names can be used as labels by setting the option. **[Section 10.4.4](#page-179-0)**)
- For details, refer to the following manual.

GX Works2 Version 1 Operating Manual (Common)

#### **Assigning devices automatically**

Devices are automatically assigned to labels when a program is compiled. The device assignment range can be changed on the Device/Label Automatic-Assign Setting screen. (Compaction 5.8) The assigned devices can be checked with the cross reference function.

( $\sqrt{G}$  GX Works2 Version 1 Operating Manual (Common))

1

OVERVIEW

OVERVIEW

2

# **5.4 Setting Labels for Functions and Function Blocks**

## **Q CPU L CPU FX**

**This section explains how to set local labels for each function or function block. Create a new function or function block in advance.**

**For the method for creating new functions or function blocks, refer to the following manual. GX Works2 Version 1 Operating Manual (Common)**

#### **Screen display**

Select Project view  $\Rightarrow$  "POU"  $\Rightarrow$  "FB/FUN"  $\Rightarrow$  "(function/function block)"  $\Rightarrow$  "Local Label".

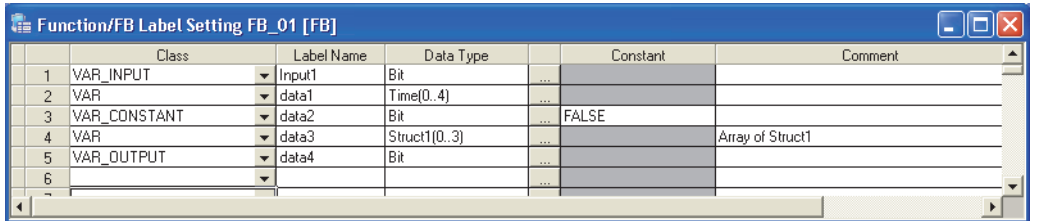

#### **Operating procedure**

*•* **Set the items on the screen.**

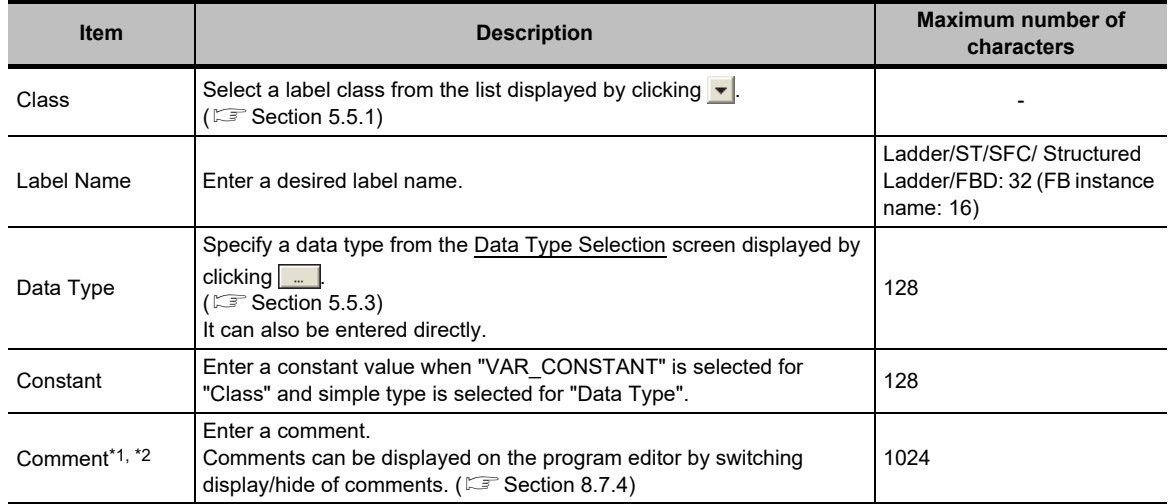

\*1 : A new line can be inserted in a cell by pressing the  $\boxed{\text{Ctrl}}$  +  $\boxed{\text{Enter}}$  keys.

\*2 : The compilation is not necessary after editing.

1

OVERVIEW

OVERVIEW

2

SCREEN CONFIGURATION

**SCREEN**<br>CONFIGURATION

PROGRAMMING PROCEDURE

PROGRAMMING<br>PROCEDURE

4

PROGRAM CONFIGURATIONS

PROGRAM<br>CONFIGURATIONS

5

SETTING LABELS

SETTING LABELS

COMMON OPERATIONS OF PROGRAM EDITORS

7

EDITING ST PROGRAMS

EDITING ST<br>PROGRAMS

8

EDITING STRUCTURED LADDER/FBD PROGRAMS

**TRUCTURED**<br>FBD

3

# $Point<sup>0</sup>$

#### **Class setting**

When an item other than the class, such as a label name and data type, is set in a blank column, "VAR" is automatically set for "Class". Change it if necessary.

#### **Characters that cannot be used for label names**

- Any of the following label names causes an error at compilation.
- A label name that includes a space.
- A label name that begins with a numeral.
- A label name which is same as the one used for devices. (For Structured Ladder/FBD and ST programs, lower case device names can be used as labels by setting the option.  $\mathbb{F}$  [Section 10.4.4](#page-179-0))
- For details, refer to the following manual.

GX Works2 Version 1 Operating Manual (Common)

#### **Assigning devices automatically**

Devices are automatically assigned to labels when a program is compiled. The device assignment range can be changed on the Device/Label Automatic-Assign Setting screen. (CF [Section 5.8\)](#page-95-0) The assigned devices can be checked with the cross reference function. ( $\sqrt{G}$  GX Works2 Version 1 Operating Manual (Common))

#### **Return value of function**

VAR\_OUTPUT cannot be set in a function.

Program the function names as labels in a function to set a return value.

Setting function names as labels is not necessary. Data type set on "Result Type" can be used.

Example: Set return value of function name "FUN\_01" to 0

<Structured Ladder/FBD>

<span id="page-74-0"></span>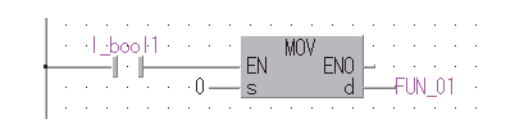

<ST>  $FUN_01 := 0;$ 

## **Maximum number of input/output labels**

The maximum number of input/output labels can be used in a function/a function block differs according to programming languages.

When setting input/output labels with local label setting of function/function block, set within the number of the input/output labels shown in the following table.

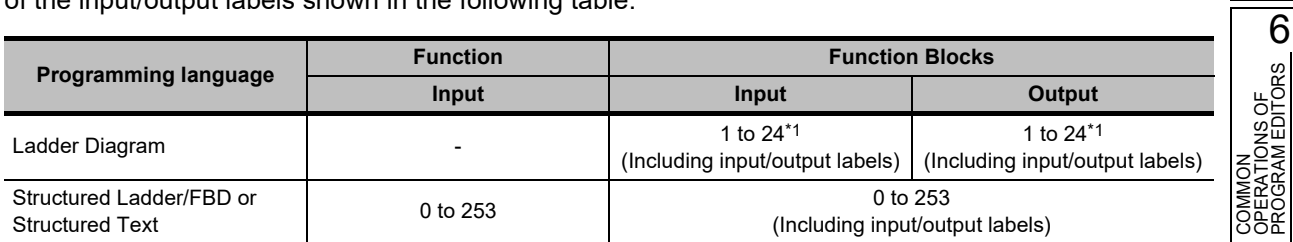

 $*1$ : The input/output label is counted that each of input /output labels is one label.

# **5.5 Common Operations for Setting Labels**

**Q CPU L CPU FX**

**This section explains the common operations for each label setting editor.**

# <span id="page-75-0"></span>**5.5.1 Classes**

A label class indicates the POU applicability and the usage of label. Selectable classes differ according to the type of label setting editor. The following table shows selectable classes for each label setting editor.

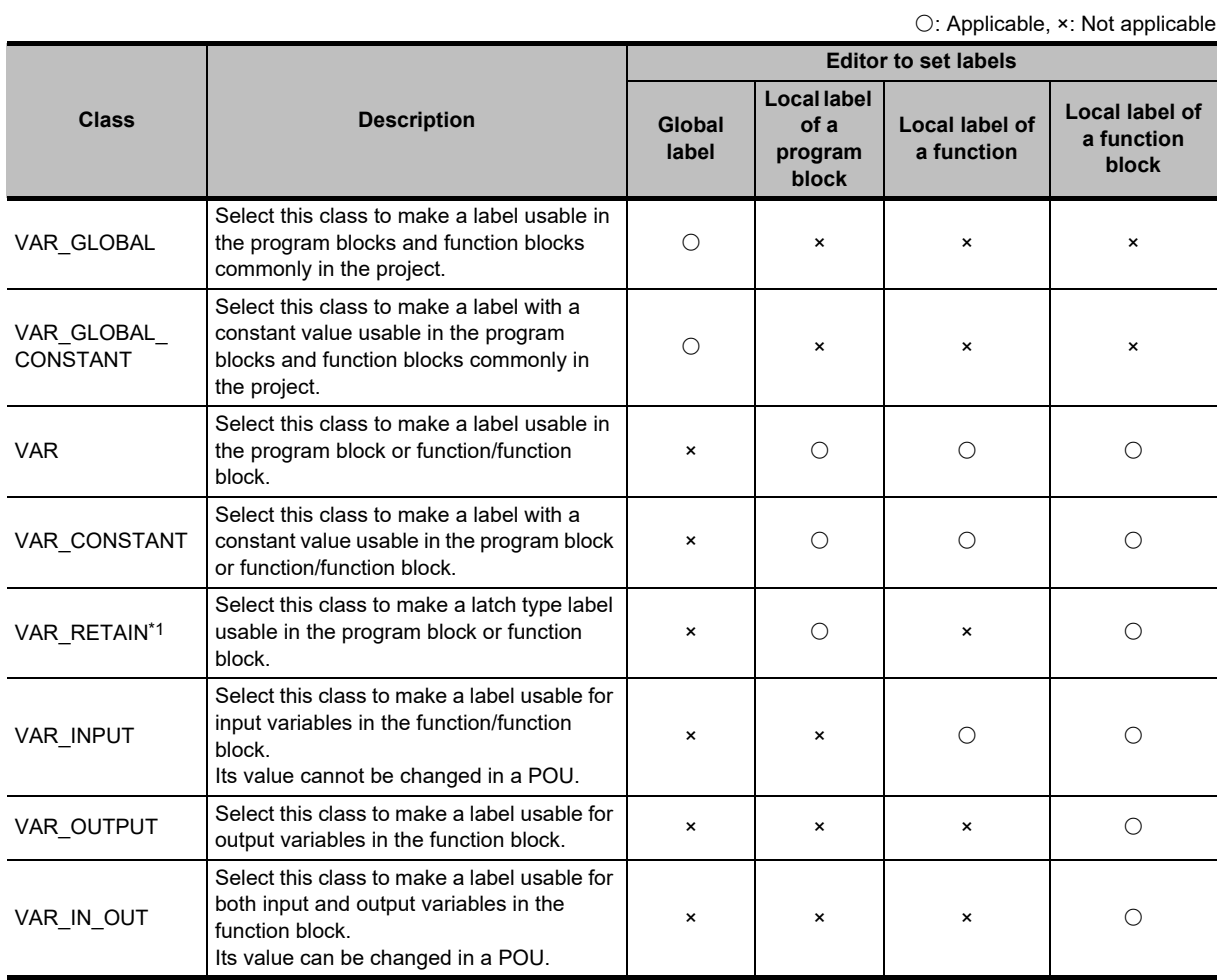

\*1 : Not supported by FXCPU.

# **5.5.2 Data types**

Data types of label are described in the following table.

For details such as value ranges of each data type, refer to the following manuals.

**IS MELSEC-Q/L/F Structured Programming Manual (Fundamentals)** 

**MELSEC-Q/L Programming Manual (Common Instruction)** 

User's Manual (Function Explanation, Program Fundamentals) of the CPU module to be used.

Note that data types differ according to the programming language (Ladder Diagram, Sequential Function Chart, Structured Text, Structured Ladder/FBD).

The following table shows data types that can be used for each programming language.

: Applicable, ×: Not applicable

1

OVERVIEW

OVERVIEW

2

SCREEN CONFIGURATION

SCREEN<br>CONFIGURATION

PROGRAMMING PROCEDURE

PROGRAMMING<br>PROCEDURE

 $R$ OGRAM<br>CONFIGURATIONS  $\mathbf{L}$ 

PROGRAM CONFIGURATIONS

3

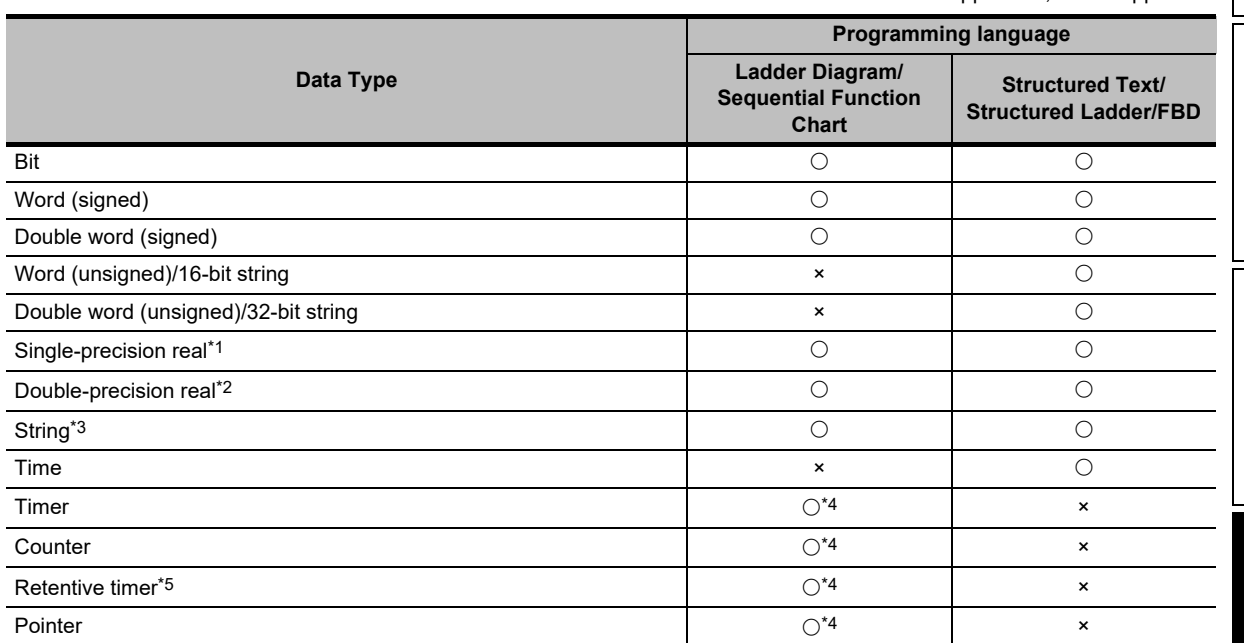

\*1 : For FXCPU, this item is supported by FX2N, FX2NC, FX3S, FX3G, FX3GC, FX3U, and FX3UC only.

\*2 : Supported by Universal model QCPU/LCPU only.

\*3 : For FXCPU, this item is supported by FX3U and FX3UC only.

\*4 : For Ladder Diagram, these items cannot be used for inline structured text.

\*5 : For FXCPU, this item is supported by FX1N, FX1NC, FX2N, FX2NC, FX3S, FX3G, FX3GC, FX3U, and FX3UC only.

<span id="page-76-0"></span>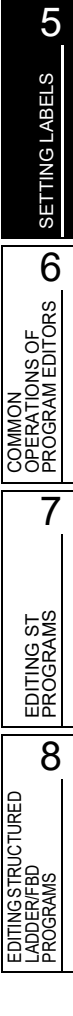

# <span id="page-77-0"></span>**5.5.3 Selecting data types**

Select a data type.

A data type can be selected on the Data Type Selection screen other than direct data entry.

#### **Screen display**

Click on the data type entry field on each label setting editor.

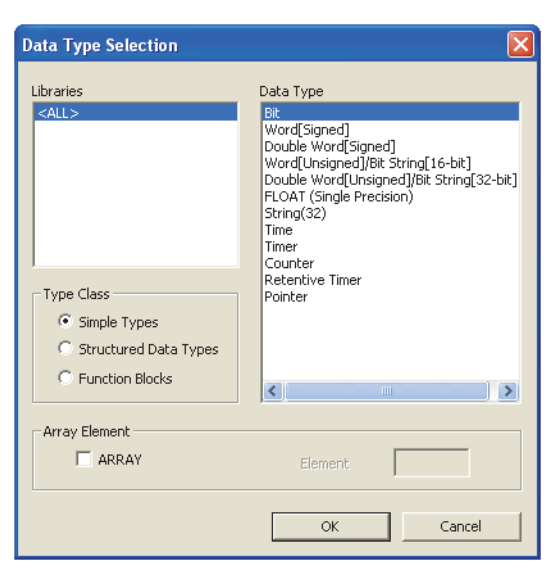

## **Operating procedure**

*1.* **Select a type for "Type Class".**

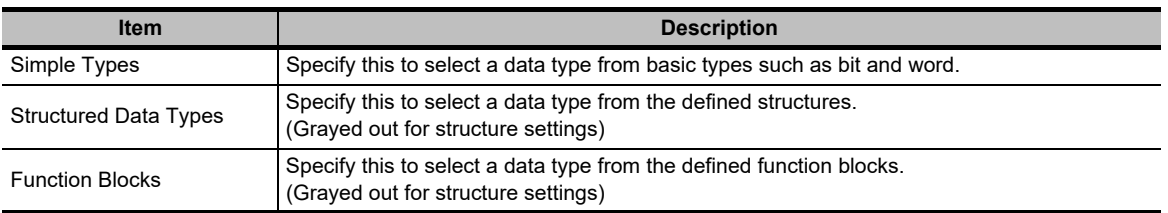

*2.* **On the "Libraries" field, select the reference source such as the defined structure that is used as the data type.**

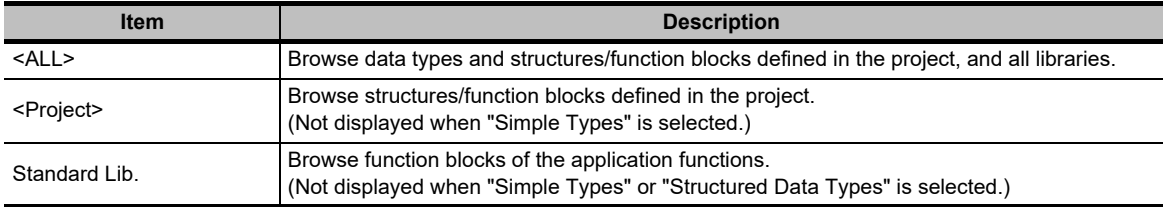

## *3.* **On the "Data Type" field, select the data type, structure, or function block name.**

4. Click the  $\frac{1}{\sqrt{2}}$  button when the setting is completed.

The settings are displayed on the "Data Type" column on the label setting editor.

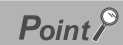

**Method for displaying the Data Type Selection screen**

The Data Type Selection screen can be opened by any of the following operations when  $\Box$  is in the selected status.

- Press the  $\boxed{\text{Enter}}$  key.
- Press the  $S<sub>pace</sub>$  key.
- Press the  $E2$  key.

## **Setting arrays for data type**

Define a data type as an array.

To define a data type as an array, set the items of "Array Element" on the Data Type Selection screen.

#### **Operation**

- **1.** Click on the data type entry field on each **label setting editor.**
- **2. Select "ARRAY" under "Array Element".**
- **3. Enter the number of elements for "Element".**
- **4. Set the data type of the array element in the same manner as setting the normal data type.**

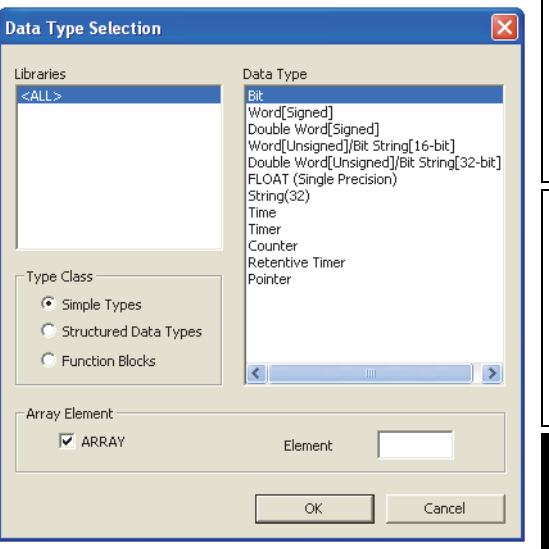

#### **For one-dimensional array**

Example) To set a bit type array whose number of elements is 8

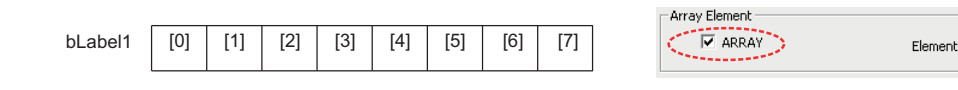

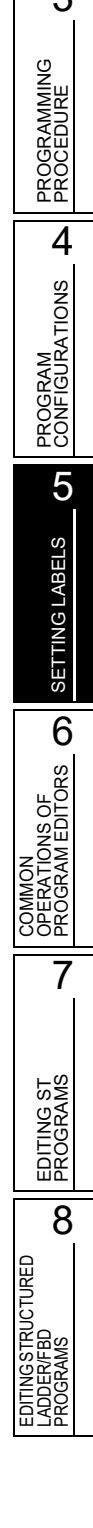

Set '8'.

 $\overline{s}$  $\ddot{\uparrow}$  1

OVERVIEW

OVERVIEW

2

SCREEN CONFIGURATION

**SCREEN**<br>CONFIGURATION

 $\overline{\mathbf{c}}$ 

#### **For two-dimensional array or three-dimensional array**

For an ST program and a Structured Ladder/FBD program, after creating a one-dimensional array, two-dimensional array or three-dimensional array can be set by changing the number of elements in the brackets.

Example 1) To change a bit type array to two-dimensional array whose number of elements is 4 by 8.

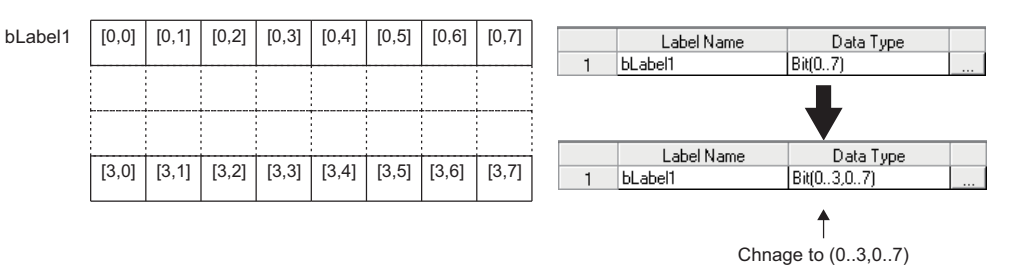

#### Example 2) To change a bit type array to three-dimensional array whose number of elements is 3 by 4 by 8.

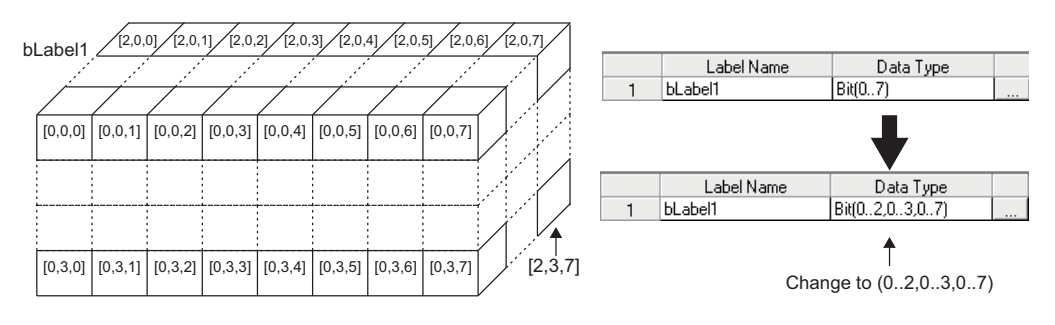

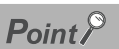

#### **When a constant type is set for class**

For labels whose classes are set as VAR\_CONSTANT or VAR\_GLOBAL\_CONSTANT, arrays cannot be set for the data type. If they are set, an error occurs at compilation.

**Offset values**

For an ST program and a Structured Ladder/FBD program, a value other than '0' (such as a negative value) can be entered for an offset ([array start value]..[array end value])

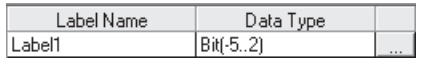

#### **Digit specification of labels**

In the Structured Ladder/FBD program and the Structured Text program, digit specification of labels (K4label1, for example) is applicable.

Define the data type of the labels to be digit-specified as a bit type array.

However, structure labels cannot be specified. (SDT1, K4label1, etc.)

In addition, the digit-specified labels cannot be used in the following functions:

- Cross reference
- Find/Replace device
- Device batch replace
- Device test with execution condition
- Sampling trace

# **Setting data length of the character string data type**

To change the data length of the character string data type, directly edit the data length on each label setting editor.

The initial value of data length of the character string data type is set on the option setting.

#### **Changing data length on the label setting editor**

#### **Operation**

**• Change the data length on the "Data Type" column on the label setting editor.**

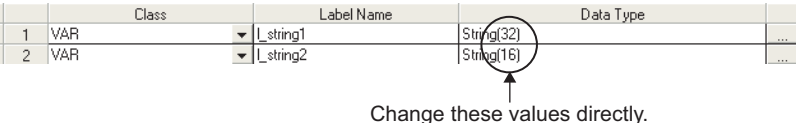

#### **Changing initial value of data length**

#### **Operation**

**• Select [Tool] [Options] "Label Setting Editor" "Default Length of String Data Type", and set the data length.**

> Data Type Setting 족 Default Length of String Data Type 32

1

# **5.5.4 Label comments**

Append a comment to a defined label.

Label comments can be displayed on the Structured Ladder editor.

Select [View]  $\Rightarrow$  [View Mode]  $\Rightarrow$  [Comment] to display label comments.

Label comments are not applied to device comments even when a program is compiled.

# **5.5.5 Editing rows**

Edit rows on the label setting editor.

#### **Adding rows**

Add a row on the label setting editor.

**New Declaration (Before)**

Insert a row above the selected row.

#### **Operation**

**•• Select [Edit]**  $\Rightarrow$  **[New Declaration (Before)] ( <del>圖</del> ).** 

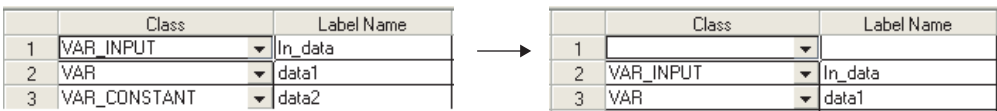

#### **New Declaration (After)**

Insert a row below the selected row.

#### **Operation**

**Select [Edit]**  $\Rightarrow$  **[New Declaration (After)] (** $\frac{1}{2}$ **).** 

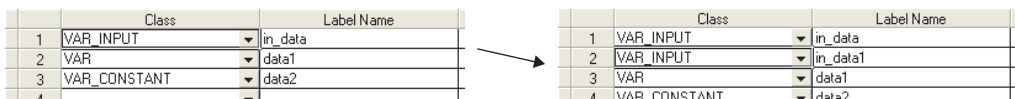

## $Point<sup>9</sup>$

**New Declaration (After)**

The following settings can be set with the New Declaration (After) function. Set whether to leave cells of added row blank.

Enter label names or data types automatically.

Select [Tool]  $\Rightarrow$  [Options]  $\Rightarrow$  "Label Setting Editor"  $\Rightarrow$  "Editor Setting".

- Editor Setting  $\overline{\blacktriangledown}$  Automatic copy and increment when inserting a row
	- $\boxed{\blacktriangledown}$  Copy data type/comment items
- When "Automatic copy and increment when inserting a row" is selected Copy the class and label name, append a value after the label name, and add a row with the copied data below the specified row. If a value is already appended after the label name, the data is copied with an incremented value. When devices are set for global labels, the data is copied with an incremented device number.
- When "Copy data type/comment items" is selected Copy the data type, comment, and remark, and add a row with the copied data below the specified row.

1

OVERVIEW

OVERVIEW

2

SCREEN CONFIGURATION

SCREEN<br>CONFIGURATION

PROGRAMMING PROCEDURE

PROGRAMMING<br>PROCEDURE

4

PROGRAM CONFIGURATIONS

PROGRAM<br>CONFIGURATIONS

SETTING LABELS

PROGRAM EDITORS

7

EDITING ST PROGRAMS

EDITING ST<br>PROGRAMS

8

EDITING STRUCTURED LADDER/FBD PROGRAMS

EDITING STRUCTURED<br>LADDER/FBD<br>PROGRAMS

3

#### **Deleting rows**

Delete a row on the label setting editor.

#### **Operation**

**Select [Edit]**  $\Rightarrow$  **[Delete Row] (** $\frac{1}{2}$ **).** 

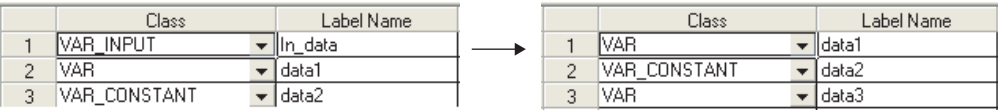

#### **Displaying all lines or first line of comments and remarks**

For the "Comment" and "Remark" columns, data can be entered in multiple lines. The 'all lines/first line display' function switches the display between all lines and only the first line by double-clicking "+" or "-".

#### **All lines display**

Display all lines of information on the "Comment" and "Remark" columns.

#### **Operation**

**• Double-click "+" on the row number cell of the table.**

#### **First line display**

Display only the first line of information on the "Comment" and "Remark" columns.

#### **Operation**

**• Double-click "-" on the row number cell of the table.**

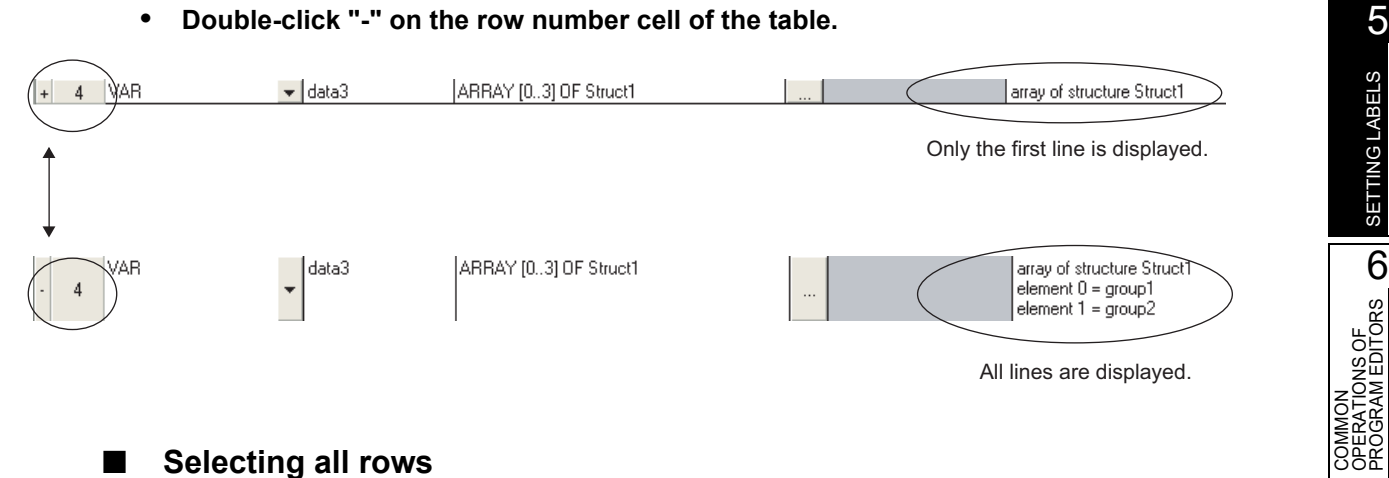

#### **Selecting all rows**

All rows can be selected by the following operation.

#### **Operation**

**• Select [Edit] [Select All].**

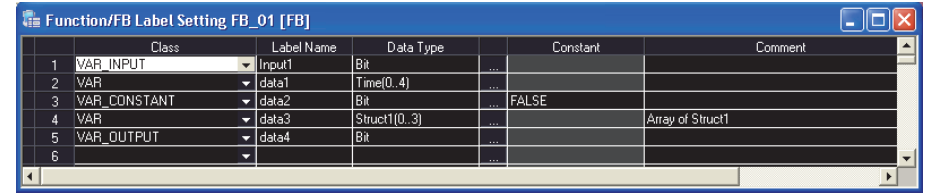

# **Sorting labels**

Sort the labels in ascending/descending order by selecting a label item. Applicable to only local labels of program and global labels.

#### **Operation**

**1. Select [Edit] [Sort] [Class]/[Label Name]/[Data Type]/[Constant]/[Device]/[Address]/ [Comment]/[Remark].**

The following confirmation message is displayed.

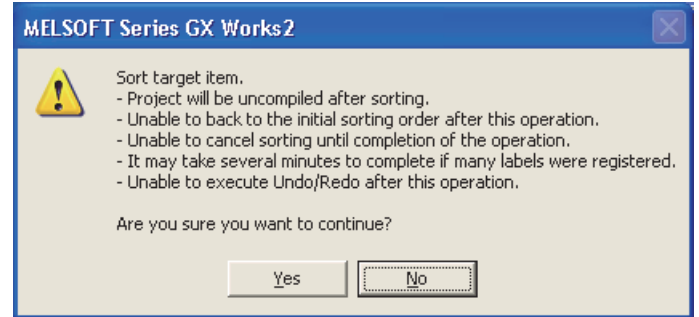

#### **2.** Click the Yes button.

Sort the selected item in ascending order.  $\mathbb{E}$  is displayed on the title name for ascending order. For descending order, select the same item again.  $\Box$  is displayed on the title name for descending order.

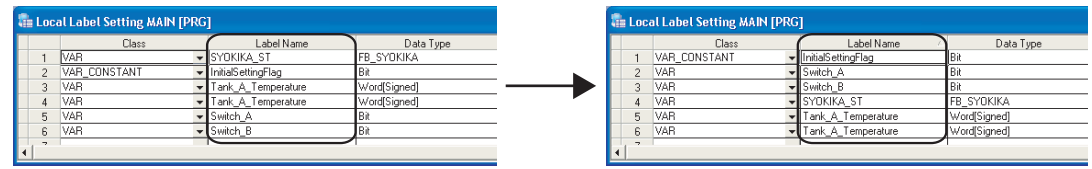

## $Point<sup>°</sup>$

#### **Sorting labels with label setting editor**

Labels can be also sorted by clicking a title name of label setting editor.

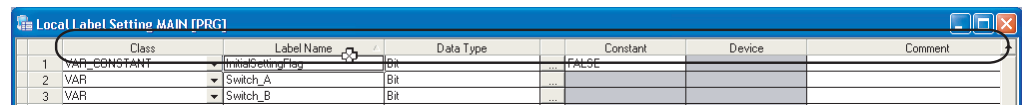

#### **Considerations for sorting labels**

The following are the considerations for sorting labels.

- After sorting labels, the programs relating to the sorted labels are in the uncompiled status.
- After sorting labels,  $[Edit] \Rightarrow [Undo]/[Redo]$  cannot be selected.

# **Displaying one last blank row only**

Display only one blank row under the label of last row on the label setting editor. Applicable to only local labels of program and global labels.

### **Operation**

**• Select [Tool] [Options] "Label Setting Editor", and select "Display last blank row".** Only one blank row is displayed under the label of last row.

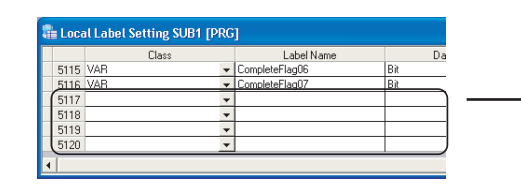

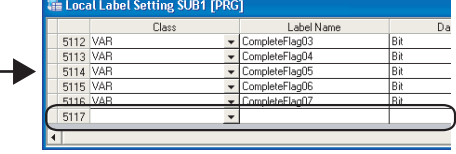

# $Point<sup>°</sup>$

#### **Operation for editing rows**

When the cursor is on the last blank row on the label setting editor, [Edit]  $\Rightarrow$  [New Declaration (Before)]/[New Declaration (After)]/[Delete Line] cannot be selected.

Select a row other than the last row for adding or deleting rows.

#### **Adding rows under the last row where a label is set**

When "Automatic copy and increment when inserting a row" is not set under [Tool]  $\Rightarrow$  [Options]  $\Rightarrow$  "Label Setting Editor", executing the New Declaration (After) function on the last row where a label is set adds a row with class. "VAR GLOBAL" for global label, "VAR" for local label is set. Change it if necessary.

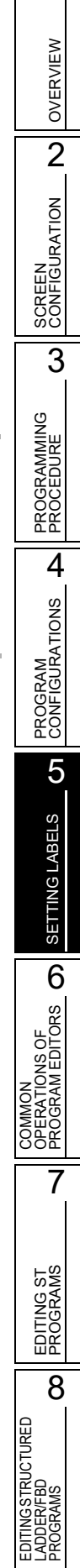

1

# **5.5.6 Deleting unused labels**

Extract unused labels from the set labels on the label setting editor, and delete them in batch. Unused labels are searched from the cross reference information.

Target labels for this operation are local labels in programs of POU and global labels.

## **Operating procedure**

*1.* Select [Edit]  $\Rightarrow$  [Unused label list].

The following message is displayed.

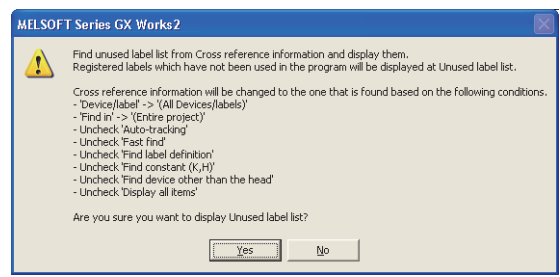

# 2. Click the **resect button.**

The unused labels are extracted.

## *3.* **The Unused label list screen is displayed.**

Select unused labels to be deleted under "Label name".

Click the  $\frac{5e^{\frac{1}{2}}e^{-\frac{1}{2}}}{\frac{1}{2}}$  button to select all unused labels.

Click the  $\sqrt{q}$  Cancel All Selections button to cancel the selection of all unused labels.

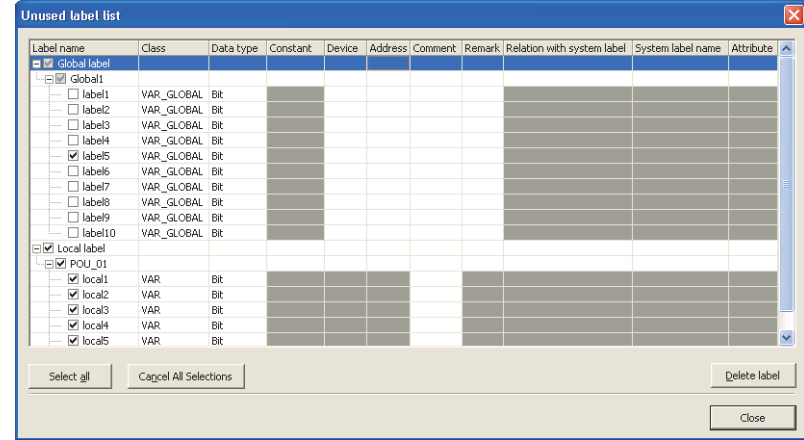

# 4. Click the **Delete label** button.

The following message is displayed.

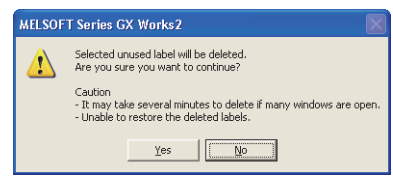

# *5.* Click the **res** button.

The selected unused labels are deleted.

The program becomes uncompiled status after the unused labels are deleted, however, the operation to delete unused labels can be continued while the Unused label list screen is being displayed.

# $Point<sup>9</sup>$

#### **Considerations when deleting unused labels**

The following are the considerations when deleting unused labels.

- After unused labels are deleted, programs related to the deleted unused labels become uncompiled status.
- The [Undo]/[Redo] operation under [Edit] cannot be selected after unused labels are deleted.
- Labels in user libraries and functions/function blocks are not displayed on the Unused label list screen.
- When "Create cross reference information after completion compile" is selected under [Tool]  $\Rightarrow$  [Options]  $\Rightarrow$ "Compile"  $\Rightarrow$  "Basic Setting", the Unused label list screen cannot be displayed.

# **5.6 Setting Structure Labels**

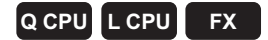

**This section explains how to set structure labels.**

# **5.6.1 Setting structures**

Set the elements of the structure on the Structure Setting screen.

### **Screen display**

#### Select Project view  $\Rightarrow$  "POU"  $\Rightarrow$  "Structured Data Types"  $\Rightarrow$  "(structure)".

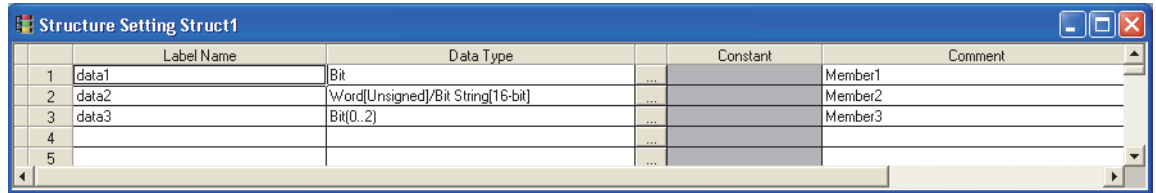

#### **Operating procedure**

#### *•* **Set the items on the screen.**

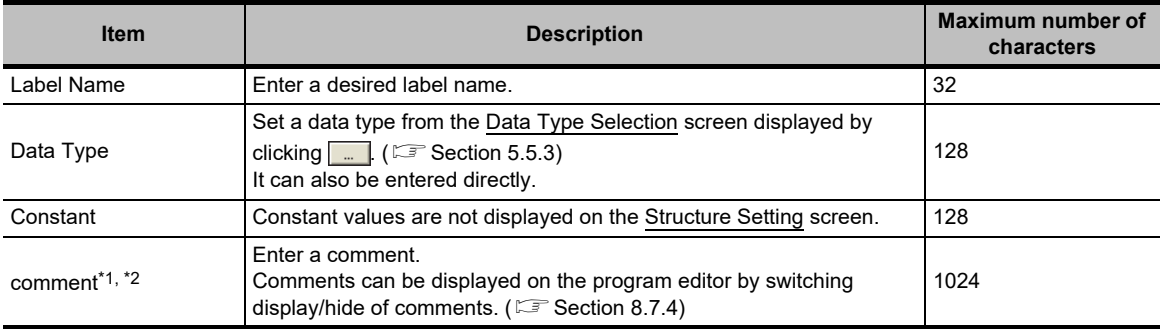

\*1 : A new line can be inserted in a cell by pressing the  $\boxed{\text{Ctrl}}$  +  $\boxed{\text{Enter}}$  keys.

\*2 : The compilation is not necessary after editing.

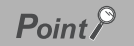

- **Creating new structure data** Create structure data using the Project view.
- (GX Works2 Version 1 Operating Manual (Common)) **When registering structure to the data type of system label**
- Elements of the structure registered to the data type of system label cannot be edited. Elements of structure can be added and comments can be edited.
	- However, when the edited information is applied to the system label data base, all references of the system labels which use the edited structure are deregistered. Register the canceled system labels again.

# **5.6.2 Defining data type of label as structure**

To define the data type of label as a structure, set a structure in the data type entry field on each label setting editor. In addition to direct text entry, a structure can be selected on the Data Type Selection screen. ( $\sqrt{s}$  [Section 5.5.3\)](#page-77-0)

# **5.6.3 Assigning devices to structure labels**

Devices of the structure global labels are set on the Structure Device Setting screen. If a structure is set for data type on the Global Label Setting screen, "Detail Setting" is displayed on the "Device" and "Address" columns. Click "Detail Setting" to display the Structure Device Setting screen.

#### **Screen display**

**Click "Detail Setting" on the label setting editor.**

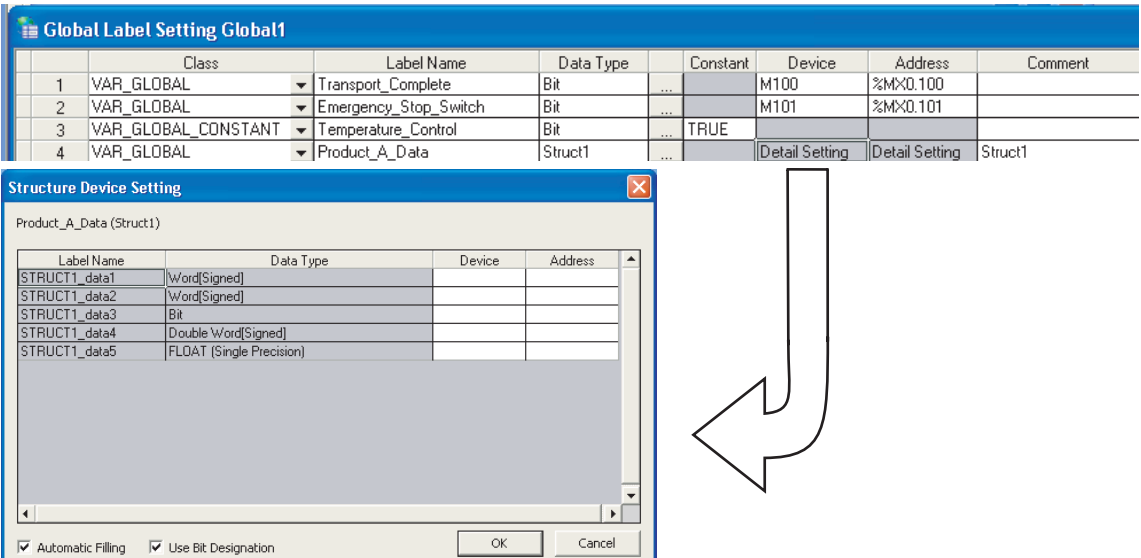

#### **Operating procedure**

#### *•* **Set the items on the screen.**

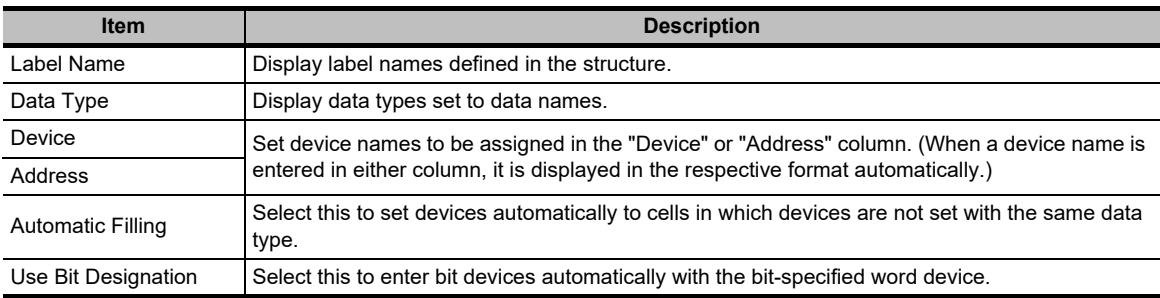

# $Point<sup>9</sup>$

## **Display on the Local Label Setting screen**

For the Structure Device Setting screen, the read-only screen is displayed.

#### **Setting devices of global labels**

Devices assigned to structure are not cleared even when elements of structure are changed on the Structure Setting screen.

However, devices of member whose data type is changed or devices of member whose data type is changed to the one with different bit array are cleared.

# **Entering device names automatically**

The Automatic filling function can be used when setting series of devices for the data on the Structure Device Setting screen.

When using the Automatic filling function, whether to use bit specification of word device can be selected.

#### **Operation**

- **1. Click "Detail Setting" on the label setting editor.** The Structure Device Setting screen is displayed.
- **2. Enter the device name to the Device/Address column.** Series of devices are automatically set in the cells following the one entered, skipping the cells where devices are already set.

#### **When using bit specification**

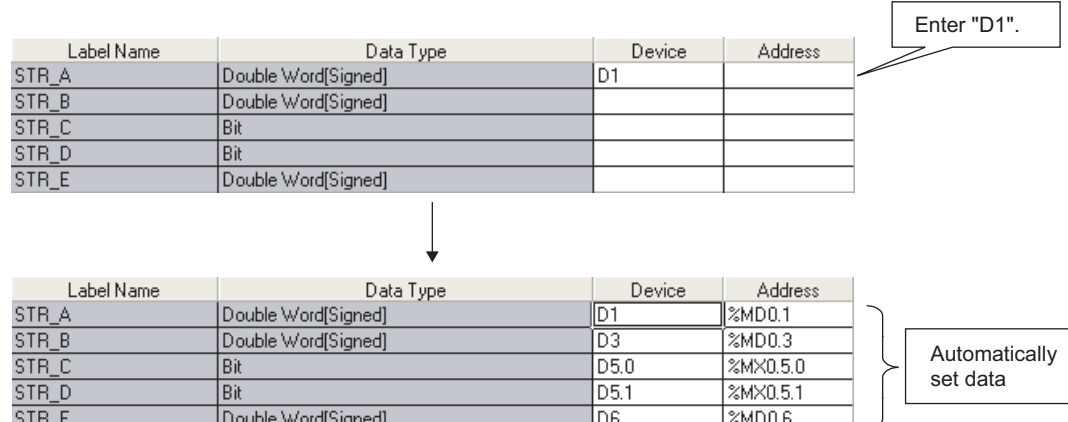

#### **When not using bit specification**

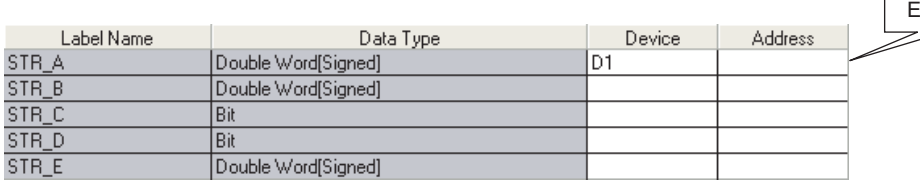

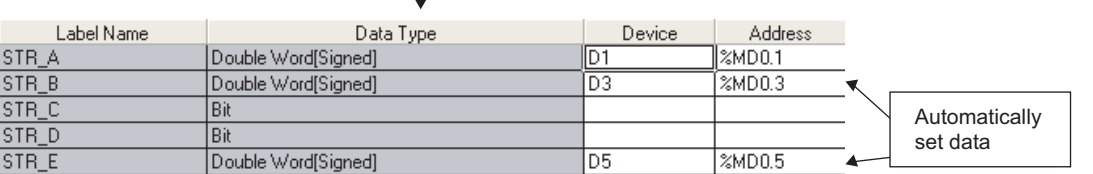

# $Point<sup>9</sup>$

#### **When not using bit specification**

When the bit specification is not used, clear "Use Bit Designation" on the Structure Device Setting screen.

Enter "D1".

1

OVERVIEW

OVERVIEW

2

# **5.6.4 Assigning devices to structure array labels**

Set devices for the structure array global labels on the Structure Device Setting screen. When VAR\_GLOBAL is set for "Class" and the structure array is set for "Data Type" on the Global Label Setting screen, "Detail Setting" is displayed on the "Device" and "Address" columns. Click "Detail Setting" to display the Structure Device Setting screen.

#### **Screen display**

**Click "Detail Setting" on the label setting editor.**

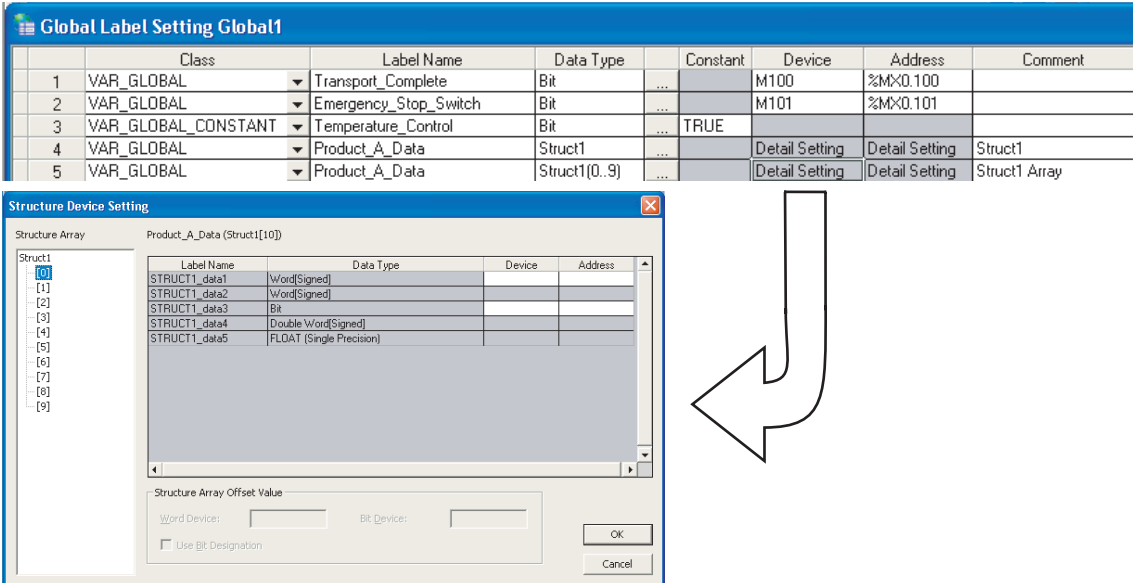

#### **Operating procedure**

*•* **Set the items on the screen.**

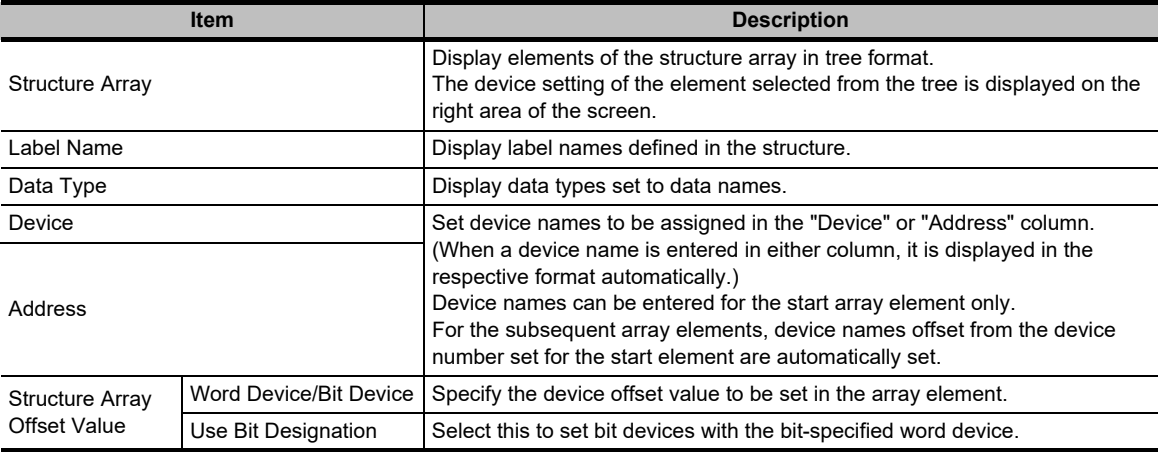

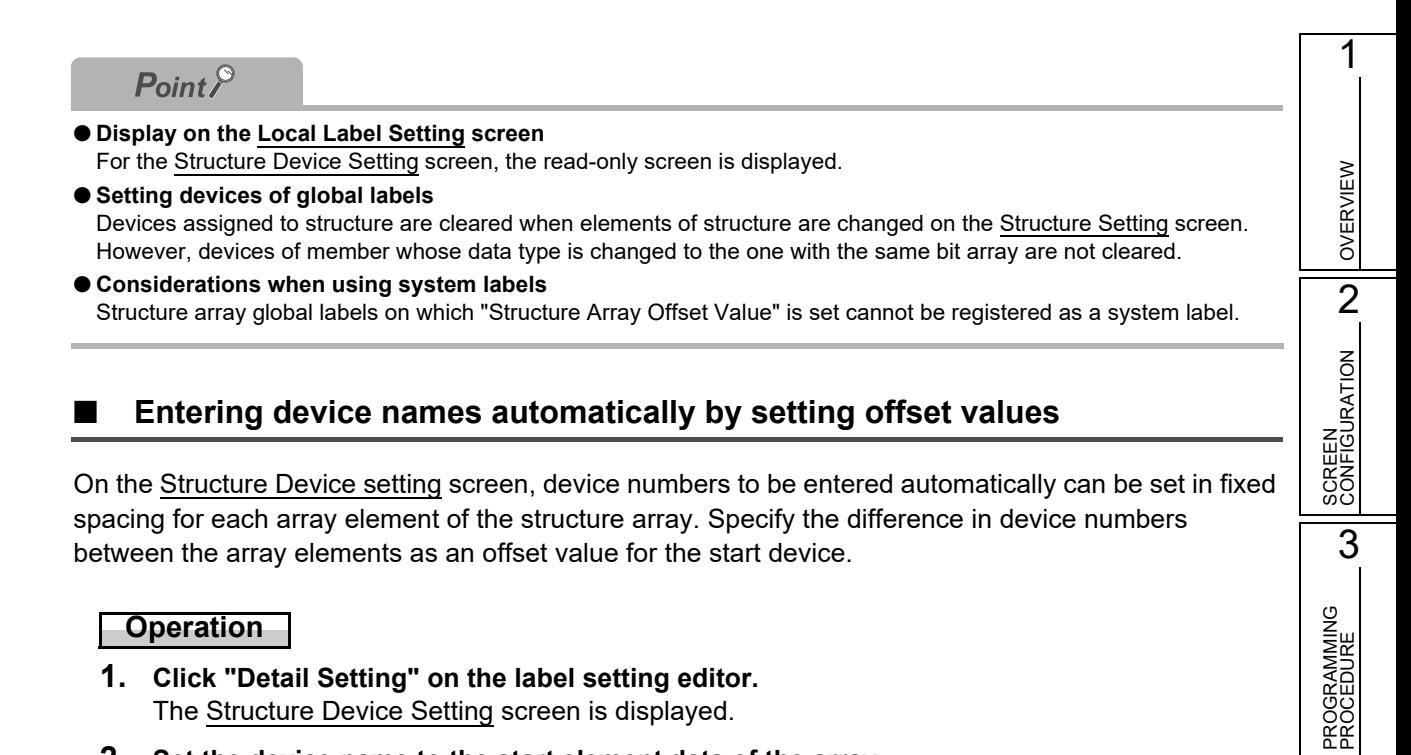

#### **Operation**

- **1. Click "Detail Setting" on the label setting editor.** The Structure Device Setting screen is displayed.
- **2. Set the device name to the start element data of the array.** Devices are set to the data of the same data type on the editing screen and in the subsequent array elements.
	- Offset value is not specified.

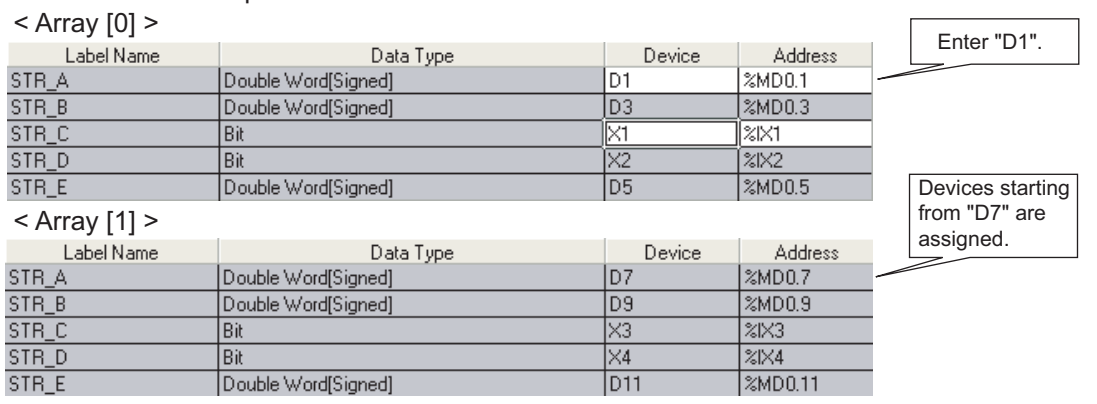

#### **3. Set "Structure Array Offset Value".**

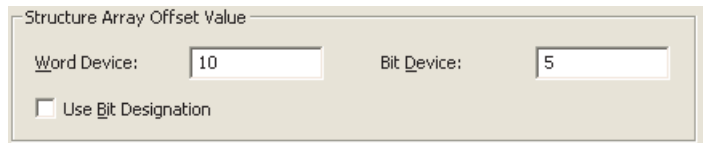

By setting an offset value, devices to which the offset value is added are set to devices in the subsequent array elements.

PROCEDURE

4

PROGRAM CONFIGURATIONS

PROGRAM<br>CONFIGURATIONS

SETTING LABELS **Ch** SETTING LABELS

COMMON<br>OPERATIONS OF<br>PROGRAM EDITORS **OD** 

7

EDITING ST PROGRAMS

EDITING ST<br>PROGRAMS

8

LADDER/FBD PROGRAMS

**TRUCTURED**<br>FBD

COMMON OPERATIONS OF PROGRAM EDITORS

#### Offset value is 10.

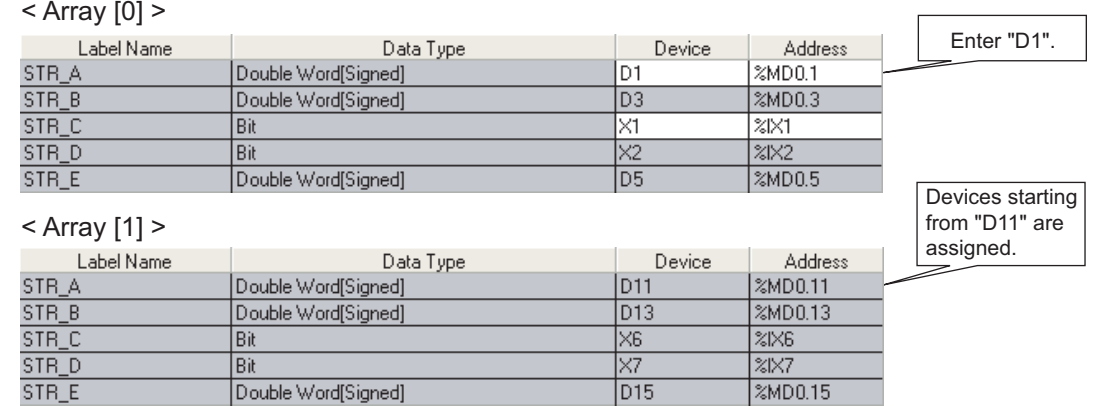

#### **Using bit specification**

Devices can be set by specifying a bit device of word device when entering devices automatically.

#### **Operation**

- **1. Click "Detail Setting" on the label setting editor.** The Structure Device Setting screen is displayed.
- **2. Set the device name to the start element word device data of the array.** Devices are set for the same data type on the editing screen and in the subsequent array elements.

#### **3. Select "Use Bit Designation".**

Bit-specified word devices are set to the bit devices.

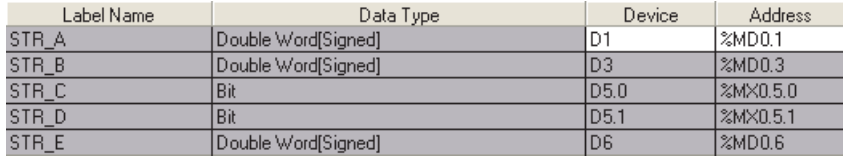

 $Point<sup>°</sup>$ 

#### **Data for which device name can be entered**

For structure arrays, a device name can be entered only for the start element of array.

For the subsequent array elements, device names offset from the device number set for the start element are automatically set.

When the start element is a bit type, the bit-specified word device cannot be set as a device.

- **Offset values**
	- An expression such as '1\0' or '0\2' can be specified for an incremental value of device such as U0\G0. However, the incremental values cannot be specified to the both sides of \, such as '1\2'.
	- When '0' is specified for the incremental value, the device number same as the data set to the start of devices is set to all data in the array.

# **5.7 Checking Duplications of Devices Assigned to Global Labels**

# **Q CPU L CPU FX**

**This section explains how to check duplications of devices assigned to global labels. The result of the duplication check is displayed on the Output window.**

## **Checking duplications of device names**

#### **Operating procedure**

*1.* **Select [Tool] [Check Device Duplication of Global Label].**

Duplications of device names set on the device columns of the Global Label Setting screen are checked. The result is displayed on the Output window.

#### *2.* **Double-click the result displayed on the Output window.**

The corresponding error location in the program is displayed. The duplicated devices are displayed in red.

For checking duplication results, refer to [Section 10.6.](#page-197-0)

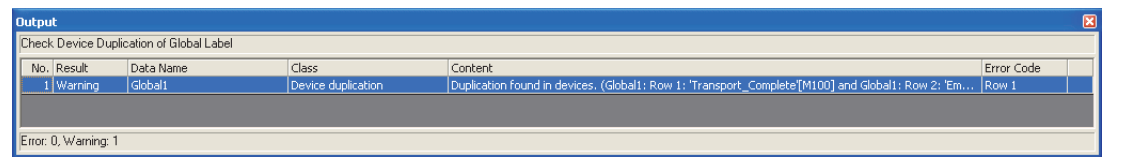

 $Point<sup>°</sup>$ 

#### **Device names to be checked for duplications**

Character strings set on the device columns of the Global Label Setting screen are checked.

All global label data except for those of user libraries in a project are the target.

Note that, however, if the character strings set on the device columns are not supported by GX Works2, those devices are not checked.

#### **Corresponding error location of duplication check**

When the duplication of device names is found between global labels in single global label file, the device cell with lower row number is displayed.

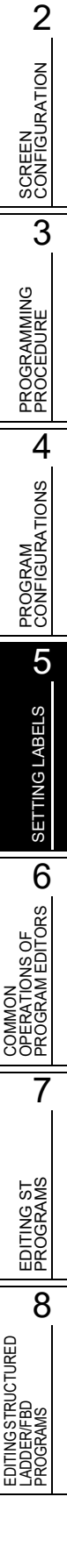

1

OVERVIEW

OVERVIEW

# <span id="page-95-0"></span>**5.8 Setting Ranges for Devices Assigned Automatically**

## **Q CPU L CPU FX**

**This section explains how to set the ranges for devices that are automatically assigned to labels. The devices set as automatically assigned device are assigned to labels when a program is compiled. ([Section 10.5\)](#page-189-0)**

# **QCPU (Q mode)/LCPU**

#### **Screen display**

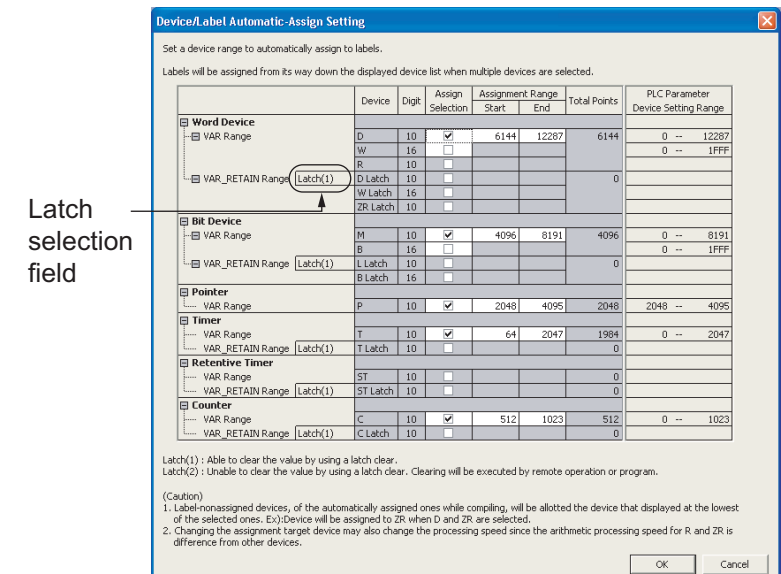

**Select [Tool] [Device/Label Automatic-Assign Setting].**

#### **Operating procedure**

*•* **Set the items on the screen.**

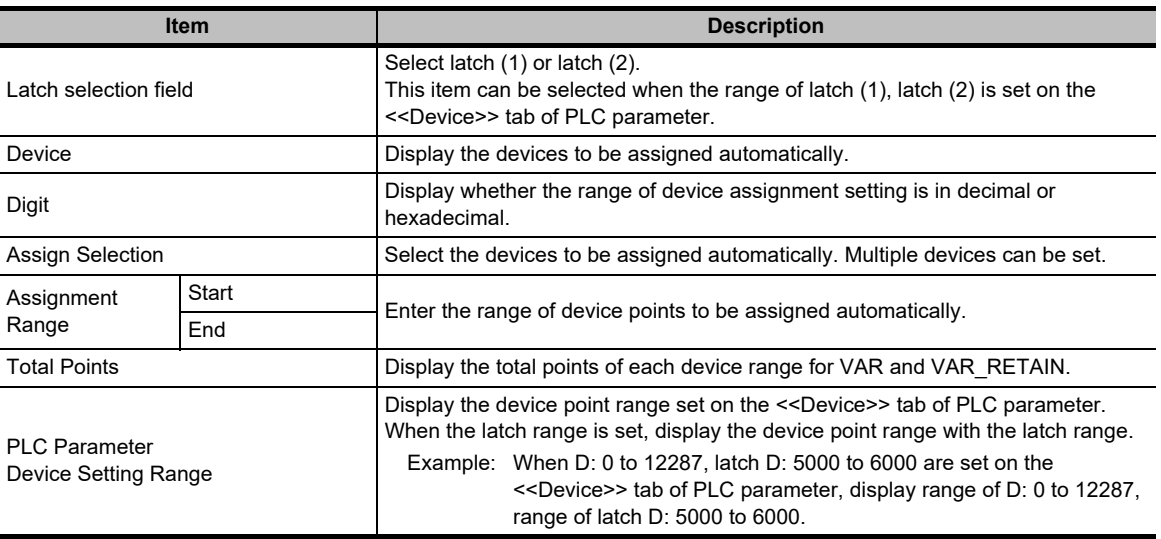

# **FXCPU**

## **Screen display**

**Select [Tool] [Device/Label Automatic-Assign Setting].**

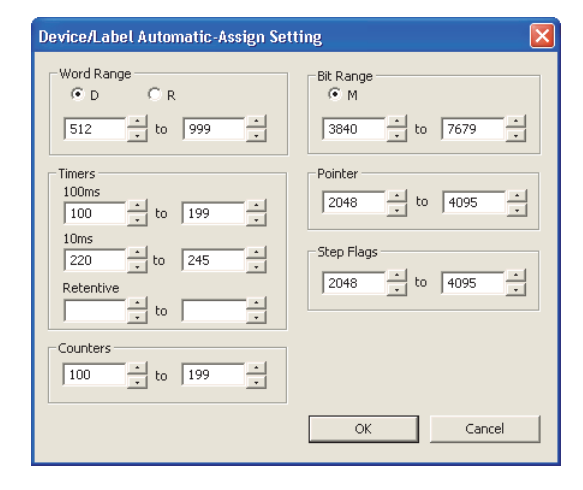

# **Operating procedure**

*•* **Select the device type, and set the start and end addresses to be assigned automatically.**

# **5.8.1 Considerations of automatically assigned devices**

#### **Considerations when changing automatically assigned devices**

All programs need to be compiled when the range of automatically assigned device is changed. Compiling all programs changes the device assignment to labels. Therefore, device values set before the program change remain on the device-assigned labels.

Perform the following operation as a precautionary measure.

- For QCPU (Q mode)/LCPU After writing data to the programmable controller CPU, reset the programmable controller CPU, clear all device memories including latches, clear all file registers, then switch the programmable controller CPU to RUN.
- For **FXCPU**

After writing data to the programmable controller CPU, clear the device memory of the programmable controller CPU with the PLC memory clear function, then switch the programmable controller CPU to RUN.

( $\sqrt{G}$  GX Works2 Version 1 Operating Manual (Common))

For considerations for compiling all programs, refer to [Section](#page-193-0) 10.5.3.

#### **Assigning devices with the "Device/Label Automatic-Assign Setting" function**

Assign devices to labels with the "Device/Label Automatic-Assign Setting" function when a program is compiled.

For details, refer to [Section 10.5](#page-189-0).

The assigned devices can be checked with the cross reference function.

( $\sqrt{G}$  GX Works2 Version 1 Operating Manual (Common))

Devices within the range set on the Device/Label Automatic-Assign Setting screen cannot be used in a program.

 **Considerations when the multiple types of devices are assigned automatically (QCPU (Q mode)/LCPU)**

Refer to Considerations of compilation. ( $\sqrt{s}$  [Section 10.5.3\)](#page-193-0)

## **Device types and setting ranges**

The types of automatically assigned devices differ by the type of CPU. The setting ranges depend on the number of device points set in PLC parameter. For details of PLC parameter, refer to the following manual. GX Works2 Version 1 Operating Manual (Common)

## **Considerations when displaying the Device/Label Automatic-Assign Setting screen**

When displaying the Device/Label Automatic-Assign Setting screen, an error message may be displayed.

In this case, terminate GX Works2, copy "vsflex8n.ocx" stored in the folder of GX Works2 installation destination to "C:\WINDOWS\system32," and restart GX Works2.

 **Timers of Device/Label Automatic-Assign Setting function for FXCPU (100ms, 10ms, retentive timer)**

When a program created with FXCPU is compiled, devices set to "100ms" under "Timers" are automatically assigned to the timer type labels.

For assigning 10ms timer devices or retentive timer devices to the timer type labels, define the global label and specify the device number directly.

Devices set to "10ms" and "Retentive" under "Timers" are used respectively in the following function blocks of FXCPU Structured project in Structured Text or Structured Ladder.

- TIMER 10 FB M : 10ms timer
- TIMER CONT FB M : Retentive timer

**Q CPU L CPU FX**

1

OVERVIEW

OVERVIEW

2

SCREEN CONFIGURATION

**SCREEN**<br>CONFIGURATION

PROGRAMMING PROCEDURE

PROGRAMMING<br>PROCEDURE

4

PROGRAM CONFIGURATIONS

PROGRAM<br>CONFIGURATIONS

SETTING LABELS **Ch** SETTING LABELS

COMMON<br>OPERATIONS OF<br>PROGRAM EDITORS **OD** 

7

EDITING ST PROGRAMS

EDITING ST<br>PROGRAMS

EDITINGSTRUCTURED<br>LADDER/FBD<br>PROGRAMS EDITING STRUCTURED LADDER/FBD PROGRAMS

COMMON OPERATIONS OF PROGRAM EDITORS

3

# **5.9 Writing/Reading Data to/from CSV Files**

**This section explains how to write the label setting data to the CSV file and how to read the label setting data from the CSV file.**

# **Writing label setting data**

Write label setting data to CSV files.

#### **Operating procedure**

*1.* Select [Edit]  $\Rightarrow$  [Write to CSV File] (  $\mathbb{P}$  ).

The following message is displayed.

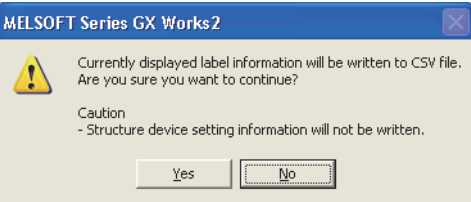

**2.** Click the **ves** button.

The Write to CSV File screen is displayed.

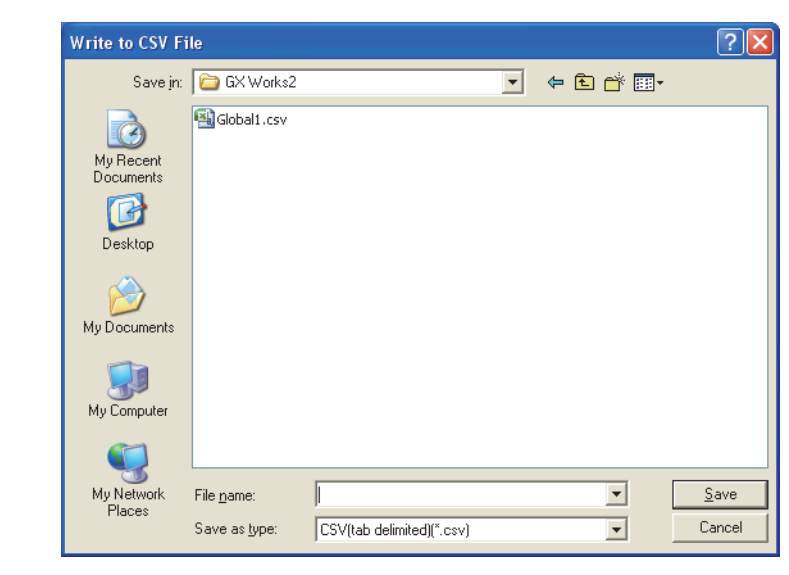

3. Enter the file name to be saved and click the **button**. The label setting data is saved in the save destination.

# **Reading label setting data**

Read label setting data from CSV files.

## **Operating procedure**

*1.* Select [Edit]  $\Rightarrow$  [Read from CSV File] ( $\mathbb{F}$ ).

The Read from CSV File screen is displayed.

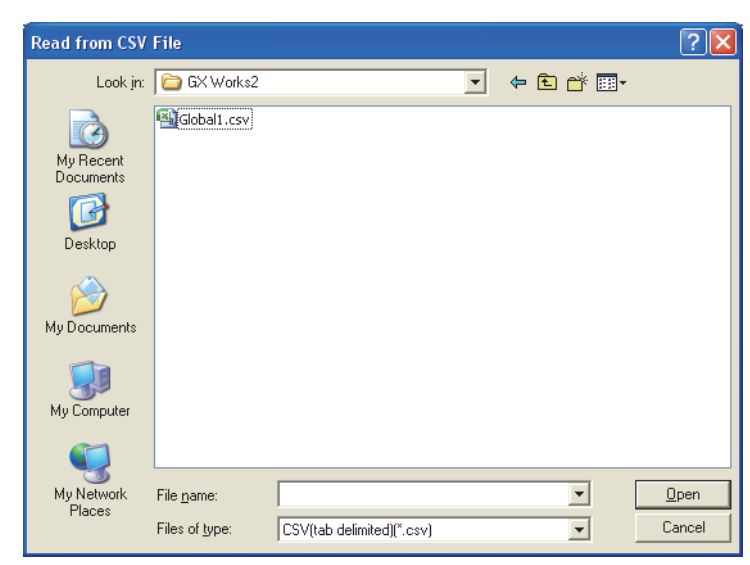

2. Select the file name to be read and click the **puller** button. The following message is displayed.

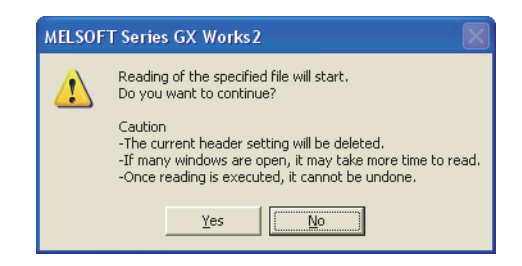

3. Click the **button**.

The label setting data is read to the project.

### ■ CSV file format

The title name of Label Setting Editor links with the title name of the CSV file.

- Data of column which coincides in the title name of Label Setting Editor in the CSV file is read to Label Setting Editor.
- Data of column which does not coincide in the title name of Label Setting Editor cannot be read to the CSV file.
- Columns order of the CSV file can be read even if it does not coincide in the columns order of Label Setting Editor.

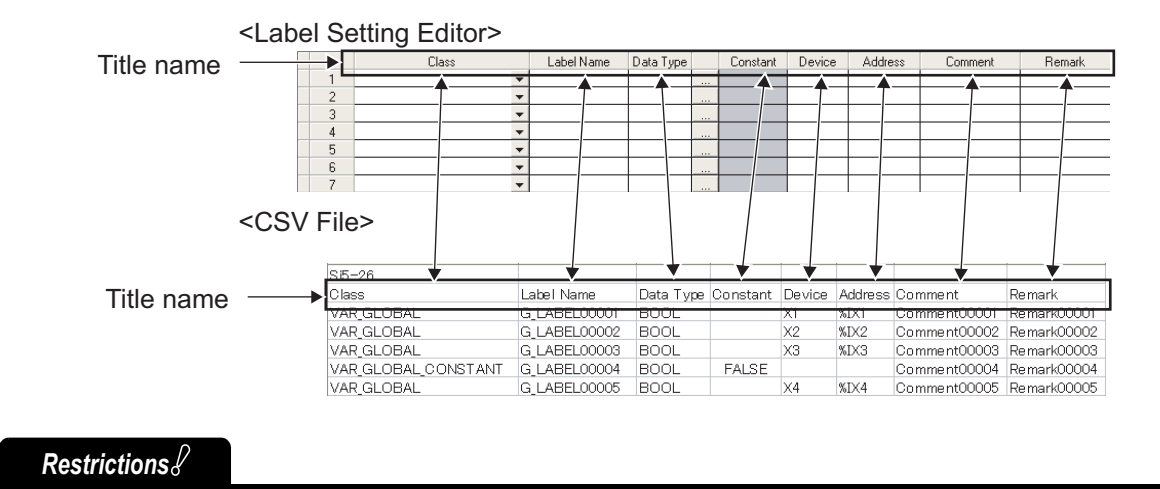

#### **When multi-byte characters are used in the label name**

Do not use multi-byte characters in a label name when using a CSV file created in Japanese version of GX Works2 in other language version of GX Works2.

When a CSV file which contains multi-byte characters is read in GX Works2 with the language version other than Japanese, the program cannot be compiled properly.

1

OVERVIEW

OVERVIEW

2

SCREEN CONFIGURATION

SCREEN<br>CONFIGURATION

3

# MEMO

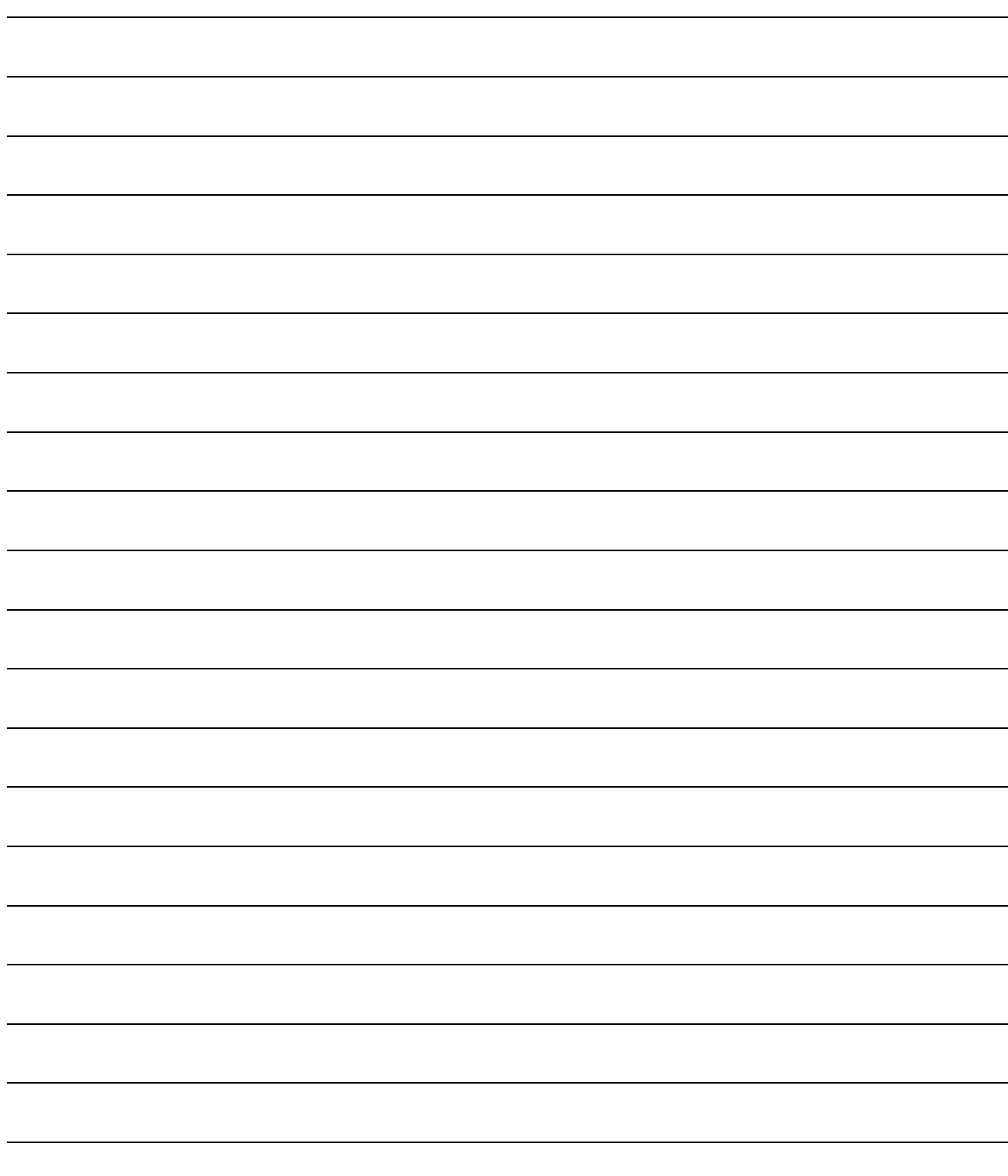

# **6 COMMON OPERATIONS OF PROGRAM EDITORS**

**This chapter explains the common operations of program editors used to edit sequence programs.**

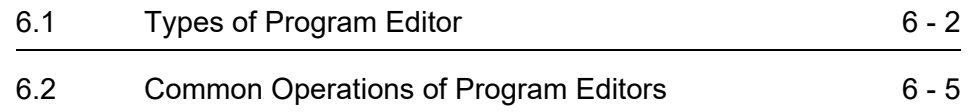

# <span id="page-103-0"></span>**6.1 Types of Program Editor**

**Q CPU L CPU FX**

## **This section explains how to edit programs according to the programming language.**

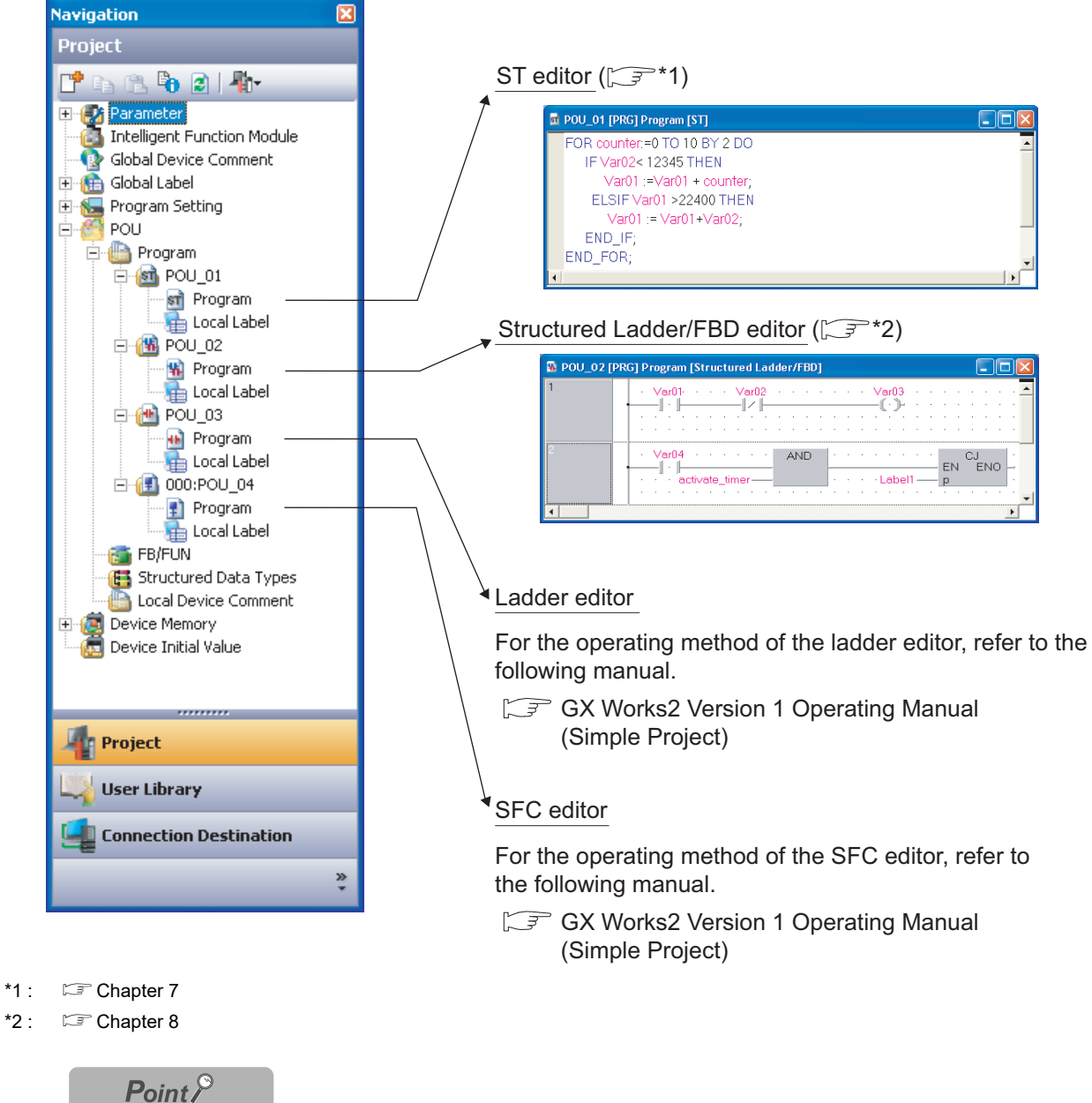

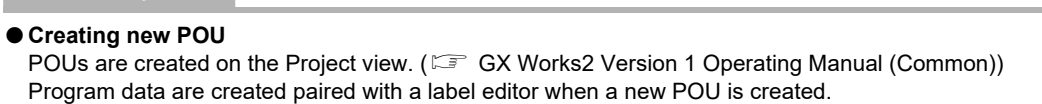

# **6.1.1 Available programming languages**

The following table shows the programming languages that can be used for each POU.

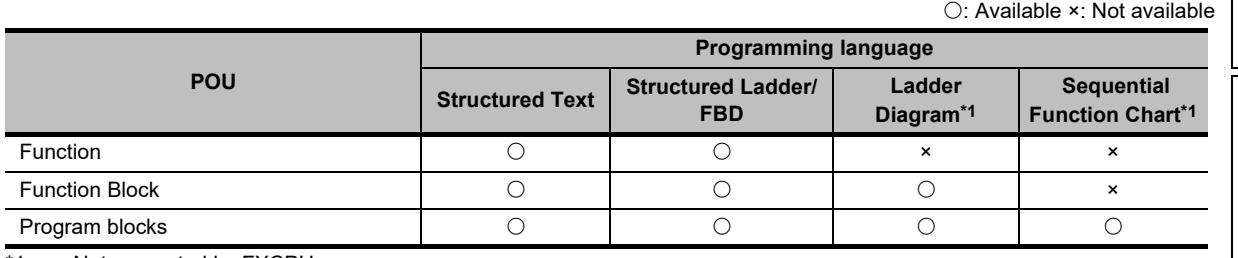

\*1 : Not supported by FXCPU.

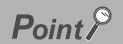

#### **Changing programming languages**

- Select a programming language when creating a new POU. For creating a new data, refer to the following manual. GX Works2 Version 1 Operating Manual (Common)
- The programming language that is selected when creating a program, cannot be changed later. To change to another programming language, create a new POU.

<span id="page-104-0"></span>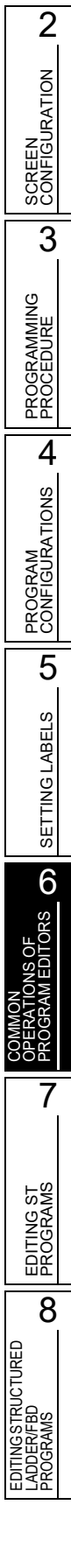

1

OVERVIEW

OVERVIEW

# **6.1.2 Available comment types**

The following explains comment types that can be used for each program editor.

# **Comments on the ST editor**

On the ST editor, comments are enclosed by '(\*' and '\*)'.

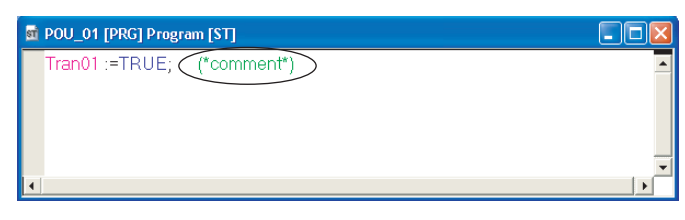

# **Comments on the Structured Ladder/FBD editor**

On the Structured Ladder/FBD editor, comments can be pasted anywhere in the same manner as elements.  $(\Box$  [Section 8.9\)](#page-159-0)

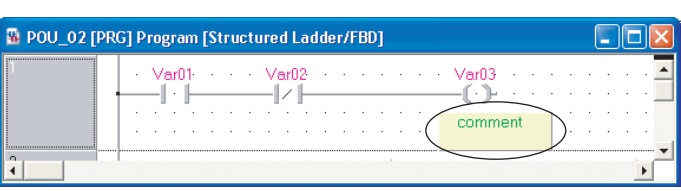

In the Guided mode, comments can be added at the start of a ladder block. ( $\sqrt{s}$  [Section 8.10.9\)](#page-165-0)

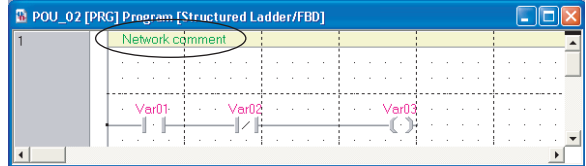

# **Label comments**

Label comments and remarks set at label setting can be displayed on tooltips.  $(\sqrt{5}$  [Section 6.2.8](#page-115-0))

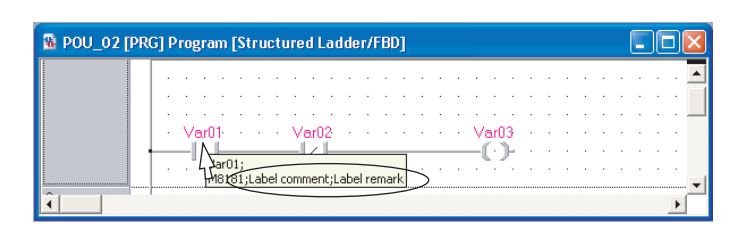

# **Device comments**

Global device comments or local device comments can be displayed on tooltips.  $(\Box$  [Section 6.2.8](#page-115-0))

For details of device comments, refer to the following manual.

SF GX Works2 Version 1 Operating Manual (Common)

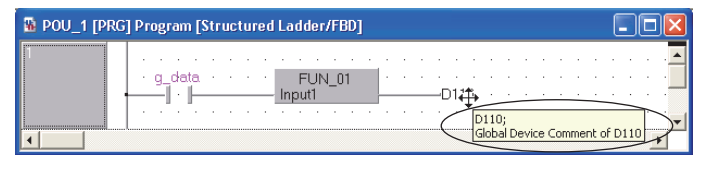

 $6 - 4$ 

# <span id="page-106-0"></span>**6.2 Common Operations of Program Editors**

**Q CPU L CPU FX**

**This section explains the common operations of program editors (ST editor and Structured Ladder/ FBD editor).**

**The operating method when using a Structured Ladder/FBD editor is explained in this section.**

# **6.2.1 Using POUs (Element Selection window)**

Select POUs such as functions and function blocks from the Element Selection window and utilize them to the program.

#### **Screen display**

**Select [View]**  $\Rightarrow$  **[Docking Window]**  $\Rightarrow$  **[Element Selection] ( <b>□** ).

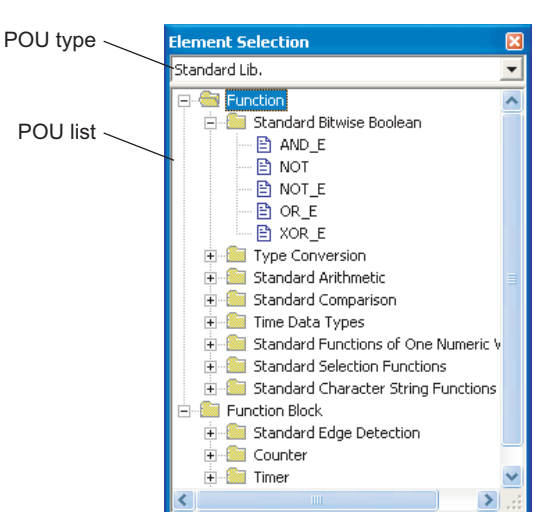

## **Display contents**

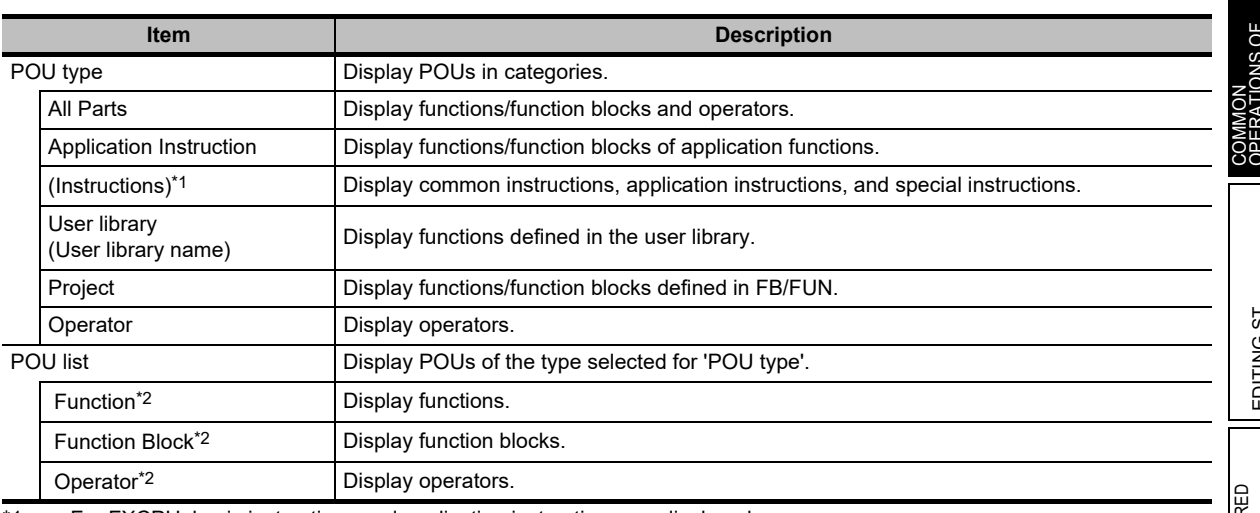

<span id="page-106-1"></span>\*1 : For FXCPU, basic instructions and application instructions are displayed.

\*2 : For details of functions/function blocks/operators, refer to the following manual.

( $\sqrt{m}$  MELSEC-Q/L/F Structured Programming Manual (Fundamentals))

1

OVERVIEW

OVERVIEW

2

LADDER/FBD PROGRAMS

## **Operating procedure**

*1.* **Select a POU to be used from the 'POU list'.**

# *2.* **Drag & drop the selected POU to the program editor.**

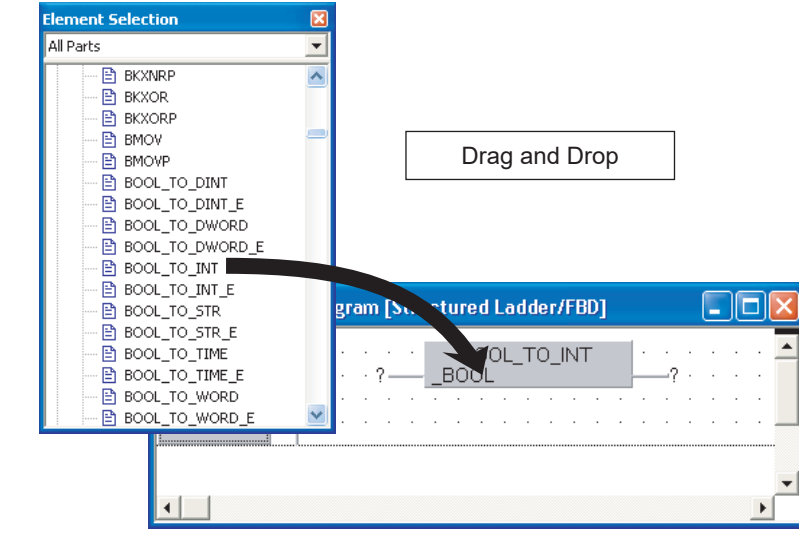

# $Point<sup>9</sup>$

#### **Dragging and dropping POUs from the Element Selection window**

When utilizing POUs from the 'POU list', activate the target program editor before performing the drag-and-drop operation.

When the programming languages of the POU to be utilized and the target program editor are different, a POU cannot be dragged and dropped while changing the program editor.

# **Searching for a POU name by its initial letter**

Search for a particular item among those displayed on the POU list tree by its initial letter.

#### **Operating procedure**

#### *•* **In the POU list field, enter the initial letter of the POU to be searched for.**

The cursor moves to the entered initial letter of the POU. If there is no POU with the entered initial letter, the selection status does not change.

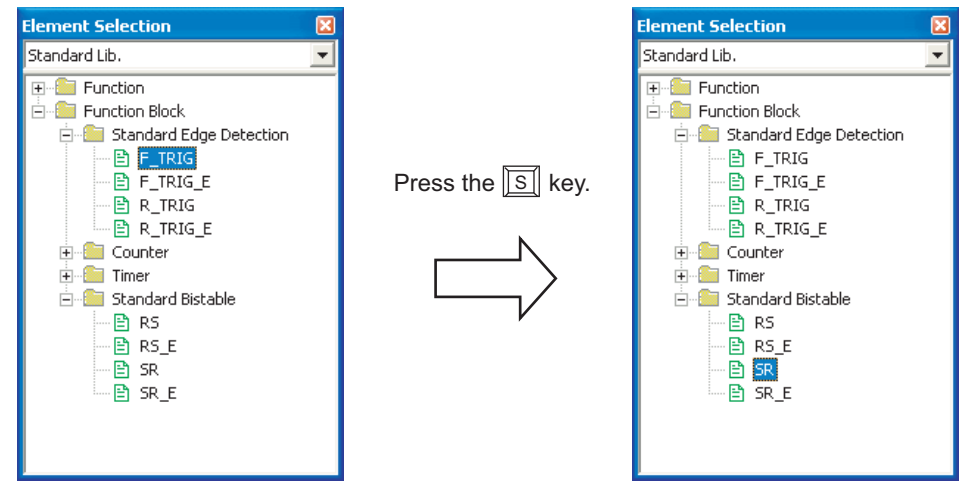
### **Displaying label settings**

Display a label setting editor by right-clicking a function or function block.

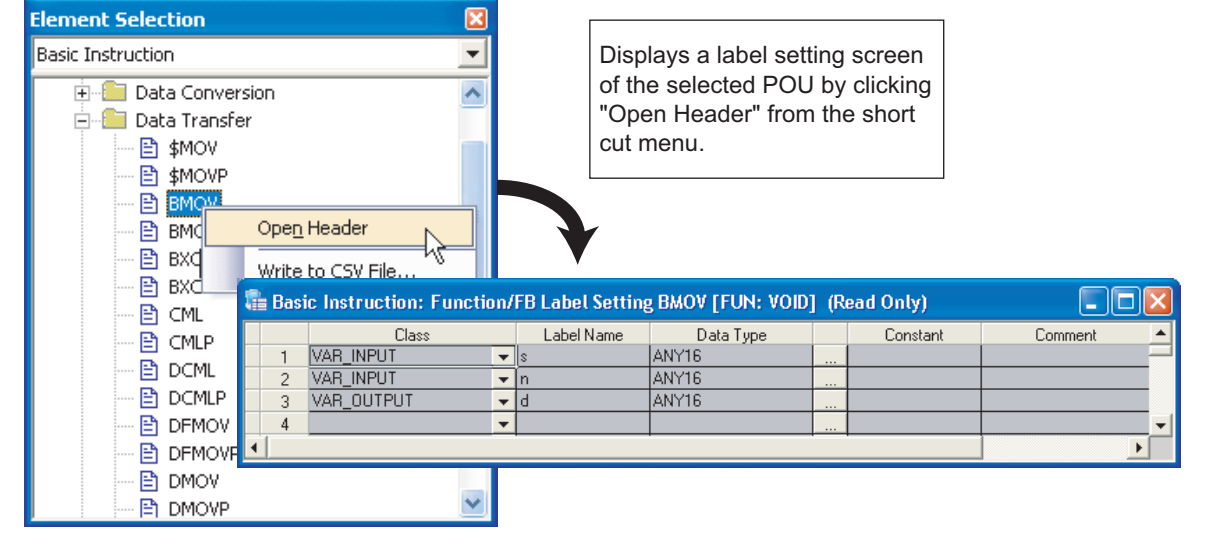

 $Point<sup>9</sup>$ 

#### **Operators**

Since label settings are not available for operators, short cut menu is not displayed.

1

### **6.2.2 Using labels in the program**

Enter preset labels to program editor. A new label can also be registered.

#### **Screen display**

**Select [Edit]**  $\Rightarrow$  **[List Operands] (** $\Rightarrow$  **).** 

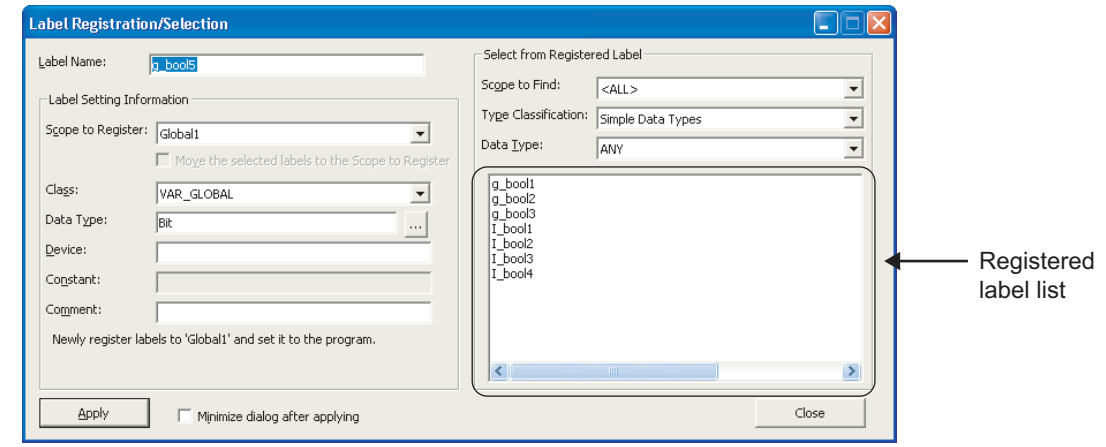

### $Point<sup>9</sup>$

#### **Display setting for Label Registration/Selection screen**

For a Structured Ladder/FBD program, the Label Registration/Selection screen can be displayed when inserting an undefined label by setting the option below.

Select "Declare new label name" under [Tool]  $\Rightarrow$  [Options]  $\Rightarrow$  "Program Editor"  $\Rightarrow$  "Structured Ladder/FBD"  $\Rightarrow$  "Label".

### **Entering registered labels**

Select and enter the registered labels on the Label Registration/Selection screen. Register labels with label setting editor (CF [Chapter 5](#page-64-0)) or on the Label Registration/Selection screen  $(\mathbb{F}^{\square} \blacksquare$  [Registering new labels\)](#page-110-0).

### **Operating procedure**

*1.* **Select the argument to which a label is entered on a program editor.**

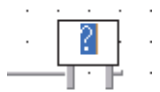

### 2. Select [Edit]  $\Rightarrow$  [List Operands] ( $\Rightarrow$  ).

The Label Registration/Selection screen is displayed.

1

PROGRAM<br>CONFIGURATIONS

PROGRAM CONFIGURATIONS

5

SETTING LABELS

SETTING LABELS

 $\frac{1}{10R}$  6

7

EDITING ST PROGRAMS

EDITING ST<br>PROGRAMS

8

EDITING STRUCTURED LADDER/FBD PROGRAMS

EDITING STRUCTURED<br>LADDER/FBD<br>PROGRAMS

COMMON OPERATIONS OF PROGRAM EDITORS

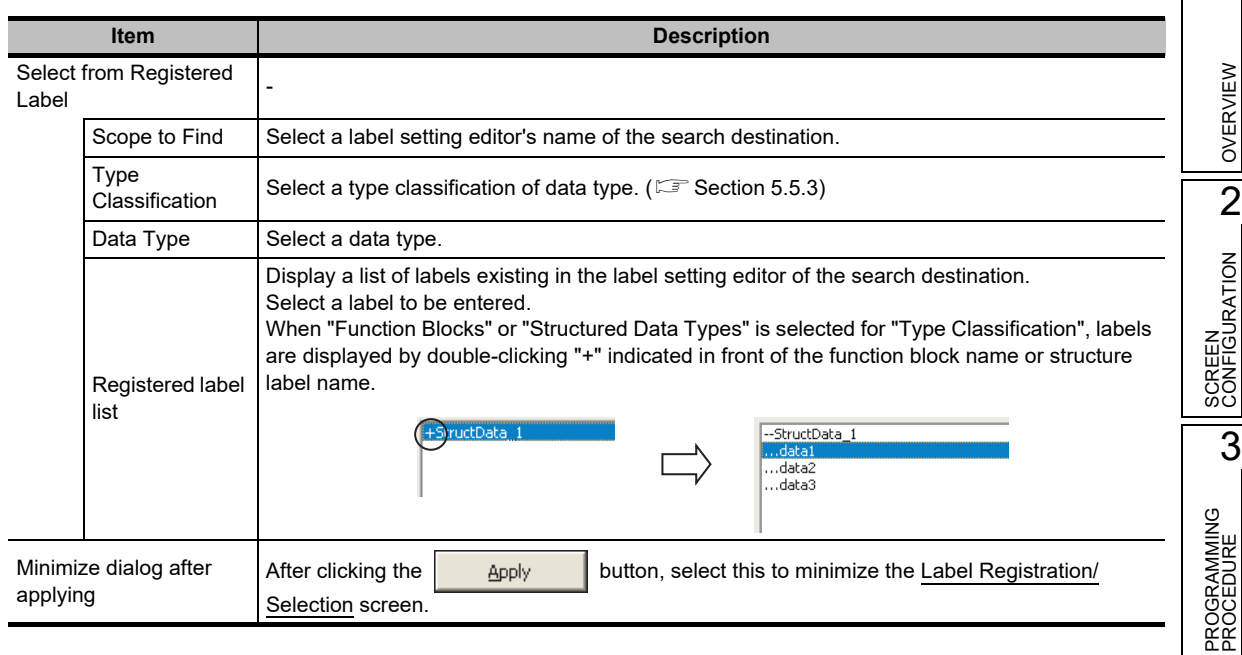

### *3.* **Set the items on the screen.**

4. Click the **Apply** button.

The selected label is applied to the program editor.

### <span id="page-110-0"></span>**Registering new labels**

Select and enter the new labels on the Label Registration/Selection screen.

### **Operating procedure**

*1.* **Select the argument to which a label is entered on a program editor.**

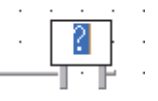

### 2. **Select [Edit]**  $\Rightarrow$  [List Operands] ( $\Rightarrow$ ).

The Label Registration/Selection screen is displayed.

### *3.* **Set the items on the screen.**

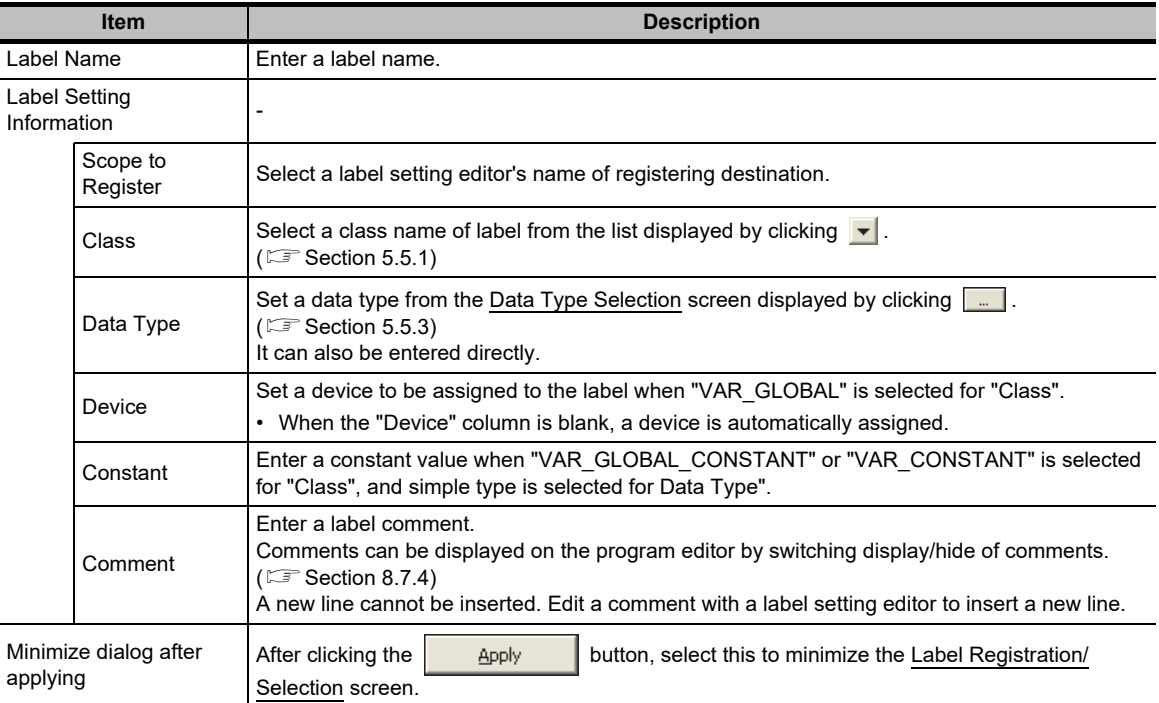

*4.* Click the **button.** 

The label is registered and applied to the program editor.

### **Changing registered label settings**

Change the settings of registered labels on the Label Registration/Selection screen. Label setting editor and data type of registered label can be changed.

### **Operating procedure**

*1.* Select [Edit]  $\Rightarrow$  [List Operands] ( $\Rightarrow$  ).

The Label Registration/Selection screen is displayed.

*2.* **Select the label from "Registered Label List".**

For items of "Select from Registered Label", refer to "  $\subseteq$  **Registering new labels".** 

*3.* **Change the settings on "Label Setting Information".**

For items of "Label Setting Information", refer to " **Fig. II** [Registering new labels"](#page-110-0)

- *4.* **For changing the label setting editor, select "Move the selected labels to the Scope to Register".**
- *5.* Click the **button.**

The label settings are changed.

### **6.2.3 Undo and redo**

Undo and redo the previous editing status.

### **Undo**

#### **Operating procedure**

**•** Select [Edit]  $\Rightarrow$  [Undo] ( **■** ) after editing the ladder program. The previous editing status is restored.

#### **Redo**

#### **Operating procedure**

**• Select [Edit]**  $\Rightarrow$  **[Redo] ( ∧** ) after performing [Undo]. The operation deleted by clicking the [Undo] button is restored.

### **6.2.4 Changing display size of editing screen**

Change the display size of editing screen.

Display size of all ST editors and Structured Ladder/FBD editors is changed.

### **Changing display size by specifying a magnification ratio**

#### **Screen display**

**Select [View] [Zoom] [Set Zoom Factor].**

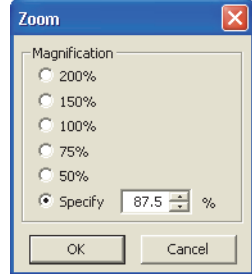

#### **Operating procedure**

*•* **Set the items on the screen.**

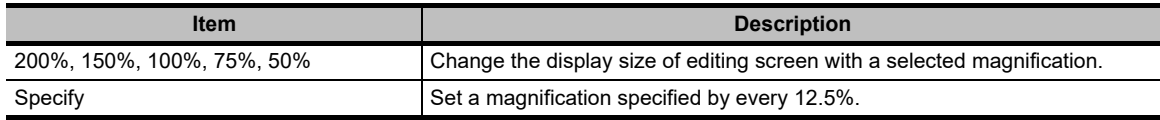

1

OVERVIEW

OVERVIEW

2

SCREEN CONFIGURATION

**SCREEN**<br>CONFIGURATION

PROGRAMMING PROCEDURE

PROGRAMMING<br>PROCEDURE

PROGRAM<br>CONFIGURATIONS

PROGRAM CONFIGURATIONS

5

SETTING LABELS

SETTING LABELS

 $rac{1}{20}$ 

3

### **Changing display size**

### **Operating procedure**

• Select [View]  $\Rightarrow$  [Zoom]  $\Rightarrow$  [Increase Zoom] (  $\oplus$  )/[Decrease Zoom] (  $\ominus$  ). The editing screen is zoomed in/out in increments of 12.5%.

### **6.2.5 Splitting editing screen**

Split the editing screen one above the other.

### **Operating procedure**

*•* **Drag the split bar on the scroll bar of the editing screen.**

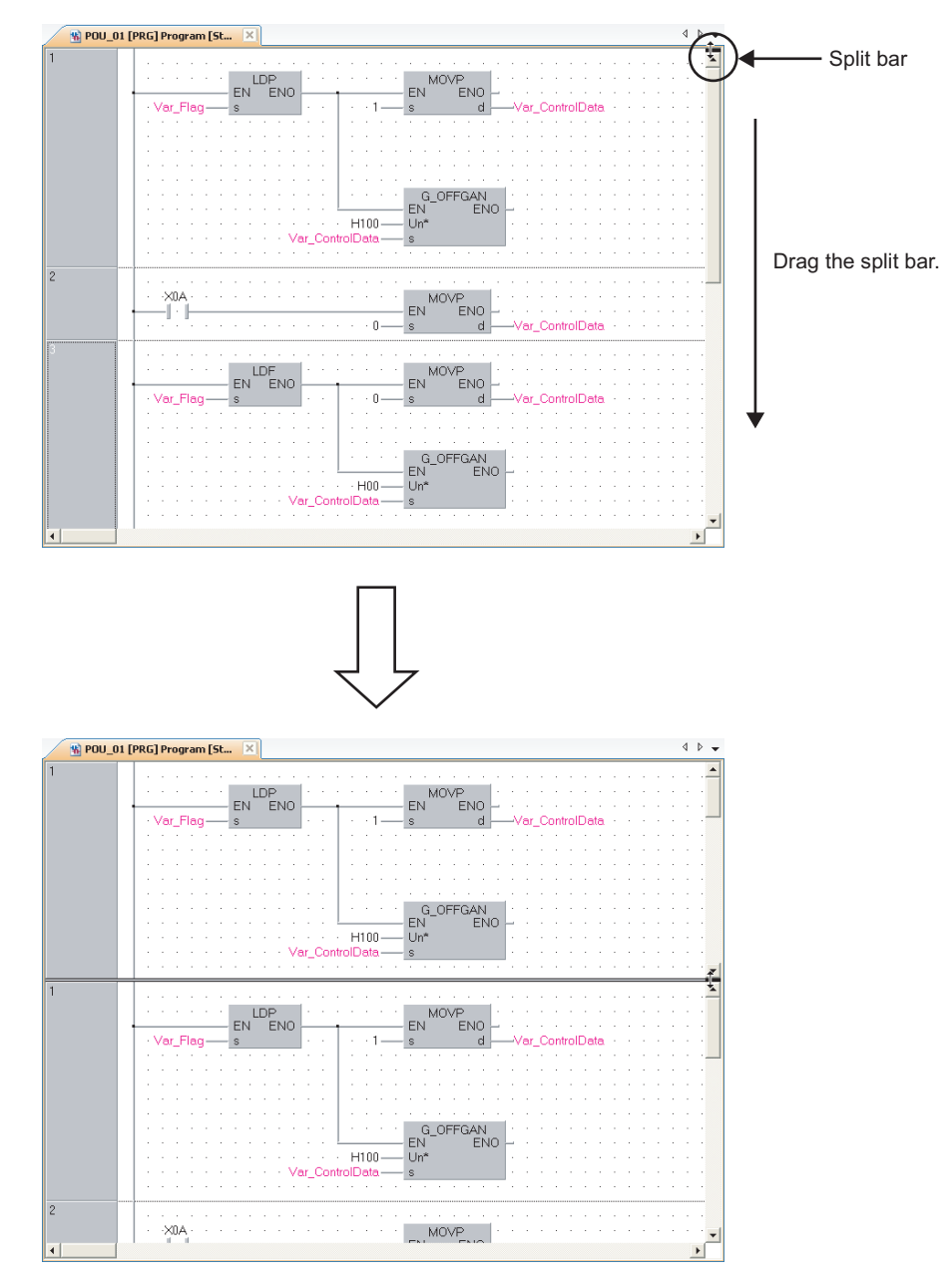

### **6.2.6 Opening local label setting screen of program editor being edited**

Display the Local Label Setting screen of the program editor being edited.

#### **Operating procedure**

*•* **Select [View] [Open Header].**

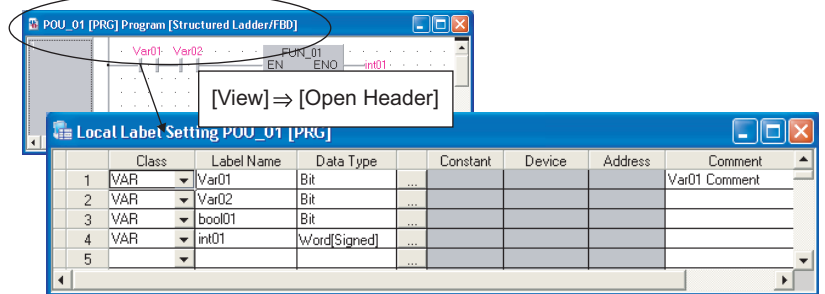

### **6.2.7 Displaying compilation result in list format**

Display a compiled program in a list format.

A selected ladder block for Structured Ladder/FBD or a whole editor currently opened for ST is the compilation target.

### **Operating procedure**

- *1.* **For Structured Ladder/FBD, select a ladder block.**
- *2.* **Select [View] [Display Compile Result].**

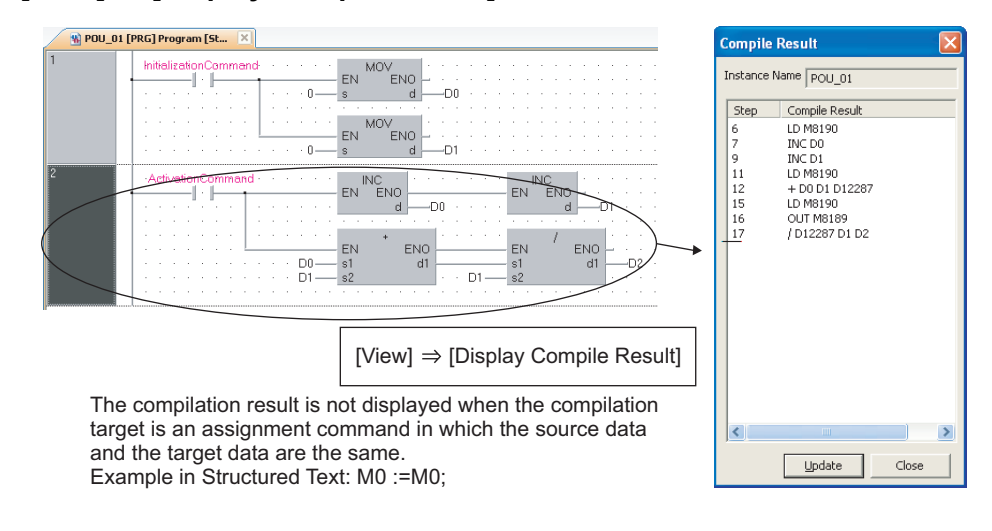

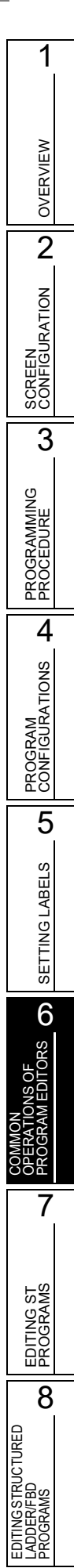

 $Point<sup>9</sup>$ 

 **When a block password to which the execution program protection setting was enabled is set to a program** The compilation result cannot be displayed. To use the compilation result display, all block passwords need to be unlocked.

For the method for unlocking a block password, refer to the following manual. GX Works2 Version 1 Operating Manual (Common)

### **6.2.8 Setting display content of tooltip**

Content defined on the label setting editor is displayed as tooltip by placing the cursor on a label name on the program editor.

Content excluding label names displayed on the tooltips can be set by the following operation.

**Operating procedure**

- *1.* **Select [Tool] [Options] "Program Editor" "Structured Ladder/FBD/ST" "Tool Hint".**
- *2.* **Set the following items:**

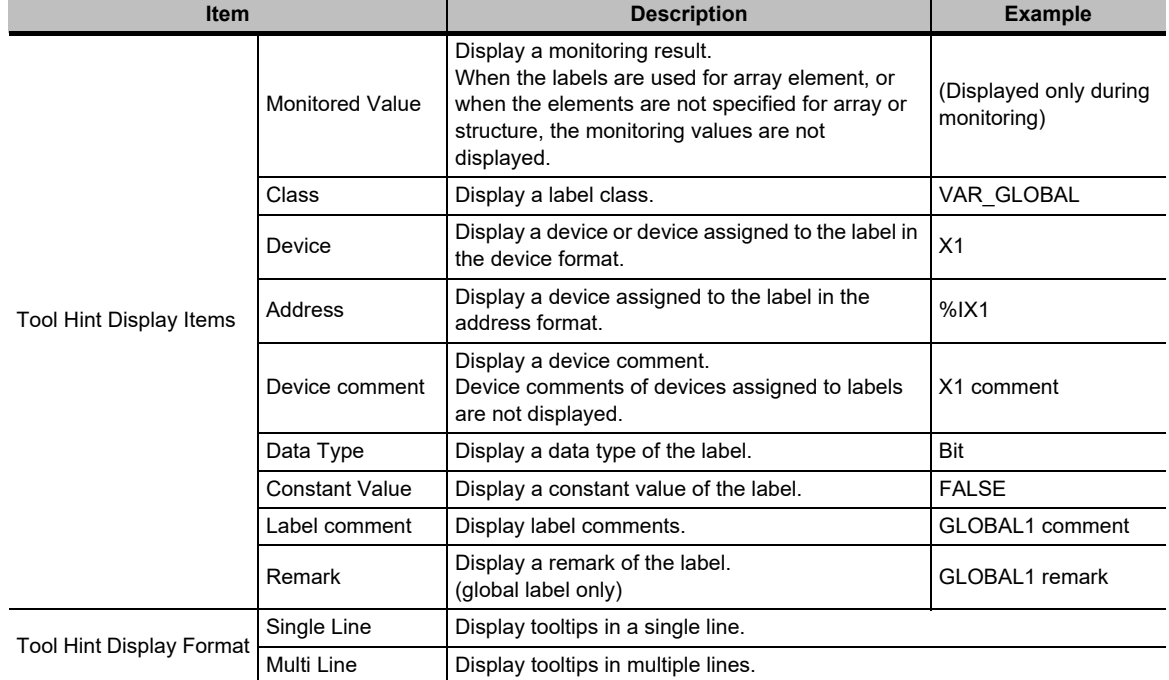

### <Single line>

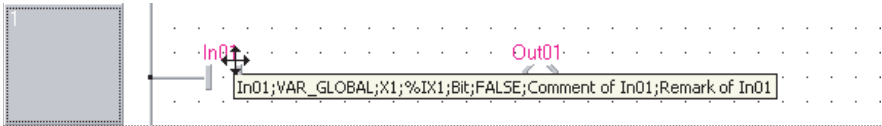

#### <Multiple lines>

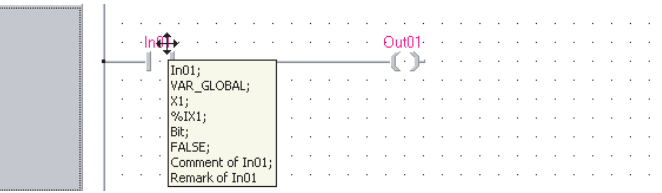

### **6.2.9 Opening label setting and program screens for selected POU**

Display label settings or a program of the function or function block selected on the program editor.

### **Displaying a label setting editor**

#### **Operation**

**• Select [View] [Zoom Header/Body] [Header].**

### **Displaying a program editor**

#### **Operation**

**• Select [View] [Zoom Header/Body] [Body].**

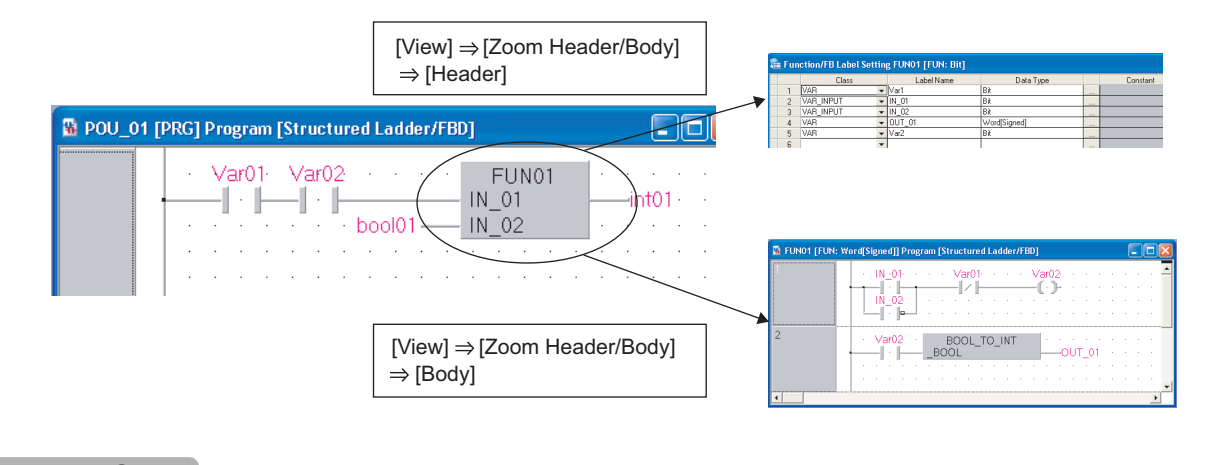

### $Point<sup>°</sup>$

#### **Displaying by double-clicking the function or function block**

For a Structured Ladder/FBD program, a label editor or program editor can be opened by double-clicking POU. Select [Tool]  $\Rightarrow$  [Options]  $\Rightarrow$  "Program Editor"  $\Rightarrow$  "Structured Ladder/FBD"  $\Rightarrow$  "FB/FUN" and set "Double clicking opens header" or "Double clicking opens body".

# **7 EDITING ST PROGRAMS**

**This chapter explains the functions of ST editor to edit ST programs.**

[7.1 ST Editor](#page-119-0) 7 - 2

1

### <span id="page-119-0"></span>**7.1 ST Editor**

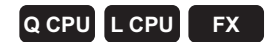

**This section explains how to edit programs on the ST editor.**

**The ST editor is a language editor in text format for creating programs in Structured Text.**

**The operating method is the same as that of general text editor. Spaces, tabs, and line feeds can be entered between keywords and variable names of the ST control syntax.**

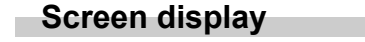

```
Select Project view  "POU"  "Program"  "(program)"  "Program".
```
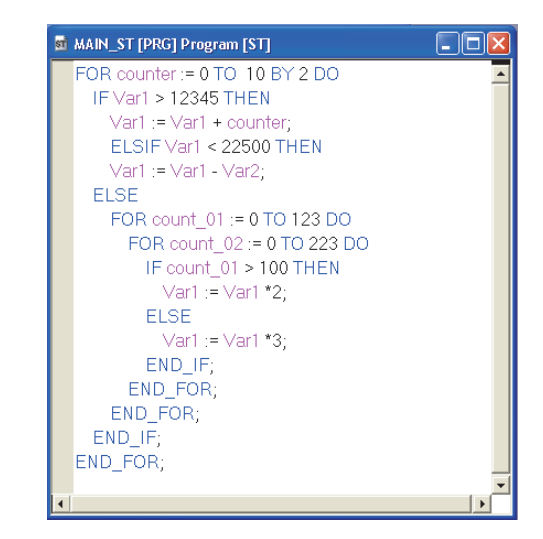

 $Point<sup>°</sup>$ 

**Display colors**

For details, refer to the following manual.

GX Works2 Version 1 Operating Manual (Common)

On the ST editor, the following display colors can be specified by selecting [View]  $\Rightarrow$  [Color and Font]. The colors in the parentheses indicate the default colors.

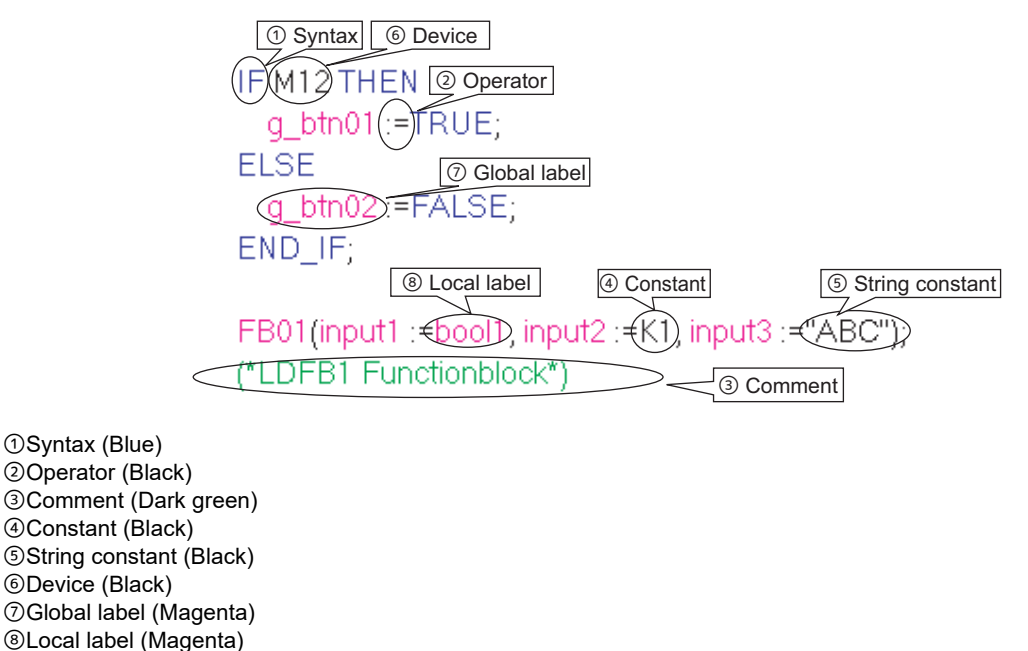

1

OVERVIEW

OVERVIEW

2

SCREEN CONFIGURATION

SCREEN<br>CONFIGURATION

PROGRAMMING PROCEDURE

PROGRAMMING<br>PROCEDURE

4

3

### **7.1.1 Writing ST programs**

Write an ST program.

For functions/instructions used for ST program, refer to the structured programming manuals.

### **Operating procedure**

*•* **Write a program in the text format using a keyboard.**

The colors of defined labels, devices, syntax, operators, constants, string constants, and comments change when they are entered. Syntax entered in lower-case characters are automatically changed to upper-case characters.

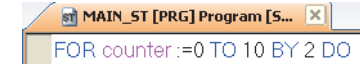

### $Point<sup>°</sup>$

- **Options of instructions/labels displayed while typing a label** Global labels and local labels of corresponding POU are displayed. Select [Tool]  $\Rightarrow$  [Options]  $\Rightarrow$  "Program Editor"  $\Rightarrow$  "ST"  $\Rightarrow$  "Instruction/label name prediction". ( $\Box$  [Section 14.2](#page-236-0)) **Entering assignment operators**
	- Press the  $\overline{\text{[Ctr]]}} + \overline{\text{[Shft]}} + \overline{\text{[]}}$  keys to enter an assignment operator (:=).

### **7.1.2 Automatic indention**

Insert a tab as the indention at the head of a new line automatically when a line feed is inserted during program editing.

The indention can be set in the option setting.

### **Operating procedure**

- *1.* **Select [Tool] [Options] "Program Editor" "ST".**
- *2.* **Select "Auto Indention".**
- *3.* **Enter the ST control statement to the ST editor (such as a FOR statement).**

When a line feed is inserted, the next line is indented based on the content of the statement.

화 MAIN\_ST [PRG] Program [ST]

**ST MAIN\_ST [PRG] Program [ST]** 

FOR counter := 0 TO 10 BY 2 DO

FOR counter := 0 TO 10 BY 2 DO

### **7.1.3 Setting tab length**

Set a tab length in the option setting.

### **Operating procedure**

- $1.$  **Select [Tool]**  $\Rightarrow$  **[Options]**  $\Rightarrow$  **"Program Editor"**  $\Rightarrow$  **"ST".**
- *2.* **Set "Tabulator Length in ST".**

1

### **7.1.4 Using templates**

Insert templates correspond to the instructions/functions/control syntax on the ST editor. A template of argument is inserted when an instruction or function is entered from the Element Selection window with the drag-and-drop operation.

A template is an argument data type defined for each instruction/function or a format of control syntax. For details of data types and formats displayed in the templates, refer to the following manual. **IS MELSEC-Q/L/F Structured Programming Manual (Fundamentals)** 

### **Operating procedure**

- *1.* **Move the cursor to the instruction/function/control syntax entered to the ST editor.**
- 2. Select [Edit]  $\Rightarrow$  [Display Template] ( $\Box$ ).

A template is inserted.

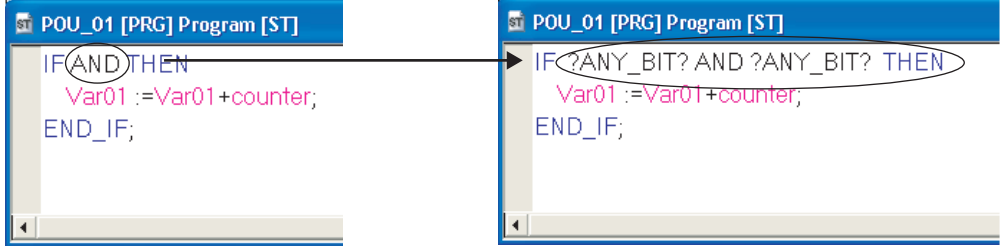

### *3.* **Enter variables according to the inserted template.**

Delete the data type name enclosed by "?", and enter a label name or device that is equivalent to the data type.

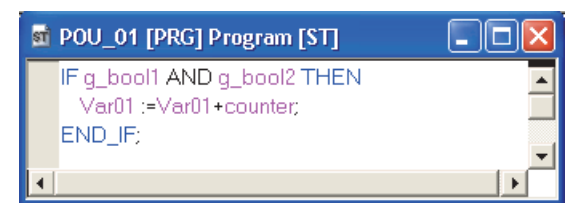

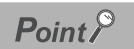

#### **Inserting templates**

A template can also be inserted by right-clicking the instruction/function/control syntax entered to the ST editor and selecting [Display Template] ( $\Box$ ) from the shortcut menu.

#### **Editing arguments**

Select [Edit] [Mark Template (Left)] ( )/[Mark Template (Right)] ( ), or press + + / keys to set an argument of the template in the selected status one by one.

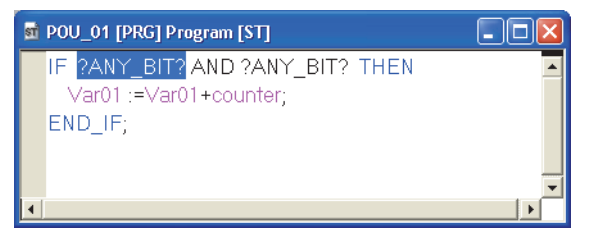

#### **Considerations of argument when calling function blocks**

The output argument VAR\_OUTPUT is not displayed on the template when "Allow VAR\_OUTPUT at FB call (ST)" under  $[Too] \Rightarrow [Options] \Rightarrow "Compile" \Rightarrow "Structured Ladder/FBD/ST"^1 \Rightarrow "Compile Condition1" is not selected.$ 

<span id="page-123-0"></span>\*1 : For Simple project (with labels), select the following.  $[Tool] \Rightarrow [Options] \Rightarrow "Compile" \Rightarrow "ST"$ 

1

OVERVIEW

OVERVIEW

2

SCREEN CONFIGURATION

**SCREEN**<br>CONFIGURATION

3

COMMON<br>OPERATIONS OF<br>PROGRAM EDITORS **OD** 

7

EDITING ST PROGRAMS

EDITING STRUCTURED LADDER/FBD PROGRAMS

editing structured<br>Ladder/FBD<br>Programs

8

COMMON OPERATIONS OF PROGRAM EDITORS

### **7.1.5 Switching text color on an ST editor**

<span id="page-124-0"></span>Switch the text color (color/monochrome<sup>\*1</sup>) on an ST editor.

\*1 : Indicates the color of "Normal Text" for "ST Editor" in [View]  $\Rightarrow$  [Color and Font]

 $Point<sup>°</sup>$ 

If the performance of an ST editor is slow, change the text color on the editor to monochrome.

### **Operating procedure**

#### *•* **Select [View] [ST Monochrome Display].**

The text color on the ST editor is changed.

Example)

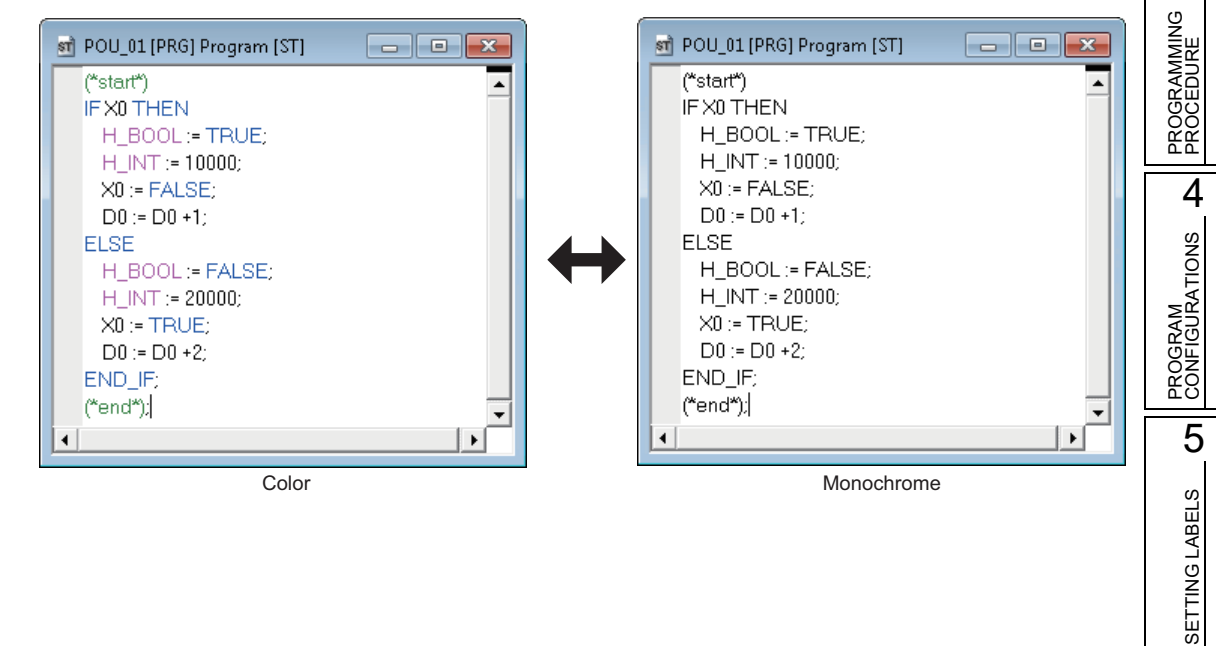

## MEMO

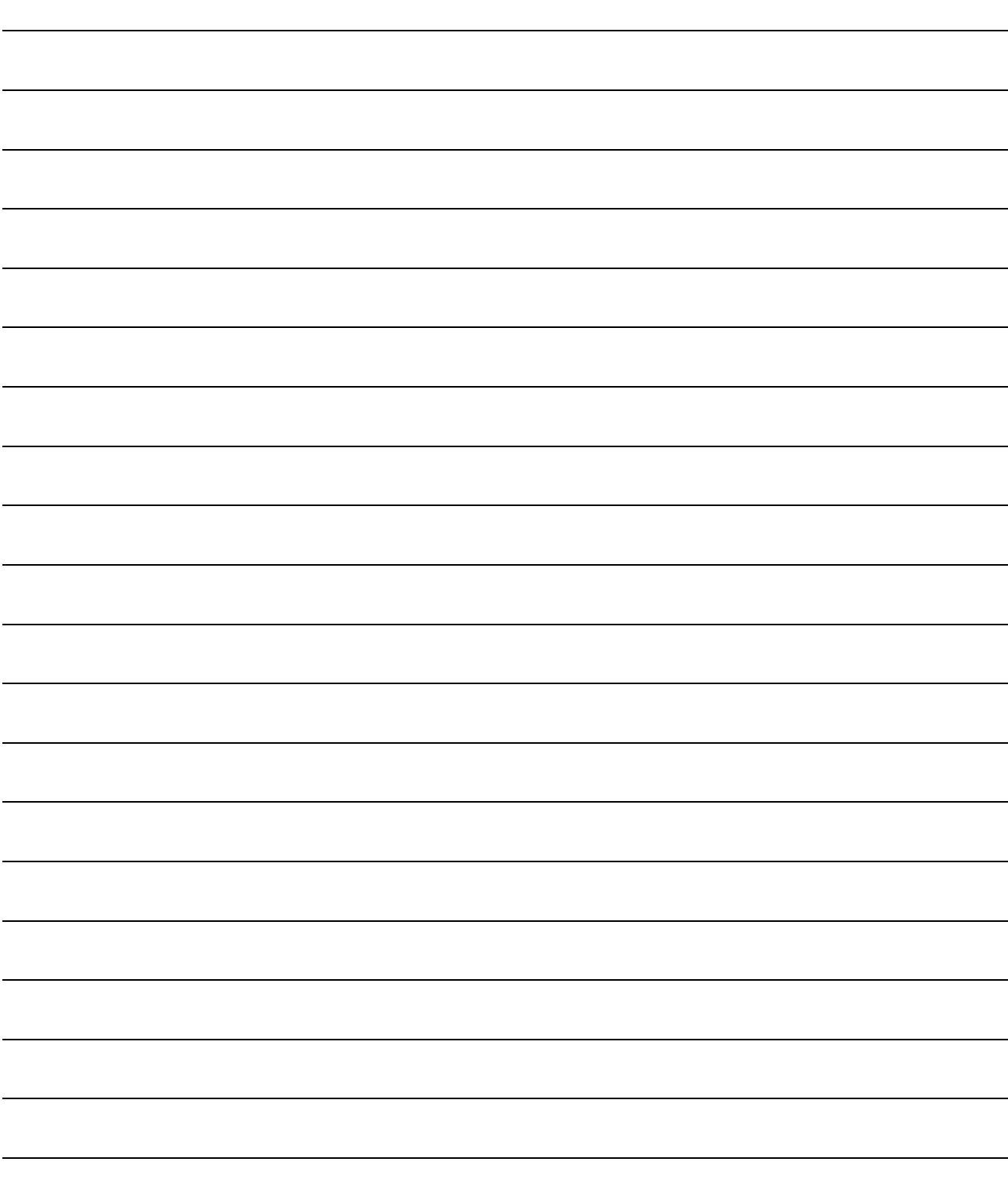

# **8 EDITING STRUCTURED LADDER/FBD PROGRAMS**

**This chapter explains the functions of program editor to edit Structured Ladder/FBD programs.**

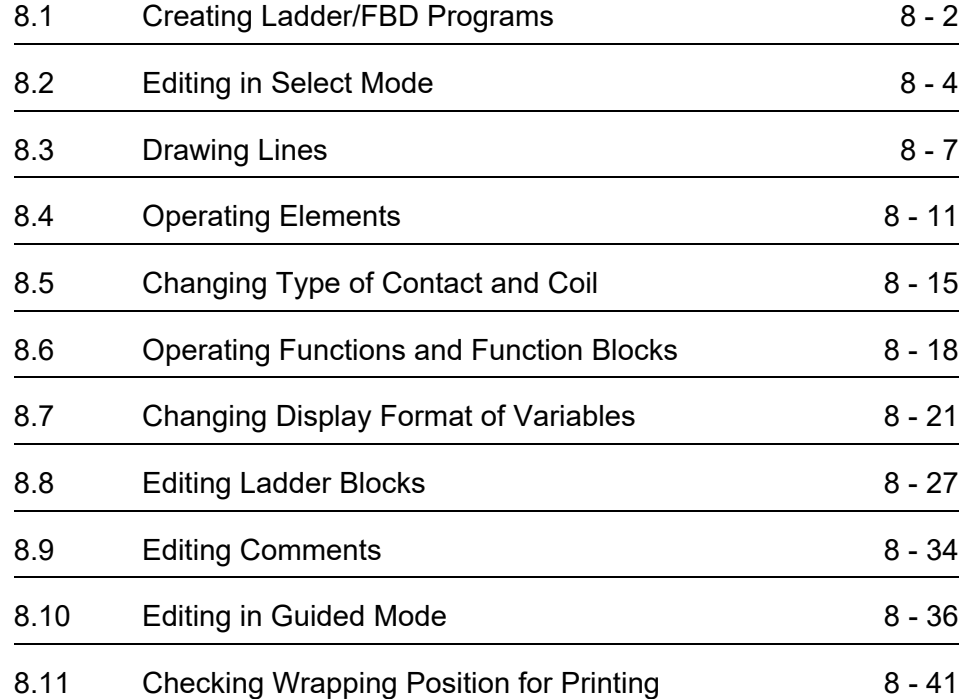

### <span id="page-127-0"></span>**8.1 Creating Ladder/FBD Programs**

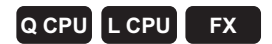

**This section explains how to create ladder programs and functions for creating ladder programs on the Structured Ladder/FBD editor.**

**The Structured Ladder/FBD editor is a language editor in graphic format for creating programs in Structured Ladder/FBD.**

**Elements such as contacts, coils, and functions/function blocks are used to create Structured Ladder/ FBD programs. Each element is connected with a line.**

**The suitable editing mode can be selected according to the program entry method and editing target. ([Section 8.1.1\)](#page-128-0)**

#### **Screen display**

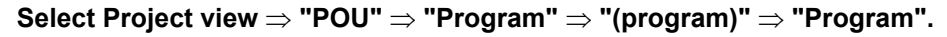

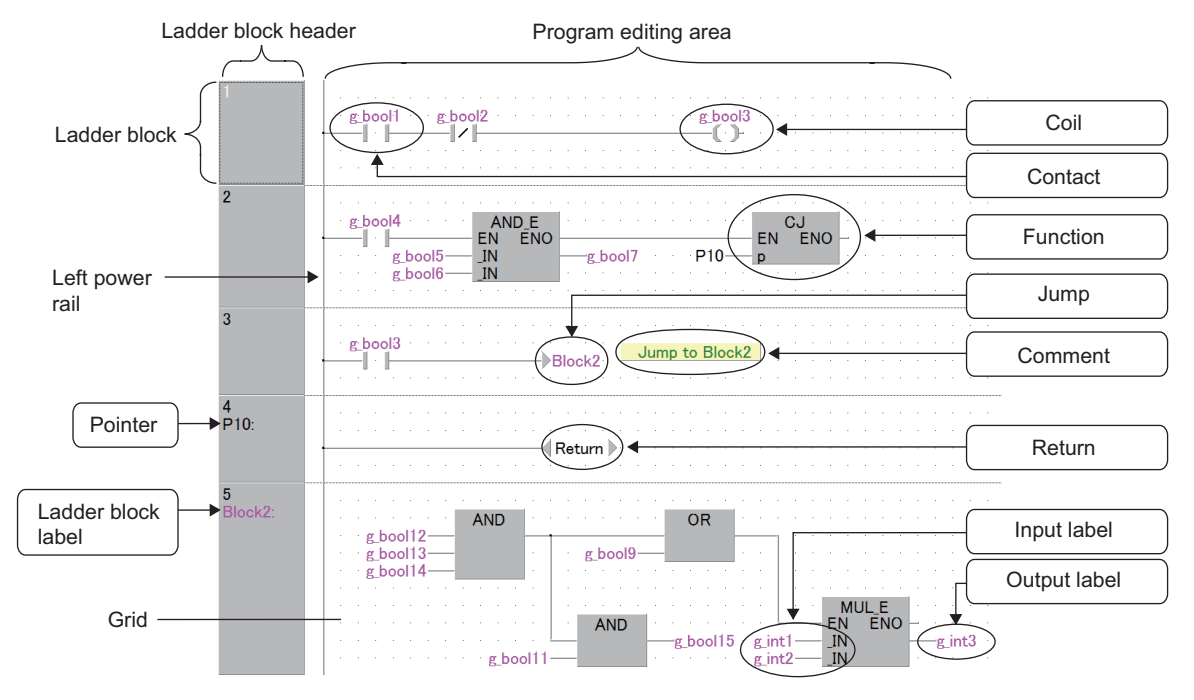

### **Display contents**

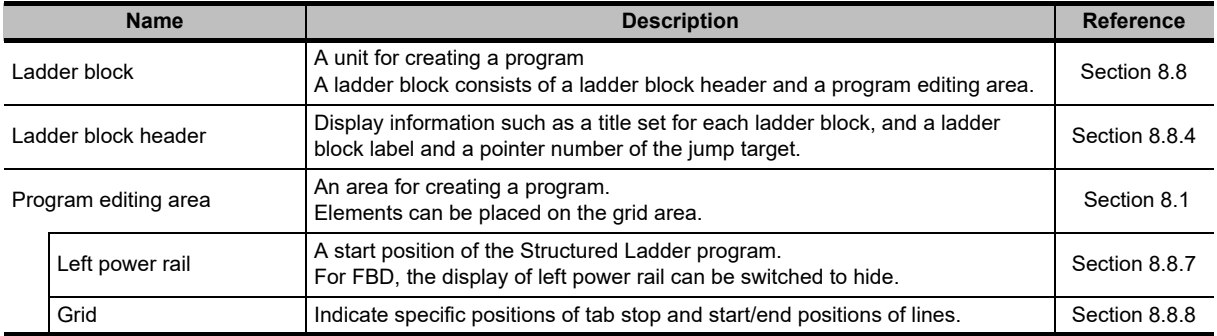

### <span id="page-128-0"></span>**8.1.1 Selecting editing modes**

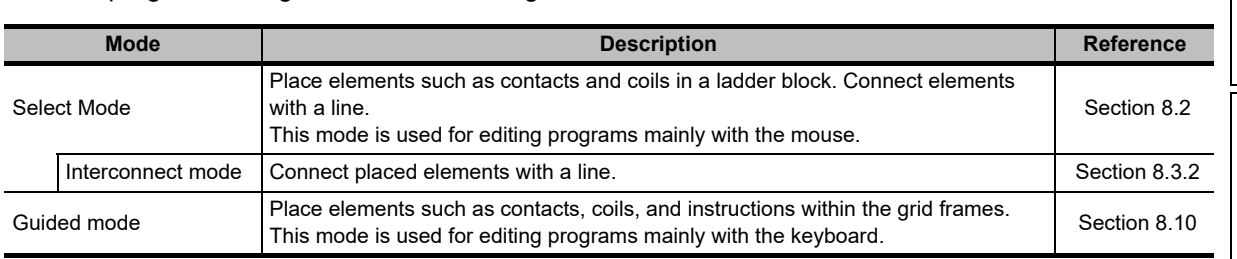

Select a program editing mode. The following table shows the selectable modes.

### **Mouse cursor and grid**

The following table shows different appearances of the mouse cursor and grid according to the mode. For connecting lines automatically, refer to [Section 8.3.3](#page-133-1).

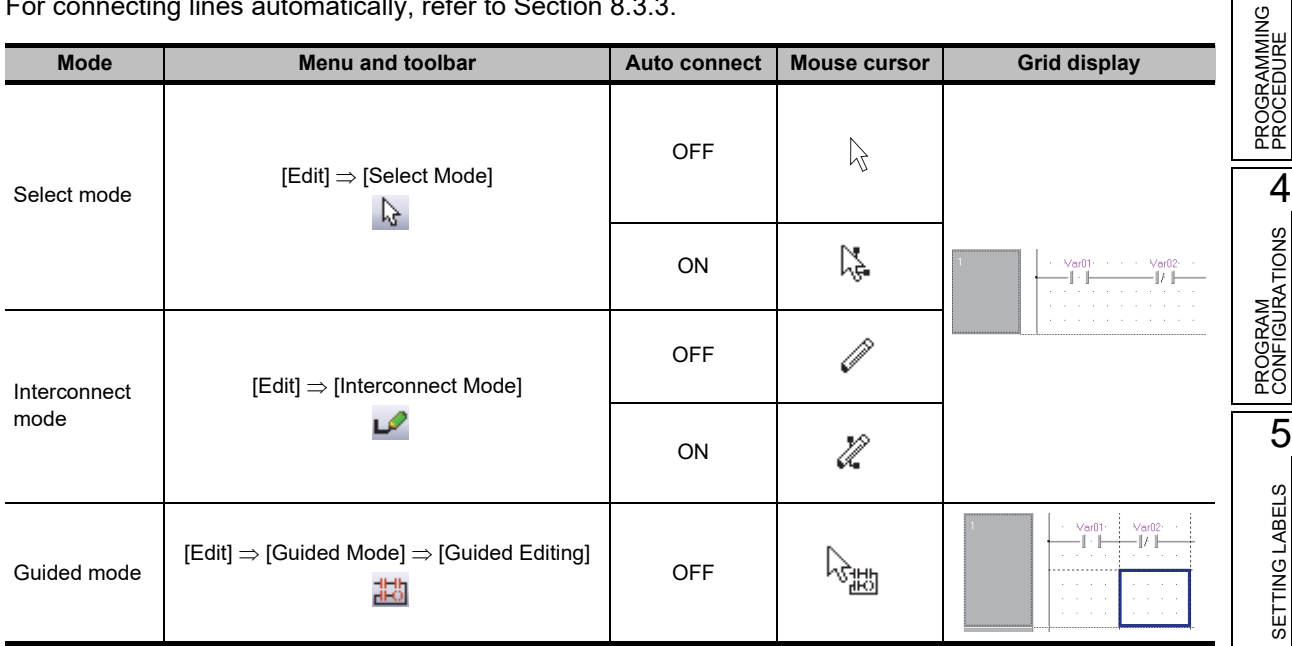

SETTING LABELS COMMON<br>OPERATIONS OF<br>PROGRAM EDITORS **OD** PROGRAM EDITORS OPERATIONS OF COMMON 7 EDITING ST<br>PROGRAMS EDITING ST PROGRAMS 8 EDITING STRUCTURED

LADDER/FBD PROGRAMS

1

OVERVIEW

OVERVIEW

SCREEN<br>CONFIGURATION N

SCREEN CONFIGURATION

3

### <span id="page-129-0"></span>**8.2 Editing in Select Mode**

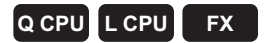

**This section explains how to enter instructions.**

### **8.2.1 Entering elements**

Enter elements such as contacts, coils, and application instructions.

<span id="page-129-1"></span>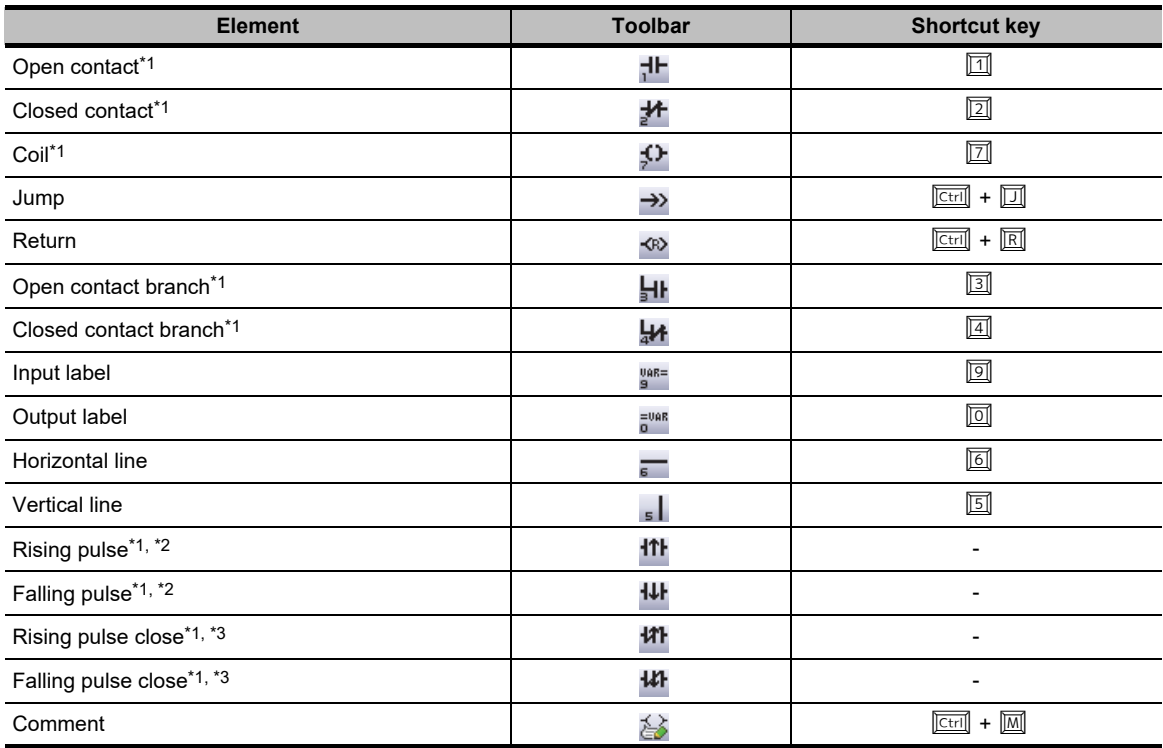

<span id="page-129-3"></span><span id="page-129-2"></span>\*1 : These items cannot be used for FBD.

\*2 : Not supported by FX0, FX0S, FX0N, FXU, FX2C.

\*3 : Supported by Universal model QCPU/LCPU.

### **Operating procedure**

### *1.* Select [Edit]  $\Rightarrow$  [Ladder Symbol]  $\Rightarrow$  [(element)].

The shape of the mouse cursor changes according to the selected element.

### *2.* **Click the position where the element is entered in the program editing area.**

The selected element is entered.

### **8.2.2 Entering instructions**

Enter an instruction in the Select mode.

### **Operating procedure**

*1.* Select [Edit]  $\Rightarrow$  [Input Instruction] (  $\Box$  ).

The Input Instruction screen is displayed.

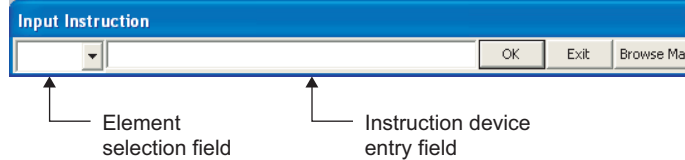

The following table shows the display contents of the screen.

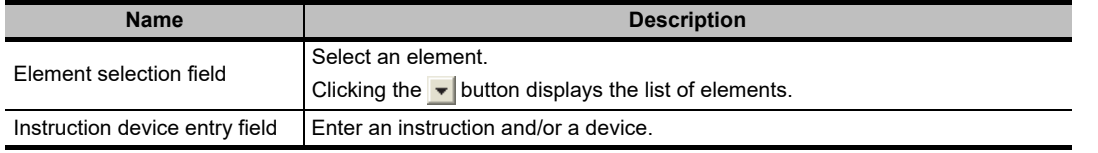

2. **Enter an instruction and device, and click the**  $\begin{bmatrix} \alpha & \beta \\ \gamma & \gamma \end{bmatrix}$  **button.** The shape of the cursor changes according to the selected instruction.

### *3.* **Click the desired position.**

The instruction is entered at the cursor position.

### **Changing instruction**

Change entered operator, function, or function block.

### **Operating procedure**

- *1.* **Select an operator, function, or function block to be changed.**
- *2.* **Enter the instruction with the operator, function, or function block being selected,**

**and click the**  $\vert \cdot \vert$  **or button.** 

The operator, function, or function block is changed.

After changing the instruction, adjust the arguments of the instruction if necessary.

1

OVERVIEW

OVERVIEW

2

SCREEN CONFIGURATION

**SCREEN**<br>CONFIGURATION

### $Point<sup>°</sup>$

#### **Entering POUs**

Operators, functions, and function blocks can also be selected from the Element Selection window. ( $\sqrt{2}$  [Section 6.2.1\)](#page-106-0)

• When nothing is entered in the element selection field, 'instruction + space + device/label' can be entered. (For example: ld X0) However, when an instruction exists as an element; such as JMP and RET, is entered, it is entered as an element. For entering in functional description, select " $\blacksquare$  r<sup>e"</sup> on the element selection field, and enter an instruction such as JMP.

#### **Entering unregistered labels**

By setting the option, a new label setting can be added on the Label Registration/Selection screen when an unregistered label is entered.

Select "Declare new label name" under [Tool]  $\Rightarrow$  [Options]  $\Rightarrow$  "Program Editor"  $\Rightarrow$  "Structured Ladder/FBD"  $\Rightarrow$  "Label".  $(\Box$  [Section 14.2](#page-236-0))

#### **Browse Manual button**

A detail of the instruction can be displayed by clicking the Browse Manual button on the Input Instruction screen. (<br />
GX Works2 Version 1 Operating Manual (Common))

## **8.3 Drawing Lines**

 $\equiv$ 

<span id="page-132-0"></span>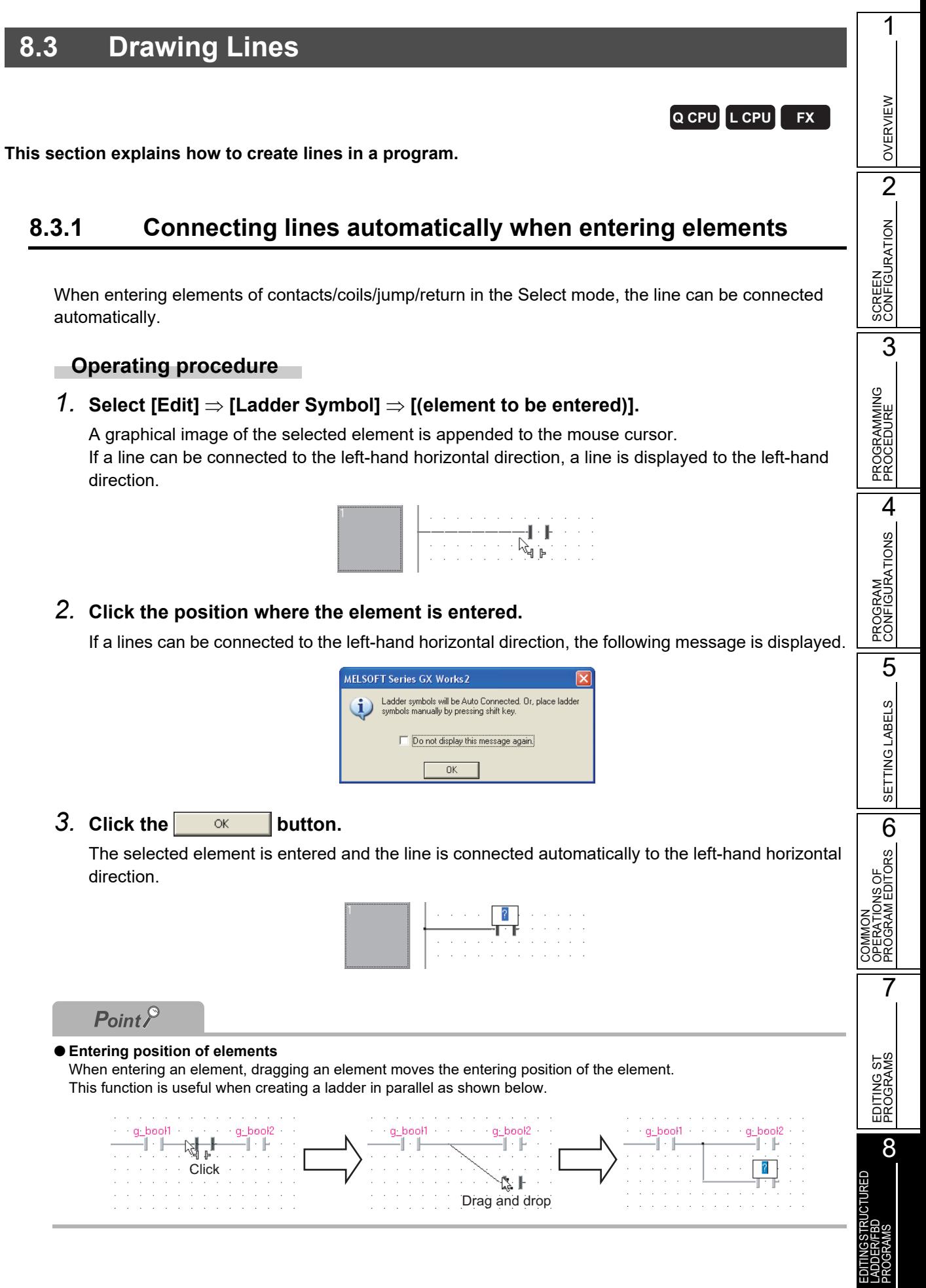

### <span id="page-133-0"></span>**8.3.2 Connecting elements with lines**

Connect elements with a line.

### **Operating procedure**

*1.* **Select [Edit] [Select Mode] ( )/[Interconnect Mode] ( ).**

For the Interconnect mode, the cursor changes to  $\mathcal N$ .

*2.* **For the Select mode, click the start position of the line.**

The cursor changes to  $\mathcal N$ .

*3.* **Drag the line from the start position to the end position.**

A line is drawn in a vertical or horizontal straight line.

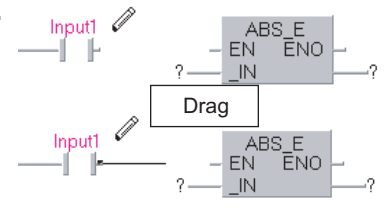

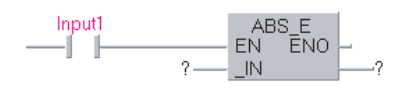

### <span id="page-133-1"></span>**8.3.3 Connecting lines automatically**

Connect lines automatically by specifying the start and end points.

### **Operating procedure**

*1.* Select [Edit]  $\Rightarrow$  [Auto Connect] ( $\mathbb{I}_{\infty}$ ).

For the Interconnect mode, the cursor changes from  $\mathcal O$  to

22

.

### *2.* **Click the start position.**

For the Select mode, the cursor changes to  $\mathbb{Z}$ 

### *3.* **Click the end position.**

The line is automatically routed.

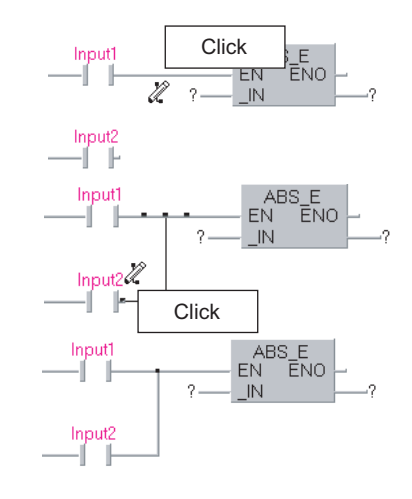

1

OVERVIEW

OVERVIEW

2

SCREEN CONFIGURATION

**SCREEN**<br>CONFIGURATION

PROGRAMMING PROCEDURE

PROGRAMMING<br>PROCEDURE

3

### **8.3.4 Overwriting input/output variable with lines**

Overwrite an input/output variable of a function or function block with a line.

#### **Operating procedure**

- *1.* **Select [Tool] [Options] "Program Editor" "Structured Ladder/FBD" "FB/FUN".**
- *2.* **Select "Pin overwrites".**
- *3.* **Select [Edit] [Auto Connect].**

### *4.* **Draw a line over the input or output variable.** The existing input/output variable is automatically overwritten with the line.

**8.3.5 Rearranging lines automatically**

### Rearrange and redraw a line when the Auto connect function is activated.

This function is enabled only when the Select mode is selected.

### **Operating procedure**

- *1.* **Select the line to be rearranged.**
- 2. **Select [Edit]**  $\Rightarrow$  [Recalculate Line].

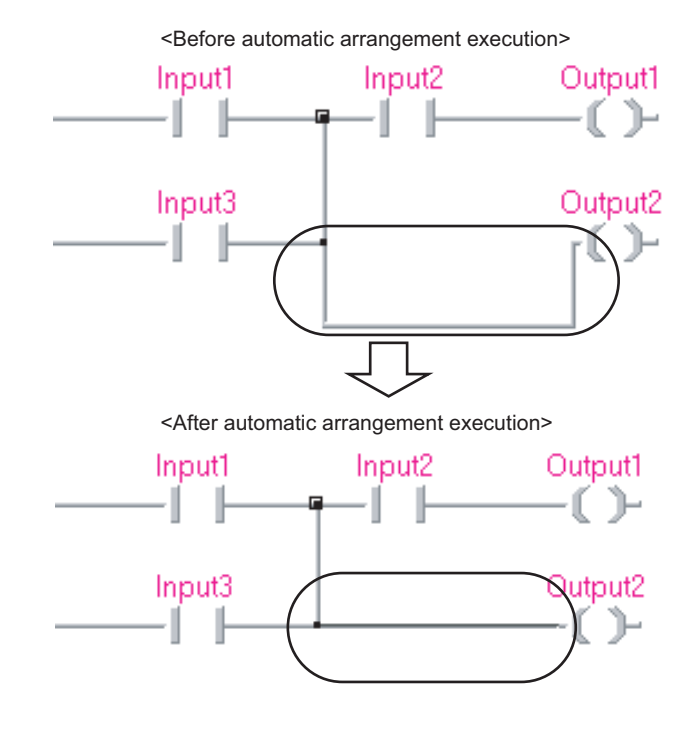

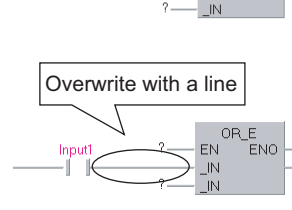

OR\_E<br>FNO

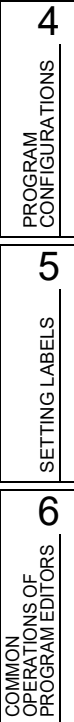

7

### **8.3.6 Inserting and deleting rows and columns**

Insert and delete rows and columns.

### **Inserting rows and columns**

Insert a row or a column.

### **Operating procedure**

*1.* Select [Edit] ⇒ [Insert Row] ( <sub>国</sub> )/[Insert Column] ( <sub>⊪</sup>⊪ ).</sub>

The cursor changes  $\uparrow$  to  $\leftrightarrow$ .

*2.* **Click the position where a row or column is inserted.** A row or column is inserted by each click.

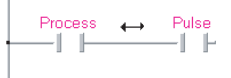

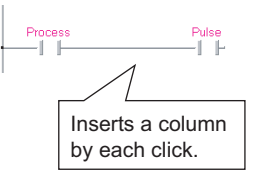

**Deleting rows and columns**

Delete a row or a column.

#### **Operating procedure**

*1.* Select [Edit] ⇒ [Insert Row] ( <sub>国</sub> )/[Insert Column] ( <sub>圖</sub> ).

The cursor changes  $\uparrow$  to  $\leftrightarrow$ .

2. Hold down the **<b>***Shift* key and click the position where a row or **column is deleted.**

A row or column is deleted by each click.

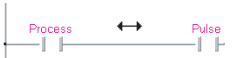

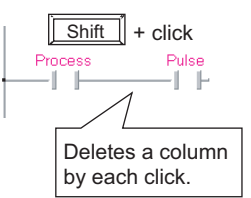

1

OVERVIEW

OVERVIEW

2

SCREEN CONFIGURATION

**SCREEN**<br>CONFIGURATION

PROGRAMMING PROCEDURE

PROGRAMMING<br>PROCEDURE

PROGRAM<br>CONFIGURATIONS

PROGRAM CONFIGURATIONS

5

SETTING LABELS

SETTING LABELS

OPERATIONS OF PROGRAM EDITORS

7

EDITING ST PROGRAMS

8

LADDER/FBD PROGRAMS

3

### <span id="page-136-0"></span>**8.4 Operating Elements**

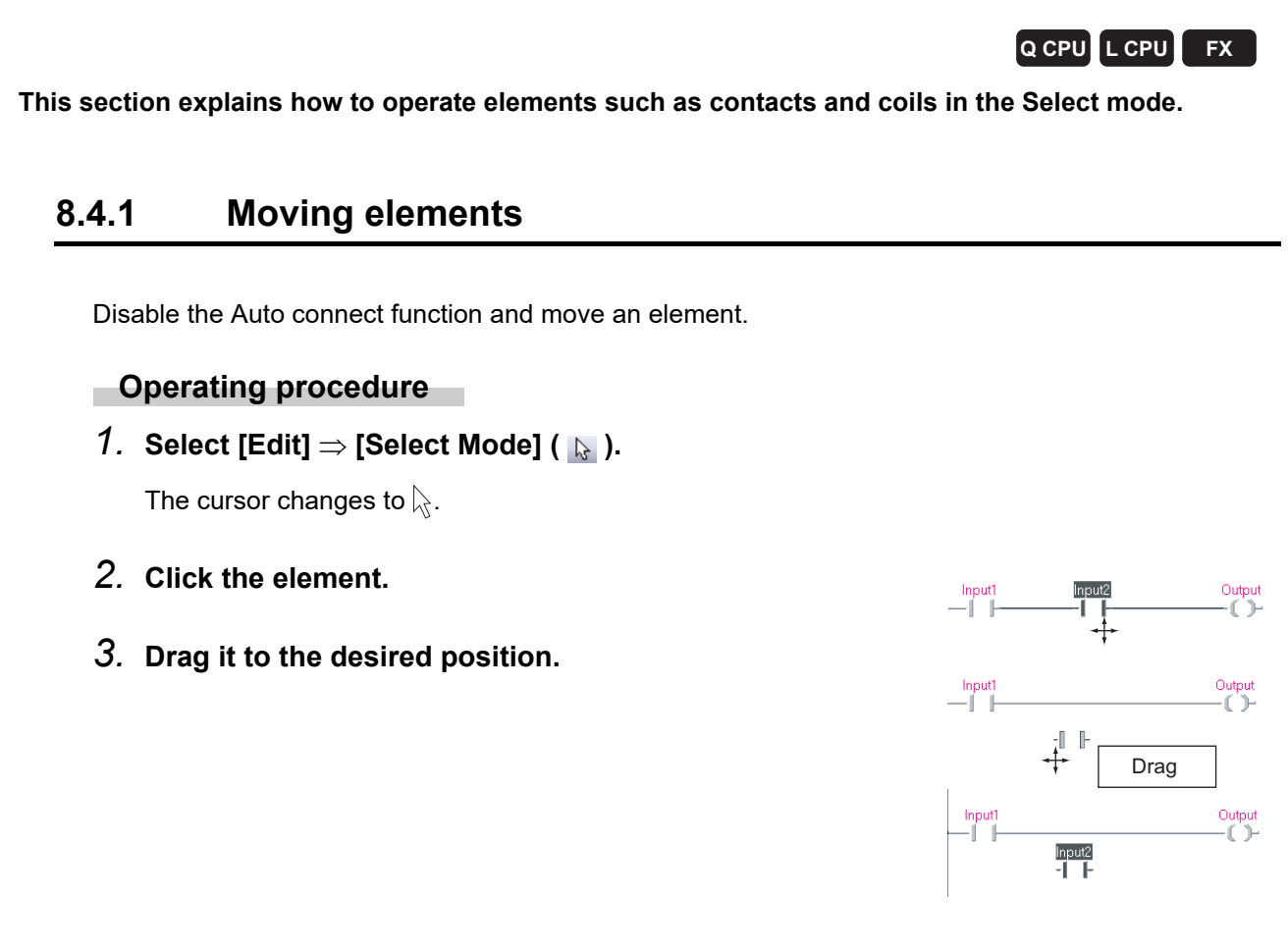

### **8.4.2 Moving elements with lines connected**

Enable the Auto connect function and move an element with the lines connected.

### **Operating procedure**

*1.* **Select [Edit] [Auto Connect].**

The cursor changes from  $\lambda$  to  $\lambda$ <sub>is</sub>.

- *2.* **Click the element.**
- *3.* **Drag it to the desired position.**

The element moves with the lines connected.

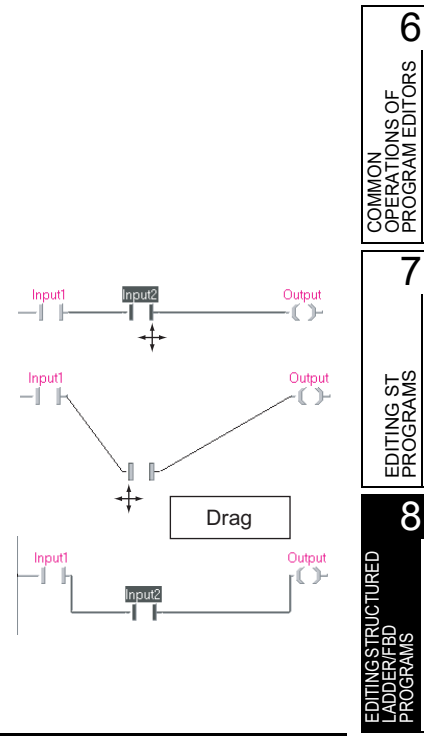

 $Point<sup>9</sup>$ 

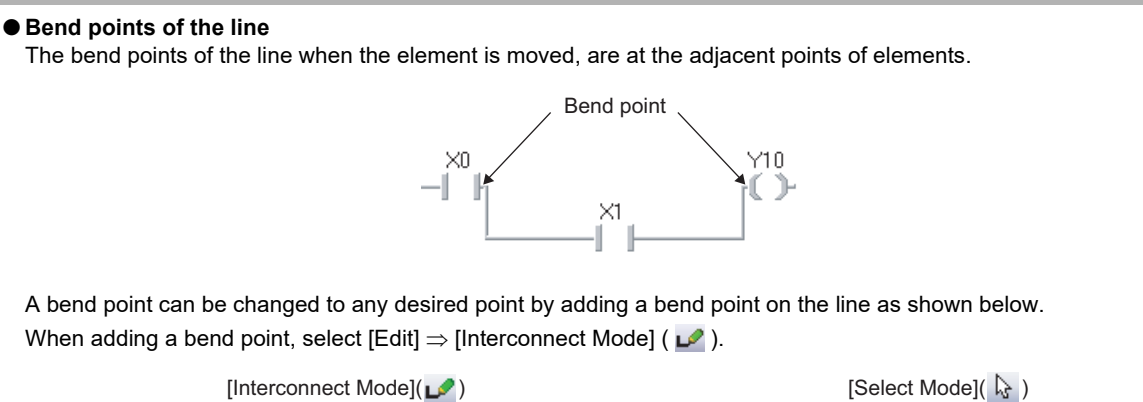

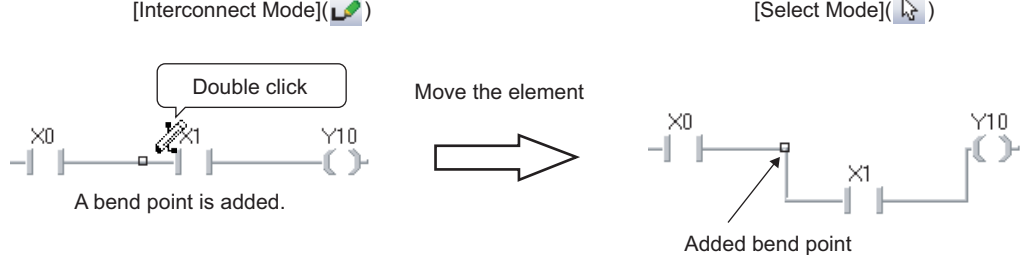

Note that when deleting the added bend point, delete not only the line but the bend point as well as shown below.

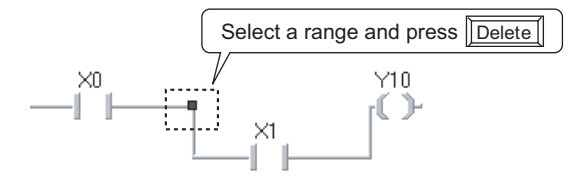

#### **Moving elements without lines connected**

Even when the Auto connect function is enabled, the selected element can be moved without lines connected by dragging and dropping the element while holding down the  $\sqrt{\frac{S\text{hift}}{S}}$  key.

### **8.4.3 Copying elements**

Copy an element within the editor or to another Structured Ladder/FBD editor.

#### **Copying elements with the drag-and-drop operation**

Elements can be copied within the editor.

### **Operation**

- **1.** Hold down the **<b>Ctrill** key and click the element.
- **2. Drag it to the desired position.**

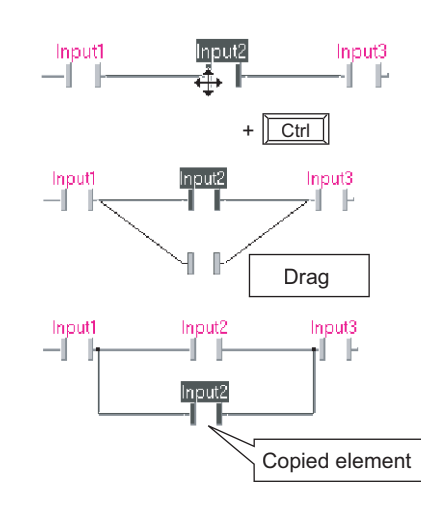

#### **Copying elements using the clipboard**

Elements can be copied within the same editor or to another Structured Ladder/FBD editor by the basic menu options using a clipboard or shortcut keys.

### **Operation**

- **1.** Select [Edit]  $\Rightarrow$  [Cut] (  $\angle$  )/[Copy] (  $\Box$  ).
- **2. Select [Edit]**  $\Rightarrow$  [Paste] ( $\frac{1}{10}$ ).
- **3. Click the desired position. The upper left of the pasted position is the position to be clicked.**

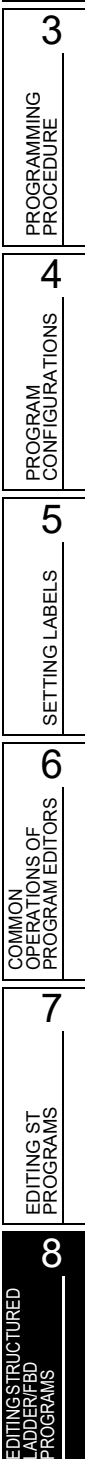

1

OVERVIEW

OVERVIEW

2

SCREEN CONFIGURATION

**SCREEN**<br>CONFIGURATION

### $Point<sup>°</sup>$

#### **Copying elements to other ladder blocks**

Elements cannot be copied or moved to other ladder blocks with the drag-and-drop operation when the Auto connect function is enabled. In order to copy or move elements, execute one of the following operations.

- Dragging and dropping while holding down the  $\sqrt{\frac{S\text{hift}}{S\text{hift}}}$  key, or  $\sqrt{\frac{C\text{tr}}{S\text{hift}}}$  keys
- Disable the Auto connect function
- Using a clipboard
- Select  $[Edit] \Rightarrow [Auto Connect]$  to switch the Auto connect function ON/OFF.

#### **Copying elements with the drag-and-drop operation when the Auto connect function is enabled**

The line of the copied element is connected automatically when the Auto connect function is enabled. If the line is not connected properly, or elements are overlapped, disable the Auto connect function by selecting [Edit]  $\Rightarrow$  [Auto Connect] (clear the check box) and correct the line.

#### **Copying elements without lines connected**

Even when the Auto connect function is enabled, the selected element can be copied without lines connected by dragging and dropping the element while holding down the  $\boxed{\text{Ctrl}}$  +  $\boxed{\text{Shift}}$  keys.

#### **Cutting/copying elements using a clipboard**

When cutting or copying elements using a clipboard, the selection range differs between left-clicking and right-clicking of a mouse.

Select the menu by left-clicking on the element to delete lines and the element.

Select the menu by right-clicking on the element to leave the lines and delete the element only.

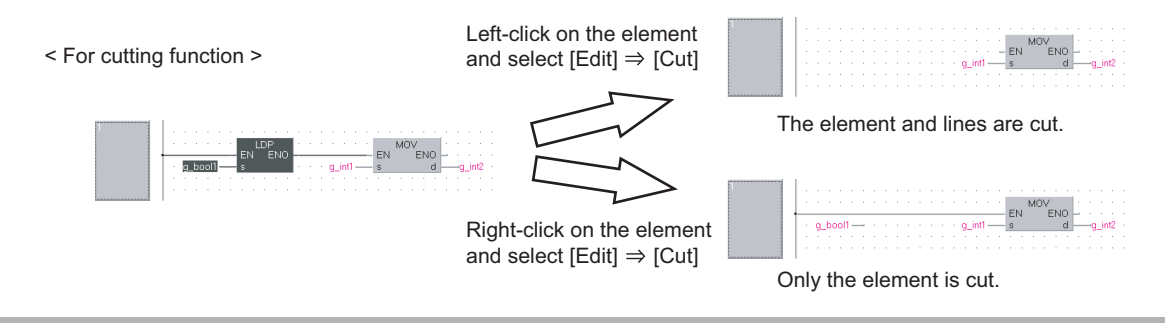

**Q CPU L CPU FX**

### <span id="page-140-0"></span>**8.5 Changing Type of Contact and Coil**

**This section explains how to change the type of contact and coil.**

### **8.5.1 Setting the type of contact and coil**

The following table shows the types that can be set for contacts and coils.

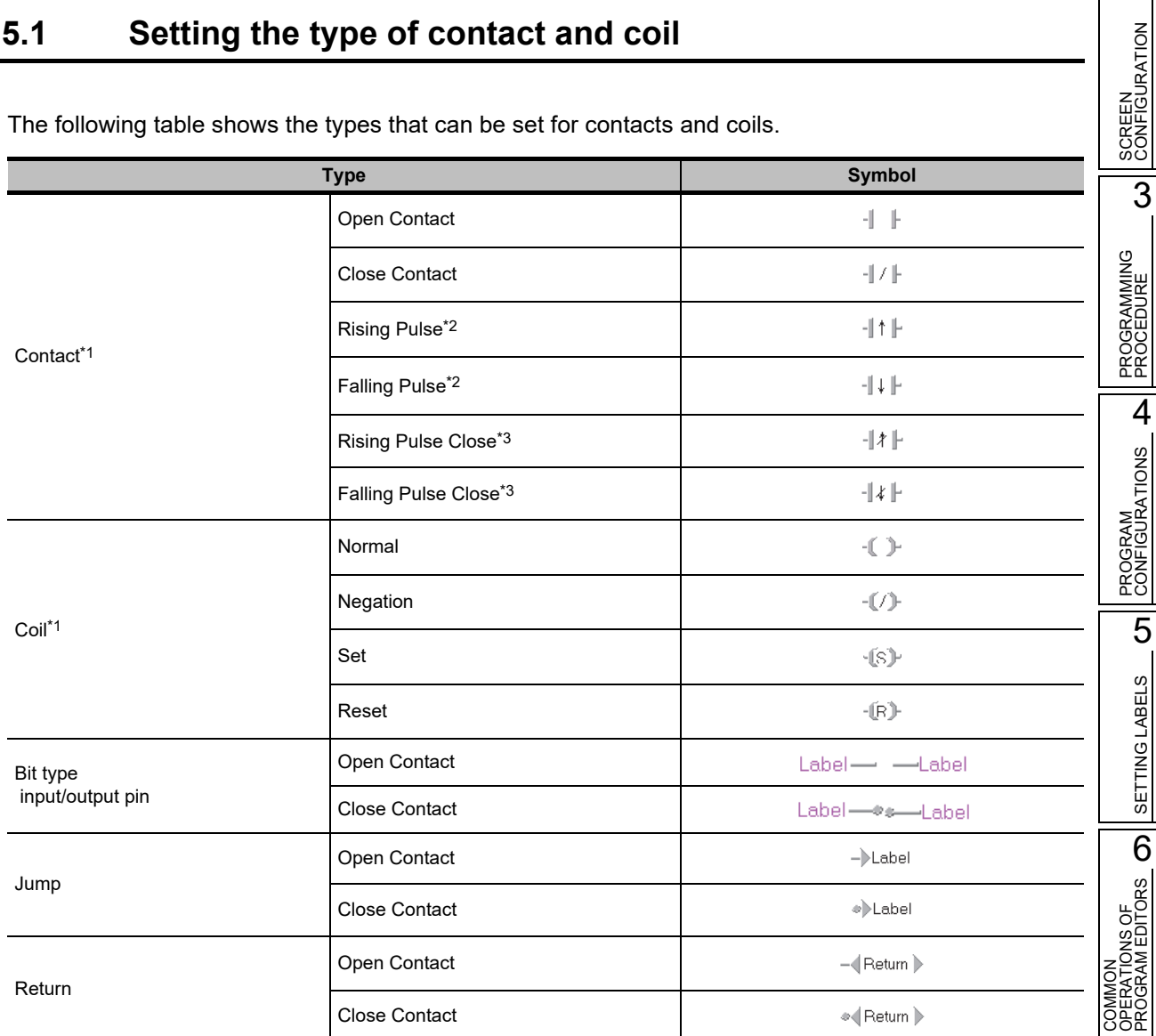

\*1 : These items cannot be used for FBD.

\*2 : Not supported by FX0, FX0S, FX0N, FXU, FX2C.

\*3 : Supported by Universal model QCPU/LCPU.

7 EDITING ST<br>PROGRAMS EDITING ST PROGRAMS 8

EDITING STRUCTURED LADDER/FBD PROGRAMS

1

OVERVIEW

OVERVIEW

2

### **Operating procedure**

- *1.* **Select a contact or coil whose type is changed.**
- 2. Select [Edit]  $\Rightarrow$  [Signal Configuration]  $\Rightarrow$  [Configure].
- *3.* **Select the type on the Signal Configuration screen.**
- **4. Click the**  $\begin{array}{|c|c|c|c|c|}\n\hline\n\circ\kappa & \text{button.} \n\end{array}$ **The selected contact or coil is set.**

<Contact selected>
<contact selected>
<contact selected>
<contact selected>
<contact selected>
<contact selected>
<contact selected>
<contact selected>
<contact selected>
<contact selected>
<contact selected>
<contact sele **Signal Configuration**  $\alpha$ C Open Contact C Close Contact Cancel Rising Pulse C Rising Pulse Close

C Falling Pulse Close

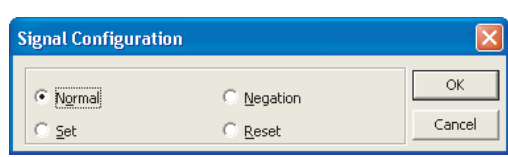

<Bit type input/output pin, jump or return selected>

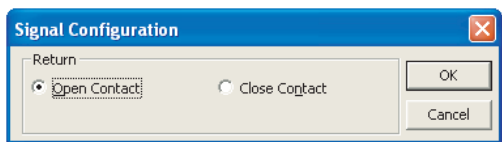

### $Point<sup>9</sup>$

**Setting the type of contact and coil**

Ealling Pulse

The type of contact or coil can be set by double-clicking a contact or coil.

**Bit type input/output pin**

For a bit type input pin and a bit type output pin connected to a POU such as an FB and function, its contact type of open/close can be changed.

To change the type of a contact, double-click on the position designated in the following figure, or click on the position designated in the following figure and select  $[Edit] \Rightarrow [Signal Configuration] \Rightarrow [Configure].$ 

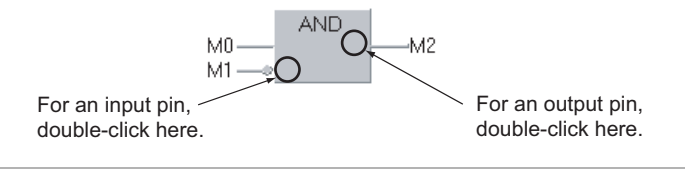

1

 $\leq$ 

5

**PROGRAN**<br>CONFIGUI

SETTING LABELS

SETTING LABELS

COMMON<br>OPERATIONS OF<br>PROGRAM EDITORS **OD** 

7

EDITING ST PROGRAMS

EDITING ST<br>PROGRAMS

8

EDITING STRUCTURED LADDER/FBD PROGRAMS

COMMON OPERATIONS OF PROGRAM EDITORS

### **8.5.2 Changing contact and coil in predetermined order**

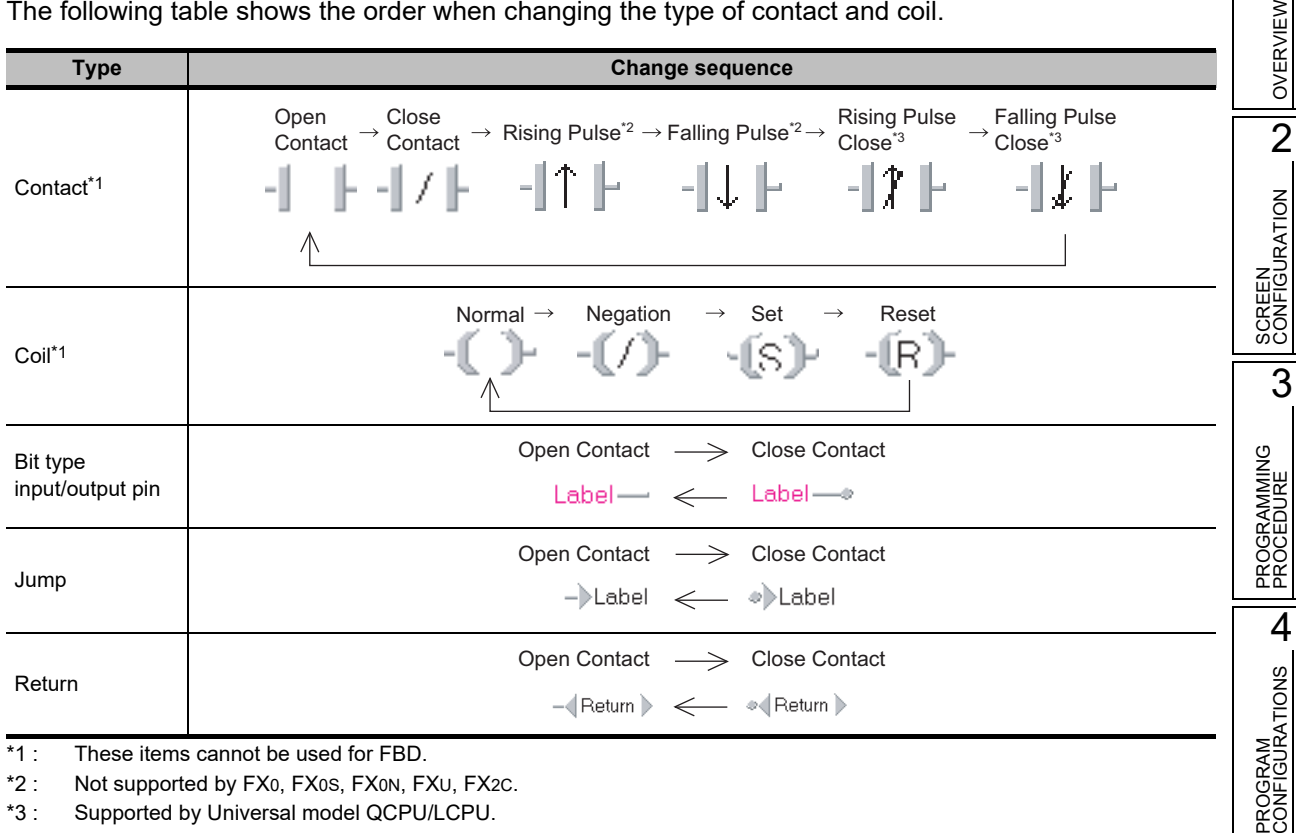

The following table shows the order when changing the type of contact and coil.

\*1 : These items cannot be used for FBD.

\*2 : Not supported by FX0, FX0S, FX0N, FXU, FX2C.

\*3 : Supported by Universal model QCPU/LCPU.

### **Operating procedure**

- *1.* **Select a contact or coil.**
- *2.* **Select [Edit] [Signal Configuration] [Toggle].**

### <span id="page-143-0"></span>**8.6 Operating Functions and Function Blocks**

**Q CPU L CPU FX**

**This section explains how to operate functions and function blocks.**

### **8.6.1 Adding variables automatically when entering functions and function blocks**

Configure the option setting in order to add input/output variables automatically when functions or function blocks are entered. (This setting is enabled only when the Auto connect function is activated.)

#### **Operating procedure**

- *1.* **Select [Tool] [Options] "Program Editor" "Structured Ladder/FBD" "FB/ FUN".**
- *2.* **Select "Automatic input/output labels".**

To add an output variable to ENO/VAR\_IN\_OUT, select "Automatic ENO labels"/"Add Automatic Output Variable to VAR\_IN\_OUT".

### *3.* **Select [Edit] [Auto Connect].**

<Without adding input/output variables> <Adding input/output variables>

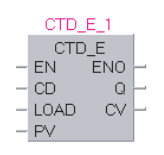

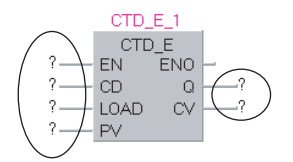
## **8.6.2 Editing variable names and instance names**

Edit a variable name or function block instance name.

#### **Operating procedure**

*1.* **Click the entry field of an element such as a contact, coil, and input/output label.** The entry field is enabled for editing.

## *2.* **Edit the variable name or instance name.**

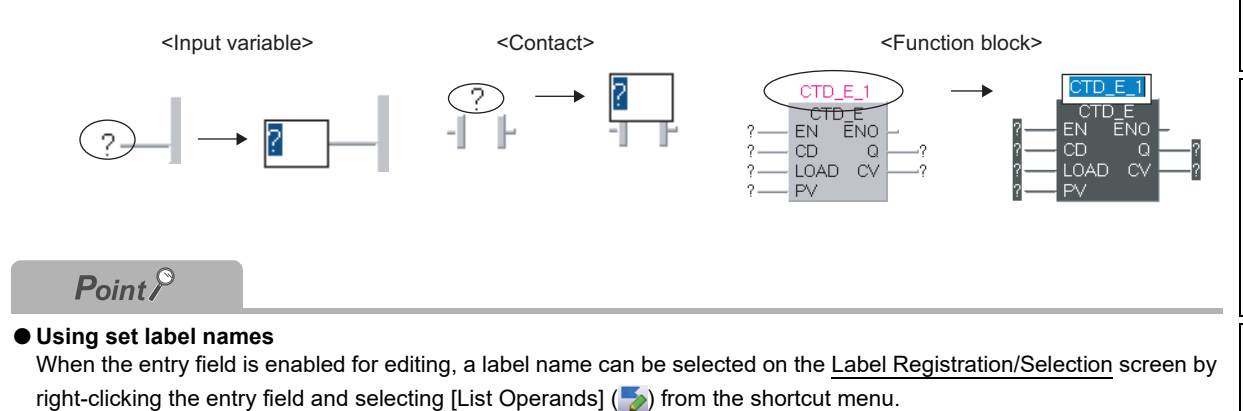

 $(\Box$  [Section 6.2.2\)](#page-109-0)

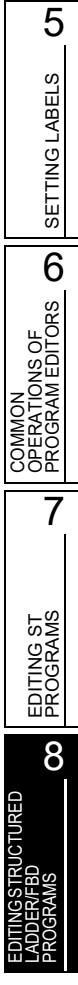

1

OVERVIEW

OVERVIEW

2

SCREEN CONFIGURATION

**SCREEN**<br>CONFIGURATION

PROGRAMMING PROCEDURE

PROGRAMMING<br>PROCEDURE

PROGRAM<br>CONFIGURATIONS

PROGRAM CONFIGURATIONS

3

## **8.6.3 Changing the number of arguments for functions and function blocks**

Change the number of arguments of functions and function blocks in the application functions. For details of functions whose number of arguments can be changed, refer to the following manual.

- **EXEC-Q/L Structured Programming Manual (Application Functions)**
- FFXCPU Structured Programming Manual (Application Functions)

To add or delete an argument, select a function or a function block and proceed the following operation.

## **Adding an argument**

## **Operation**

- **•** Select [Edit] ⇒ [Number of Pins] ⇒ [Increment] ( । 19] ).
- **Deleting an argument**

## **Operation**

**Select [Edit]**  $\Rightarrow$  **[Number of Pins]**  $\Rightarrow$  **[Increment] (** $\exists$ **]).** 

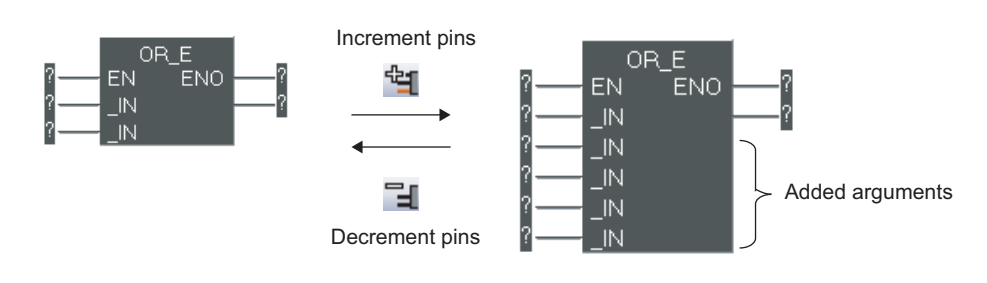

#### $Point<sup>°</sup>$

- **Adding and deleting arguments**
	- Arguments can also be added or deleted using the following method.
	- Using the  $\boxed{\pm}$  or  $\boxed{\pm}$  key
	- Changing the height of the element using the mouse

# **8.7 Changing Display Format of Variables**

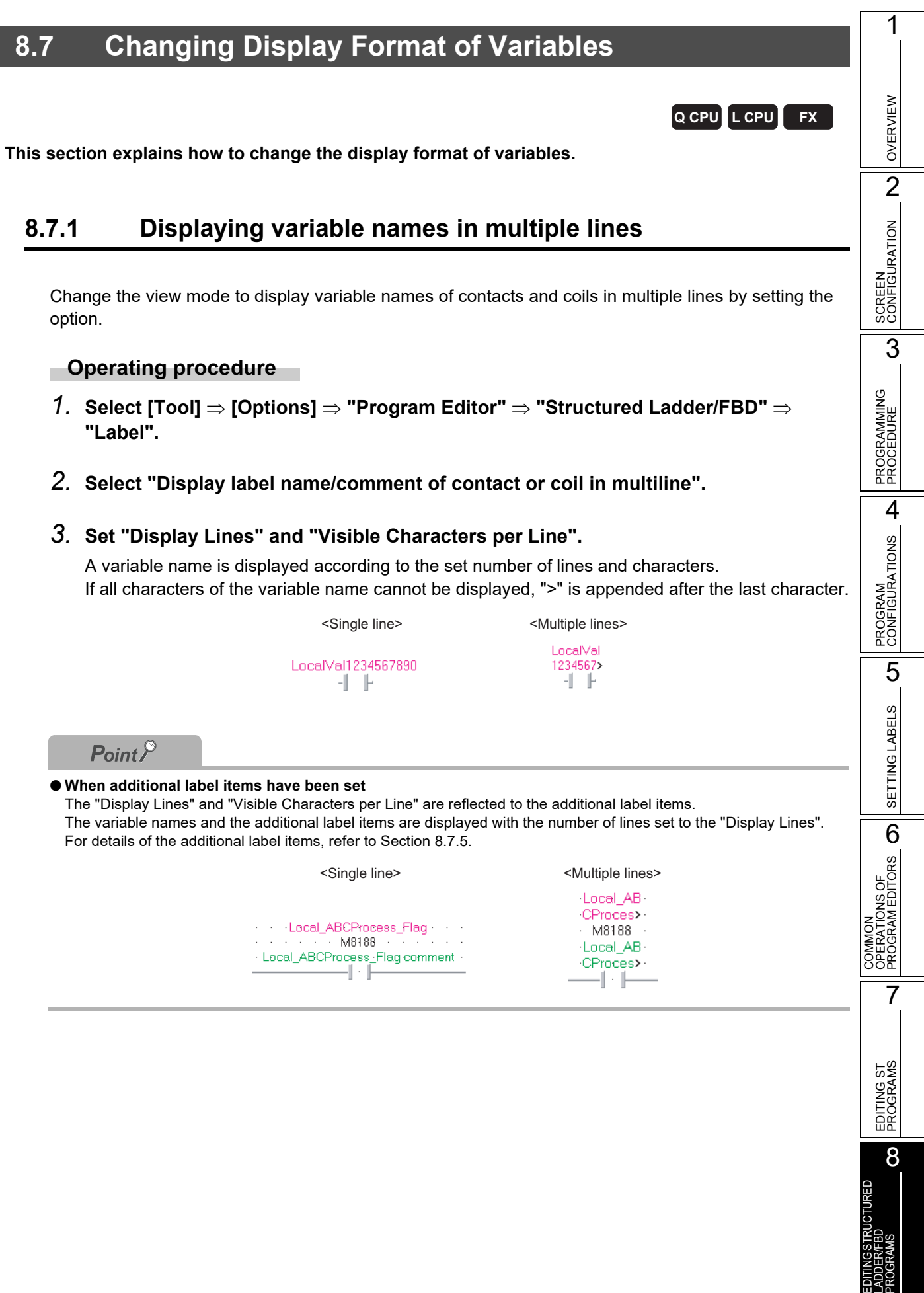

## **8.7.2 Displaying instance names in multiple lines**

Display wrapped function block instance name within the width of function block by setting the option.

#### **Operating procedure**

- *1.* **Select [Tool] [Options] "Program Editor" "Structured Ladder/FBD" "FB/ FUN".**
- *2.* **Select "Wrap instance name for function block".**

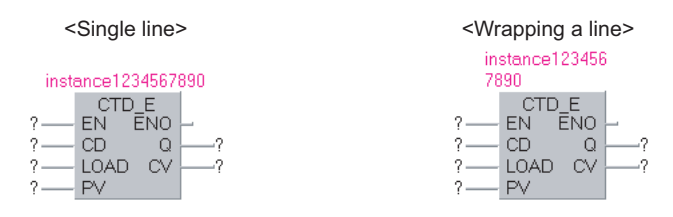

## **8.7.3 Specifying the number of displaying characters for variable names**

Change the number of displaying characters for variable names of functions and function blocks by setting the option.

## **Operating procedure**

- *1.* **Select [Tool] [Options] "Program Editor" "Structured Ladder/FBD" "FB/ FUN".**
- *2.* **Select "Specify the number of enable characters for label name/comment".**

#### *3.* **Set the number of characters (2 to 255).**

A variable name is displayed according to the set number of lines and characters. If all characters of the variable name cannot be displayed, ">" is appended after the last character.

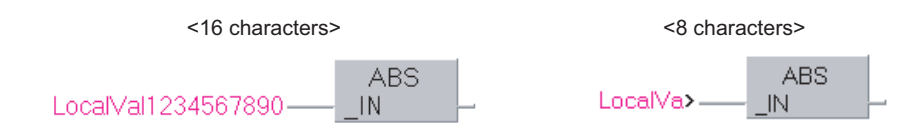

1

## <span id="page-148-0"></span>**8.7.4 Changing display format of variable**

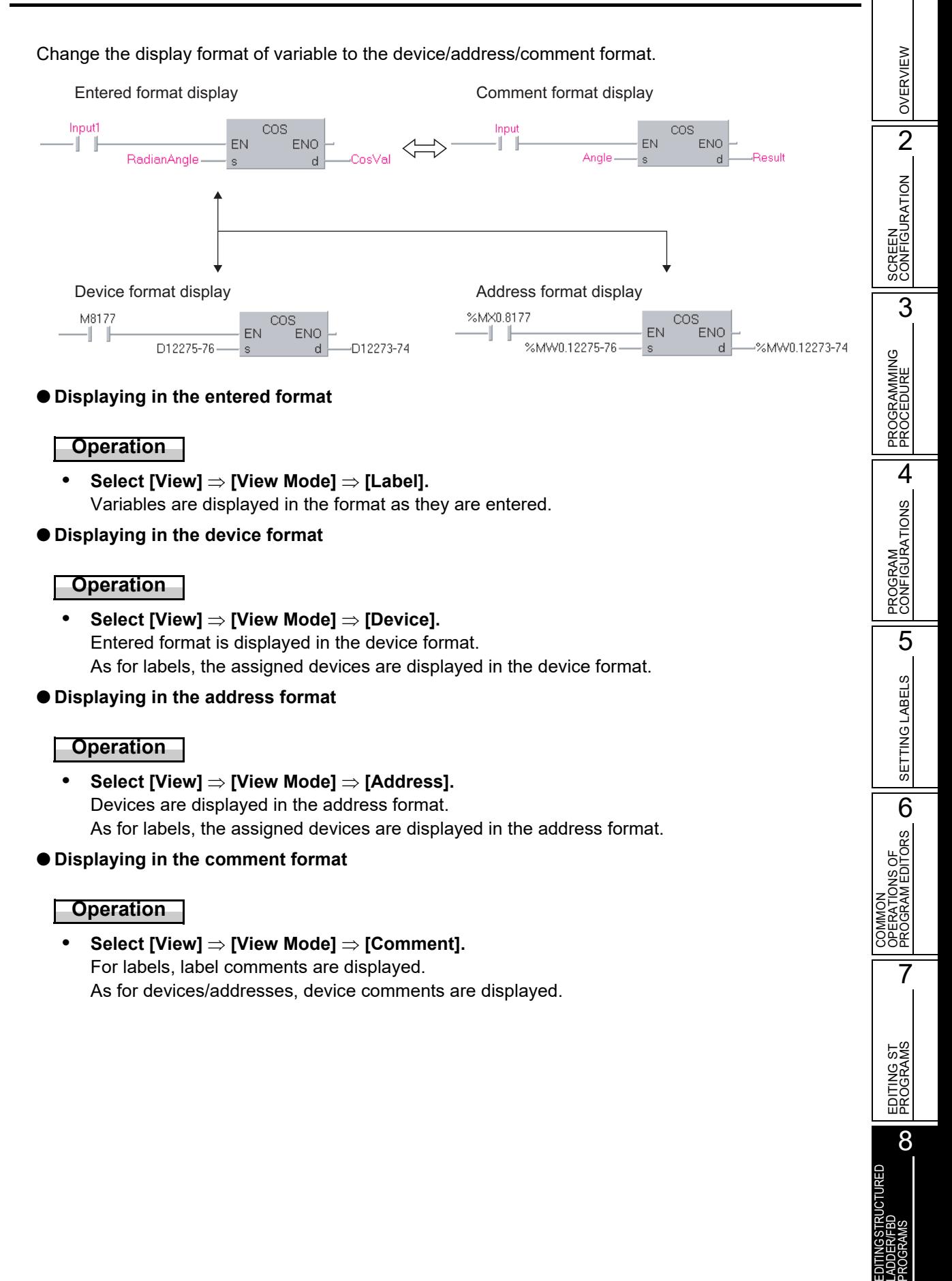

8.7.4 Changing display format of variable 8 - 23

#### **Switching the display item between labels, devices, and addresses**

#### **Operation**

**• Select [View] [View Mode] [Change Label-Device-Address Mode].** The display item is switched in the order of labels, devices, and addresses by selecting the menu each time.

[Change Label-Device-Address Mode]

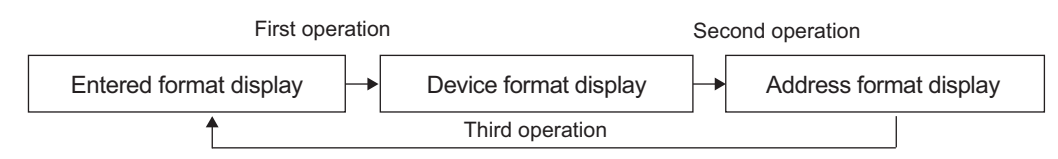

**Switching the display item between labels and comments**

#### **Operation**

**• Select [View] [View Mode] [Change Label-Comment Mode].** The display item is switched between labels and comments by selecting the menu each time.

[Change Label-Comment Mode]

Entered format display  $\leftarrow \leftarrow$  Comment format display

**Switching the display item between input/output labels and comments**

#### **Operation**

<span id="page-149-0"></span>**• Select [View] [View Mode] [Change I/O Label-Comment Mode].**

The display item is switched between input/output labels and comments by selecting the menu each time.[\\*1](#page-149-0)

\*1 : For functions and function blocks that users created, the display item is switched between input/output labels and comments.

However, they are not switched for instructions prepared in the Element Selection window. For EN/ENO, the display item is not switched because EN/ENO cannot be set any comments.

[Change Input/Output Label-Comment Mode]

Entered format display  $\left| \longleftrightarrow \right|$  Input/Output Label format display

**Batch-changing display of all program editors to device format display**

#### **Operation**

**• Select [View] [All Device Display].**

The display of all program editors (except for ST) being opened is changed to the device format display.

**Batch-canceling device format display on all program editors**

#### **Operation**

**• Select [View] [Cancel All Device Display].** The device format display of all program editors is canceled, and the display returns to the entered format.

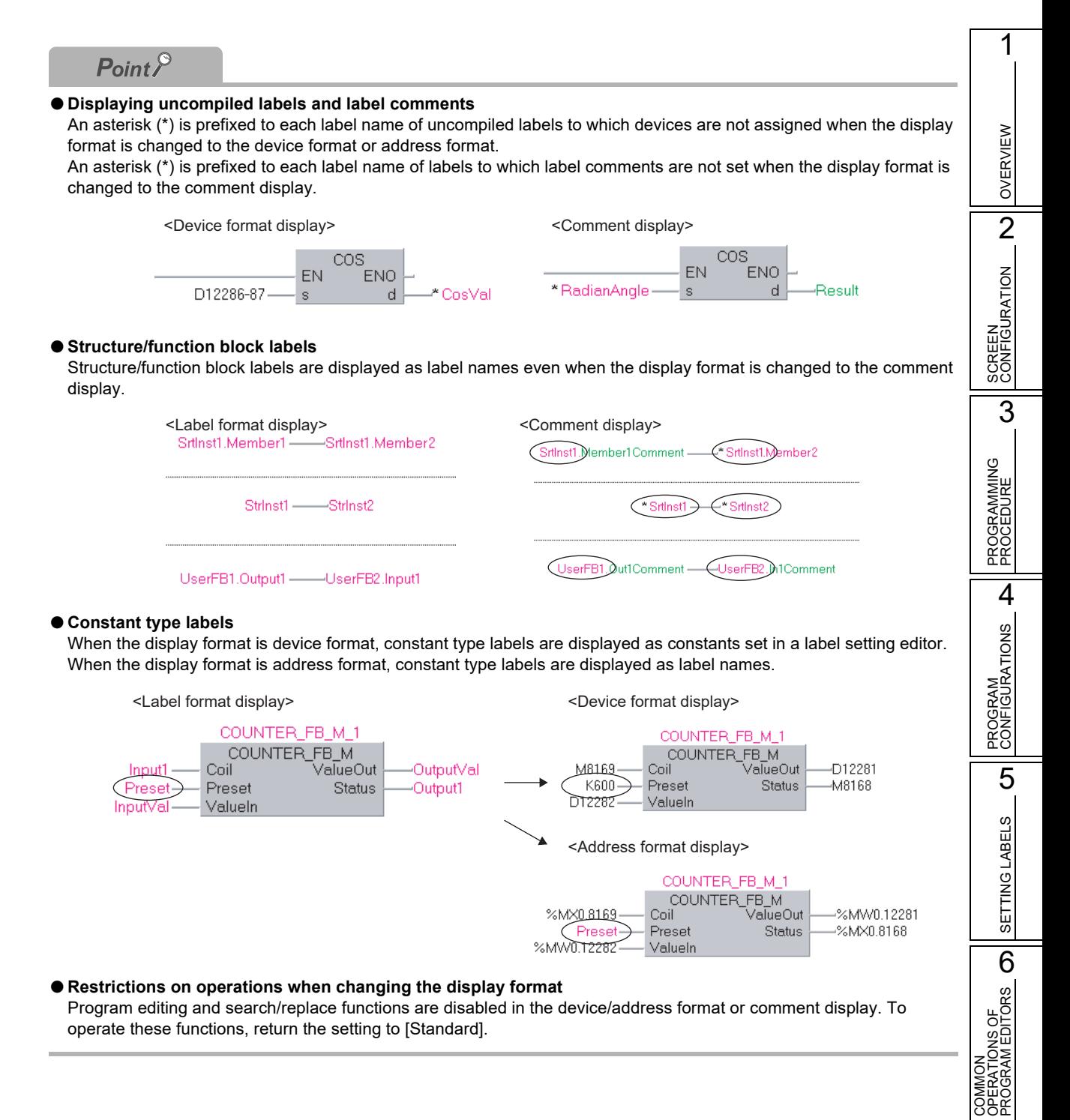

**Restrictions on operations when changing the display format**

Program editing and search/replace functions are disabled in the device/address format or comment display. To operate these functions, return the setting to [Standard].

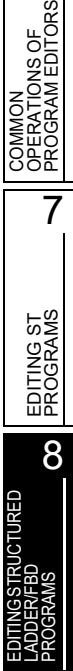

## <span id="page-151-0"></span>**8.7.5 Displaying additional label items**

When [Label] is selected in [View Mode], the labels and other format such as device can be displayed at the same time.

For details of changing display format, refer to [Section 8.7.4](#page-148-0).

## **Operating procedure**

*•* **Select [View] [Add Label Display Items] [Device]/[Address]/[Label Comment]/ [Device Comment]**

The selected item is displayed.

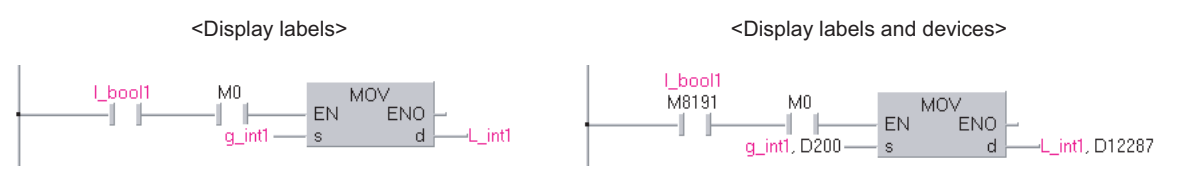

 $Point<sup>°</sup>$ 

#### **Switching to display/hide the multiple additional label items**

The additional label items can be displayed/hide in batch by setting the option.

Display/hide can be switched by selecting the item in  $[Too] \Rightarrow [Option] \Rightarrow$  "Program Editor"  $\Rightarrow$  "Structured Ladder/FBD"  $\Rightarrow$  "Label"  $\Rightarrow$  "Add Label Display Items".

 **Items which can be displayed at the same time** The items which can be displayed at the same time are different depending on the display format when the value is input.

: Displayable -: Undisplayable

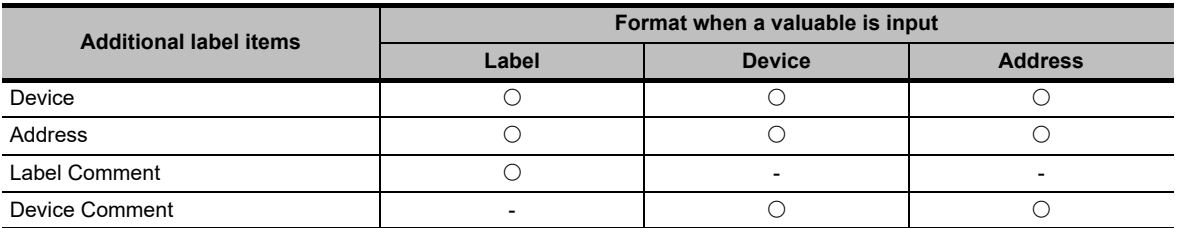

#### **If the devices assigned to label are not displayed**

- The devices are not displayed in the following cases even the option is set.
- When the program is never compiled
- When the labels are used for array element
- When structure labels are used

#### **Edit or search/replace the additional label items**

The additional label items cannot be edited or searched/replaced.

1

# **8.8 Editing Ladder Blocks**

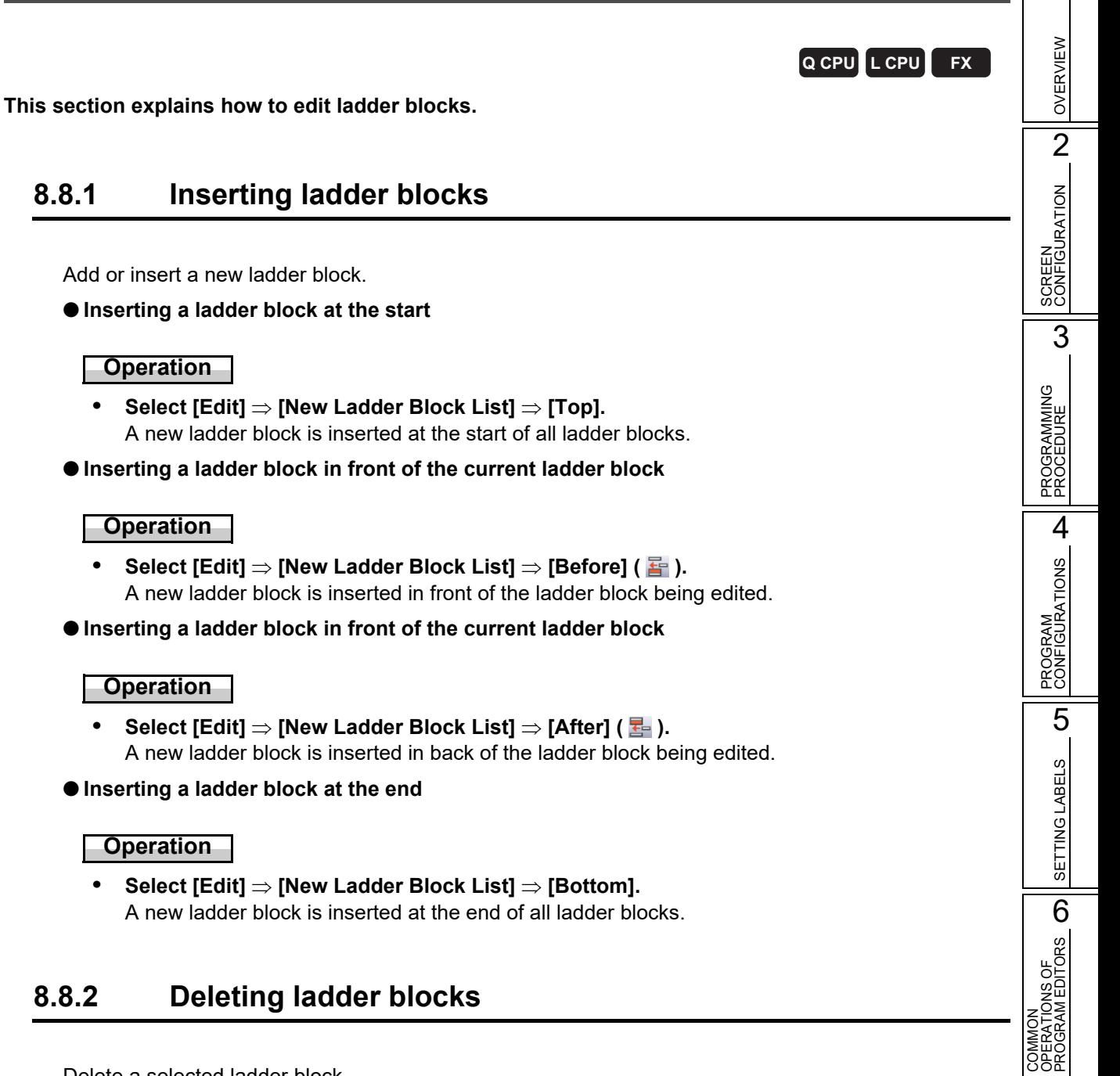

Delete a selected ladder block.

## **Operating procedure**

*•* **Select [Edit] [Delete].**

7

EDITING ST PROGRAMS

EDITING ST<br>PROGRAMS

8

EDITING STRUCTURED LADDER/FBD PROGRAMS

## **8.8.3 Cutting, copying, pasting, and moving ladder blocks**

Cut/copy/paste/move ladder blocks within the editor or to another program editor on the screen. Ladder blocks can be pasted/moved between program editors with the same programming language.

## **Operating procedure**

- *1.* **Select a ladder block by clicking the ladder block header.**
- *2.* Select [Edit]  $\Rightarrow$  [Cut] ( $\angle$ ) (Copy] ( $\angle$ ).
- *3.* **Select a ladder block to which cut/copied ladder block is pasted, and select [Edit]**   $\Rightarrow$  [Paste] ( $\Box$ ).

A cut/copied ladder block is inserted above the selected ladder block.

## **Copying/moving ladder blocks with the drag-and-drop operation**

To copy/move ladder blocks, click the ladder block header, and drag and drop the ladder block.

#### **Copy**

#### **Operation**

**Click the ladder block header, and drag and drop it while holding down the**  $\boxed{\text{[Ct1]}}$  **key.** The ladder block is copied.

#### **Move**

## **Operation**

**• Click the ladder block header, and drag and drop it.** The ladder block is moved. The ladder block can be moved only within the same editor.

 $Point<sup>9</sup>$ 

#### **Operations when dragging and dropping ladder blocks**

- To cancel the copy/move operation, press the  $\sqrt{\epsilon}$  key during the drag-and-drop operation.
- To switch the copy/move operations, press the  $\sqrt{C_{\text{tr,II}}}$  key during the drag-and-drop operation. (Different icons are displayed for the copy and move operations.)

$$
\begin{array}{c|c}\n\hline\n\text{Ctr1}\n\end{array}
$$
\nMove

1

OVERVIEW

OVERVIEW

2

SCREEN CONFIGURATION

**SCREEN**<br>CONFIGURATION

PROGRAMMING PROCEDURE

PROGRAMMING<br>PROCEDURE

4

PROGRAM CONFIGURATIONS

PROGRAM<br>CONFIGURATIONS

3

## **8.8.4 Editing ladder block headers**

 A ladder block header is an area that displays information set for each ladder block. Create a ladder block label and ladder block title.

## **Screen display**

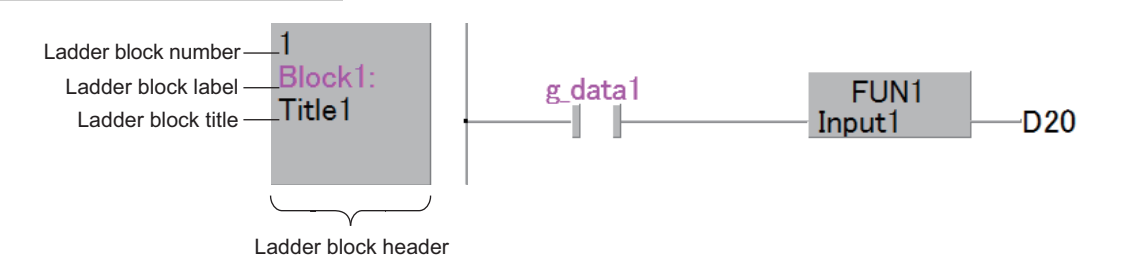

## **Display contents**

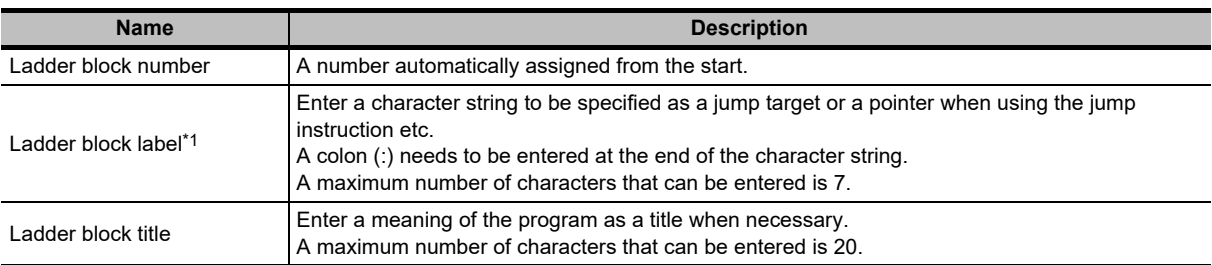

\*1 : It is not registered in global labels and local labels.

## **Operating procedure**

*1.* **Double-click the ladder block header.**

The Ladder Block screen is displayed.

*2.* **Enter the ladder block label and ladder block title.**

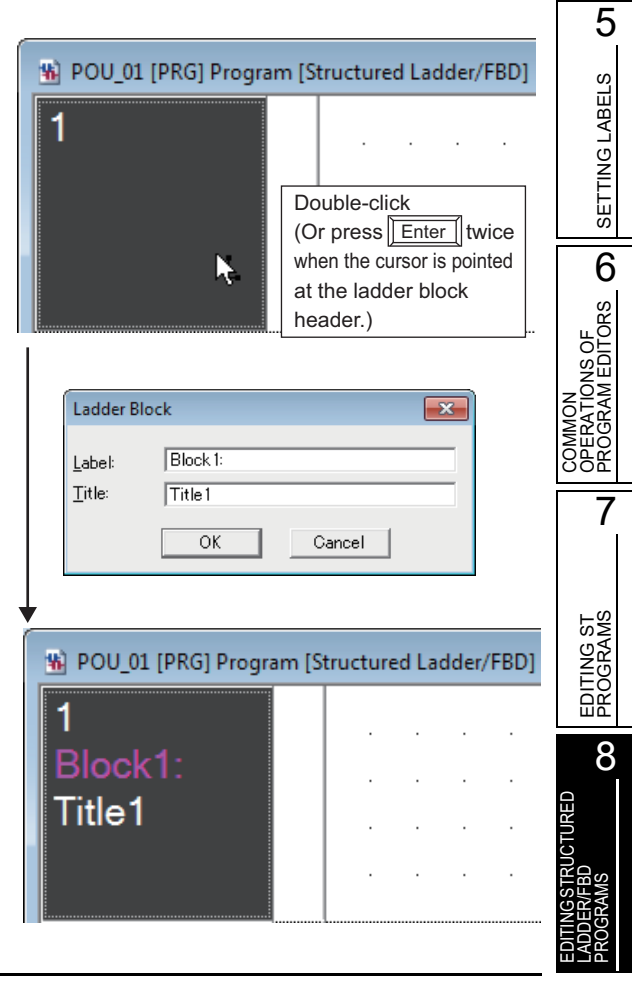

## **8.8.5 Editing listed ladder blocks**

Edit the listed ladder block header information.

#### **Screen display**

**Select [Edit] [Ladder Block List].**

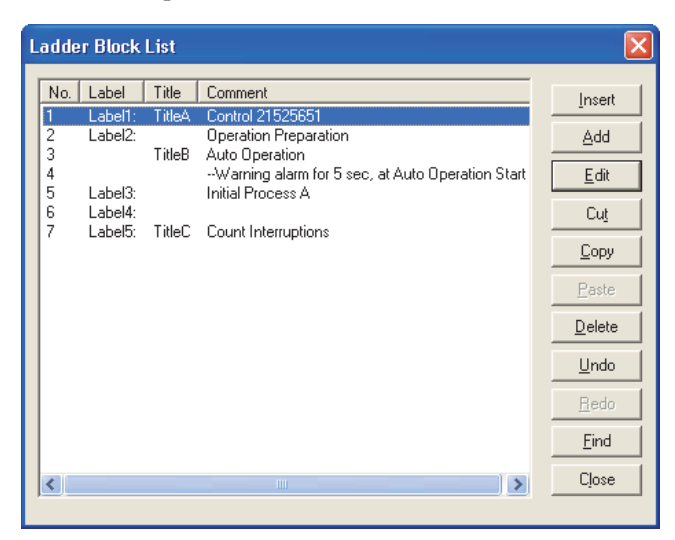

## **Display contents**

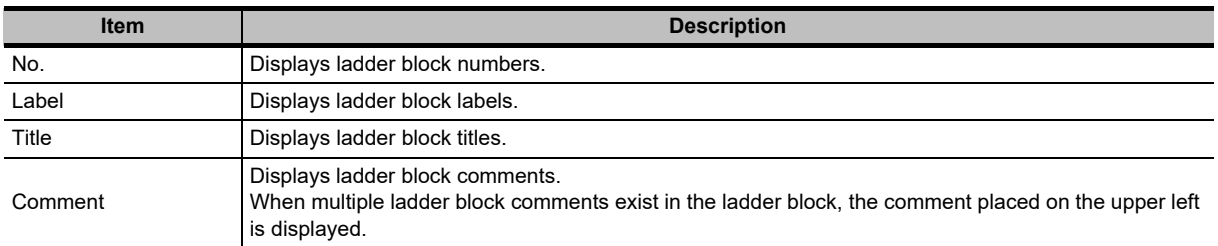

## **Screen button**

Inserts a new ladder block in front of the selected ladder block.

Add  $\bullet$ 

Inserts a new ladder block at the end of the existing ladder blocks.

 $\bullet$ Edit

> Displays an editing screen of the ladder block header. Ladder block labels and ladder block titles can be edited. ( $\sqrt{s}$  [Section 8.8.6\)](#page-157-0)

Ladder block comments can be edited on the Structured Ladder/FBD editor. ( $\sqrt{3}$  [Section 8.9](#page-159-0))

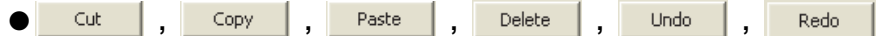

Same functions as the buttons on program editors.

Cut/copy/paste/delete operation can be performed in units of ladder block.

Insert  $\bullet$ 

Find  $\bullet$ 

> The Search Ladder Block screen is displayed. The character strings in the ladder block list can be searched.

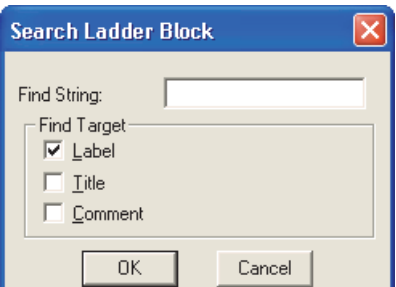

## **Operation**

- **1. Input the character string and select the search target.**
- **2.** Click the  $\begin{array}{|c|c|c|c|c|}\n\hline\n\circ\mathbb{K} & \mathsf{button.}\n\end{array}$

Search the character strings after the selected line. The cursor is moved to a line where the searched character string is partially matched.

 $\bullet$ Close

Closes the Ladder Block List screen.

## <span id="page-157-0"></span>**8.8.6 Setting ladder block labels/titles**

Set a ladder block label/title.

## **Operating procedure**

*1.* **Select [Edit] [Ladder Symbol] [Ladder Block Label].**

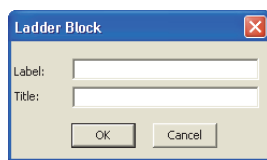

2. Set the ladder block label and ladder block title, and click the  $\overline{\phantom{a}}$  ok button.

## **8.8.7 Switching to display/hide left power rail**

Switch to display/hide left power rail for each ladder block. When using FBD, switch the left power rail to hide.

## **Operating procedure**

• Select a ladder block, and select [Edit]  $\Rightarrow$  [Ladder Symbol]  $\Rightarrow$  [Left Power Rail] ( $\Box$ ). The left power rail of selected ladder block is switched to display/hide.

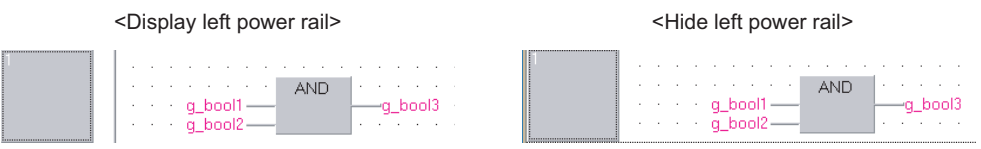

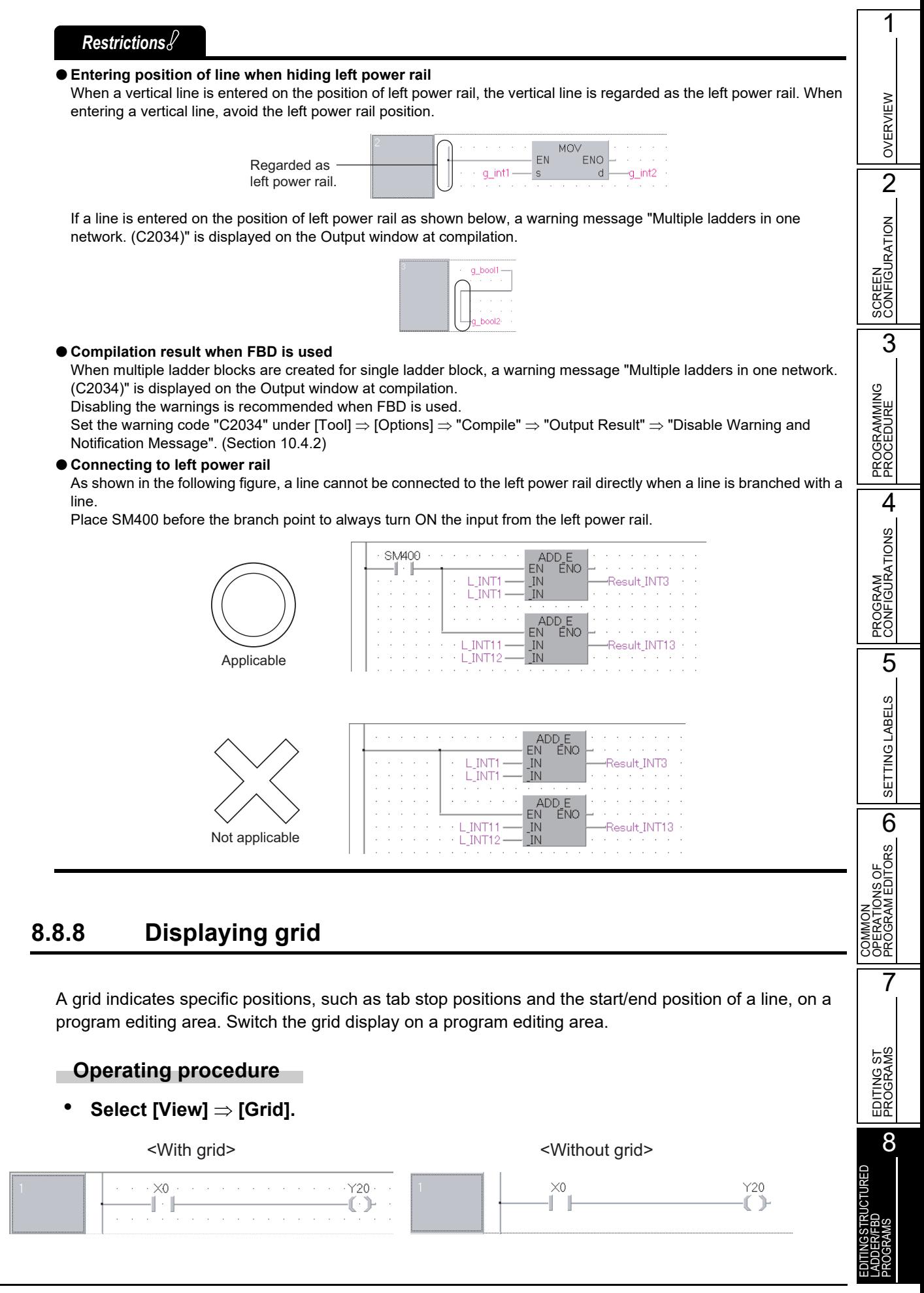

# <span id="page-159-0"></span>**8.9 Editing Comments**

**This section explains how to edit comments. Comments can be entered in the same manner as elements. (** $\mathbb{S}$  **[Section 8.2.1\)](#page-129-0)** 

## **Operating procedure**

• **Select [Edit]**  $\Rightarrow$  [Ladder Symbol]  $\Rightarrow$  [Comment] (  $\geq$  ).

## **8.9.1 Editing comments**

Edit a comment.

- **Operating procedure**
- *1.* **Click the comment.** The comment entry field is enabled.
- *2.* **Enter a comment.** Press the  $|\overline{\text{Ctrl}}|$  +  $|\overline{\text{Enter}}|$  keys to insert a line feed.

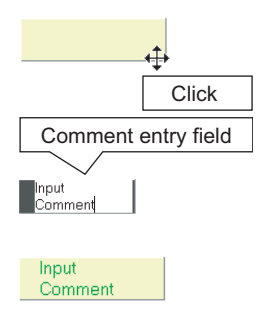

**Q CPU L CPU FX**

## **8.9.2 Changing the size of comment entry field**

Change the size of a comment entry field.

After changing to the Select Mode, change the size by the following procedure. ( $\Box$  [Section 8.1.1](#page-128-0))

## **Operating procedure**

- 1. Click the position where the cursor changes to  $\zeta$  on **the corner of the comment entry field.**
- *2.* **Drag the corner to adjust the size.**

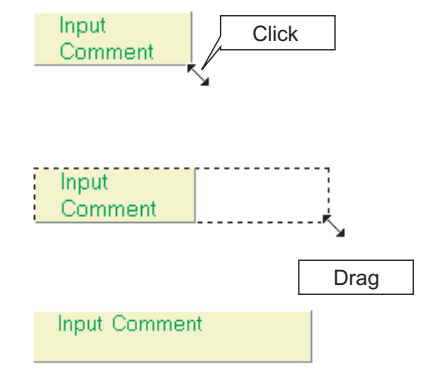

1

OVERVIEW

OVERVIEW

## **8.9.3 Moving comments**

Move a comment.

i.

Comments can be moved only within the same ladder block.

## **Operating procedure**

- *1.* **Click the position where the cursor**  changes to  $\bigoplus$  on the comment entry field.
- *2.* **Drag it to the desired position.**

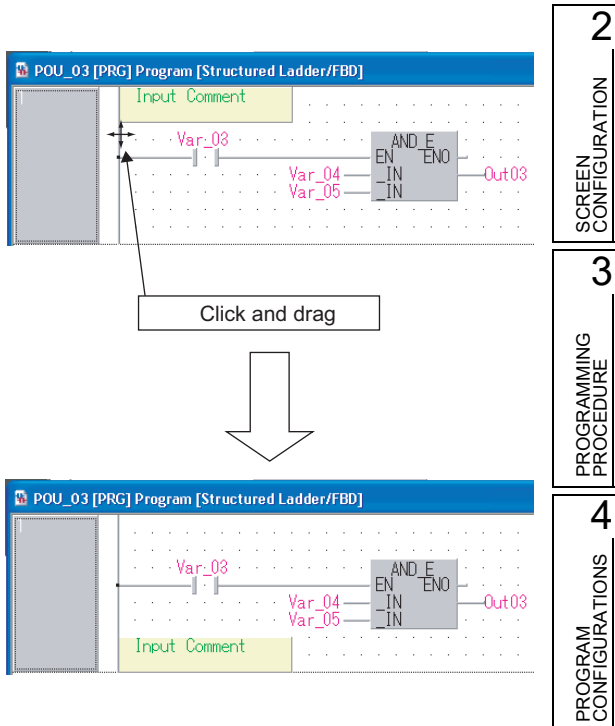

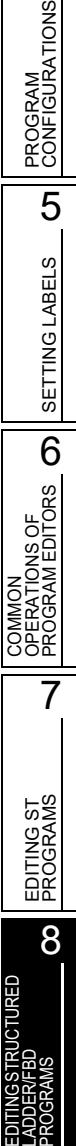

# **8.10 Editing in Guided Mode**

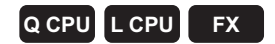

**This section explains how to edit programs in the Guided mode, which is convenient when data is entered mainly from the keyboard.**

#### **Screen display**

**Select [Edit]**  $\Rightarrow$  **[Guided Mode]**  $\Rightarrow$  **[Guided Editing] (<b>週**).

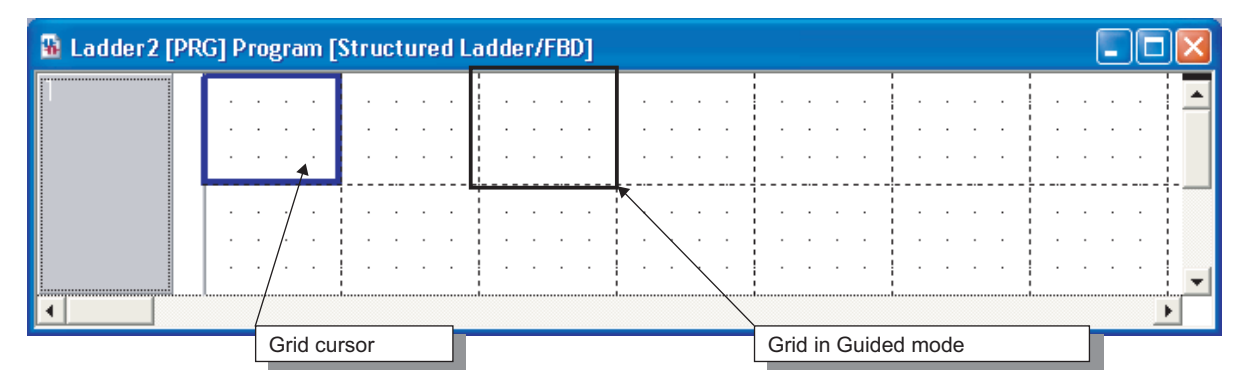

## **8.10.1 Overwrite mode and insert mode**

Select either overwrite mode or insert mode in the Guided mode.

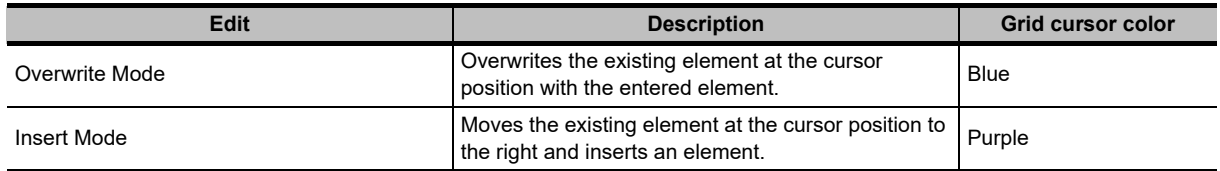

For switching between overwrite and insert modes, follow the operation below.

## **Operating procedure**

## *•* **Select [Edit] [Guided Mode] [Overwrite Mode]/[Insert Mode].**

The mode changes between overwrite and insert, and the grid cursor color changes.

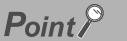

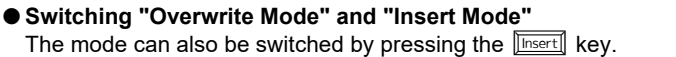

## **8.10.2 Entering elements**

The element entry method in the Guided mode is the same as that of the Select mode. For entering elements, refer to the following section. [Section 8.2.1 "Entering elements"](#page-129-0)

**8.10.3 Entering instructions**

The instruction entry method in the Guided mode is the same as that of the Select mode. For entering instructions, refer to the following section.

[Section 8.2.2 "Entering instructions"](#page-130-0)

## **8.10.4 Connecting elements with lines**

Connect the entered elements with a line.

## **Operating procedure**

*1.* Select [Edit]  $\Rightarrow$  [Guided Mode]  $\Rightarrow$  [Line Mode].

The thickness of grid cursor is doubled. The normal grid in the Guided mode is divided into 4×5 parts of smaller grids to specify a position.

*2.* **Move the cursor to the position where the line is to be**  connected by pressing the  $\boxed{1}$ / $\boxed{1}$  key.

## *3.* **Press the button (Horizontal line).**

A horizontal line is drawn by the length of one divided grid.

## 4. Press the *button* (Vertical line).

A vertical line is drawn by the length of one divided grid.

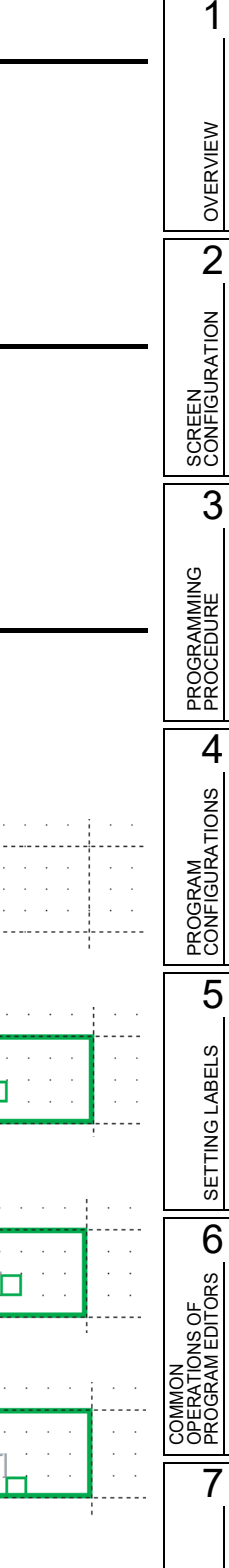

 $\Box_{\text{input1}}$ л.

> Input1-J

**Input1** 

EDITING ST PROGRAMS

EDITING ST<br>PROGRAMS

8

EDITING STRUCTURED LADDER/FBD PROGRAMS

## **8.10.5 Drawing lines**

Draw a line.

## **Operating procedure**

- *1.* **Select [Tool] [Options] "Program Editor" "Structured Ladder/FBD" "Guided".**
- *2.* **Select "Allow hotkey repeater".**

Draw a line using the Horizontal Line Segment or Vertical Line Segment screen.

## **Operating procedure**

*1.* **Press the (Horizontal line) or (Vertical line) button.**

The Horizontal Line Segment or Vertical Line Segment screen is displayed.

*2.* **Set the length of the line to be drawn using the divided grid width/height as the unit of length.**

A line of the specified length is displayed.

## **8.10.6 Wrapping lines**

Wrap a line if it does not fit in a single rung.

## **Operating procedure**

*1.* **Select [Tool] [Options] "Program Editor" "Structured Ladder/FBD" "Guided".**

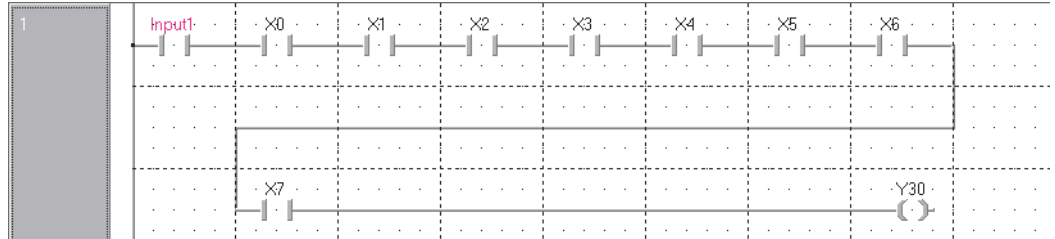

## *2.* **Select "Ladder Wrapping".**

## $Point<sup>9</sup>$

#### **Target of wrapping line to be displayed**

Ladder programs edited after setting the above option are wrapped. (The display of edited ladder programs before setting the above option is not changed.)

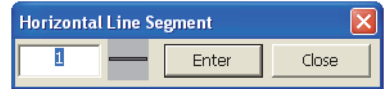

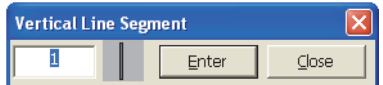

## **8.10.7 Setting Guided mode as the default editing mode**

Set the Guided mode as the default editing mode of the Structured Ladder/FBD editor.

## **Operating procedure**

- $1.$  Select [Tool]  $\Rightarrow$  [Options]  $\Rightarrow$  "Program Editor"  $\Rightarrow$  "Structured Ladder/FBD"  $\Rightarrow$ **"Guided".**
- *2.* **Select "Open Structured Ladder/FBD Editor in guided mode".**

## **8.10.8 Entering variable names after contacts and coils**

Enter variable names continuously after a contact or a coil is entered.

## **Operating procedure**

- $1.$  Select [Tool]  $\Rightarrow$  [Options]  $\Rightarrow$  "Program Editor"  $\Rightarrow$  "Structured Ladder/FBD"  $\Rightarrow$ **"Guided".**
- *2.* **Select "Enter label names after contacts and coils".**

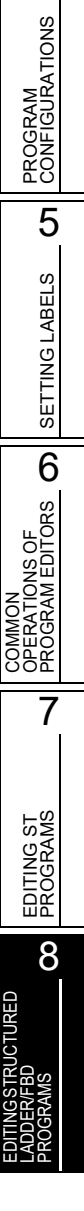

1

OVERVIEW

OVERVIEW

2

SCREEN CONFIGURATION

**SCREEN**<br>CONFIGURATION

PROGRAMMING PROCEDURE

PROGRAMMING<br>PROCEDURE

4

3

## **8.10.9 Inserting comment entry fields to ladder blocks to be added**

Insert a comment entry field at the top of a ladder block in the Guided mode.

## **Operating procedure**

*1.* Select [Edit]  $\Rightarrow$  [Guided Mode]  $\Rightarrow$  [Auto Comment] ( $\frac{1}{\sin 2}$ ).

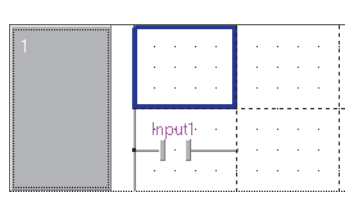

2. Select [Edit]  $\Rightarrow$  [New Ladder Block List]  $\Rightarrow$  [Before] ( $\frac{1}{2}$ ). A ladder block with a comment entry field is added.

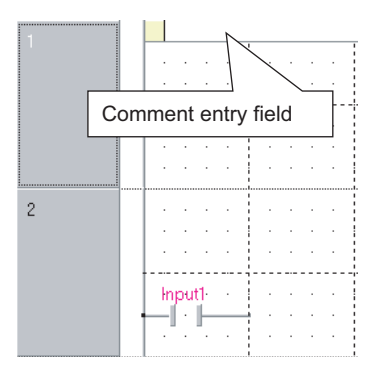

 $Point<sup>9</sup>$ 

#### **Width of automatically inserted comment**

**The width of automatically inserted comment can be changed by the following operation.** Select [Tool] ⇒ [Options]  $\Rightarrow$  "Program Editor"  $\Rightarrow$  "Structured Ladder/FBD"  $\Rightarrow$  "Guided", and set "Auto Comment Block Width".

#### **Entering a comment in the desired grid**

Hold down the **Cullum** key and press the  $\boxed{m}$  key, and a comment can be entered to the grid at the cursor position.

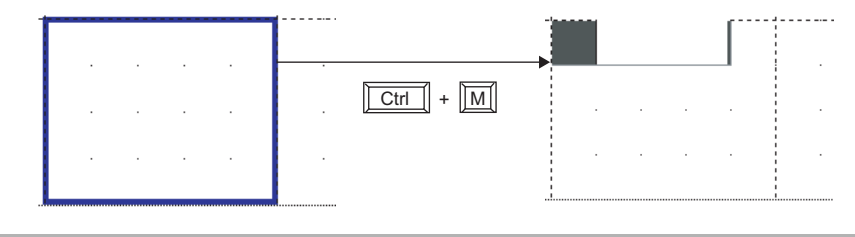

# **8.11 Checking Wrapping Position for Printing**

**Q CPU L CPU FX**

1

OVERVIEW

OVERVIEW

2

SCREEN CONFIGURATION

**SCREEN**<br>CONFIGURATION

PROGRAMMING PROCEDURE

PROGRAMMING<br>PROCEDURE

PROGRAM<br>CONFIGURATIONS

PROGRAM CONFIGURATIONS

5

SETTING LABELS

SETTING LABELS

COMMON<br>OPERATIONS OF<br>PROGRAM EDITORS **OD** 

7

EDITING ST PROGRAMS

EDITING ST<br>PROGRAMS

8

EDITING STRUCTURED LADDER/FBD PROGRAMS

COMMON OPERATIONS OF PROGRAM EDITORS

3

**This section explains how to display the wrapping positions of ladder for printing window.**

## **Operating procedure**

## *•* **Select [View] [Print Wrap Position].**

The wrapping position for printing window is displayed.

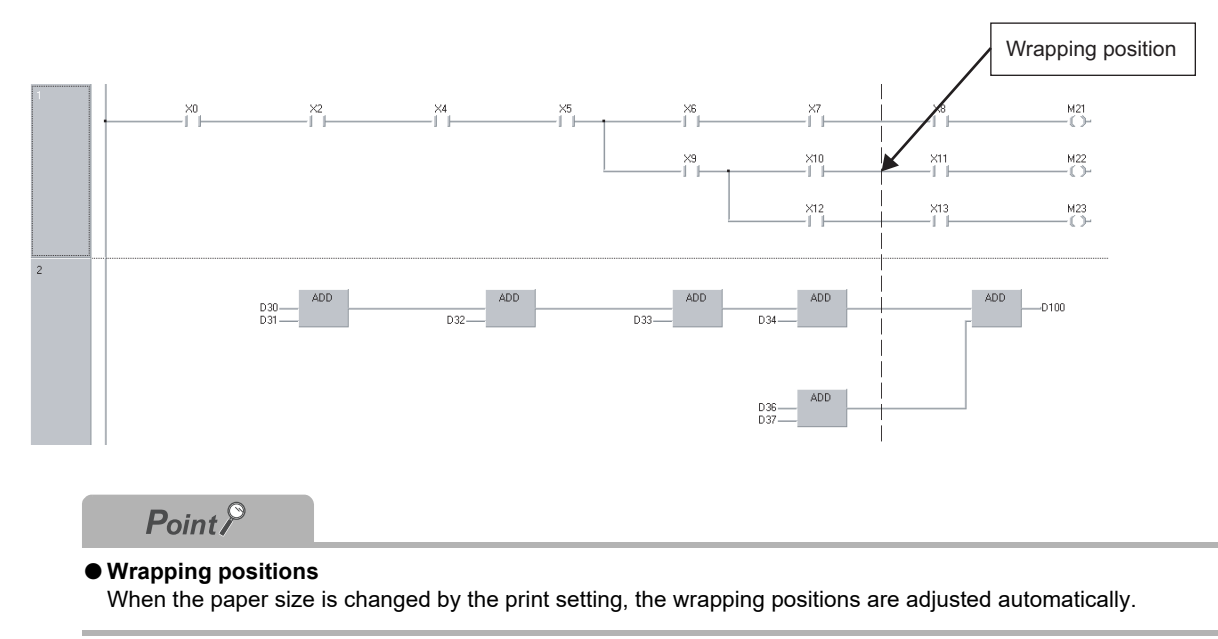

# MEMO

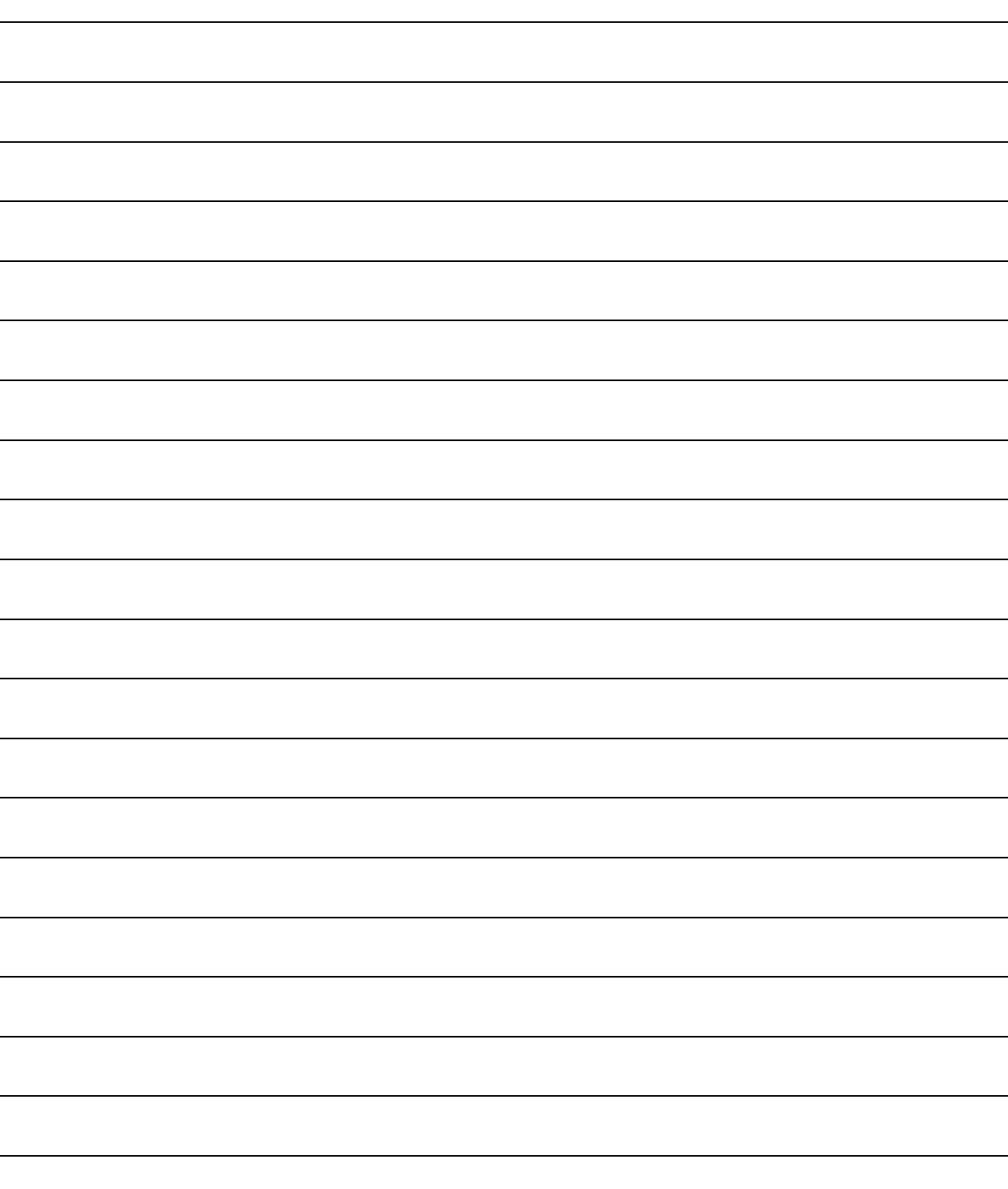

# **9 SEARCHING FOR SPECIFIC POSITION**

**This chapter explains how to move to a specified position in the program.**

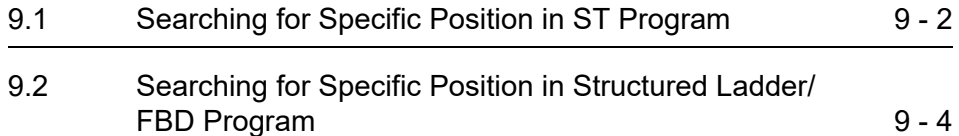

# <span id="page-169-0"></span>**9.1 Searching for Specific Position in ST Program**

## **Q CPU L CPU FX**

**This section explains how to search for a specific position in the ST program. For searching for devices and instructions, refer to the following manual. GX Works2 Version 1 Operating Manual (Common)**

## **9.1.1 Jumping to specified line**

The cursor jumps to the specified line.

#### **Screen display**

**Select [Find/Replace] [Jump].**

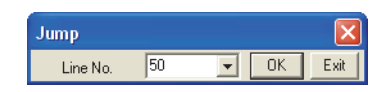

**Operating procedure**

*1.* **Set the item on the screen.**

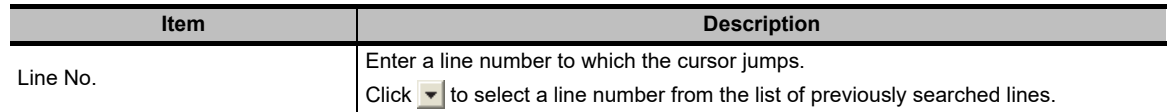

*2.* **Click the button.**

The cursor jumps to the specified line.

## **9.1.2 Using bookmarks**

Use bookmarks that are placed at positions in a program for frequent reference. Bookmarks allow quick reference to specific positions in a program.

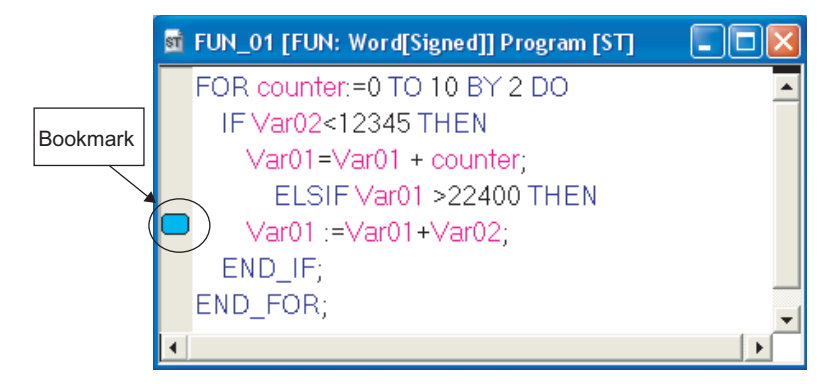

#### **Setting/canceling a bookmark**

#### **Operation**

- **• Select [Find/Replace] [Bookmark] [Toggle Bookmark] ( )** A new bookmark is set at, or the existing bookmark is cleared from, the line where the cursor is placed.
- **Jumping from bookmark list**

#### **Operation**

**1. Select [Find/Replace] [Bookmark] [Bookmark List] ( )** All registered bookmarks are displayed.

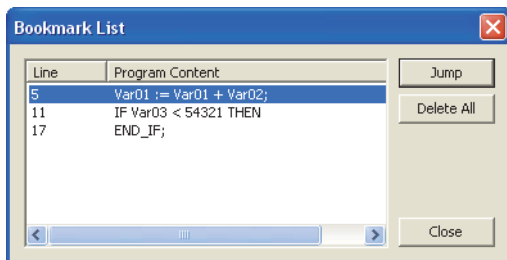

- **2. Select a bookmark to which the cursor jumps.**
- **3.** Click the **button, or double-click the selected line.** The cursor moves to the line where the bookmark is set. Click the  $\sqrt{\frac{Delta}{L}}$  button to cancel all bookmarks.
- **Moving to the next bookmark**

#### **Operation**

- **•** Select [Find/Replace]  $\Rightarrow$  [Bookmark]  $\Rightarrow$  [Next Bookmark] ( $\downarrow$ <sup>1</sup>) The cursor moves to the start of the line where the next bookmark is placed.
- **Moving to the previous bookmark**

#### **Operation**

- **• Select [Find/Replace] [Bookmark] [Previous Bookmark] ( )** The cursor moves to the start of the line where the preceding bookmark is placed.
- **Deleting all bookmarks**

#### **Operation**

**• Select [Find/Replace] [Bookmark] [Delete All Bookmarks] ( )** All bookmarks are deleted.

# <span id="page-171-0"></span>**9.2 Searching for Specific Position in Structured Ladder/FBD Program**

## **Q CPU L CPU FX**

**This section explains how to search for a specific position in the Structured Ladder/FBD program. For searching for devices and instructions, refer to the following manual. GX Works2 Version 1 Operating Manual (Common)**

## **9.2.1 Jumping to specified ladder block number**

The cursor jumps to the specified ladder block.

#### **Screen display**

**Select [Find/Replace] [Jump].**

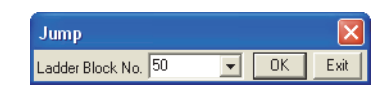

## **Operating procedure**

*1.* **Set the item on the screen.**

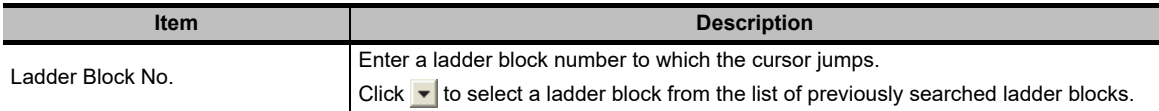

*2.* **Click the button.**

The cursor jumps to the specified ladder block.

# **10 CONVERTING/ COMPILING PROGRAMS**

**This chapter explains how to convert/compile created programs. Programs are converted/compiled to sequence programs that can be executed on the programmable controller CPU.**

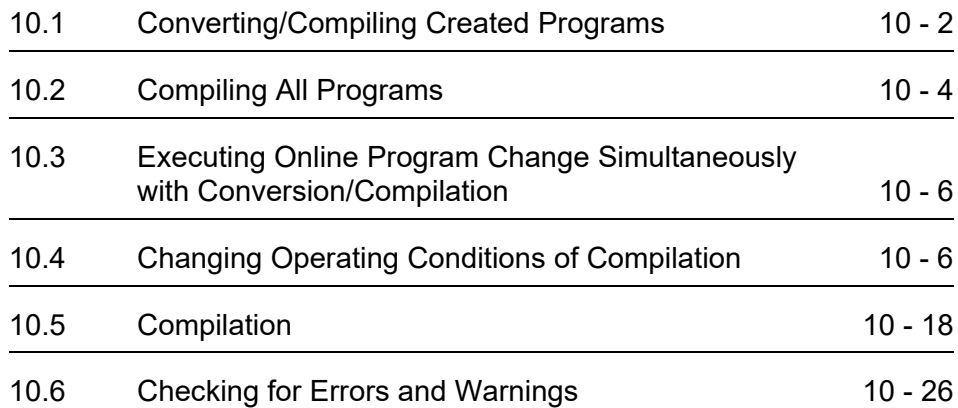

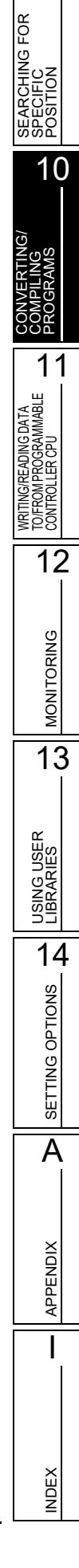

9

# <span id="page-173-0"></span>**10.1 Converting/Compiling Created Programs**

**Q CPU L CPU FX**

**This section explains how to compile uncompiled program blocks among all program blocks that are registered to tasks.**

**Since this process compiles only uncompiled programs, the compiling time can be reduced.**

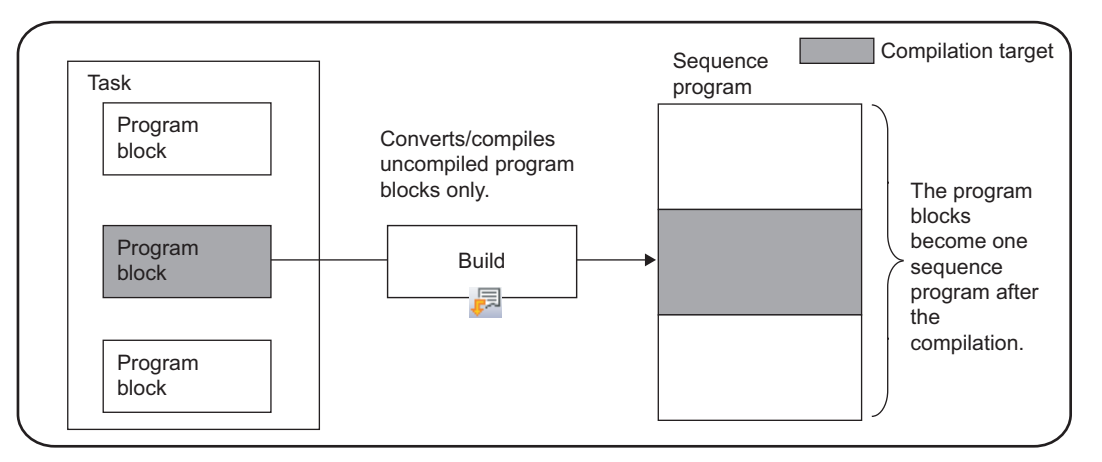

## $Point<sup>9</sup>$

#### **Conversion and compilation**

The following explains the difference between conversion and compilation. Conversion: Confirms edited content of ladder/SFC programs. Compilation: Assigns devices to labels and creates a code to execute the program on a programmable controller CPU.

## **Operating procedure**

## **• Select [Compile]**  $\Rightarrow$  [Build] ( $\Box$ ).

Programs are compiled and the result is displayed on the Output window.

By double-clicking the result (errors/warnings only), the corresponding error location in the program is displayed.

For checking errors/warnings, refer to [Section 10.6](#page-197-0).

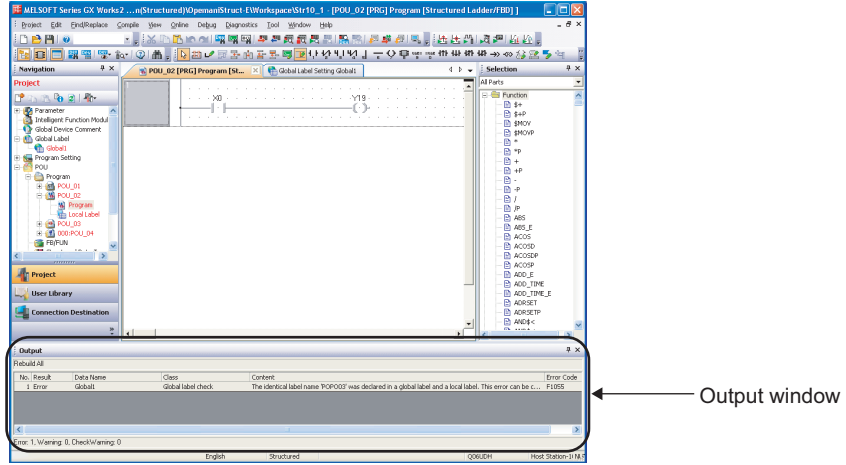

## $Point<sup>9</sup>$

- **Compiling programs when adding/changing labels** For considerations for compiling programs when adding/changing labels, refer to [Section 10.5.3.](#page-193-0) **Saving project automatically after compiling programs**
- A project can be saved automatically after compiling programs by setting the option. Select "Save project after compiling" under  $[Tool] \Rightarrow [Options] \Rightarrow "Project" \Rightarrow "Automatic Save".$

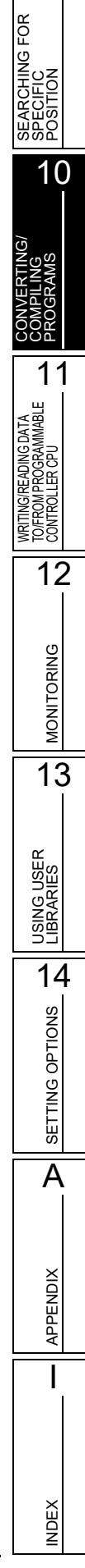

9

# <span id="page-175-0"></span>**10.2 Compiling All Programs**

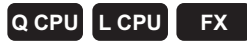

**This section explains how to batch compile all program blocks that are registered to tasks.**

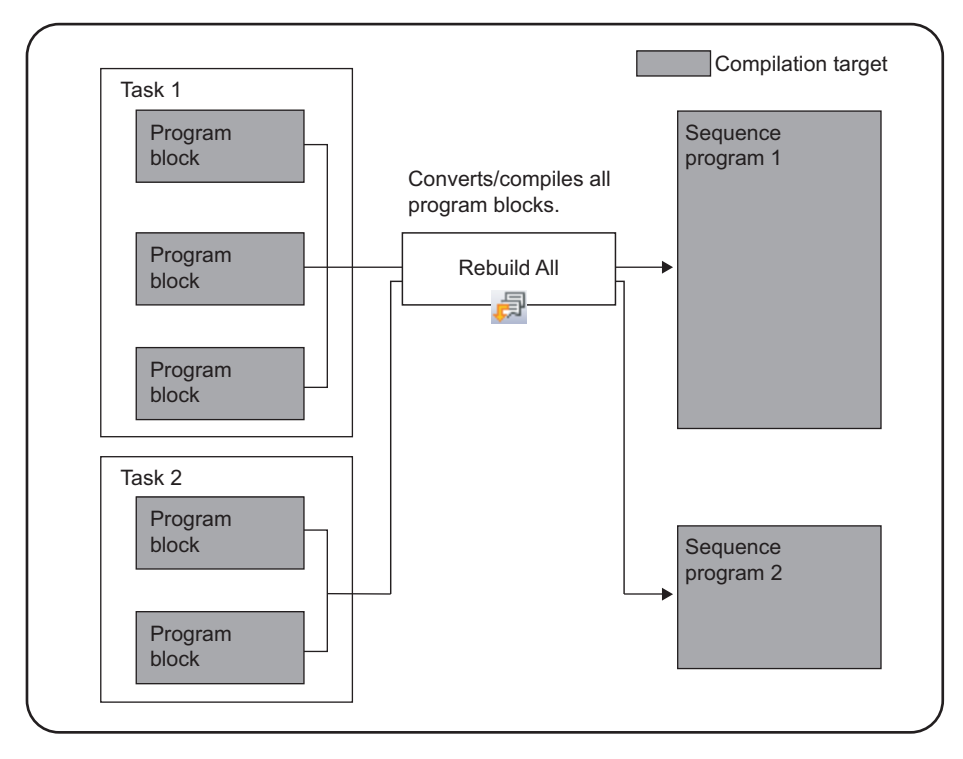

## **Operating procedure**

## *1.* Select [Compile]  $\Rightarrow$  [Rebuild All] (a).

The following message is displayed.

Clear the check box if the duplicated coil check, ladder check, and consistency (pairing) check are not performed after the compilation.

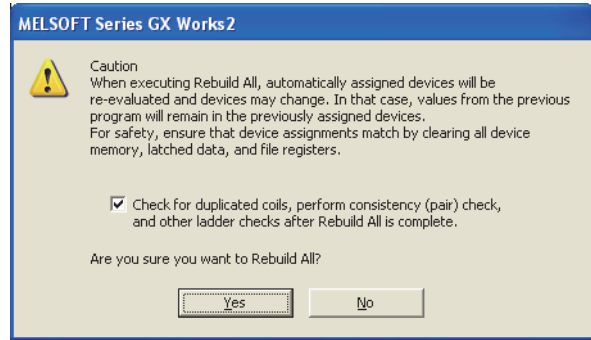

9

10

11

12

MONITORING

**MONITORING** 

13

USING USER LIBRARIES

14

SETTING OPTIONS

SETTING OPTIONS

A

APPENDIX

**APPENDIX** 

I

INDEX

SEARCHING FOR SPECIFIC POSITION

**SEARCHING FOR<br>SPECIFIC<br>SEARCHING FOR** 

CONVERTING/ COMPILING PROGRAMS

WRITING/READING DATA TO/FROM PROGRAMMABLE CONTROLLER CPU

COMIROLLER CPU<br>TO FROM PROGRAMMABLE<br>TO FROM PREADING DATA<br>WRITING READING DATA

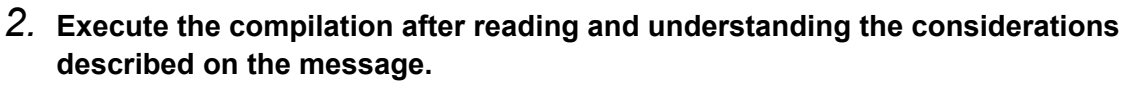

All programs are converted/compiled and the result (errors/warnings only) is displayed on the Output window.

By double-clicking the result, the corresponding error location in the program is displayed. For checking errors/warnings, refer to [Section 10.6](#page-197-0).

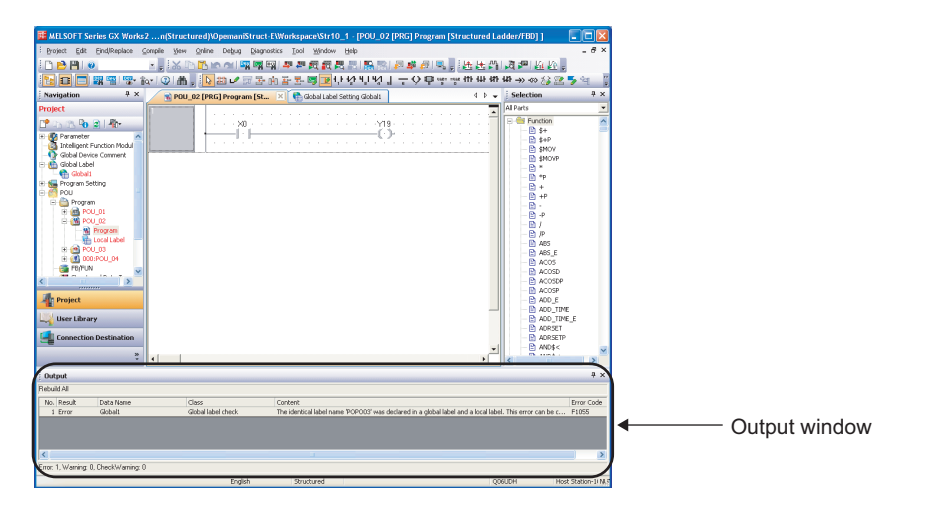

## $Point<sup>9</sup>$

- **Assigning devices to labels when compiling all programs** For assigning devices to labels when compiling all programs, refer to [Section 10.5](#page-189-0).
- **When do not check duplicated coils for SET instruction** By setting the following option, SET instructions will not be detected as duplicated coils. Select "Do not target the SET instruction for duplicated coil check" under  $[Tool] \Rightarrow [Options] \Rightarrow "Compile" \Rightarrow "Basic"$ Setting".
- **Saving project automatically after compiling programs**

A project can be saved automatically after compiling programs by setting the option. Select "Save project after compiling" under  $[Too] \Rightarrow [Options] \Rightarrow "Project" \Rightarrow "Automatic Save".$ 

## <span id="page-177-0"></span>**10.3 Executing Online Program Change Simultaneously with Conversion/Compilation**

**For the operation for executing the Online program change simultaneously with the conversion/ compilation, refer to the following manual.**

**GX Works2 Version 1 Operating Manual (Common)**

## <span id="page-177-1"></span>**10.4 Changing Operating Conditions of Compilation**

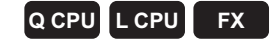

**Q CPU L CPU FX**

**This section explains how to change the operating conditions of compilation.**

## **10.4.1 Changing the number of errors and warnings that stop compilation**

Change the number of errors and warnings that stop compilation.

If the number of errors and warnings that occurred during compilation reaches the specified value, the compilation is aborted.

## **Screen display**

**Select [Tool] [Options] "Compile" "Output Result".**

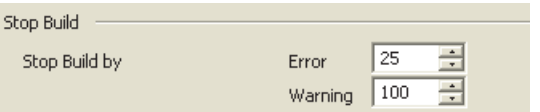

## **Operating procedure**

*•* **Set the items on the screen.**

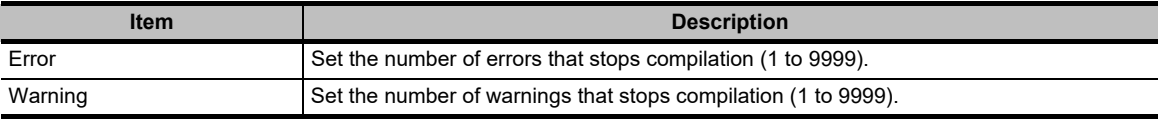

9

SEARCHING FOR SPECIFIC POSITION

## **10.4.2 Hiding warning messages**

Hide messages displayed on the Output window when compiling programs. The registered warnings are not displayed on the Output window.

#### <span id="page-178-0"></span>SEARCHING FOR<br>SPECIFIC<br>POSITION **Screen display** 10 **Select [Tool] [Options] "Compile" "Output Result".** Disable Warning and Notification Message CONVERTING/ COMPILING PROGRAMS Disable Warning Codes Add 11 Delete COMIROLLER CPU<br>TO FROM PROGRAMMABLE<br>TO FROM PREADING DATA<br>WRITING READING DATA TO/FROM PROGRAMMABLE WRITING/READING DATA CONTROLLER CPU **Operating procedure •• To register the warnings, enter the warning code and click the <b>button** button. The registered warnings are not displayed on the Output window. 12.<br>Isable Warning and Notifica Dicable Warning and Makifie Add .<br>ming ⊆odes ing  $\underline{\mathsf{C}}$ **MONITORING** Enter MONITORING Delete To cancel the registration, select the warning code and click the  $\Box$  elete button. The unregistered warnings are displayed on the Output window. 13Disable Warning and Notification Mes Disable Warning and Notifica .<br>Disable Warning Codes Add Disable Warning Codes  $\underline{\mathsf{Add}}$ SelectUSING USER LIBRARIES  $\boxed{\qquad \text{Delete} \qquad }$  $Point<sup>9</sup>$ 14 **Warning codes SETTING OPTIONS** Warning codes and their content can be checked on the Output window when compiling programs. SETTING OPTIONS  $(\Box$  [Section 10.6](#page-197-0)) **Maximum number of warnings to be invalidated** A maximum number of warnings to be invalidated is 100. A

APPENDIX

**APPENDIX** 

I

INDEX

## **10.4.3 Using same name for global label and local label**

Use the same name for a global label and a local label.

#### **Operating procedure**

- *1.* Select  $[[Tool]  $\Rightarrow$   $[Options] \Rightarrow$  "Compile"  $\Rightarrow$  "Basic Setting".$
- *2.* **Select "Use the same label name in global label and local label".**
	- If all check boxes are cleared, an error occurs when compiling programs.
	- If this check box is selected, a warning is displayed when compiling programs. (Same label names can be used)

## **10.4.4 Using same lower case label name as device**

Use a label name (for example: m0, x1F) that contains a lower case of alphabetic part of the device.

## **Operating procedure**

*1.* **Select [Tool] [Options] "Compile" "Structured Ladder/FBD/ST" "Compile Condition1".**

## *2.* **Select "Use lower-case device names as labels".**

- If this check box is cleared, an error occurs when compiling programs.
- If this check box is selected, a warning is displayed when compiling programs. (Label names that contain a same lower case as the device can be used.)

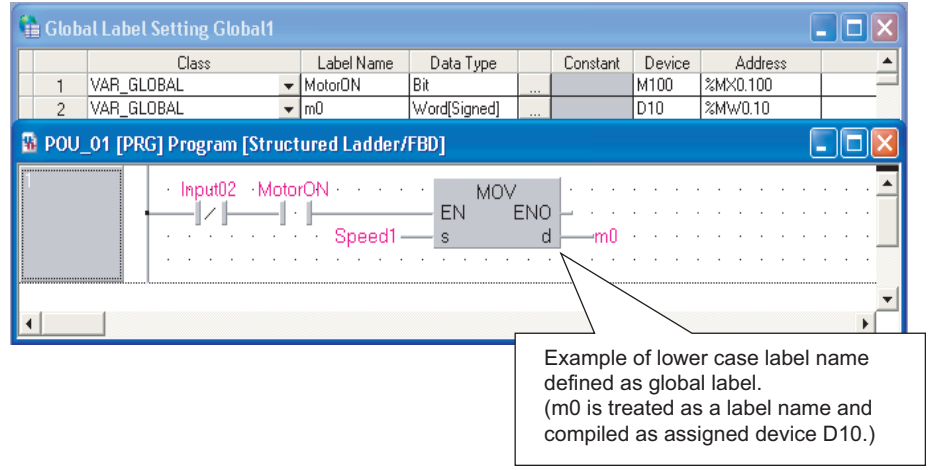
10

11

12

MONITORING

MONITORING

13

USING USER LIBRARIES

14

SETTING OPTIONS

SETTING OPTIONS

A

APPENDIX

APPENDIX

I

INDEX

SEARCHING FOR SPECIFIC POSITION

POSITION<br>SPECIFIC<br>SEARCHING F

FOR

CONVERTING/ COMPILING PROGRAMS

WRITING/READING DATA TO/FROM PROGRAMMABLE CONTROLLER CPU

Comencier CPU<br>To From Programmable<br>Whitng: Keydon Catalow

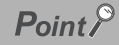

### **Label names which cannot be used**

When a device name is written in upper case, and device number contains lower case in alphabetic part, device whose device number is hexadecimal (such as W device) may cause a compilation error, even "Options" is enabled. For example, "W0a1", "W1a" are regarded as devices, therefore, a compilation error is caused.

"Wa1" can be used as a label when no numbers exist between device name and device number, even a device name is written in upper case, and device number contains lower case in alphabetic part.

### **Inline structured text**

For inline structured text, the devices within the range set on the <<Device>> tab of PLC parameter cannot be used as labels. Use the devices out of range set on the <<Device>> tab of PLC parameter.

# **10.4.5 Connecting PLS, PLF, or ALT outputs directly to other inputs with lines**

<span id="page-180-0"></span>Connect outputs of the selected function(s) (PLS, PLF, or ALT[\\*1](#page-180-0)) directly to other inputs with lines. \*1 : Supported by FXCPU only.

### **Operating procedure**

- *1.* **Select [Tool] [Options] "Compile" "Structured Ladder/FBD/ST" "Compile Condition1".**
- *2.* **In "Function Output Setting", select the function(s) (PLS, PLF, and/or ALT) to be set.**
	- If all check boxes are cleared, an error occurs when compiling programs.
	- If any of these check boxes are selected, errors and warnings are not displayed when compiling programs.

Example: Creating a program using the PLS output

<The check boxes are cleared>

The output is required to be retained at the label or device.

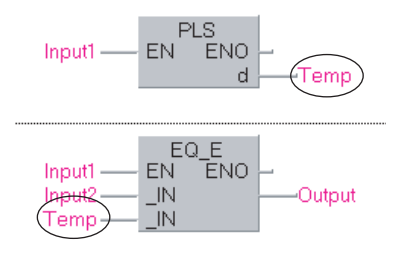

<The check box is selected>

The output can be connected directly to another input with a line.

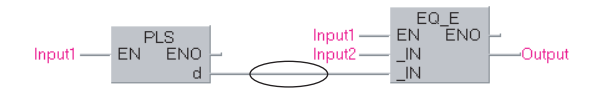

# **10.4.6 Using VAR\_OUTPUT for an argument of function block**

Use VAR\_OUTPUT for an argument of function block in an ST program.

### **Operating procedure**

- *1.* **Select [Tool] [Options] "Compile" "Structured Ladder/FBD/ST" "Compile Condition1".**
- *2.* **Select "Allow VAR\_OUTPUT at FB call (ST)".**

If this check box is cleared, an error occurs when compiling programs.

# <span id="page-182-0"></span>**10.4.7 Assigning temporary variables for arguments when calling function block**

Assign temporary variables for arguments (input, output, and input/output) when calling function block. Select the option when retaining a value of each argument in a function block, and using it for next calling. Even if the device of the output variable is changed by performing the Online program change, calculation can be performed correctly, for values are retained in temporary variables.

## **Operating procedure**

- *1.* **Select [Tool] [Options] "Compile" "Structured Ladder/FBD/ST" "Compile Condition1".**
- *2.* **Select "Add temporary variables as arguments to use macrocode".**

All programs need to be compiled after changing the option settings. ( $\mathbb{CP}$  [Section 10.5.3](#page-193-0))

### **Add temporary variables as arguments to use macrocode**

The following shows the examples of codes when a program using output variables in the selfholding ladder in a function block is compiled.

<The program at the location of use>

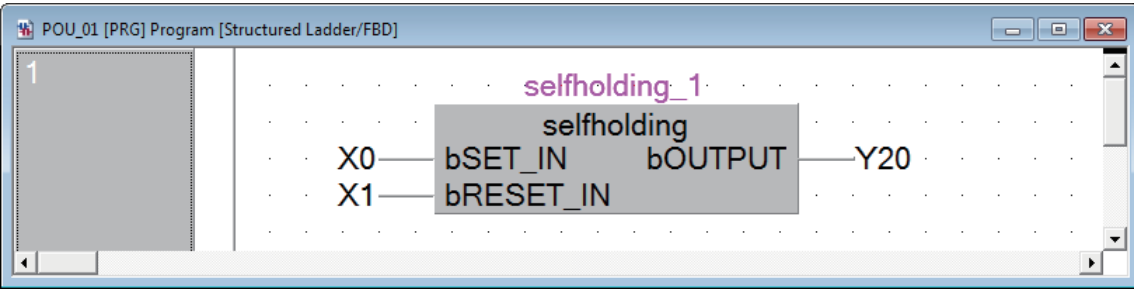

<Function block>

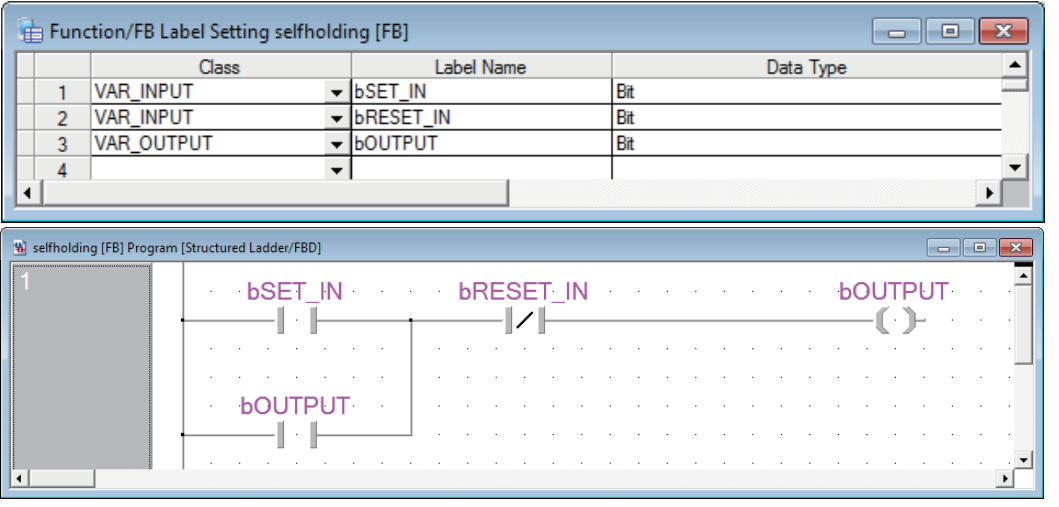

9

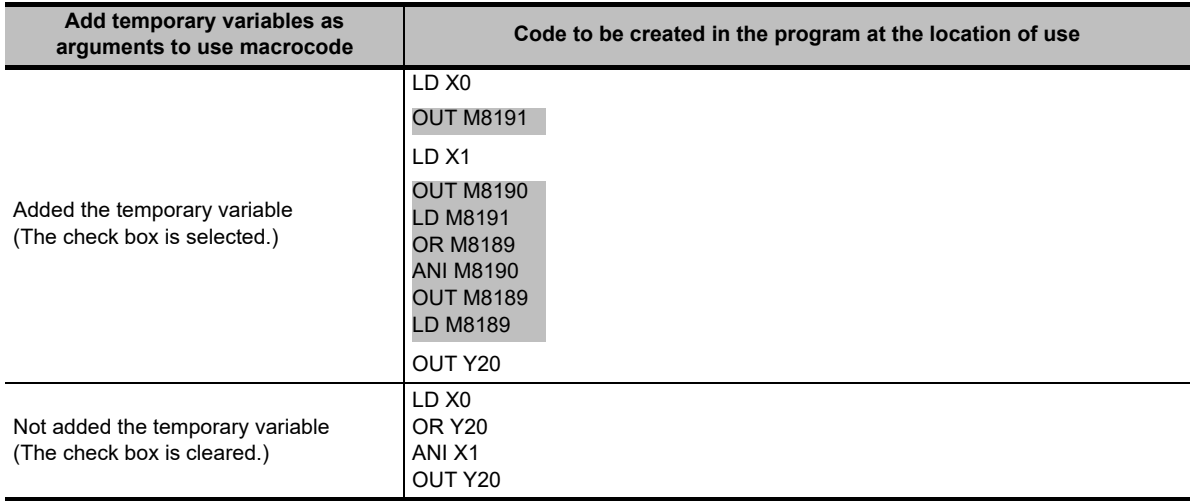

Y20 specified to the output is changed to Y30 and the Online program change is performed when X0 is OFF and X1 is OFF during the self-holding (ON).

- When the check box is cleared, the value of Y30 is the value of Y30 before executing a function block.
- When the check box is selected, Y30 is ON since the self-holding state (ON) is retained.

# $Point<sup>9</sup>$

### **Number of steps for compilation result and scan time for programmable controller**

Since arguments are replaced to the temporary variables according to each argument (input, output, and input/output) when calling function block, the number of steps for compilation result increases and the scan time for programmable controller is lengthened.

### **Target program types**

The table below shows the combination of target program and function block.

Since the temporary variables are not added to each argument when calling the function block in other than the following situations, the values of arguments are not retained when the arguments of function block are changed by executing Online program change.

: Applicable , ×: Not applicable

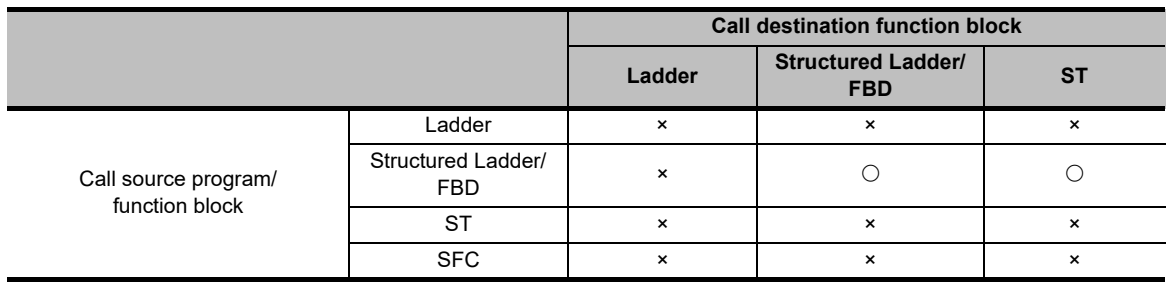

#### **Devices assigned to temporary variables**

Automatically assigned devices are used for temporary variables. When the number of automatically assigned devices is less than that of devices required for the project, clear the option.

### **Monitoring arguments when a function block is executed**

For monitoring values of arguments when a function block is executed, select the option. Values at the time of execution can be monitored since they are retained in a function block. However, when a same instance is executed multiple times, a value executed last is monitored.

When the check box is cleared, a value of the specified device is monitored. Since the monitoring value is a value at the time of executing the END instruction, the value may differ from the value at the time of executing a function block.

 **Retaining values in a function block when temporary variables are not added (the option is cleared)** Retain values by using local labels in a function block.

### **When a structure is used for the argument**

Unable to add temporary variable in a structure. When a structure is used for an argument, an error occurs if the option is enabled and a program is compiled.

10

11

12

MONITORING

**MONITORING** 

13

USING USER LIBRARIES

14

SETTING OPTIONS

SETTING OPTIONS

A

APPENDIX

APPENDIX

I

INDEX

SEARCHING FOR SPECIFIC POSITION

**bOSILISOE**<br>SPECILIC<br>SEVECHING FOR

CONVERTING/ COMPILING PROGRAMS

WRITING/READING DATA TO/FROM PROGRAMMABLE CONTROLLER CPU

WRITING/READING DATA<br>TO/FROM PROGRAMMABLE<br>CONTROLLER CPU

# **10.4.8 Using function blocks and inline structured text created in other programming languages**

Using function blocks created in other program languages, using function blocks of a ladder for function blocks of a ladder, and using an inline structured text in a ladder can be set to enable.

For combinations of a program and a function block which can be called, refer to the following section.  $\Box$   $\blacksquare$  [Using function blocks created in other programming languages](#page-62-0)

# **Operating procedure**

*1.* **Select [Tool] [Options] "Compile" "Basic Setting".**

### *2.* **Select "Enable calling function block and using inline ST".**

All programs need to be compiled after changing the option settings. ( $\mathbb{F}$  [Section 10.5.3](#page-193-0)) If this check box is cleared, an error occurs when compiling programs.

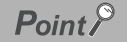

### **Using macrocodes**

• Specified devices are used for the input argument (VAR\_INPUT) or the output argument (VAR\_OUTPUT) in a function block.

Devices specified on the input side are used for the I/O argument (VAR\_IN\_OUT). The number of steps decreases since the processing to pass an argument is not required.

However, when selecting  $[Too] \Rightarrow [Options] \Rightarrow "Complete" \Rightarrow "Structured Ladder/FBD/ST" \Rightarrow "Complete Condition1" \Rightarrow "Conpi1" \Rightarrow "Complete In the image.$ "Add temporary variables as arguments to use macrocode", the function block is a program using temporary variables.  $(\Box \Box)$  [Section 10.4.7\)](#page-182-0)

• When executing operation (such as INC instruction) using the output argument (VAR OUTPUT), a value of a device at the time of calling a function block is used for the operation.

### **I/O argument (VAR\_IN\_OUT)**

• Input label for VAR\_IN\_OUT remains equal to output label.

# **10.4.9 Assigning common devices to outputs of function with EN/ ENO**

Assign common devices to each function, when system devices are automatically assigned to outputs of function with EN/ENO while editing on the Structured Ladder/FBD/ST editor.

## **Operating procedure**

- *1.* **Select [Tool] [Options] "Compile" "Structured Ladder/FBD/ST" "Compile Condition3".**
- *2.* **Clear "Automatically assign each system device to output of functions that use EN/ ENO".**
	- If the check box is selected, the individual devices are assigned to each function.
	- If the check box is cleared, the same device is assigned to the outputs.
		- Example: Devices automatically assigned to outputs of function with EN/ENO
			- <The check box is selected>

The individual devices are assigned.

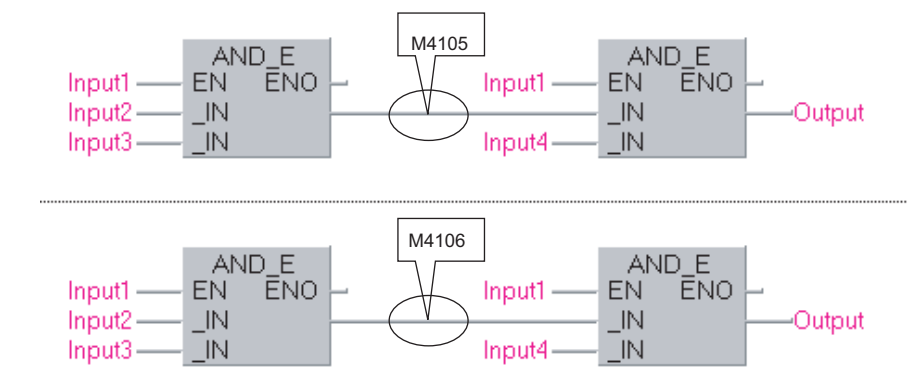

<The check box is cleared> The same device is assigned.

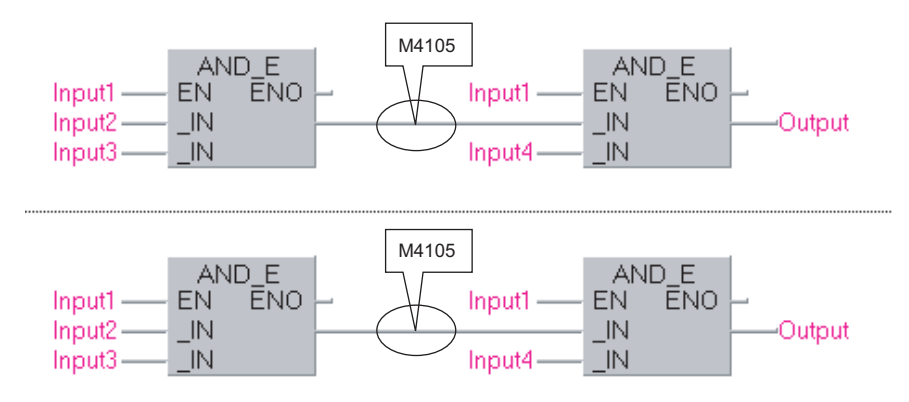

10

11

12

MONITORING

**MONITORING** 

13

USING USER LIBRARIES

14

SETTING OPTIONS

SETTING OPTIONS

A

APPENDIX

APPENDIX

I

INDEX

SEARCHING FOR SPECIFIC POSITION

**SEARCHING FOR<br>SPECIFIC<br>SEARCHING FOR** 

CONVERTING/ COMPILING PROGRAMS

WRITING/READING DATA TO/FROM PROGRAMMABLE CONTROLLER CPU

COMIROLLER CPU<br>TO FROM PROGRAMMABLE<br>TO FROM PREADING DATA<br>WRITING READING DATA

# **Considerations when the check box is cleared**

Clear the check box of the option setting to save the number of automatically assigned devices to be used.

Considerations are taken into account when performing this operation. The following are the program examples which require considerations.

### **Program examples which require considerations**

Clear the check box of the option setting to assign the same devices to  $\odot$  and  $\odot$  as shown below. However, since the AND instruction without EN/ENO is executed without the execution condition, B9 may turn ON even when M3 and M4 are OFF.

M8190 is assigned to  $\textcircled{1}$ , M8188 is assigned to  $\textcircled{2}$  in the following program example.

<Example of ladder program> <Compilation result of ladder block 1>

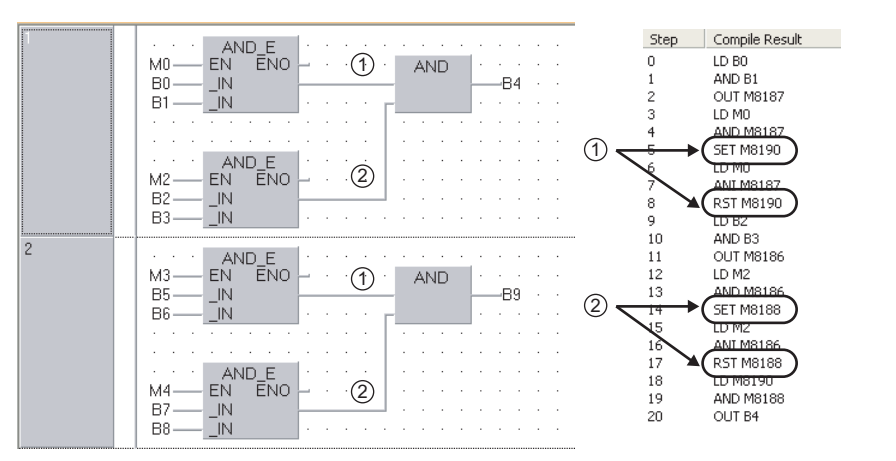

### <Compilation result of ladder block 2>

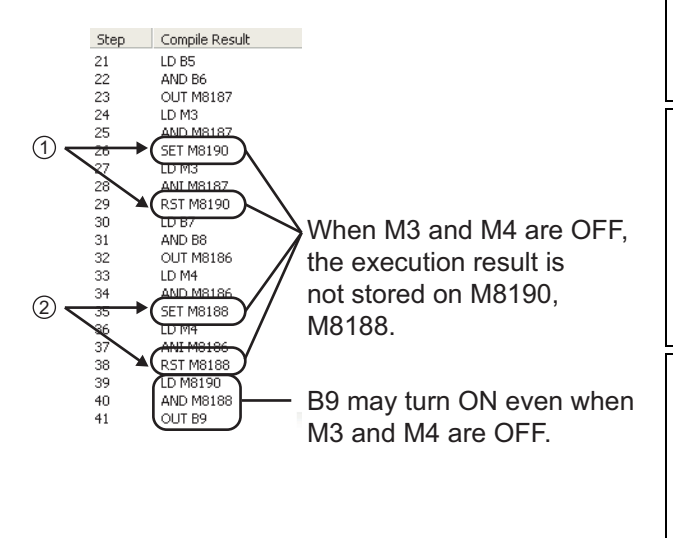

### **Example of program which outputs the correct result**

Create a program as indicated below to output the correct operation result to B9.

- Use instruction (AND\_E) with EN/ENO to output instruction.
- Regard logical AND of input (AND E)'s execution result as output's execution condition (EN).

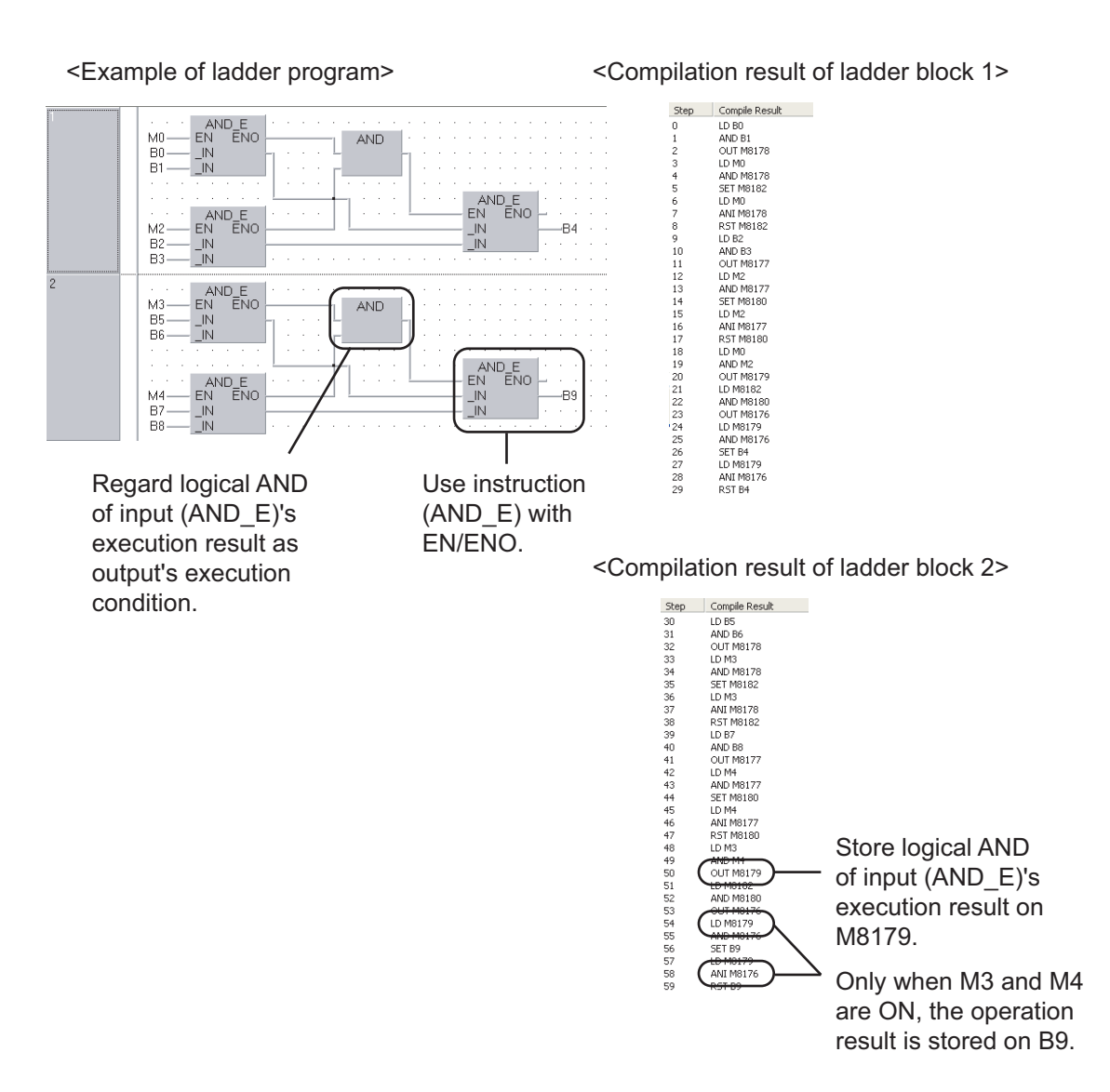

# **10.4.10 Retaining bit type outputs of functions**

Retain bit type outputs of the target function(s).

### **Operating procedure**

- *1.* **Select [Tool] [Options] "Compile" "Structured Ladder/FBD/ST" "Compile Condition2".**
- *2.* **Select the function(s) to be set.**
	- If all check boxes are cleared, bit type outputs of function(s) are not retained. (An operation equivalent to the OUT instruction).
	- If the check box(es) is selected, bit type outputs of the function(s) are retained. (An operation equivalent to the SET instruction).

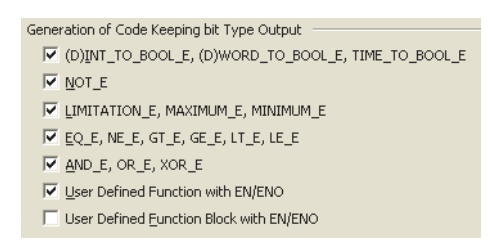

Example: Retaining the INT\_TO\_BOOL\_E output

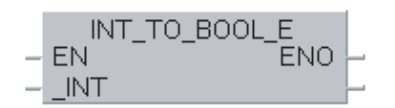

<The check boxes are cleared> <The check box is selected>

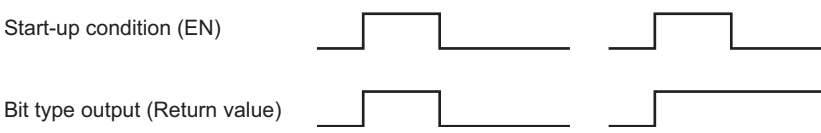

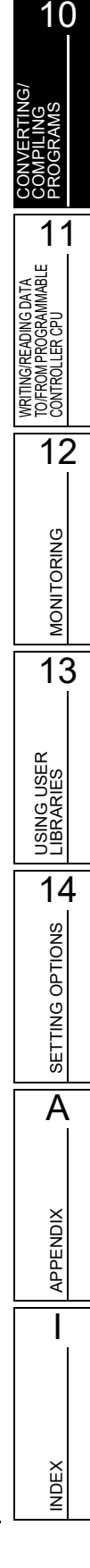

9

SEARCHING FOR SPECIFIC POSITION

SEARCHING FOR<br>SPECIFIC<br>POSITION

# **10.5 Compilation**

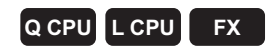

### **By compilation operation, the labels are assigned to devices, and programs created in project with labels are converted to executable programs in a programmable controller CPU.**

### **Checking the compilation status**

The compilation status can be checked on the Project view.

Data before compilation and data in which a compilation error occurs are displayed in red. After the compilation, the data other than compilation target are displayed in blue.

Uncompiled data can be displayed on the Project view by right-clicking on global label/POU/program file, and selecting [Open Uncompiled Data] from the shortcut menu.

Uncompiled data status is displayed on the Project view.

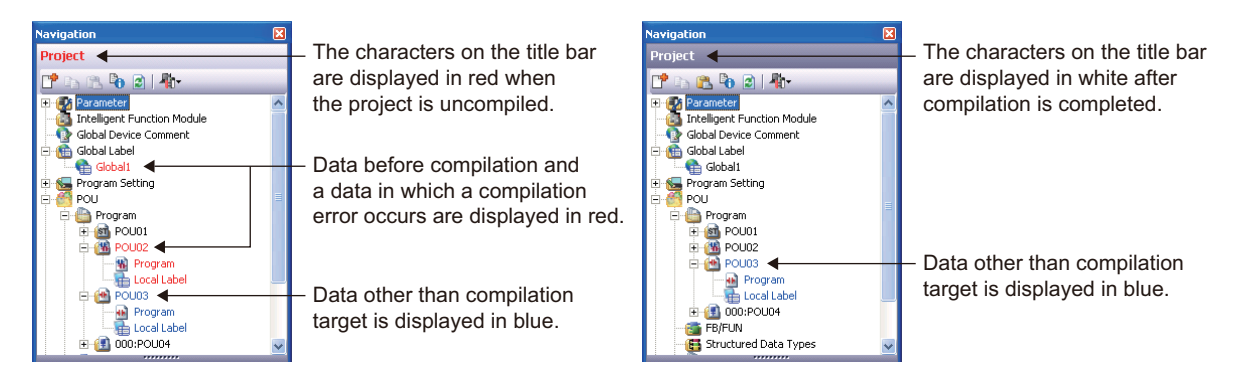

# **10.5.1 Compilation target data when compiling all programs**

When compiling all programs, compilation target data are determined according to the registration/ usage status of data type.

The following table shows the compilation target data.

: Compiled, ×: Not compiled

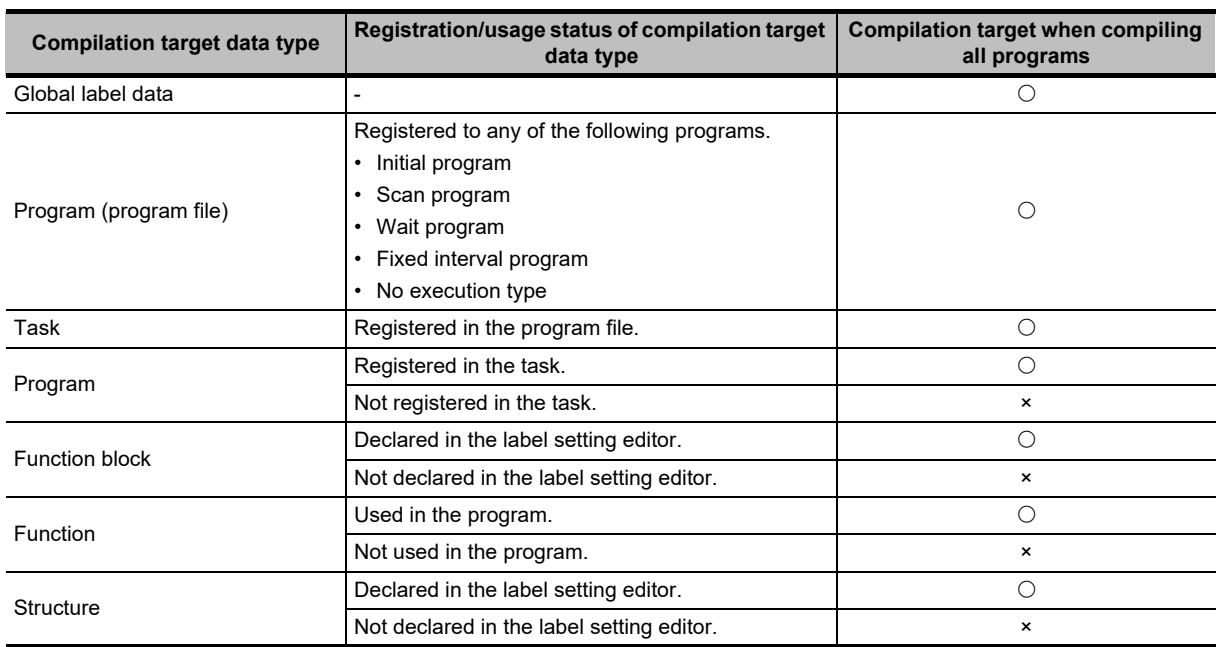

10

11

12

MONITORING

**MONITORING** 

13

USING USER LIBRARIES

14

SETTING OPTIONS

SETTING OPTIONS

A

APPENDIX

APPENDIX

I

INDEX

SEARCHING FOR SPECIFIC POSITION

**SEARCHING FOR<br>SPECIFIC**<br>SEARCHING FOR

CONVERTING/ COMPILING PROGRAMS

WRITING/READING DATA TO/FROM PROGRAMMABLE CONTROLLER CPU

WRITING/READING DATA<br>TO/FROM PROGRAMMABLE<br>CONTROLLER CPU

# **10.5.2 Assigning devices**

Assign the devices set with the "Device/Label Automatic-Assign Setting" function during compilation. In Structured Ladder/FBD and ST, create actual programs with temporary variable during compilation. Temporary variable is a device to retain the operation result of programs temporarily, and assign the device within the range set with the "Device/Label Automatic-Assign Setting" function. Temporary variable is used for such as the following situations.

- Lines are branched in Structured Ladder/FBD
- Over 3 items of four arithmetic operations are used in ST
- Other situations which require retaining the operation result temporarily

Temporary variable can be checked by compilation result. ([Section 6.2.7](#page-114-0))

# **Assigning devices defined on the label setting editor to the labels**

The following explains the device assignment to the labels defined on the label setting editor. For global labels, only labels whose "Device"/"Address" are blank on the label setting editor can be assigned.

When both global labels and local labels are assigned, global labels are assigned to devices first, and then local labels are assigned to devices.

### **Assigning only one type of device automatically**

Assign the devices in top down order on the label setting editor.

Devices are assigned in descending order on the screen (assigned from higher number of a device number) of device range set the "Device/Label Automatic-Assign Setting" function.

For pointer (P), devices are assigned in ascending order (assigned from lower number of a device number).

Example: <Device automatic-assign setting>

- Set the following device range.
- D device: 8000 to 8191

<Label setting>

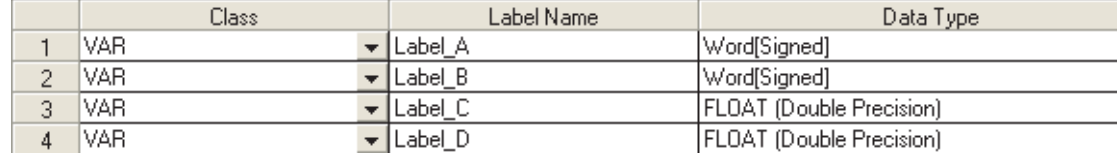

<Devices to be assigned to labels>

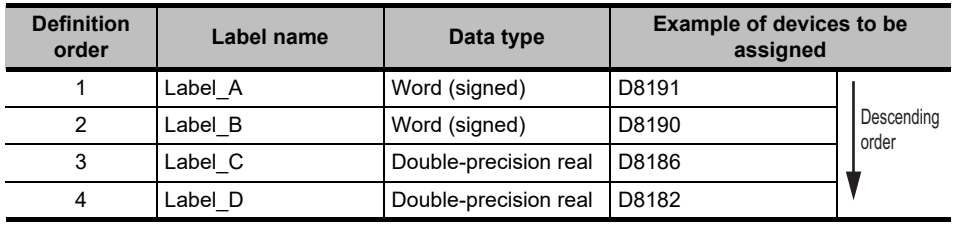

### **Assigning multiple types of device automatically (QCPU (Q mode)/LCPU)**

Assign the devices in top down order on the label setting editor.

Devices are assigned in descending order (assigned from higher number of a device number) of device range set with the "Device/Label Automatic-Assign Setting" function.

When the number of devices is less than the number of devices required for one label, devices are assigned in descending order of the next device's device range. When the following label requires the devices which are within the above device range, the previous devices which are not assigned yet are assigned.

Example 1: <Device automatic-assign setting>

Set the following device range.

- D device: 8000 to 8002
- ZR device: 0 to 1023

<Label setting>

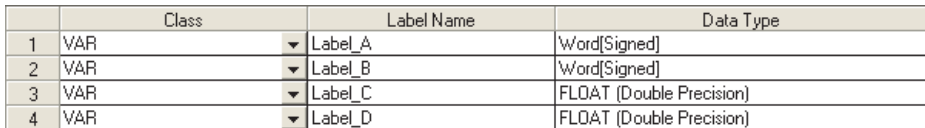

<Devices to be assigned to labels>

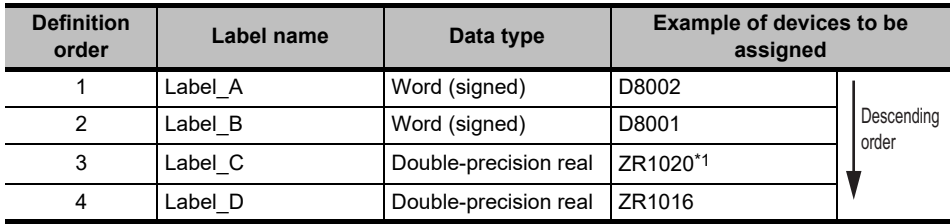

\*1 : Since double-precision real requires four devices, one device of D8000 is not enough. Therefore, the next device ZR is assigned.

Example 2: <Device automatic-assign setting> Set the following device range.

- D device: 8000 to 8002
- ZR device: 0 to 1023

#### <Label setting>

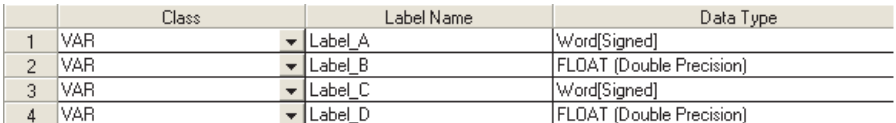

<Devices to be assigned to labels>

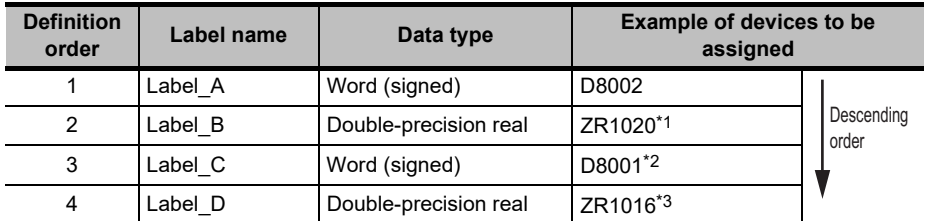

\*1 : Since double-precision real requires four devices, two device of D8000 to D8001 are not enough. Therefore, the next device ZR is assigned.

\*2 : Since word (signed) requires one device, D8001 can be assigned. Therefore, return to the previous device (D device), and the device is assigned to the label.

\*3 : Since double-precision real requires four devices, one device of D8000 is not enough. Therefore, the next device ZR is assigned.

10

11

12

MONITORING

**JONITORING** 

13

SEARCHING FOR SPECIFIC POSITION

SEARCHING FOR<br>SPECIFIC<br>POSITION

CONVERTING/ COMPILING PROGRAMS

WRITING/READING DATA TO/FROM PROGRAMMABLE CONTROLLER CPU

WRITING/READING DAT/<br>TO/FROM PROGRAMMAI<br>CONTROLLER CPU

도<br>또로

# **Assigning to temporary variable (automatically assigned device to other than label)**

Assign a device to temporary variable.

### **When the type of device to be assigned is one (QCPU (Q mode)/LCPU)**

Devices are assigned in descending order (assigned from higher number of a device number) of device range set with the "Device/Label Automatic-Assign Setting" function in the same manner as the assignment to a label defined in a label setting editor.

### **When the multiple types of devices are assigned automatically**

Select one device to be assigned from devices set with the "Device/Label Automatic-Assign Setting" function with the order of  $ZR \rightarrow R \rightarrow W \rightarrow D/B \rightarrow M$ .

Multiple device types are not assigned to temporary variable.

Example 1: <Device automatic-assign setting>

Set the following device range.

- D device: 8000 to 8191
- ZR device: 0 to 1023

<Device to be assigned> Assign ZR for temporary variable

Example 2: <Device automatic-assign setting> Set the following device range.

- D device: 8000 to 8191
- W device: 0 to 1023

<Device to be assigned> Assign W for temporary variable

# **Checking usage of automatically assigned devices**

The usage of devices within the range set on the Device/Label Automatic-Assign Setting screen can be checked when compiling programs.

After programs are compiled, the usage of device points and device assignment range are displayed on the Output window.

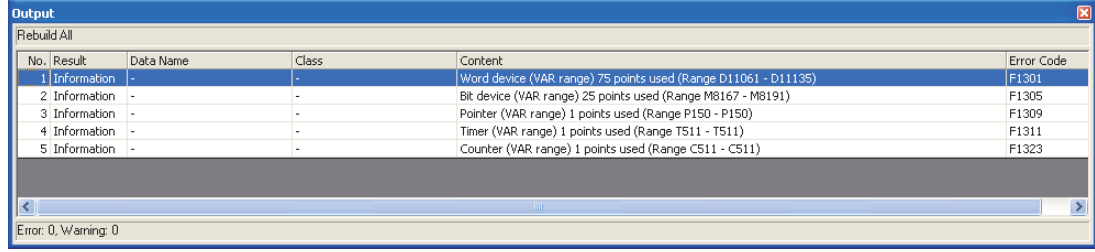

 $Point$ <sup> $\odot$ </sup>

#### **Displaying usage of device assignment range**

Assigned devices from the minimum number to the maximum number are displayed for the usage of device assignment range.

When [Build] is executed repeatedly after changing/deleting labels, the devices which are not used are included in the usage points.

Execute [Rebuild All] to display the correct usage of the device assignment range.

# <span id="page-193-0"></span>**10.5.3 Considerations of Compilation**

### **When the multiple types of devices are assigned automatically (QCPU (Q mode)/LCPU)**

Since the devices assigned once cannot be used, if a program or label is changed and executed "Build" repeatedly, the number of used devices is increased and the number of assignable devices is decreased. Execute "Rebuild All".

When D, W, R, ZR are selected as automatically assigned device concurrently, devices are assigned from D, W. If the number of D, W is not enough, devices are assigned from R, ZR.

Note that since the operation processing times of D, W, and R differ from that of ZR, the control timing may change depending on the program content.

For details of operation processing time, refer to the following manual.

IF MELSEC-Q/L Structured Programming Manual (Common Instructions)

### **When ZR is added to automatically assigned device after compilation (QCPU (Q mode)/LCPU)**

Temporary variable assigns only one type of devices, however, when ZR device is added to automatically assigned device after compilation, ZR device is assigned by recompilation. Operation processing time may differ depending on the program content. Increase the device range other than ZR to avoid the change of operation processing time.

### **The "Device/Label Automatic-Assign Setting" function**

Devices in the range set with the "Device/Label Automatic-Assign Setting" function (automatically assigned devices) cannot be used in the program.

If automatically assigned devices are used in a program, a compilation error occurs. (For the "Device/Label Automatic-Assign Setting" function  $\sqrt{s}$  [Section 5.8](#page-95-0) )

### **When array labels are used**

When devices/labels are used for indexes in array labels, the compilation result is created with the devices shown below.

Note that the device values may be overwritten when the following devices are used in user programs.

- Basic model QCPU, High Performance model QCPU: Z0, Z1
- Universal model QCPU, LCPU: Z16 to 19
- FXCPU: Z0, V0

### **Projects which use devices/labels for indexes in structure array labels**

The accessible number of array elements differs between GX Works2 Version 1.98C or earlier and GX Works2 Version 1.492N or later according to the programmable controller type and the index modification.

Review the program where over 65,536 array elements are accessed because the program operation may be changed if the project created in GX Works2 Version 1.98C or earlier is compiled.

### **Checking labels used for arguments of instruction**

The label checking method differs according to the programming language.

- For Ladder Diagram and Sequential Function Chart (Zoom), check if the devices are applicable to the instruction.
- For Structured Ladder/FBD and Structured Text, check if the data types are applicable to the instruction.

### **Canceling the compilation**

The compilation is canceled in a program file unit. Therefore, even when the  $\Box$  cancel button is clicked during the compilation, the compilation will not be canceled until the compilation of one program file is completed.

Note that a large-scale program file with multiple functions/function blocks requires a longer time to cancel the compilation.

10

11

12

MONITORING

**MONITORING** 

13

USING USER LIBRARIES

14

SETTING OPTIONS

**SETTING OPTIONS** 

A

APPENDIX

APPENDIX

I

INDEX

SEARCHING FOR SPECIFIC POSITION

SILION<br>ECIEIC<br>SILION

#@<br>##@<br>##

FOR

CONVERTING/ COMPILING PROGRAMS

WRITING/READING DATA TO/FROM PROGRAMMABLE CONTROLLER CPU

COMIROLLER CPU<br>TO FROM PROGRAMMABLE<br>TO FROM PREADING DATA<br>WRITING READING DATA

### **Assigning devices to labels when compiling all programs**

All programs need to be compiled when the following operations are performed.

- Changing the following PLC parameters<sup>[\\*1](#page-194-0)</sup>
	- "Common Pointer No." and "Timer Limit Setting" on the <<PLC System>> tab
	- "File Register" and "File for Local Device" on the <<PLC File>> tab
	- Settings on the <<Device>> tab
- Changing the following option settings
	- "Default Length of String Data Type" in "Label Setting Editor"
	- Settings in "Compile"
- Changing automatically assigned devices
- Updating instructions and application functions when opening Structured project.
- Changing PLC type
- Changing project type
- Reading data from programmable controller CPU (except for when reading symbolic information and parameters at the same time)
- Reading data written to the programmable controller CPU by GX Developer or GX IEC Developer
- Using Open Other Project function

When all programs are compiled, devices are reassigned to labels in all POUs. If all the compiled programs are written to the programmable controller CPU and run as they are, the programs may be processed with the device values set before the program change.

After compiling all programs, clear the device values set before the program change by the following procedure.

Note that, by setting the following option, device values in the range set in the "Device/Label Automatic-Assign Setting" function can be automatically cleared to 0 after writing programs to the programmable controller CPU.

- [Tool]  $\Rightarrow$  [Options]  $\Rightarrow$  "PLC Read/Write"  $\Rightarrow$  "When writing to PLC after a Rebuild All operation, clear the device ranges set in the Device/Label Auto-Assign setting to 0." \*1 : QCPU (Q mode)/LCPU only
- <span id="page-194-0"></span>• **QCPU (Q mode)/LCPU**

### **Operation**

- **1. Switch the programmable controller CPU to STOP.**
- **2. Select [Online] [Write to PLC], and write programs to the programmable controller CPU.**
- **3. Switch the programmable controller CPU to RESET.** It can also be reset by selecting [Compile]  $\Rightarrow$  [Remote Operation].
- **4. Select [Online] [PLC Memory Operation] [Clear PLC Memory] to clear the memories.** If VAR\_RETAIN is set with the "Device/Label Automatic-Assign Setting" function, clear all device memories including latches. If file registers are set with the "Device/Label Automatic-Assign Setting" function, clear all file registers.
- **FXCPU**

### **Operation**

- **1. Switch the programmable controller CPU to STOP.**
- **2. Select [Online] [Write to PLC], and write programs to the programmable controller CPU.**

# **3. Select [Online] [PLC Memory Operation] [Clear PLC Memory] to clear the device memories.**

The remote RUN function when writing data to programmable controller CPU after compiling all programs can be disabled by setting the following option. Select "Turn PLC to STOP at time of PLC write after executing Rebuild All and do not execute remote RUN" under [Tool]  $\Rightarrow$  [Options]  $\Rightarrow$  "PLC Read/Write".

# **Compiling programs when adding/changing labels**

When programs are compiled after adding/changing labels, devices are assigned only for added/ changed labels. Device assignments of labels which are not added or changed do not change. Since previous device values may remain among the devices reassigned to labels, clear the previous device values by the following procedure when adding/changing labels.

# **Operation**

- **1. Add/change labels only.** (Do not edit the programs.)
- **2. Select [Compile]**  $\Rightarrow$  [Build], and compile the programs.
- **3. Register added/changed labels to the Watch window and clear the current values to 0.**
- **4. Edit the programs and select [Compile] [Online Program Change].**

### **Modification of global labels and functions/function blocks**

If global labels and/or functions/function blocks are modified, multiple program blocks become the compile targets. Write all program files of the compile targets to the programmable controller CPU to apply the modifications.

Example: Compiling programs after modifying Function 1 in the following program configuration. Program blocks 3 and 4 are compiled and the program files MAIN and SUB1 are modified.

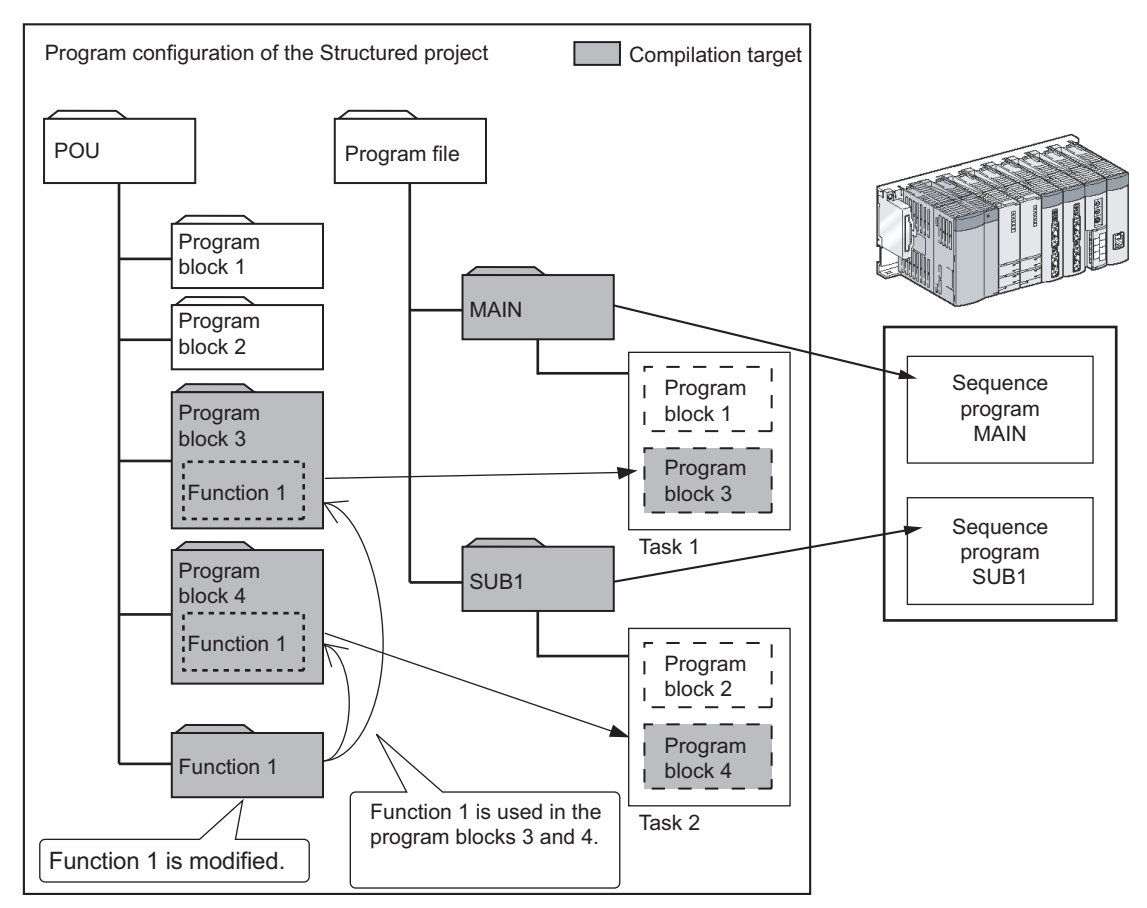

10

PROGRAMS

CONTROLLER CPU

MONITORING

**MONITORING** 

13

USING USER LIBRARIES

14

SETTING OPTIONS

SETTING OPTIONS

A

APPENDIX

APPENDIX

I

INDEX

SEARCHING FOR SPECIFIC POSITION

SEARCHING FOR<br>SPECIFIC<br>POSITION

### **Arguments of function/function block**

- Data cannot be written to input arguments (VAR\_INPUT) of function/function block. If data are written to input arguments, a compilation error occurs.
- When utilizing function blocks, constants can be used for the input side of I/O argument (VAR\_IN\_OUT).

However, depending on the combination of the programming languages of call source program/ function block and call destination function block, a compilation error may occur. The applicability of the compilation is as follows:

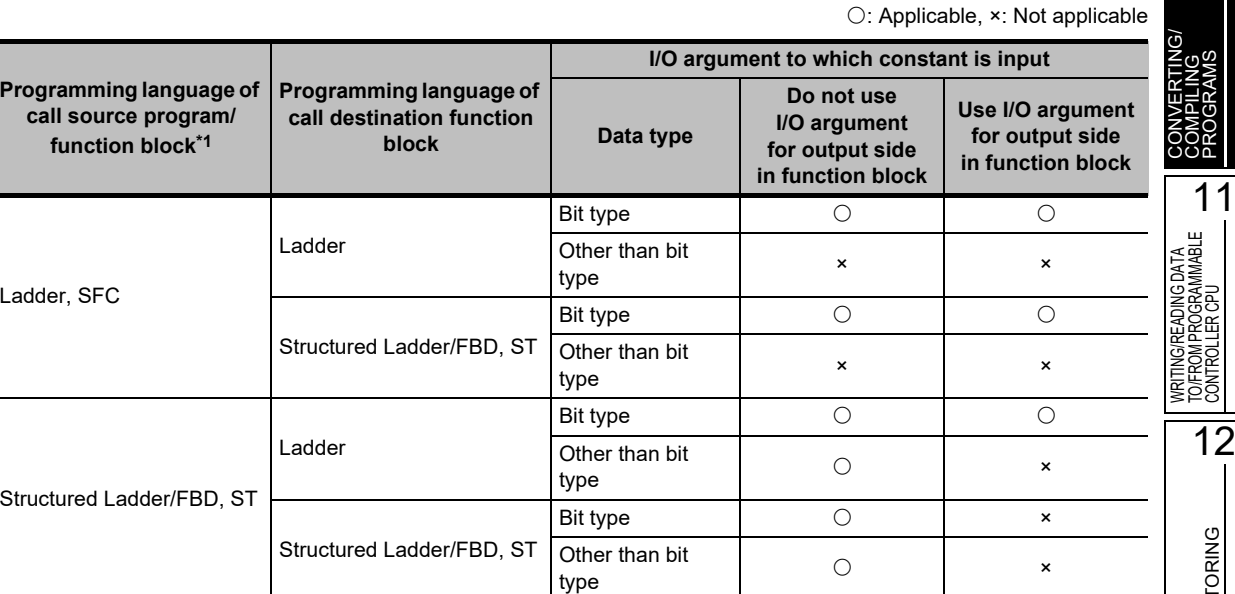

\*1 : When calling the function blocks created in other programming language, refer to the following section.  $\sqrt{3}$  Section 4.4.1 "If [Using function blocks created in other programming languages"](#page-62-0)

• The structure with no elements cannot be specified as arguments of function/function block.

### **Compiling Structured Ladder/FBD/ST programs**

The code is not created when the program as shown below is compiled in the Structured Ladder/FBD or ST program.

Example) The same device is used for a contact and coil

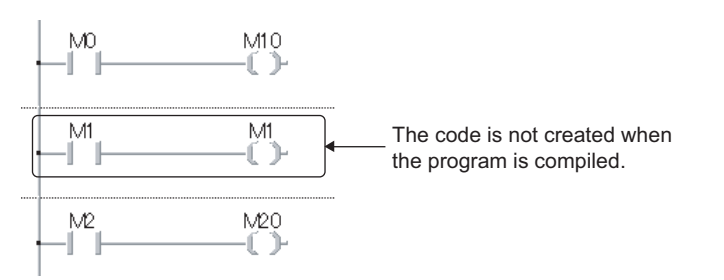

# **10.6 Checking for Errors and Warnings**

**Q CPU L CPU FX**

**When the program check or the compilation is executed, the target programs and label settings are checked and the results are displayed on the Output window.**

**The following explains how to check the errors displayed on the Output window.**

## **Screen display**

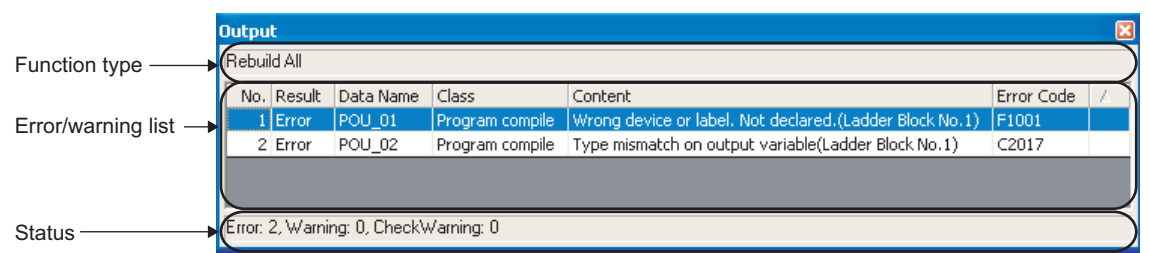

# **Display contents**

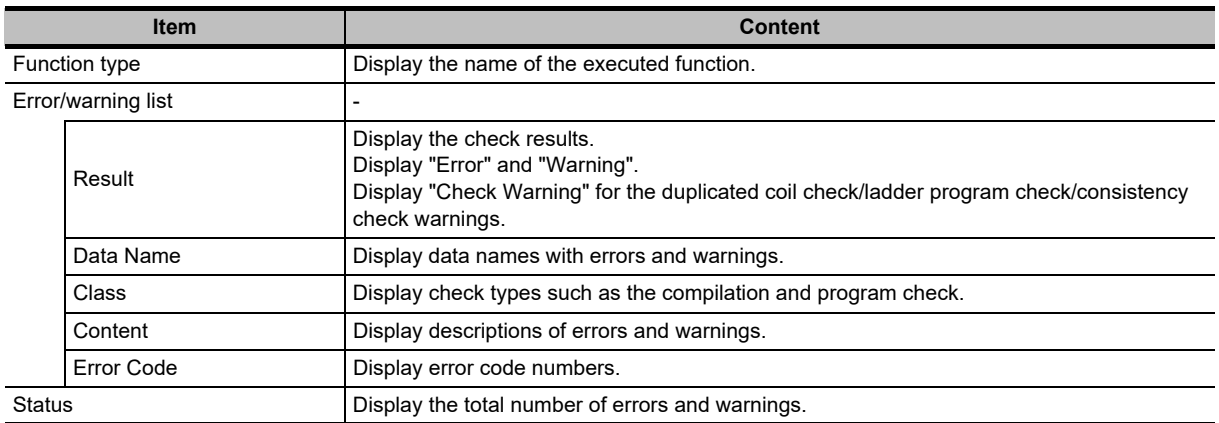

# **10.6.1 Correcting errors and warnings**

Check and correct errors/warnings.

### **Operating procedure**

*1.* **Double-click the error/warning message displayed on the Output window.**

The corresponding error location in the program is displayed.

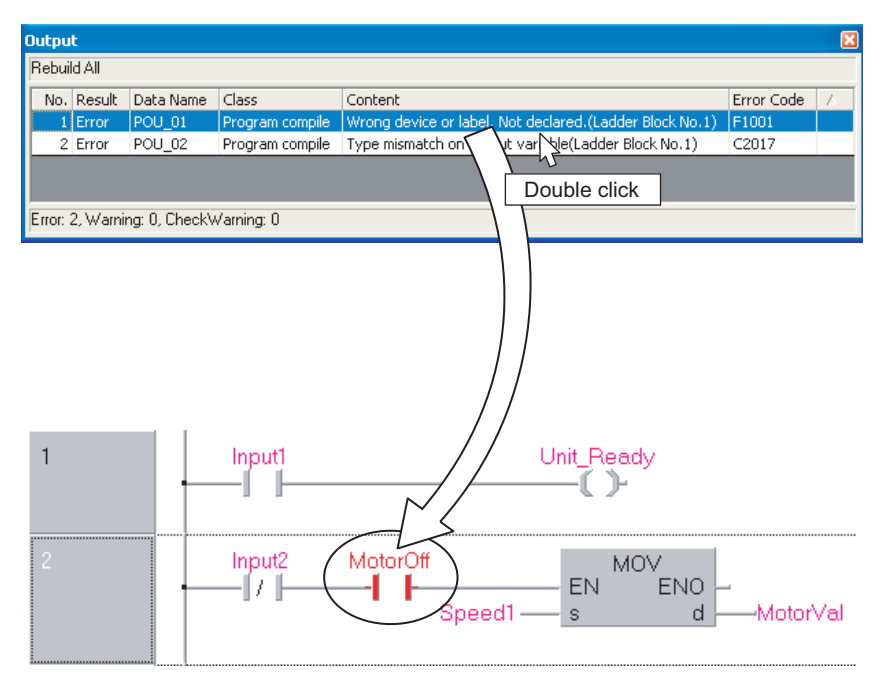

*2.* **Check the corresponding error location and correct the error as instructed by the error/warning message.**

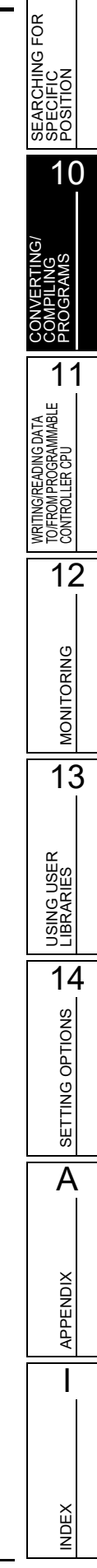

9

# MEMO

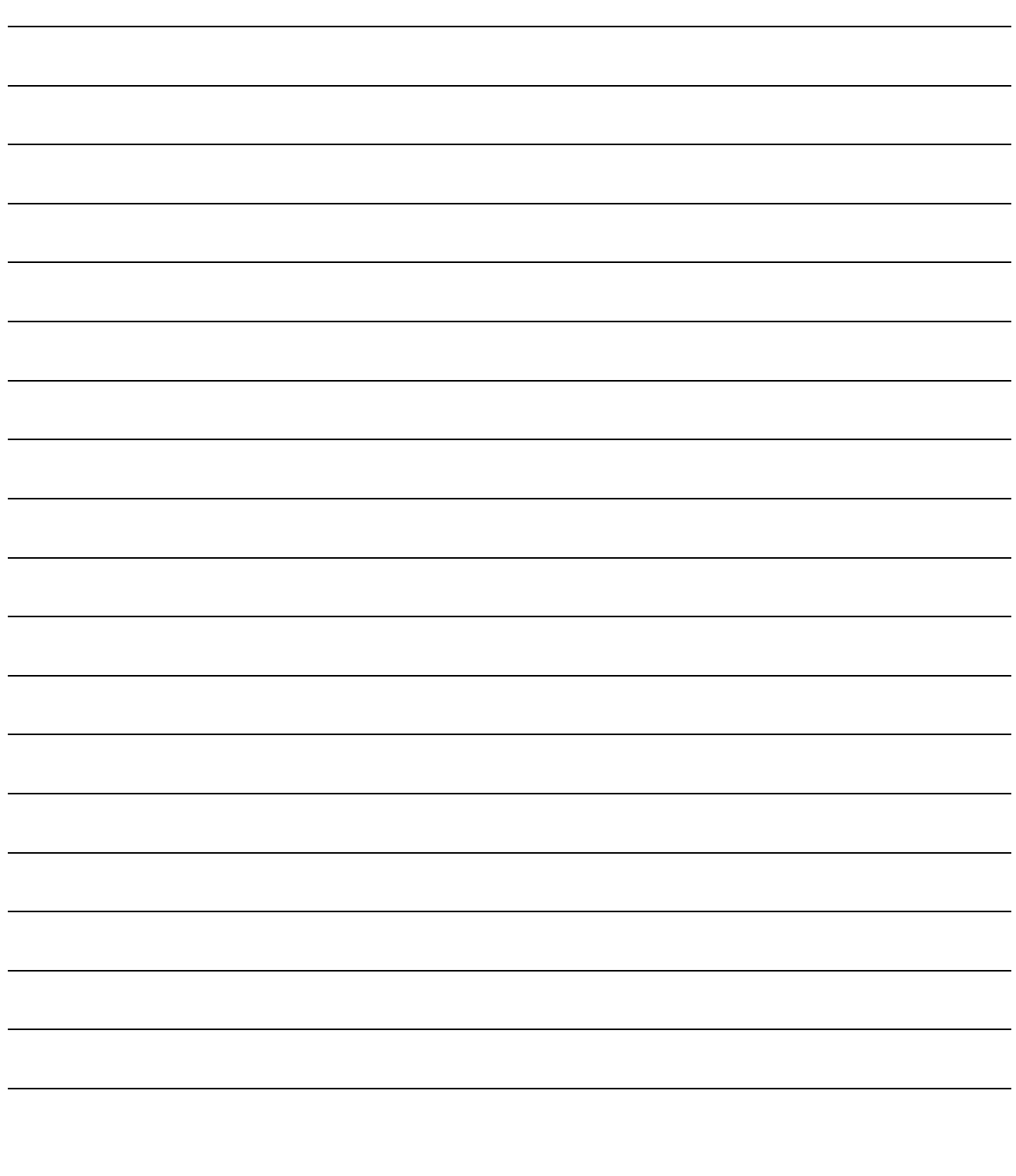

 $\overline{\phantom{0}}$ 

 $\overline{\phantom{a}}$ 

 $\overline{\phantom{a}}$ 

 $\overline{\phantom{a}}$ 

 $\overline{\phantom{0}}$ 

 $\overline{\phantom{a}}$ 

 $\mathcal{L}_{\mathcal{L}}$ 

 $\overline{\phantom{a}}$ 

 $\overline{\phantom{a}}$ 

 $\overline{\phantom{a}}$ 

# **11 WRITING/READING DATA TO/FROM PROGRAMMABLE CONTROLLER CPU**

**This chapter explains how to write/read sequence programs to/from the programmable controller CPU or memory card.**

**For the overview of the data write/read operation, refer to the following manual. GX Works2 Version 1 Operating Manual (Common)**

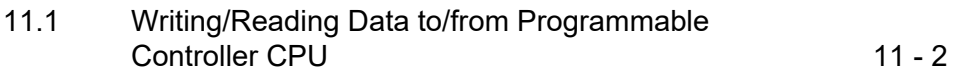

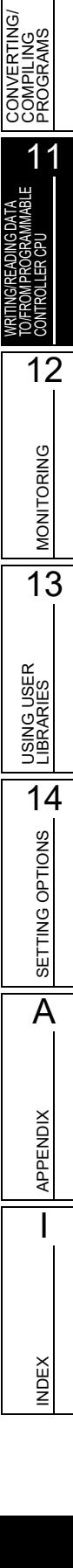

9

10

SEARCHING FOR SPECIFIC POSITION

SEARCHING FOR<br>SPECIFIC<br>POSITION

# <span id="page-201-0"></span>**11.1 Writing/Reading Data to/from Programmable Controller CPU**

**Q CPU L CPU FX**

**This section explains how to write the Structured project data to the programmable controller CPU or memory card, and how to read the data from the programmable controller CPU or memory card to the project.**

**For FXCPU projects with labels, created project data can be read from FX3U/FX3UC version 3.00 or later only.**

### **Screen display**

Select [Online]  $\Rightarrow$  [Write to PLC] ( $\Rightarrow$  )/[Read from PLC] ( $\Rightarrow$  ).

**For QCPU (Q mode)/LCPU/FXCPU (FX3U/FX3UC version 3.00 or later), symbolic information is displayed on the file list.**

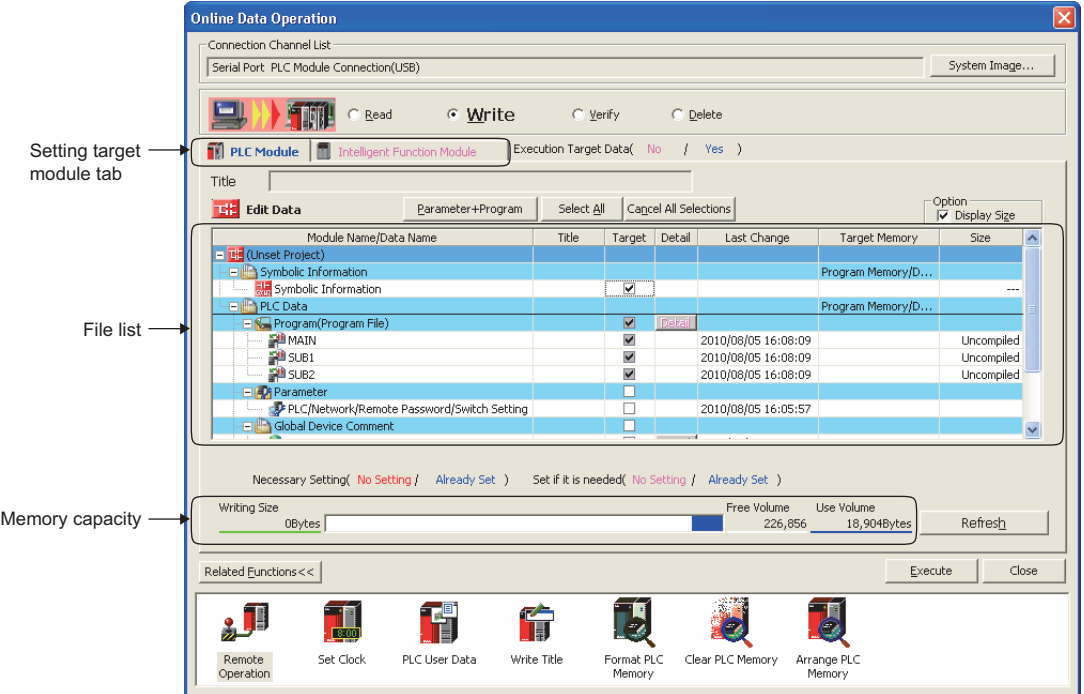

# **Operating procedure**

## *1.* **Set the items on the screen.**

<span id="page-202-0"></span>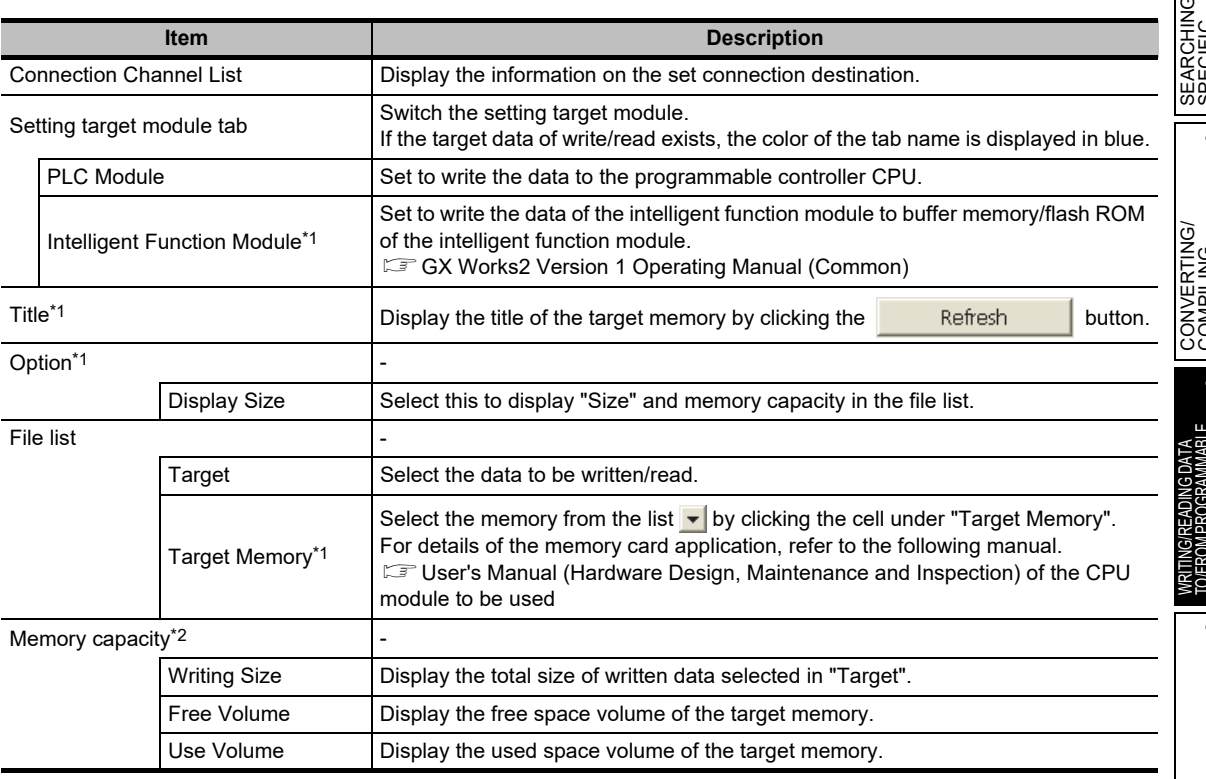

\*1 : Not supported by FXCPU.

\*2 : For FXCPU, program size and symbolic information data size are displayed when executing the Write to PLC function. Symbolic information size is displayed on the screen for projects with labels of FX3U/FX3UC version 3.00 or later only.

When a program (program file), device comment, or device memory is selected, the range can be set by clicking the **Detail | / Detail | button.** 

When reading data from the programmable controller CPU, and the device memory is selected, the detailed settings are required.

For details, refer to the following manual.

GX Works2 Version 1 Operating Manual (Common)

## 2. Click the **Execute** button.

When the Write to PLC function is executed, the specified data are written to the target memory. When the Read from PLC function is executed, the specified data are read from the target memory.

9

### **Screen button**

- **System Image...** Displays the illustration of the connection channel list.
- Parameter + Program Selects the parameters and all programs displayed on the list.
- $\bullet$ Select all Selects all data displayed on the list.
- Cancel all selections Cancels the selection status of all data displayed on the list.
- Related Eunctions>> | / Related Eunctions<< | Switches display/hide of the Related functions button. For details of the related functions, refer to the following manual. GX Works2 Version 1 Operating Manual (Common)
- **Acquire Symbolic Information Project Name (Read from PLC, Delete PLC Data only)** Displays the project name of the symbolic information on the Title/Project Name column.
- **Refresh**

Updates the file list on the Online Data Operation screen.

For QCPU (Q mode)/LCPU, updates writing size, free space volume, and used space volume. When multiple personal computers are connected to the programmable controller CPU, update the target memory before reading data from the programmable controller CPU.

# **Symbolic information**

The symbolic information is data that store the program configuration such as structures and labels. To restore these data included in the symbolic information when reading a program from the programmable controller CPU, write/read the symbolic information to/from the programmable controller CPU.

Data such as structures and labels included in the symbolic information cannot be restored if only sequence programs are read. (Data are treated as ladder programs in Structured projects.)

The following table shows the program data included in the symbolic information.

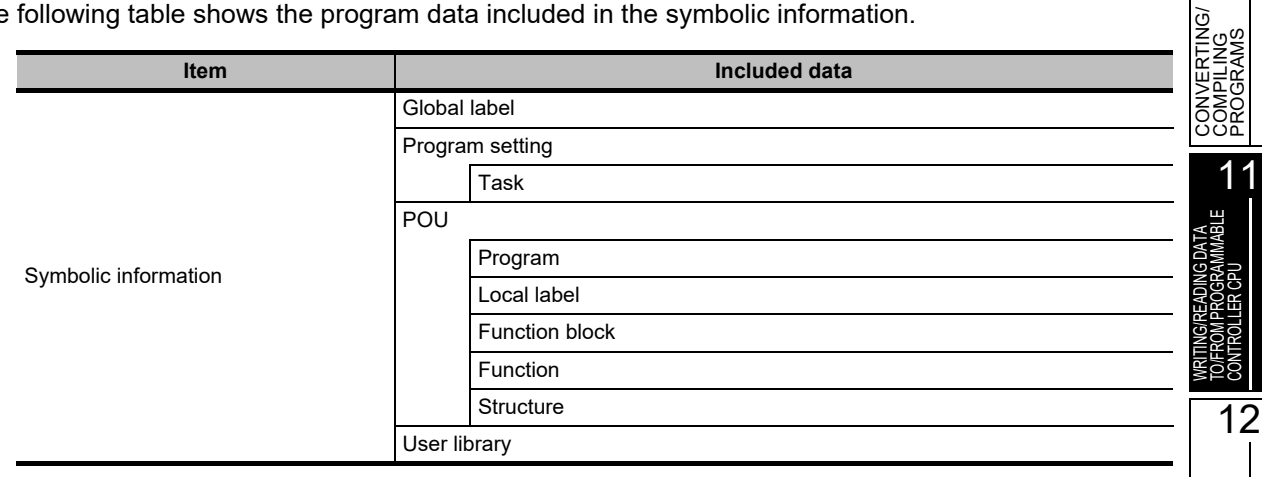

# $Point<sup>°</sup>$

#### **Compile status when the symbolic information is read**

- When the symbolic information and parameters are read simultaneously, and the data in the symbolic information match with parameters and programs (program files) in the programmable controller CPU, the read data are in compiled status. When only the symbolic information is read, the read data are in uncompiled status.
- When the symbolic information of GX Developer or GX IEC Developer is read, the read data are in uncompiled status. Compile the program again after executing the Read from PLC function.

#### **Considerations for reading symbolic information**

For the considerations for reading label programs (symbolic information) of the existing application using GX Works2, or reading label programs (symbolic information) of GX Works2 using the existing application, refer to the following manual.

( $\sqrt{S}$  GX Works2 Version 1 Operating Manual (Common))

### **For FXCPU**

- The symbolic information data can be read from/written to the programmable controller CPU in FX3U and FX3UC version 3.00 or later only.
- When a memory cassette to which the symbolic information has been written is used on an FXCPU other than FX3U/ FX3UC version 3.00 or later, the symbolic information may be corrupted.

### **Saving project automatically after writing data to programmable controller CPU**

A project can be saved automatically after writing data to the programmable controller CPU by setting the option. Select "Save project after writing to PLC" under [Tool]  $\Rightarrow$  [Options]  $\Rightarrow$  "Project"  $\Rightarrow$  "Automatic Save".

9

10

MONITORING

**MONITORING** 

SEARCHING FOR SPECIFIC POSITION

SITION<br>ECIFIC<br>SITION

#200<br>2009<br>2009

# MEMO

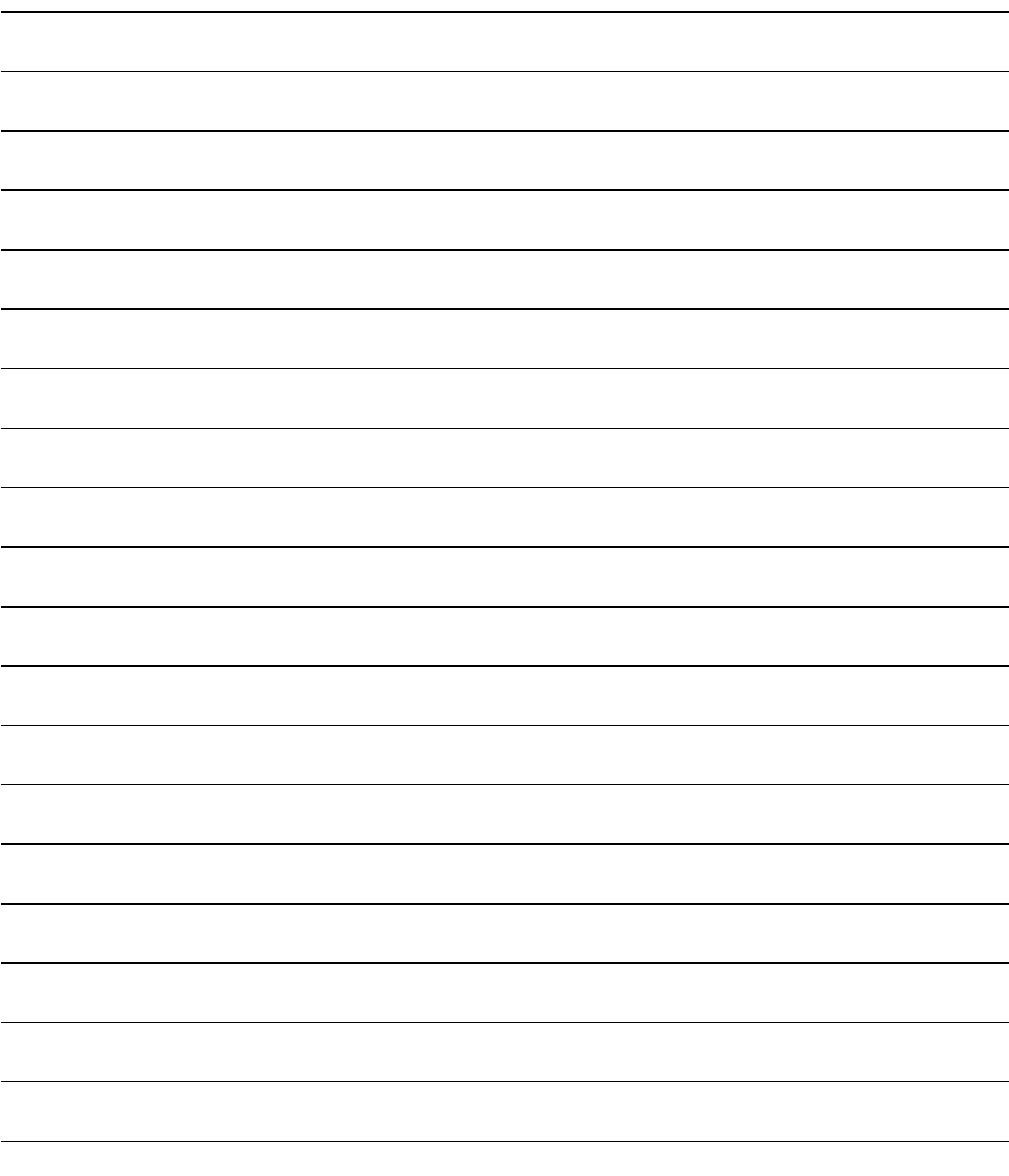

# **12 MONITORING**

**This chapter explains how to monitor the program execution status of the programmable controller CPU using the program editor.**

**For the overview of monitoring, refer to the following manual.**

**GX Works2 Version 1 Operating Manual (Common)** 

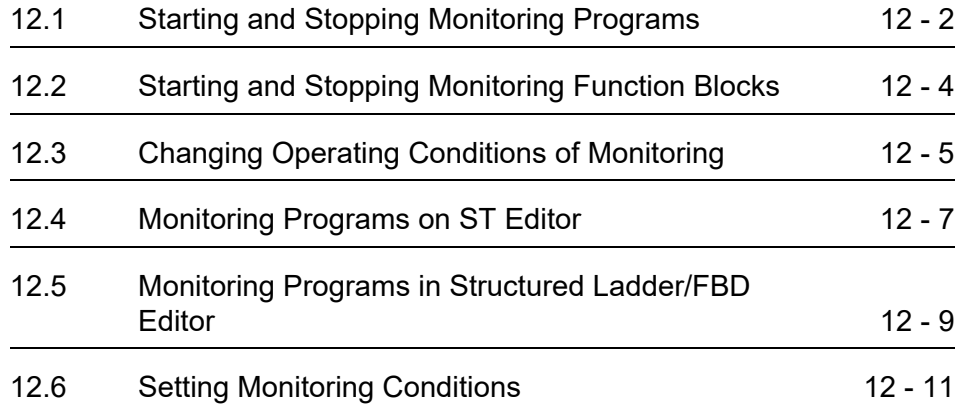

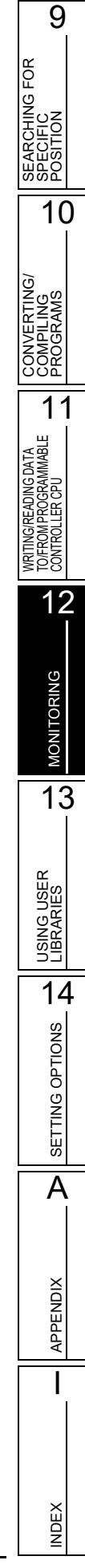

# <span id="page-207-0"></span>**12.1 Starting and Stopping Monitoring Programs**

**Q CPU L CPU FX**

**This section explains how to monitor a program on the program editor. Open the program editor to be monitored in advance.**

# **12.1.1 Starting monitoring programs**

Start monitoring the program.

### **Operating procedure**

*•* **Select [Online] [Monitor] [Start Monitoring] ( ).** The monitoring starts.

### **Verifying the program with the program on the programmable controller CPU before starting the monitoring**

Set whether to verify the program with the program on the programmable controller CPU before starting the monitoring of the Structured Ladder/FBD editor or the ST editor.

### **Operating procedure**

*•* **Select "Always Verify with PLC"/"Not Always Verify with PLC"/"Confirm whether to Verify with PLC" under [Tool] [Options] "Monitor" "Structured Ladder/FBD/ ST["\\*1](#page-207-1).**

• When "Always Verify with PLC" is selected, the program is verified with the program on the programmable controller CPU before starting the monitoring. If the programs match, the monitoring starts. If the programs do not match, the following confirmation message is displayed.

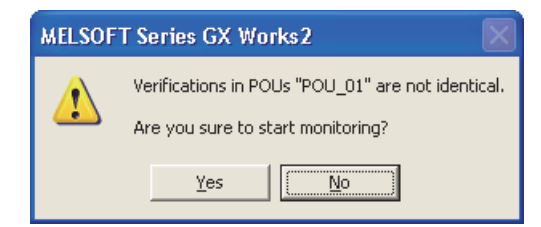

- When "Not Always Verify with PLC" is selected, the monitoring starts without verifying programs.
- <span id="page-207-1"></span>• When "Confirm whether to Verify with PLC" is selected, the screen for selecting whether to verify programs before starting the monitoring.
	- \*1 : For ST programs of Simple project (with labels), select the following.  $[Tool] \Rightarrow [Options] \Rightarrow "Monitor" \Rightarrow "ST"$

10

11

12

MONITORING

**AONITORING** 

13

USING USER LIBRARIES

14

SETTING OPTIONS

**SETTING OPTIONS** 

A

APPENDIX

APPENDIX

I

INDEX

SEARCHING FOR SPECIFIC POSITION

SEARCHING FOR<br>SPECIFIC<br>POSITION

CONVERTING/ COMPILING PROGRAMS

CONVERTING/<br>COMPILING<br>COMPILING

WRITING/READING DATA TO/FROM PROGRAMMABLE CONTROLLER CPU

WRITING/READING DATA<br>TO/FROM PROGRAMMABLE<br>CONTROLLER CPU

# $Point<sup>0</sup>$

### **Verification results**

This function verifies the instructions and the number of steps of the program with those of the program on the programmable controller CPU.

For this reason, the programs match even when any of the following modifications is performed in the program.

- Changing comments or layouts of Structured Ladder/FBD program
- Inserting blank rows or blank ladder blocks

If any of the following operations is performed, the programs may not match even when the program and the program on the programmable controller are the same.

- Compiling all programs
- Changing the setting position of the POU on the Task Setting screen
- Editing the POU in the program file as same as the one for the program to be monitored.

#### **Function block programs**

When verifying function blocks with "Use Macrocode" is selected on the Property screen, the program in which the function blocks are utilized is verified.

Therefore, if the program is changed, the programs do not match even when the function block program is not changed.

#### **Functions/function blocks used at more than two locations in the program** Only the first function/function blocks used in the program are verified.

# **12.1.2 Stopping monitoring programs**

Stop monitoring the program.

### **Operating procedure**

 $Select [Online] \Rightarrow [Monitor] \Rightarrow [Stop Monitor]$  ( $\blacksquare$ ).

The monitoring stops.

# $Point<sup>9</sup>$

#### **Changing current values**

During monitoring, bit devices can be forced ON/OFF, and the current values of devices, buffer memories, and labels can be changed.

For forcing bit devices ON/OFF and changing current values, refer to the following manual.

GX Works2 Version 1 Operating Manual (Common)

### **Monitoring buffer memory and link direct device**

To monitor the ON/OFF status of the buffer memory and link direct device (example: U0\G0.1), select [Tool]  $\Rightarrow$ [Options]  $\Rightarrow$  "Monitor"  $\Rightarrow$  "Structured Ladder/FBD/ST"  $\Rightarrow$  "Operational Setting" and select "Monitor buffer memory and link direct device".

#### **Monitoring labels whose classes are set as a constant type**

For labels whose classes are set as VAR\_GLOBAL\_CONSTANT, VAR\_CONSTANT, the values are not displayed during monitoring.

To check the values, select "Constant Value" under [Tool]  $\Rightarrow$  [Options]  $\Rightarrow$  "Program Editor"  $\Rightarrow$  "Structured Ladder/FBD/  $ST'' \Rightarrow "Tool Hint" \Rightarrow "Tool Hint Display Items", and check with tooltip.$ 

# <span id="page-209-0"></span>**12.2 Starting and Stopping Monitoring Function Blocks**

**Q CPU L CPU FX**

**This section explains how to monitor function block programs. Open the function block program to be monitored in advance.**

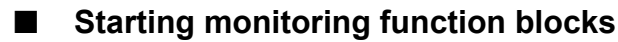

Start monitoring the function block.

### **Operating procedure**

*1.* **Select [Online] [Monitor] [Change Instance (Function Block)].** The Change Instance (Function Block) screen is displayed.

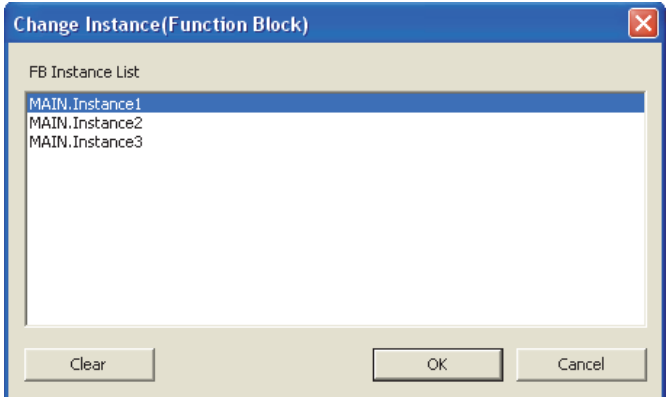

- *2.* **Select the FB instance to be monitored.**
- *3.* **Click the button.**
- *4.* Select [Online]  $\Rightarrow$  [Monitor]  $\Rightarrow$  [Start Monitoring] ( $\Box$ ).

The monitoring starts.

The display and executable operations during monitoring are the same as those of the program monitoring.

**Screen button**

```
 
Clear
```
Cancels the selected status of the FB instance and stops monitoring.

# **Stopping monitoring function blocks**

Stop monitoring the function block.

# **Operating procedure**

*•* **Select [Online] [Monitor] [Stop Monitoring] ( ).** The monitoring stops.

<span id="page-210-0"></span>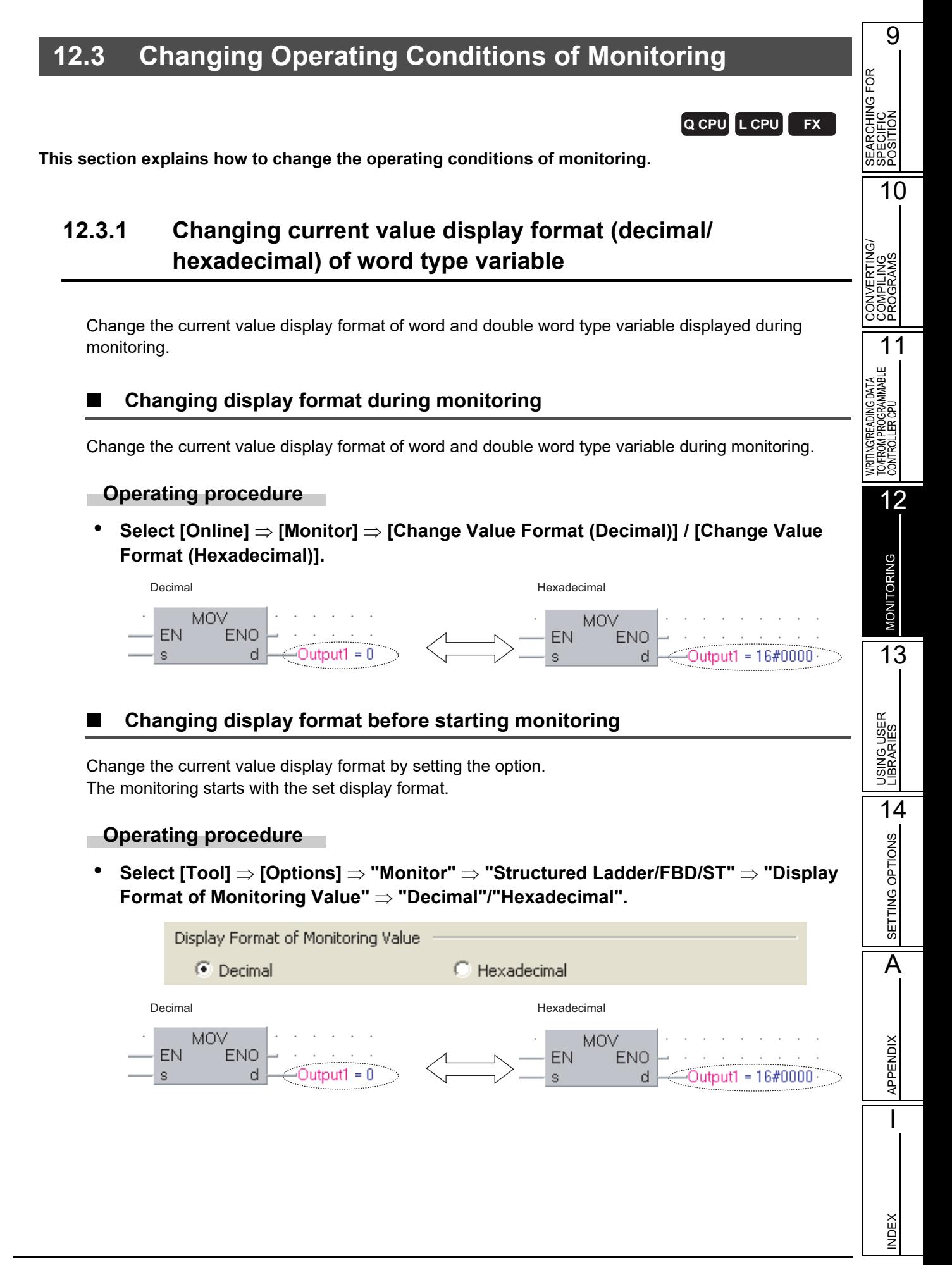

# **12.3.2 Setting the number of displaying characters for character strings**

Set the number of displaying characters for the monitoring result of character strings by setting the option on the Structured Ladder/FBD and ST editors.

# **Operating procedure**

- *1.* **Select [Tool] [Options] "Monitor" "Structured Ladder/FBD/ST" "Character String Monitor Setting".**
- *2.* **Set the number of displaying characters within the range from 2 to 50.**

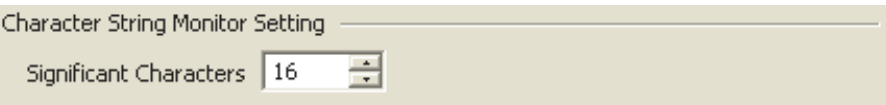

<span id="page-212-0"></span>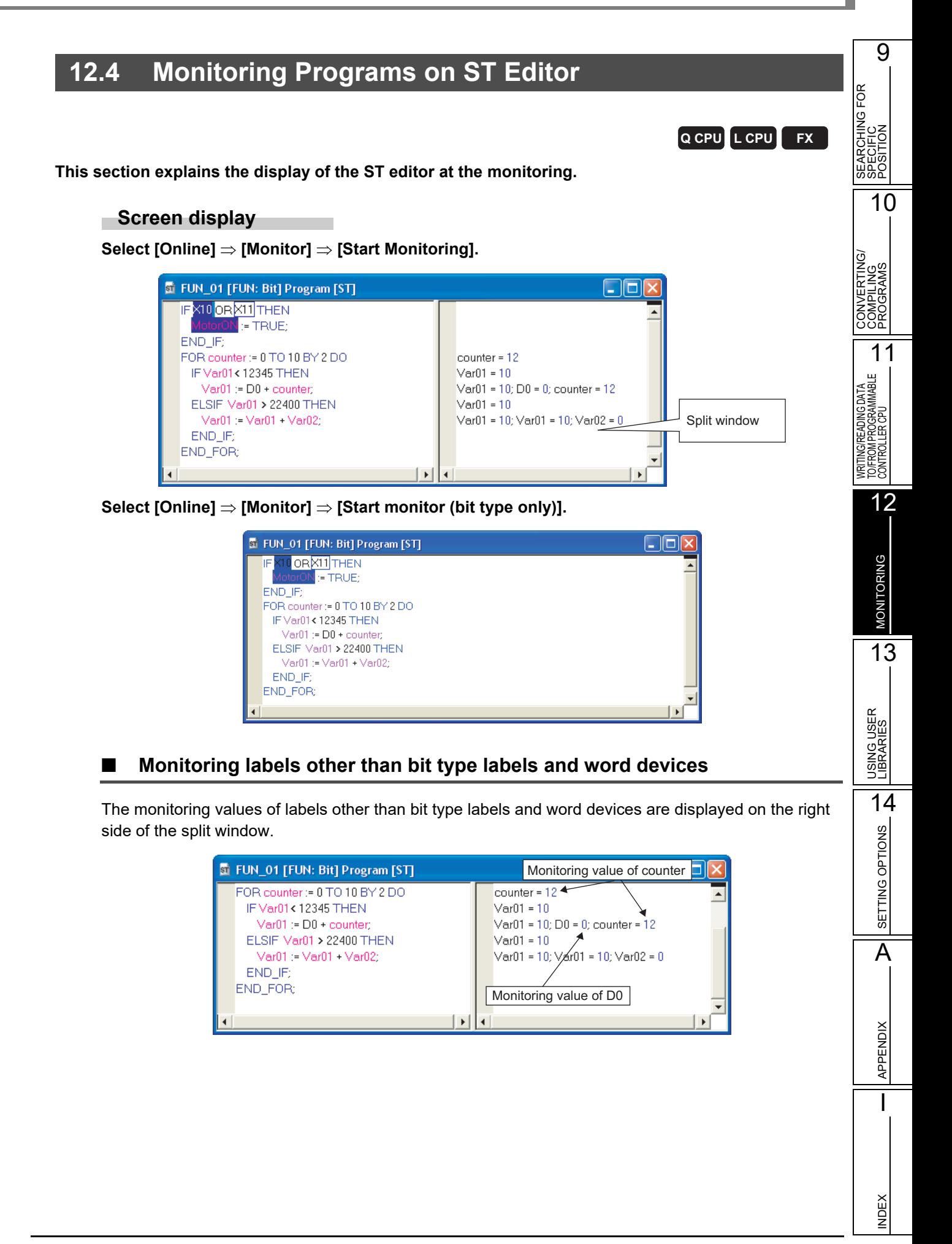

# **Monitoring bit type labels and bit devices**

The following shows the display of bit type labels and bit devices at the monitoring.

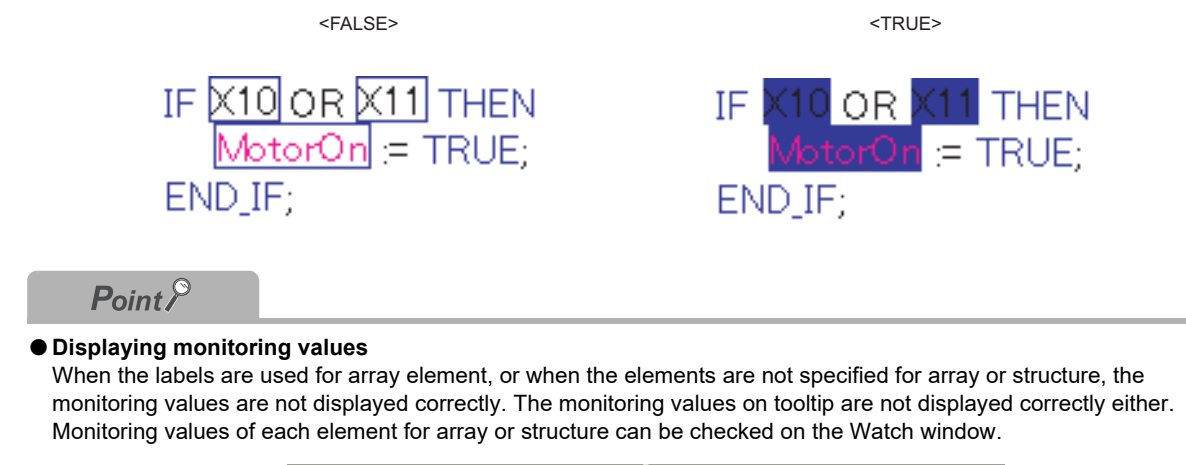

 $\frac{1}{2}$  COS([Input1], ArrayIn[index], ArrayOut| index = 0; ArrayOut[0] = 0.0

# <span id="page-214-0"></span>**12.5 Monitoring Programs in Structured Ladder/FBD Editor**

# **Q CPU L CPU FX**

9

10

SEARCHING FOR SPECIFIC POSITION

SEARCHING FOR<br>SPECIFIC<br>POSITION

CONVERTING/ COMPILING PROGRAMS

CONVERTING/<br>COMPILING<br>PROGRAMS

WRITING/READING DATA TO/FROM PROGRAMMABLE CONTROLLER CPU

CONTROLLER CPU<br>TO FROM PROGRAMMABLE<br>WERT SARE ADING DATA

11

12

MONITORING

**MONITORING** 

13

USING USER LIBRARIES

14

SETTING OPTIONS

SETTING OPTIONS

A

APPENDIX

**APPENDIX** 

I

INDEX

**This section explains the display of the Structured Ladder/FBD editor at the monitoring.**

### **Screen display**

**Select [Online] [Monitor] [Start Monitoring].**

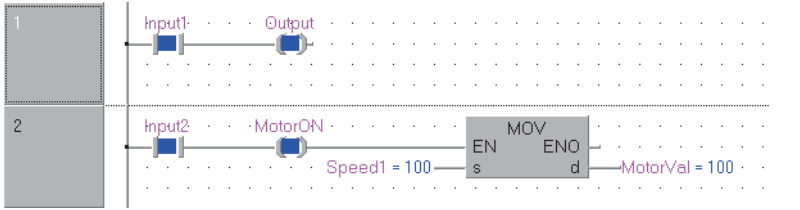

# **Monitoring contacts and coils**

The following shows the display of contacts and coils at the monitoring.

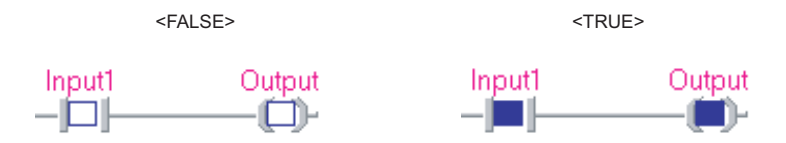

# **Monitoring bit type labels and bit devices**

The following shows the display of bit type labels and bit devices at the monitoring.

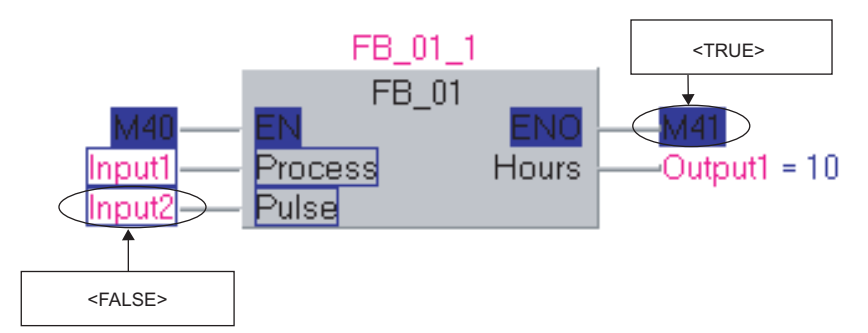

# **Monitoring labels other than bit type labels and word devices**

The monitoring values of labels other than bit type labels and word devices are displayed to the right of the corresponding labels or devices.

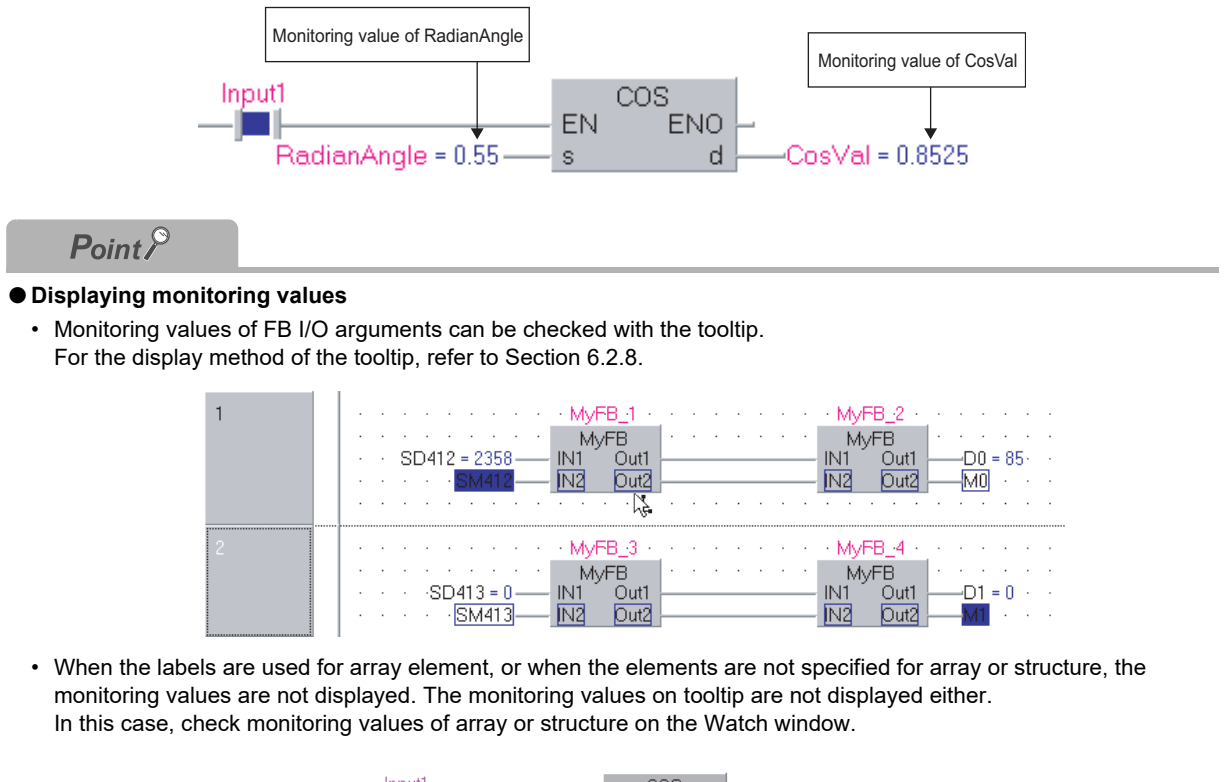

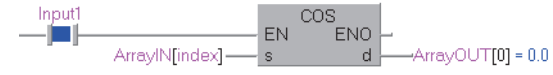
$\bm{\mathsf{Q}}$  CPU  $\bm{\mathsf{L}}$  CPU \*1

9

10

11

12

MONITORING

**MONITORING** 

13

USING USER LIBRARIES

14

SETTING OPTIONS

SETTING OPTIONS

A

APPENDIX

APPENDIX

I

INDEX

SEARCHING FOR SPECIFIC POSITION

**RENSI**<br>SPEC

RCHING FOR<br>CIFIC  $\frac{1}{2}$ 

> CONVERTING/ COMPILING PROGRAMS

CONVERTING/<br>COMPILING<br>PROGRAMS

WRITING/READING DATA TO/FROM PROGRAMMABLE CONTROLLER CPU

Comtroller CPU<br>Tolfrom Programmable<br>Tolfrom Programmable

# **12.6 Setting Monitoring Conditions**

\*1 : Not supported by Basic model QCPU, Q00UJ, Q00U, Q01U

**Set a monitoring condition of Structured Ladder/FBD and ST editors. Monitoring starts when the specified condition is satisfied.**

#### **Operating procedure**

*1.* **Select [Online] [Monitor] [Monitor Condition Setting] while the program is being monitored.**

The Monitor Conditions Setting screen is displayed.

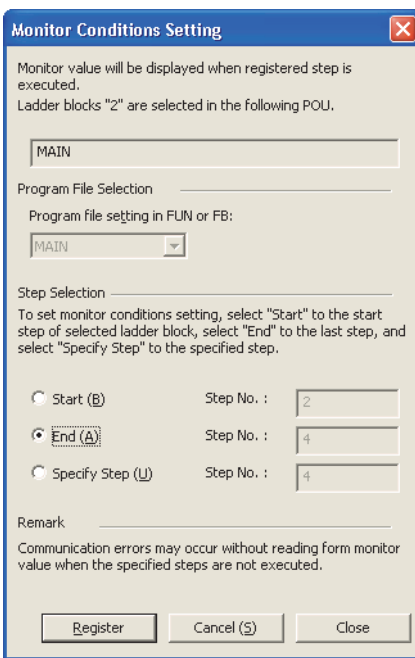

#### *2.* **Set the items on the screen.**

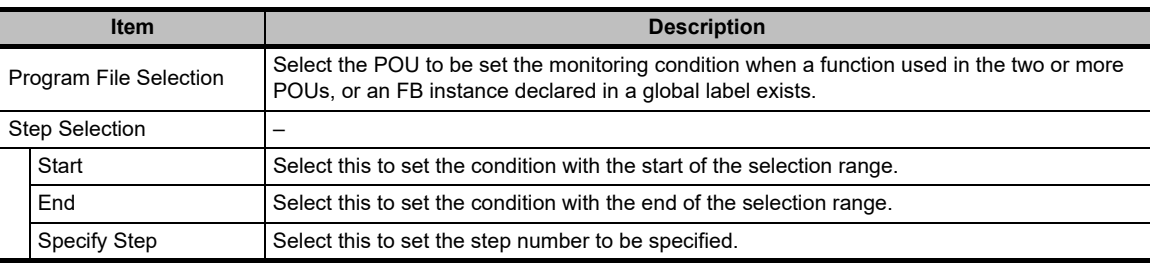

#### 3. Click the **Register** button.

The monitoring condition is registered and the monitoring stops. The monitoring starts when the specified condition is satisfied.

Click the  $\Box$  Cancel ( $\odot$  button before closing the Monitor Condition Setting screen.

#### **Screen button**

Cancel  $(5)$  $\bullet$ 

Cancels the registered condition.

## $Point<sup>9</sup>$

#### **Monitoring condition setting**

- The step number set for monitoring condition is the one displayed on the compilation result.
- A communication error may occur if the step specified when selecting start or end is not executed.
- When an error occurs, set the step number for "Specify Step" after checking the compilation result.
- When ST control syntax is used, the start number may be larger than the end number.
- Since the function block where "Use Macrocode" is selected on the properties cannot calculate the range of target function block, the applicable specification range of step is the target program file.
- $\sqrt{3}$  [Applying function blocks to locations where instances are used](#page-58-0) ( $\sqrt{3}$  [Section 4.3.2\)](#page-56-0)

When the last row of function block is selected, the last step number indicates not the last step of function block but the last step of call source program.

# **13 USING USER LIBRARIES**

**In Structured project, user libraries are shared among multiple projects as program assets. This chapter explains the user library operating methods.**

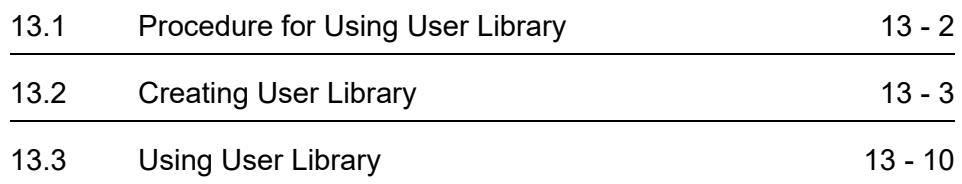

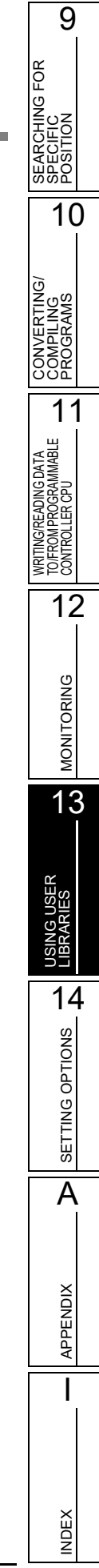

# <span id="page-219-0"></span>**13.1 Procedure for Using User Library**

**Q CPU L CPU FX**

**This section explains how to create a user library. POUs created in a user library can be shared among multiple projects. The following explains how to utilize a created user library to other projects.**

#### **Operating procedure**

#### *1.* **Create a user library.**

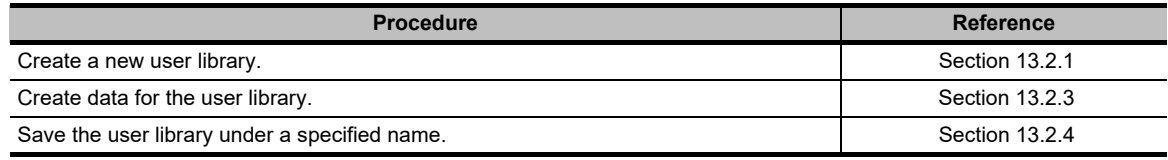

Л

## *2.* **Utilize the library.**

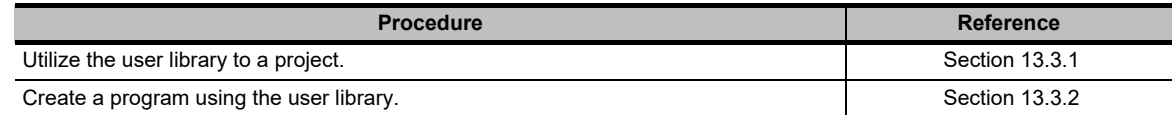

# 几

## *3.* **Edit the user library and update the library file data.**

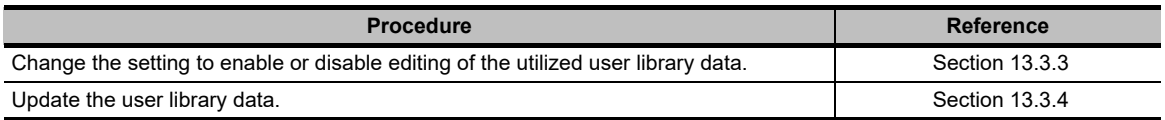

9

 $\frac{\alpha}{\beta}$ 

<span id="page-220-0"></span>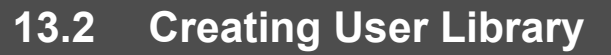

<span id="page-220-1"></span>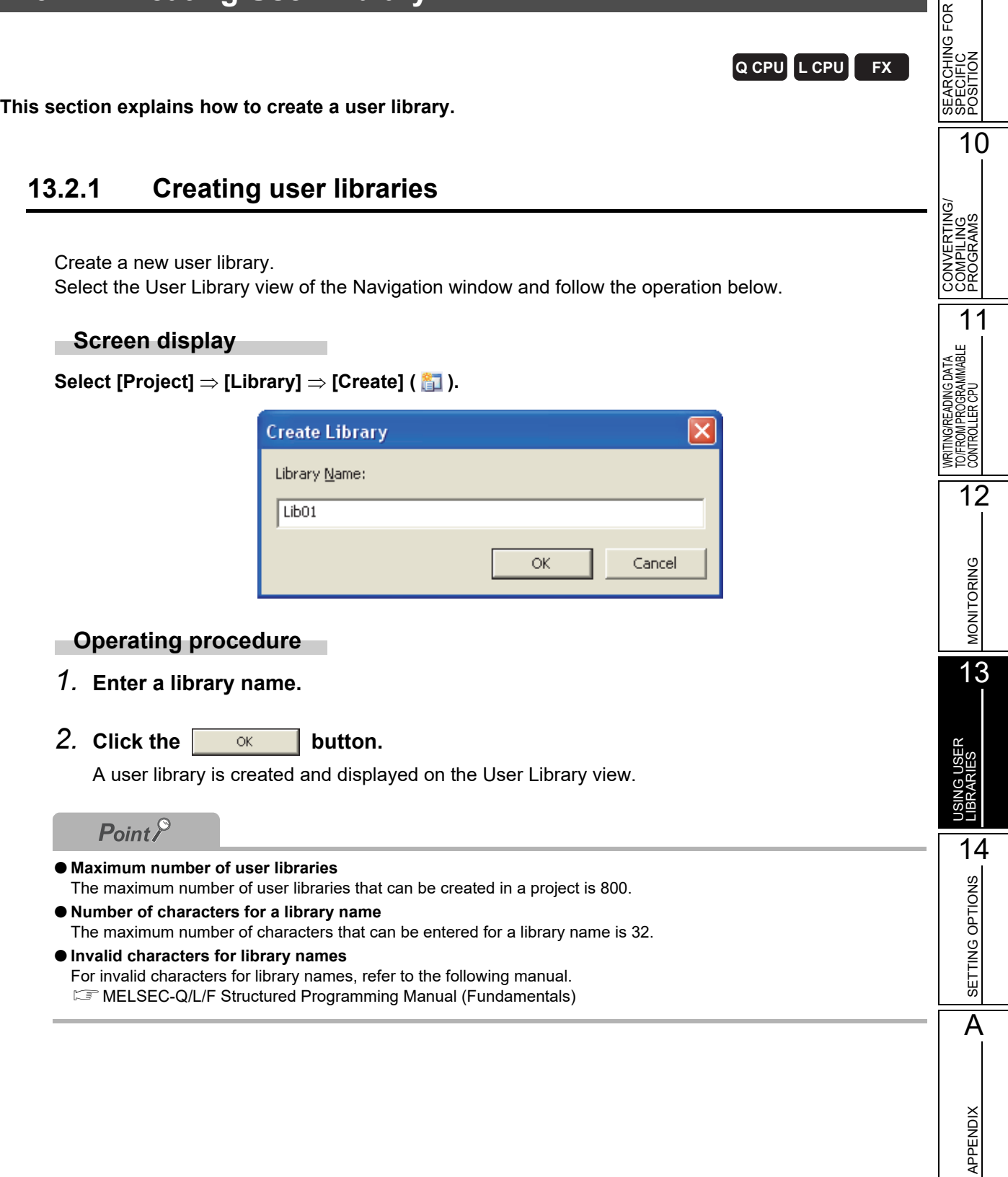

APPENDIX

I

INDEX

### <span id="page-221-1"></span>**13.2.2 Changing library name**

Change the user library name.

#### **Operating procedure**

*1.* **Select a library name to be renamed on the User Library view.**

#### 2. **Select [Project]**  $\Rightarrow$  [Library]  $\Rightarrow$  [Rename].

The editing of the library name on the project tree is enabled.

#### *3.* **Set the library name.**

Press the  $\boxed{\text{Enter}}$  key to confirm the new library name.

### <span id="page-221-0"></span>**13.2.3 Creating data**

Create data for the user library.

#### **Adding data**

Add new data (programs, global labels, functions/function blocks, structures) to the user library. For details of adding new data, refer to the following manual.

**CET GX Works2 Version 1 Operating Manual (Common)** 

### $Point<sup>9</sup>$

**Global labels**

- Labels defined in the global label setting on the User Library view can be used in the programs on the Project view.
- Labels defined in the global label setting on the Project view can also be used in the programs on the User Library view.
- The label names defined in the global label setting on the Project view and the User Library view cannot be overlapped.
- **System labels**
	- Global labels on the Users Library view cannot be registered to the system label data base.

### **Editing data**

Edit data (programs, global labels/local labels, functions/function blocks, structures). For details of editing data, refer to [Chapter 5](#page-64-0) through [Chapter 8](#page-126-0).

9

10

11

12

MONITORING

**MONITORING** 

13

USING USER<br>LIBRARIES

14

SETTING OPTIONS

SETTING OPTIONS

A

APPENDIX

**APPENDIX** 

I

INDEX

SEARCHING FOR SPECIFIC POSITION

SEARCHING FOR<br>SPECIFIC<br>POSITION

CONVERTING/ COMPILING PROGRAMS

**CONVERTING<br>COMPILING<br>COMPILING** 

WRITING/READING DATA TO/FROM PROGRAMMABLE CONTROLLER CPU

COMIROLLER CPU<br>TO FROM PROGRAMMABLE<br>TO FROM PREADING DATA<br>WRITING READING DATA

### <span id="page-222-0"></span>**13.2.4 Saving library file**

Save a user library to a library file.

A library file can be also saved with a different library name.

By setting the property, an iQ AppPortal information file can be output when saving a library.

For details, refer to the following manual.

GX Works2 Version 1 Operating Manual (Common)

#### **Saving user library under specified name**

Save the user library under a specified name.

#### **Screen display**

 **Select [Project] [Library] [Save As].**

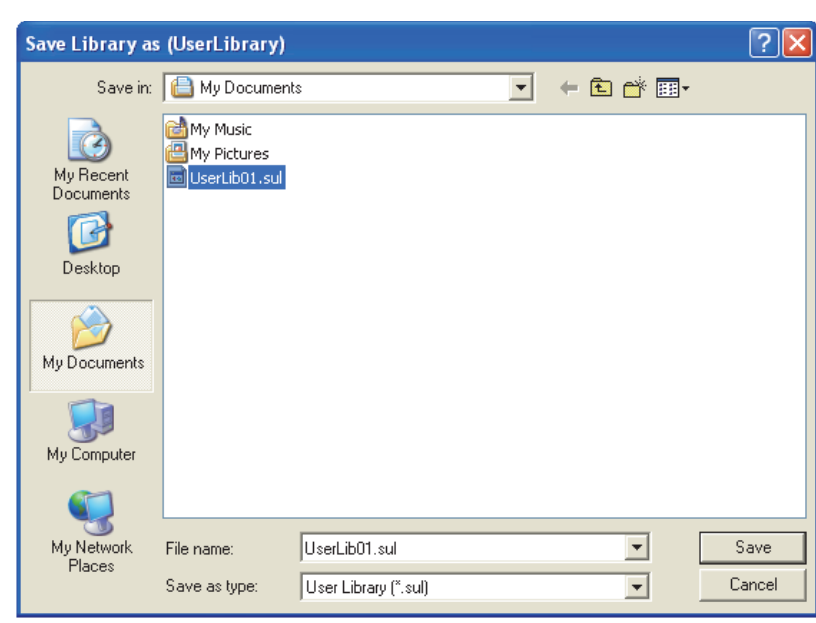

#### **Operating procedure**

- *1.* **Select a library name to be saved on the User Library view. (Multiple libraries can be selected.)**
- 2. **Select [Project]**  $\Rightarrow$  [Library]  $\Rightarrow$  [Save As]. The Save Library as screen is displayed.
- *3.* **Set a file name.**
- **4.** Click the **save** button.

The user library data are saved to the library file.

#### **Saving library files**

Save the user library in the library file.

#### **Operating procedure**

*1.* **Select a library name to be saved on the User Library view. (Multiple libraries can be selected.)**

### 2. **Select [Project]**  $\Rightarrow$  [Library]  $\Rightarrow$  [Save].

The user library data is saved in the library file.

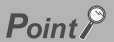

#### **Identifying the saved library file**

A saved library file is identified with the path and file name which are specified when the file was saved with a specified name previously, or installed to the project.

Paths and file names can be checked in the property of user library.

#### **Applying file changes to other projects**

To apply the changes to library files in other projects, update the user libraries in each project in advance.  $(\Box$  [Section 13.3.4](#page-232-0))

## **13.2.5 Deleting user library from project**

Delete a user library from the project.

#### **Operating procedure**

- *1.* **Select a library name to be deleted on the User Library view. (Multiple libraries can be selected.)**
- 2. **Select [Project]**  $\Rightarrow$  [Library]  $\Rightarrow$  [Deinstall].

The selected data is deleted.

 $Point<sup>9</sup>$ 

#### **Deleting user library**

- The saved library file is not deleted even if a user library is deleted.
- All POUs using the deleted library file become in the uncompiled status. Compile the program again.

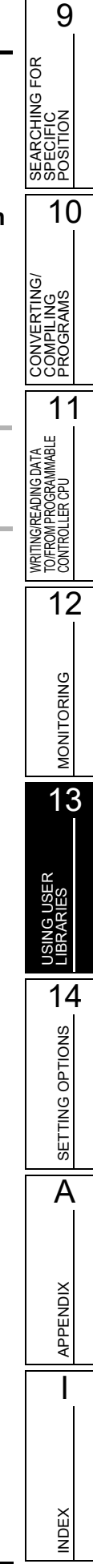

### **13.2.6 Setting password to user library**

Set a password to protect data in the user library.

Once the password is set, programs in the POUs are hidden on the screen. Structures, global labels, and local labels are displayed.

#### **Screen display**

**Select [Project] [Library] [Change Password].**

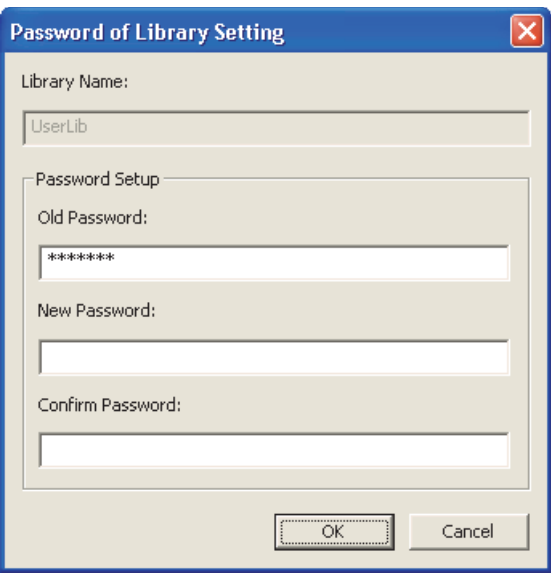

#### **Operating procedure**

#### *1.* **Set the items on the screen.**

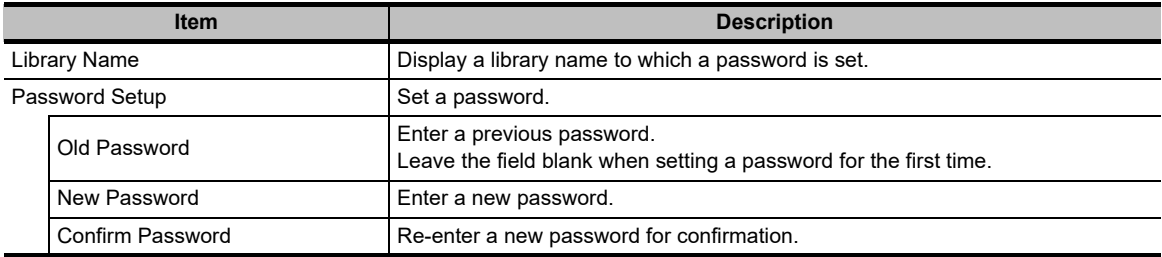

#### *2.* **Click the button.**

### $Point<sup>9</sup>$

**Password**

Set a password within 14 characters using alphanumeric characters and symbols correspond to the ASCII code 20H to 7EH. For details of ASCII code, refer to the following manual. GX Works2 Version 1 Operating Manual (Common)

**Libraries saved in library files**

If a user library is saved in the library file, the password setting is also saved.

Library files must be managed carefully if they are shared with multiple projects.

#### **Editing status**

Before using this function, enable the editing of the user library. ( $\mathbb{S}^3$  [Section 13.3.3](#page-230-0))

### <span id="page-226-1"></span><span id="page-226-0"></span>**13.2.7 Set help file to library**

Set a help file to the library.

Specified files created in the following formats can be set as help data.

- Windows<sup>®</sup> help file  $(*.hlp)$
- HTML help file (\*chm)
- Text file (\*txt)

The path to the help file can be changed regardless of the editing status of library.

#### **Operating procedure**

*1.* Select a user library to which a property is set, and select [Project]  $\Rightarrow$  [Object]  $\Rightarrow$ **[Property] ( ).**

The Property screen is displayed.

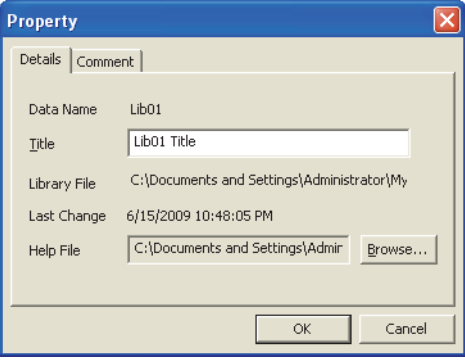

2. Click the **Browse...** button.

The Open a help file screen is displayed.

#### *3.* **Select a file to be set.**

The path and name of the selected help file are displayed on the Property screen.

4. Click the  $\begin{array}{|c|c|c|c|c|}\n\hline\n& \circ\kappa & \quad \text{button.} \n\end{array}$ 

The specified help file is set as the user library help.

# <span id="page-227-0"></span>**13.3 Using User Library**

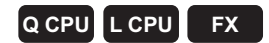

**This section explains how to use a created user library.**

### <span id="page-227-1"></span>**13.3.1 Installing user library data to project**

Install user library data from the existing library file to the project.

#### **Screen display**

**Select [Project] [Library] [Install].**

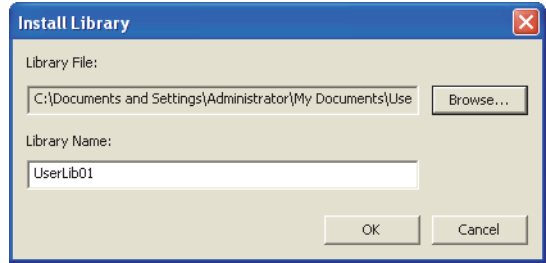

#### **Operating procedure**

#### *1.* **Set the items on the screen.**

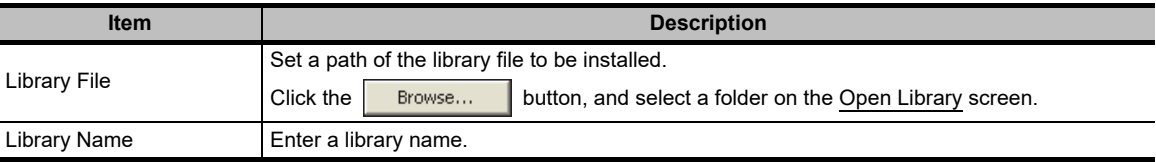

#### *2.* **Click the button.**

The selected library file data are installed and the library name is displayed on the User Library view.

The user library is in the editing disabled status after the data are installed. Enable the editing status of the user library for editing. ( $\sqrt{F}$  [Section 13.3.3](#page-230-0))

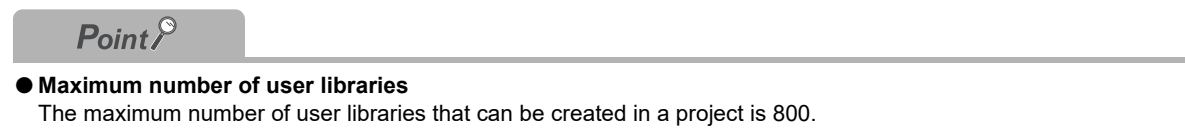

 **When the data name of the global label is duplicated between the library file to be installed and project** The following screen is displayed when installing user library, and the data name of global label can be changed on the screen.

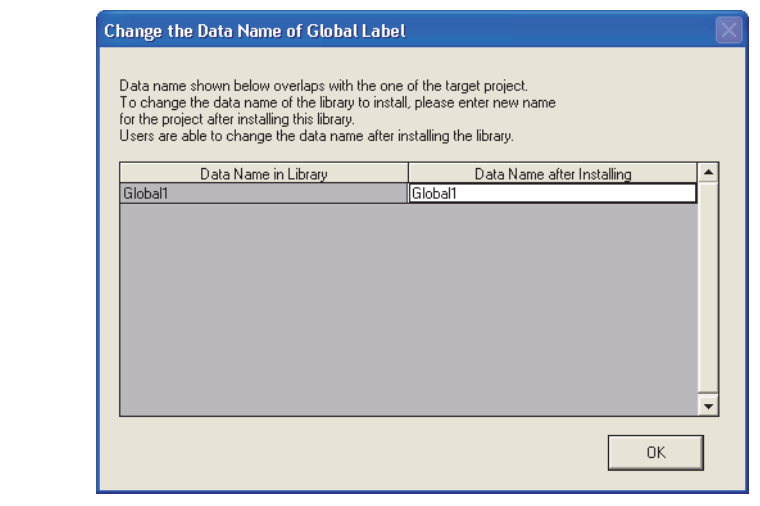

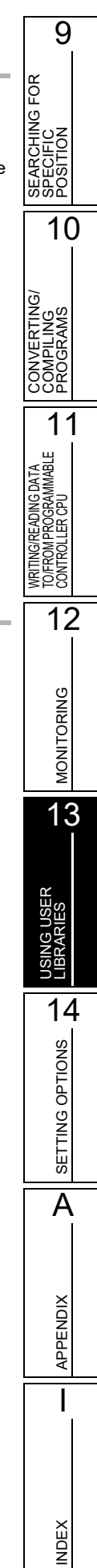

### <span id="page-229-0"></span>**13.3.2 Creating programs using user library**

Use data in a user library to create programs in a project.

#### **Using user library data: programs**

Use programs in a user library by registering them to a task. For details of registering programs to a task, refer to [Section](#page-48-0) 4.2.

#### **Using user library data: global labels**

Use global labels in a user library by selecting them in a program. For details of selecting global labels in a program, refer to [Chapter 5](#page-64-0).

**Using user library data: functions/function blocks**

Use functions/function blocks in a user library by selecting a user library for POU type on the Element Selection window.

For details of using functions/function blocks, refer to [Section 5.4](#page-73-0).

#### **Using user library data: structures**

Use structures in a user library by setting them in each label setting editor. For details of using structures, refer to [Section 5.6](#page-87-0).

9

10

11

12

MONITORING

**MONITORING** 

13

USING USER LIBRARIES

14

SETTING OPTIONS

SETTING OPTIONS

A

APPENDIX

**APPENDIX** 

I

INDEX

SEARCHING FOR SPECIFIC POSITION

SEARCHING FOR<br>SPECIFIC<br>POSITION

CONVERTING/ COMPILING PROGRAMS

CONVERTING<br>COMPILING<br>PROGRAMS

WRITING/READING DATA TO/FROM PROGRAMMABLE CONTROLLER CPU

COMIROLLER CPU<br>TO FROM PROGRAMMABLE<br>TO FROM PREADING DATA<br>WRITING READING DATA

### <span id="page-230-0"></span>**13.3.3 Editing user library**

Edit installed user library data.

#### **Enabling editing of user library data**

Enable the editing of user library data.

To edit user library data, the library needs to be set in the editing status.

#### **Screen display**

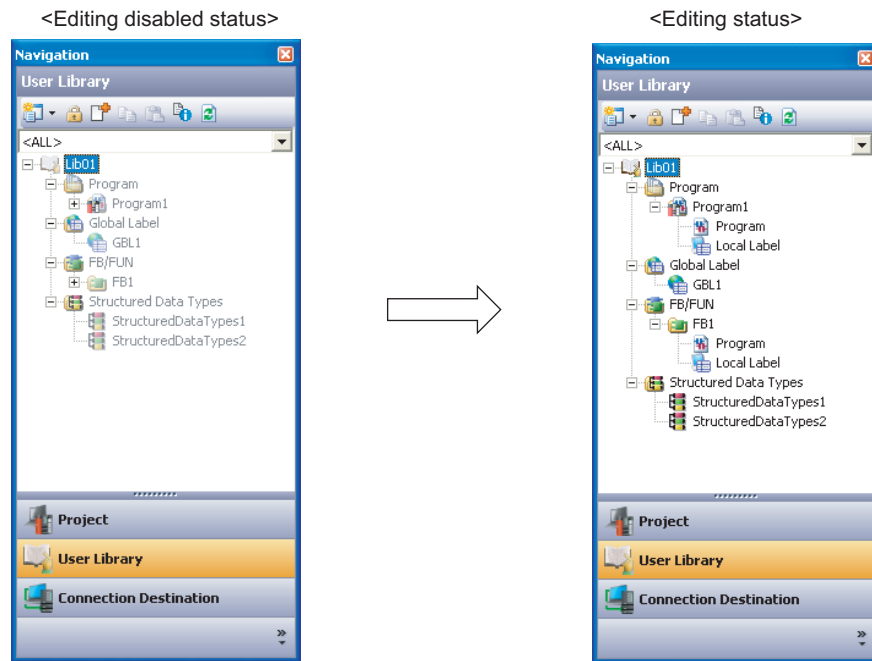

#### **Operating procedure**

*1.* **Select a user library to be edited on the User Library view. (Multiple libraries can be selected.)**

#### *2.* **Select [Project]**  $\Rightarrow$  [Library]  $\Rightarrow$  [Open] ( **a**).

The editing of the user library data is enabled.

● Library password

If the library is protected with a password, the password needs to be entered to open the library for editing.

When the password entry screen is displayed, enter the library password.

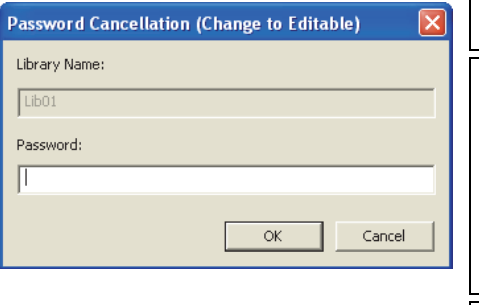

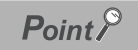

#### **Editing status when opening a project**

When a project is opened, all libraries are in the editing disabled status.

(Even if a project is closed with the editing status, it is set in the editing disabled status when reopening the project.)

#### **Disabling editing of user library data**

Disable the editing of user library data.

#### **Screen display**

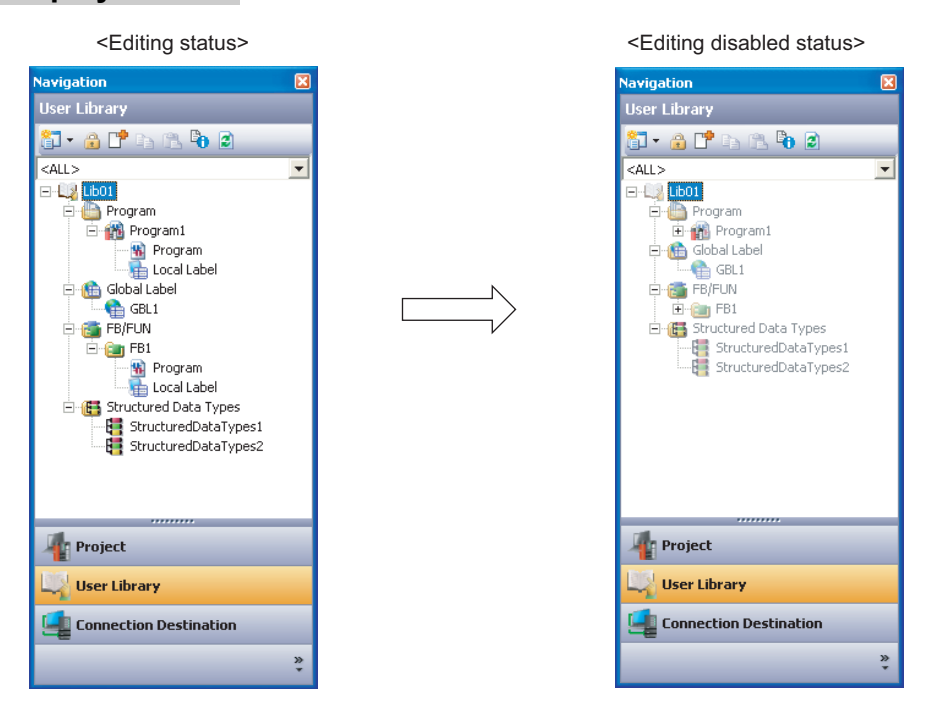

#### **Operating procedure**

- *1.* **Select a user library to be edited on the User Library view. (Multiple libraries can be selected.)**
- 2. **Select [Project]**  $\Rightarrow$  [Library]  $\Rightarrow$  [Close] ( $\bigoplus$ ). The editing of the user library data is disabled.

9

10

11

12

MONITORING

**MONITORING** 

13

USING USER<br>LIBRARIES

14

SETTING OPTIONS

SETTING OPTIONS

A

APPENDIX

APPENDIX

I

INDEX

SEARCHING FOR SPECIFIC POSITION

SEARCHING FOR<br>SPECIFIC<br>POSITION

CONVERTING/ COMPILING PROGRAMS

**CONVERTING/<br>COMPILING<br>COMPILING/** 

WRITING/READING DATA TO/FROM PROGRAMMABLE CONTROLLER CPU

Comencier CPU<br>To From Programmable<br>Whitng: Keydon Catalow

### <span id="page-232-0"></span>**13.3.4 Updating user library**

Update data in a user library file.

#### **Operating procedure**

- *1.* **Select a library name to be updated on the User Library view. (Multiple libraries can be selected.)**
- 2. **Select [Project]**  $\Rightarrow$  [Library]  $\Rightarrow$  [Reload].

The data in the library file is read and the display contents on the User Library view are refreshed.

To apply the library file changes made in another project  $(0)$  in the figure below) to the current project, the user library needs to be updated  $(3)$  and  $(4)$  in the figure below).

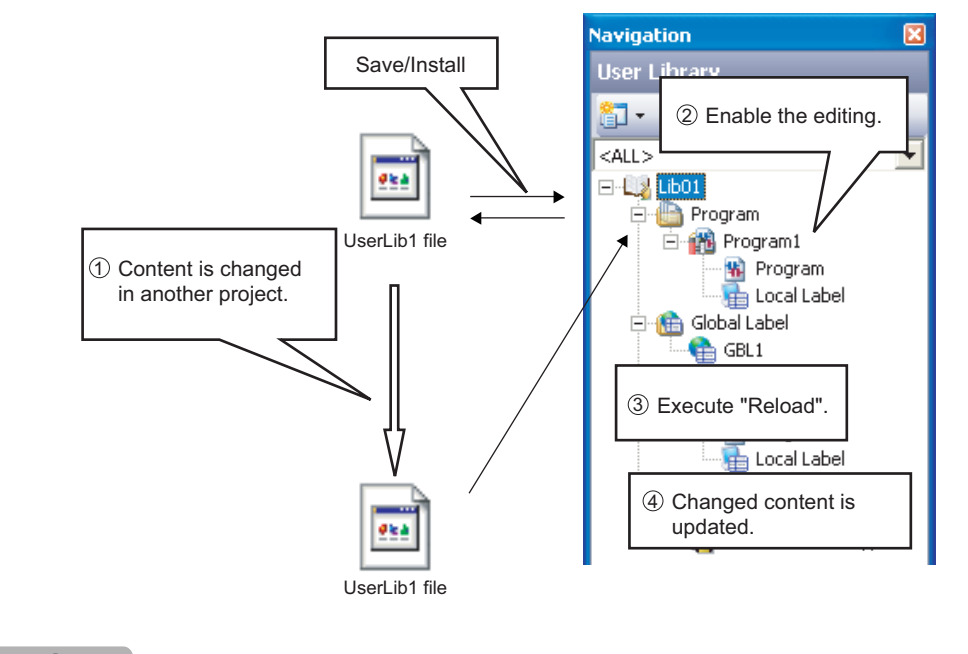

### $Point<sup>°</sup>$

#### **Compilation status of POUs**

When a user library is updated, all POUs using the updated user library become in the uncompiled status. **Editing status**

- Before using this function, enable the editing of the user library data. ( $\mathbb{S}^3$  [Section 13.3.3\)](#page-230-0)
- When this function is completed, the editing of the user library data is disabled.

### <span id="page-233-0"></span>**13.3.5 Displaying user library help**

Display a help set to a user library.

Specified files created in the following formats can be set as help data.

- Windows® help file (\*.hlp)
- HTML help file (\*chm)
- Text file (\*txt)

For setting a help, refer to [Section 13.2.7](#page-226-0).

#### **Screen display**

#### $Select [Project] \Rightarrow [Library] \Rightarrow [Help].$

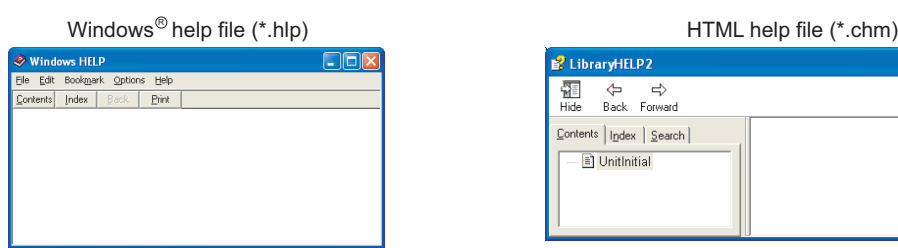

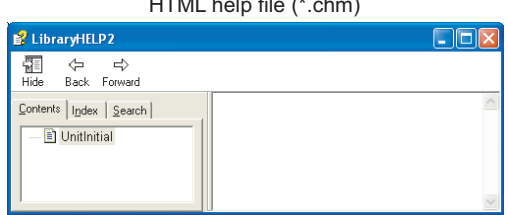

#### **Operating procedure**

*1.* **Select a library name to be displayed as a library help on the User Library view.**

### 2. **Select [Project]**  $\Rightarrow$  [Library]  $\Rightarrow$  [Help].

A library help screen is displayed.

### $Point<sup>0</sup>$

 **Displaying help from utilized function blocks** The help set to the user library can be displayed from the utilized function blocks of the user library on the program. Select a function block on the program and press the  $F1$  key.

# **14 SETTING OPTIONS**

**This chapter explains the functions of options for setting screen display format or detailed operations of each function.**

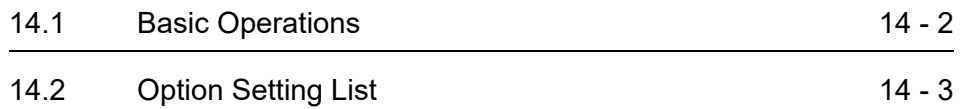

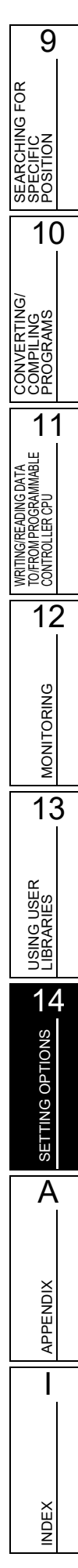

# <span id="page-235-0"></span>**14.1 Basic Operations**

**Q CPU L CPU FX**

**This section explains how to set options.**

#### **Screen display**

Select [Tool]  $\Rightarrow$  [Options].

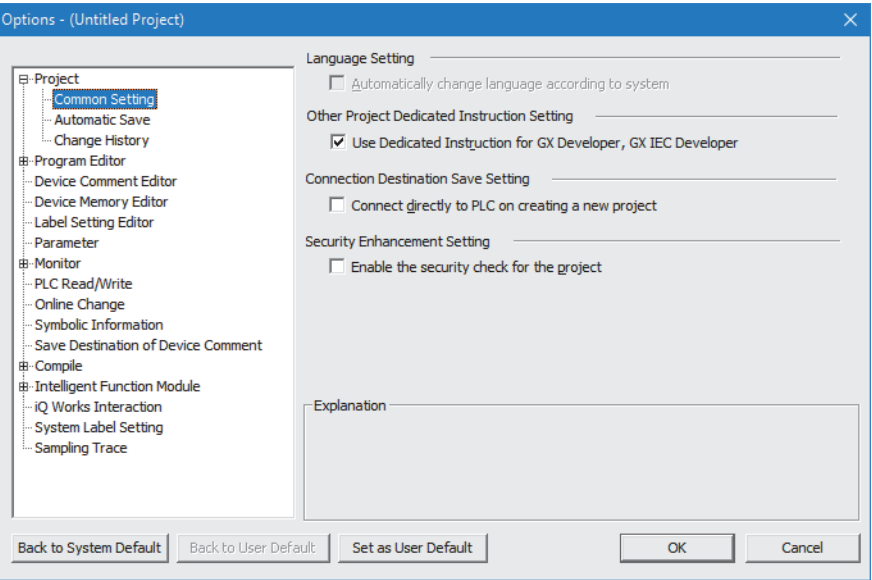

#### **Operating procedure**

*•* **Set the items on the screen.**

When the cursor is placed on a setting item, an explanation of the item is displayed on the "Explanation" field.

Details of the setting items [Section 14.2](#page-236-0)

#### **Screen button**

- Back to System Default Restores the initial settings.
- Back to User Default Restores the user default settings.
- Set as User Default

Stores the current settings as the user default and applies them to a new project.

9

 $\overline{10}$ 

SEARCHING FOR SPECIFIC POSITION

SEARCHING FOR<br>SPECIFIC<br>POSITION

**Q CPU L CPU FX**

# <span id="page-236-0"></span>**14.2 Option Setting List**

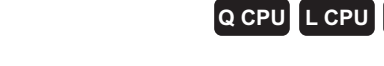

#### **The following table shows the option setting items. For the default setting of each item, refer to the following manual. GX Works2 Version 1 Operating Manual (Common).**

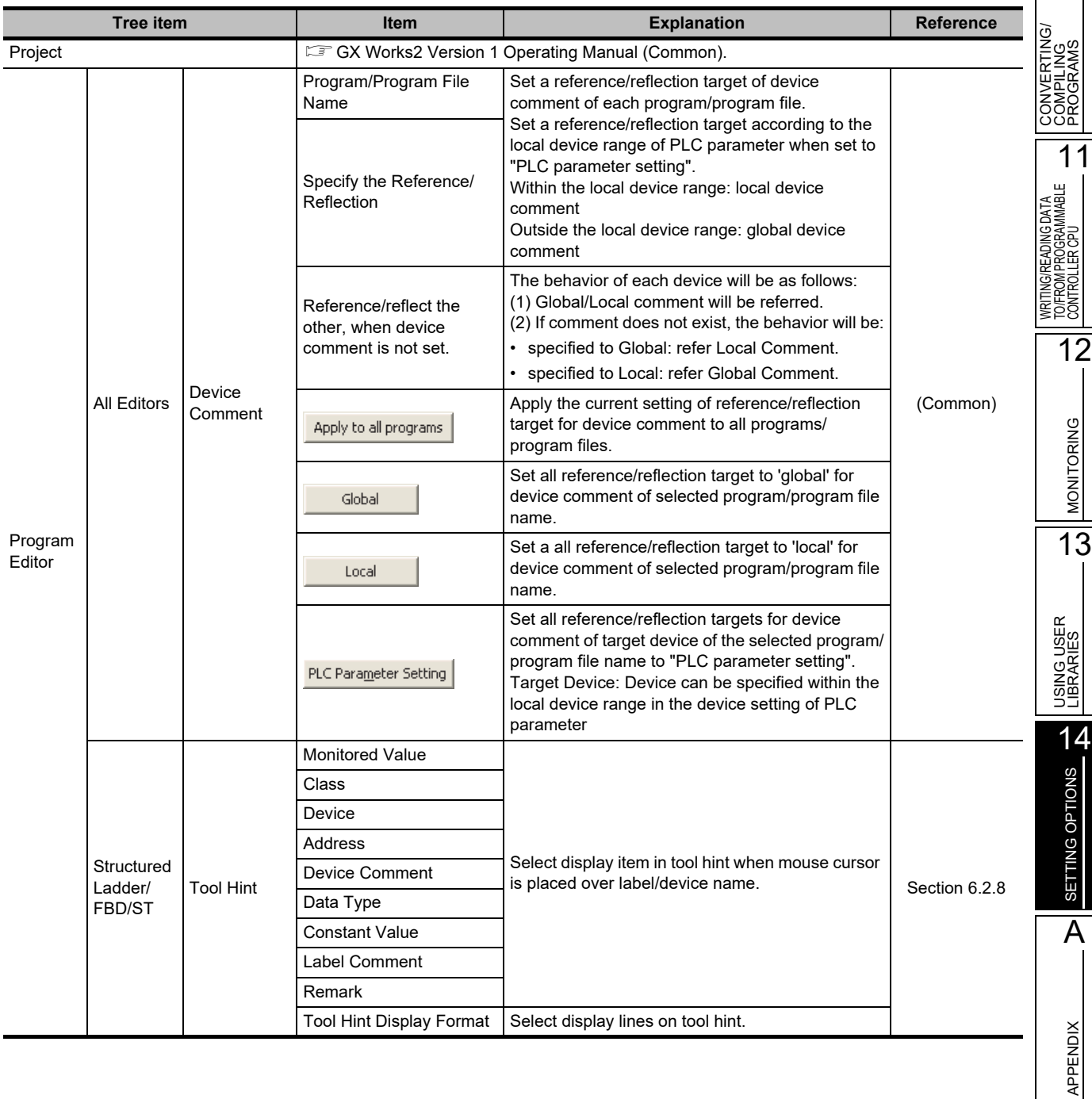

I

INDEX

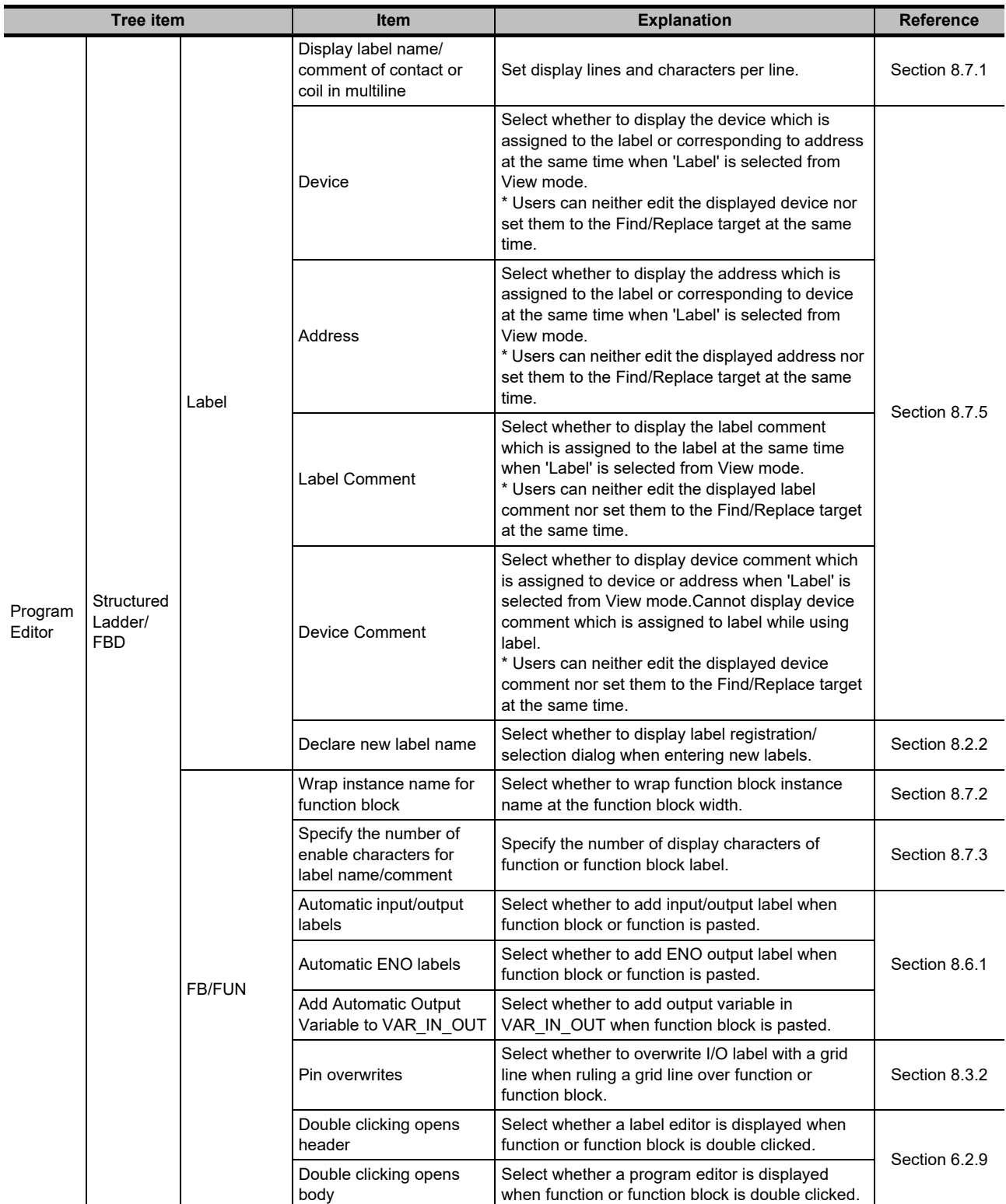

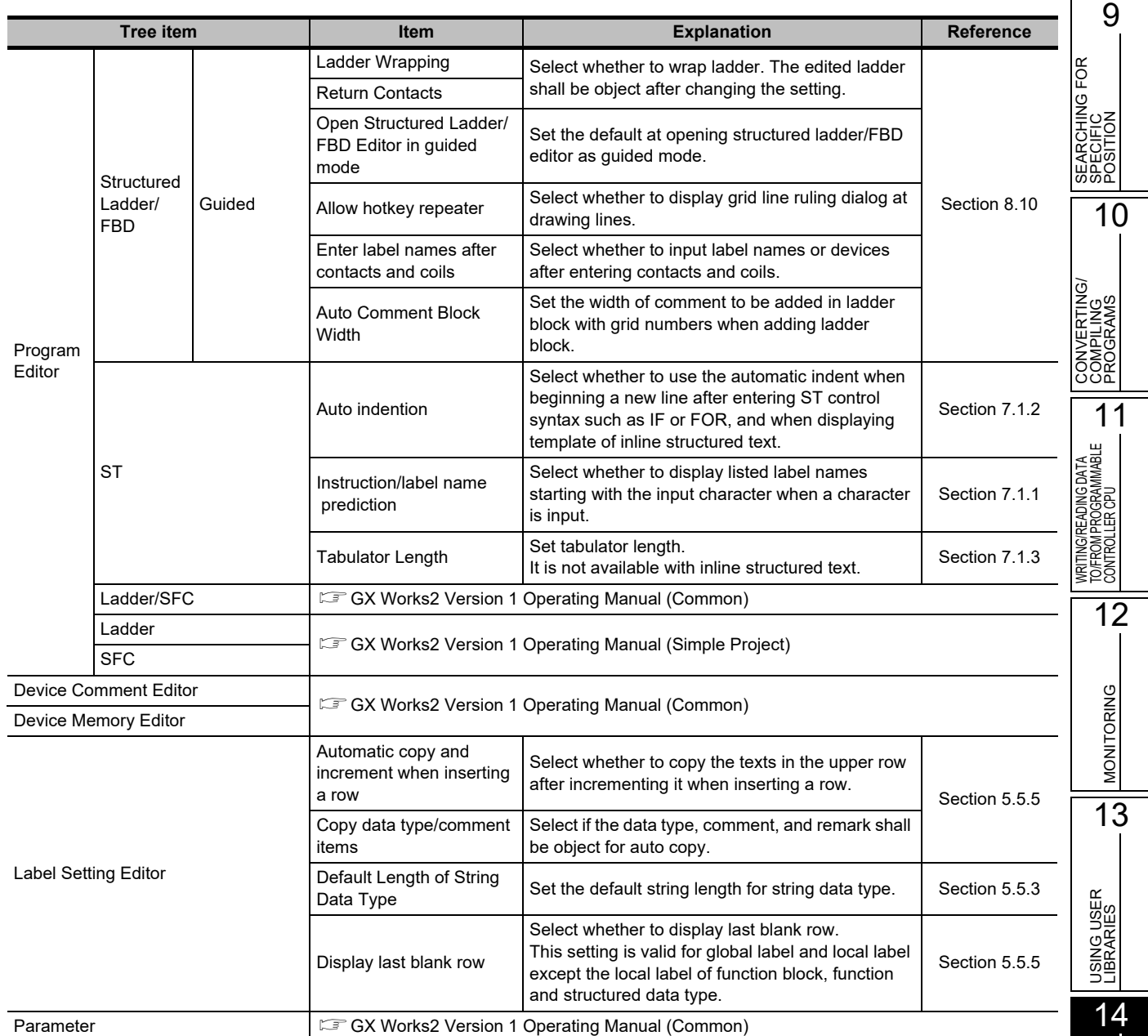

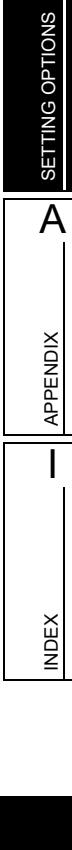

<span id="page-239-1"></span><span id="page-239-0"></span>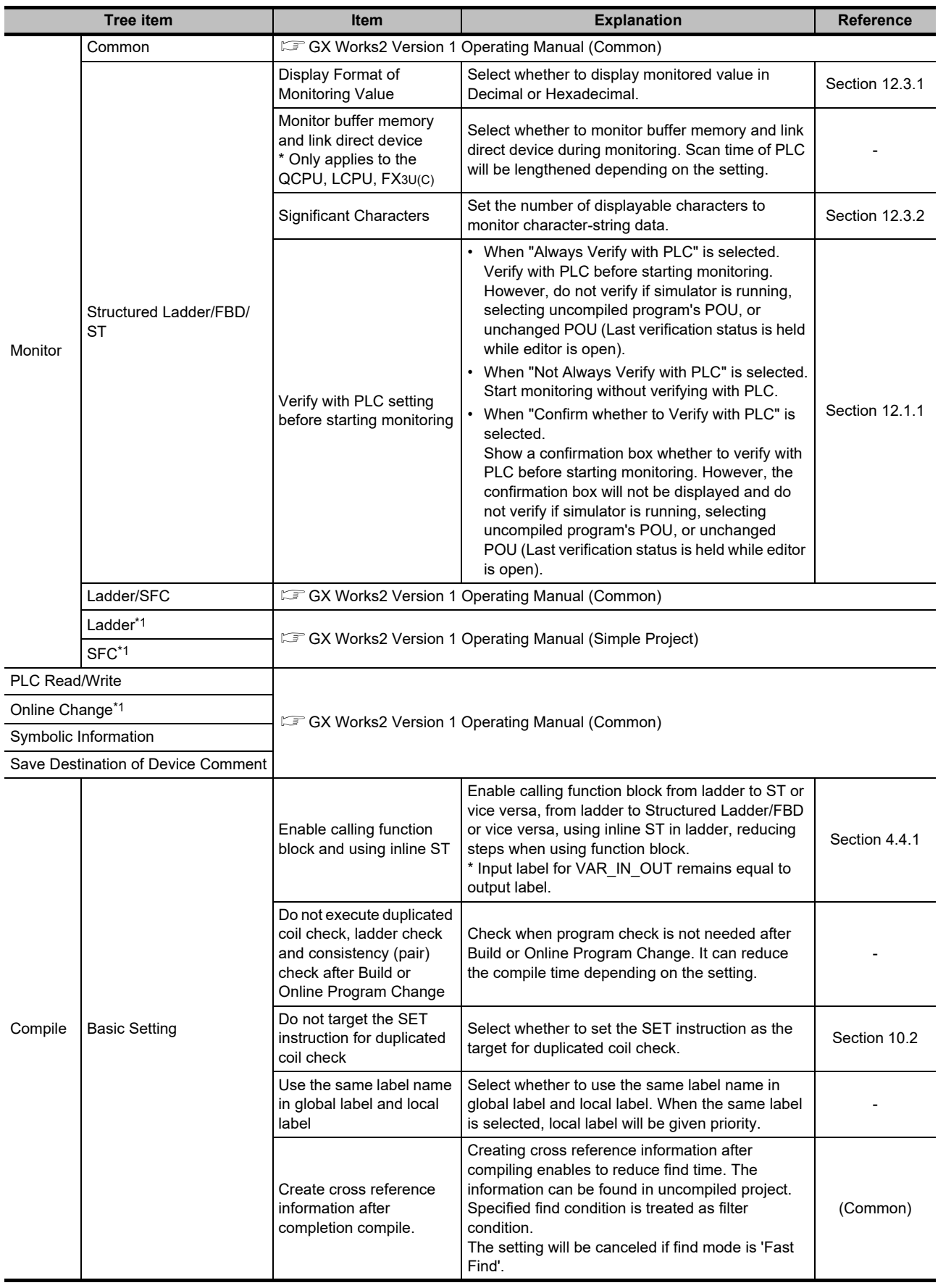

<span id="page-240-0"></span>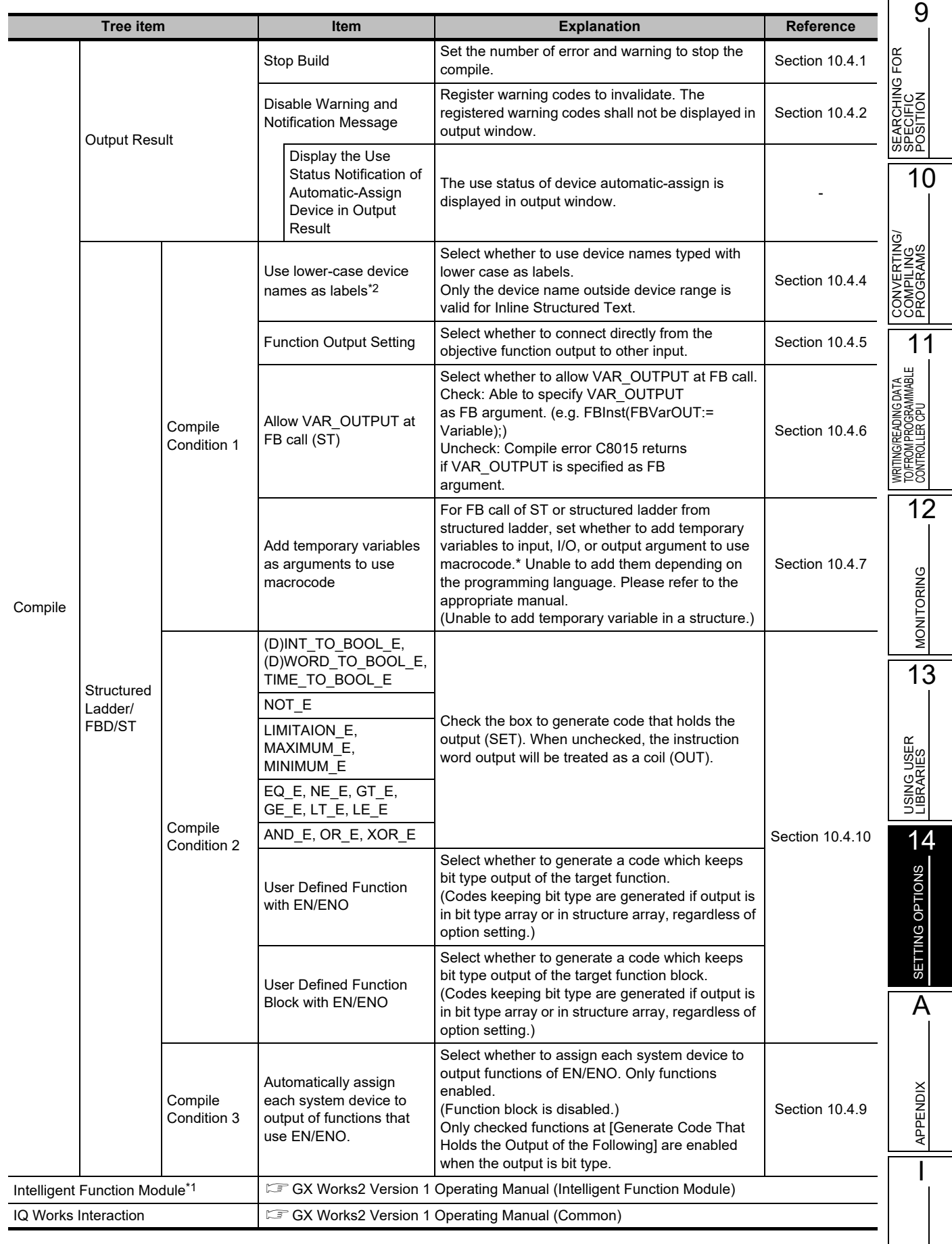

INDEX

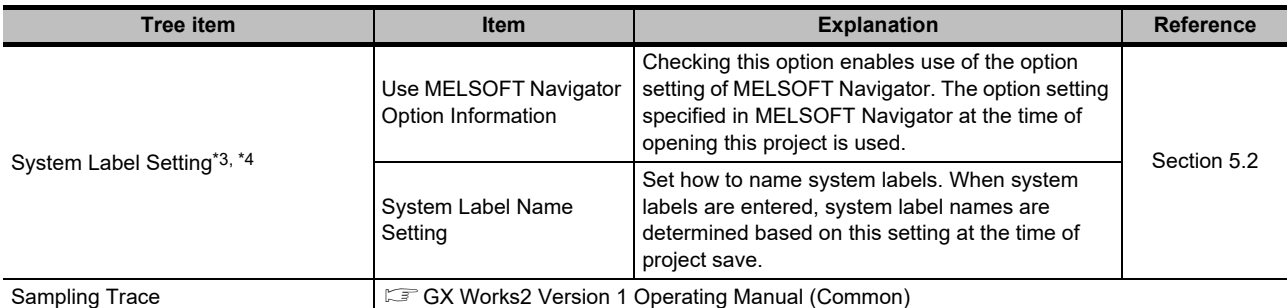

\*1 : Not supported by FXCPU.

\*2 : Not supported by Simple project.

\*3 : Not supported by Universal model process CPU.

\*4 : For FXCPU, this item is supported by FX3S, FX3G, FX3GC, FX3U, and FX3UC only.

# **APPENDIX**

[Appendix 1 List of Toolbars and Shortcut Keys](#page-243-0) App - 2

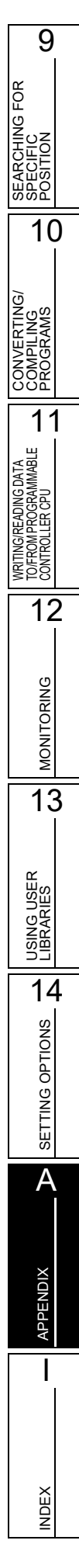

# <span id="page-243-0"></span>**Appendix 1 List of Toolbars and Shortcut Keys**

#### **Q CPU L CPU FX**

**This section shows the list of toolbars and shortcut keys that can be used in Structured project. For details of functions which are not described in this section, refer to the following manual. GX Works2 Version 1 Operating Manual (Common)**

**For "(Common)", "(FB)", indicated in the Reference column, refer to the following manuals respectively:**

(Common) … GX Works2 Version 1 Operating Manual (Common) (FB) … GX Works2 Version 1 Operating Manual (Simple Project, Function Block)

### **Appendix 1.1 Common toolbars and shortcut keys**

The following explains the toolbars that are available regardless of the editing target and the corresponding shortcut keys.

#### **"Program Common" toolbar icons**

The following table shows the "Program Common" toolbar icons and the corresponding shortcut keys.

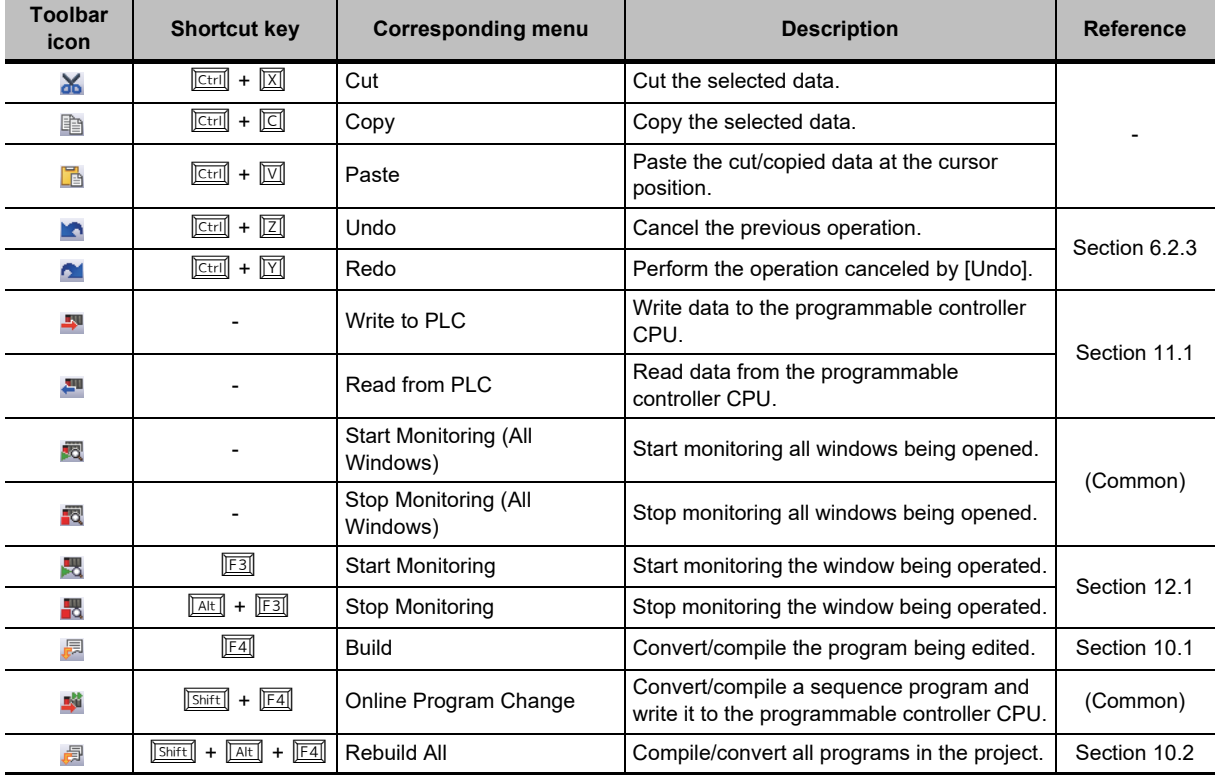

### **"Docking Window/Switch Project Data" toolbar icons**

The following table shows the "Docking Window/Switch Project Data" toolbar icons.

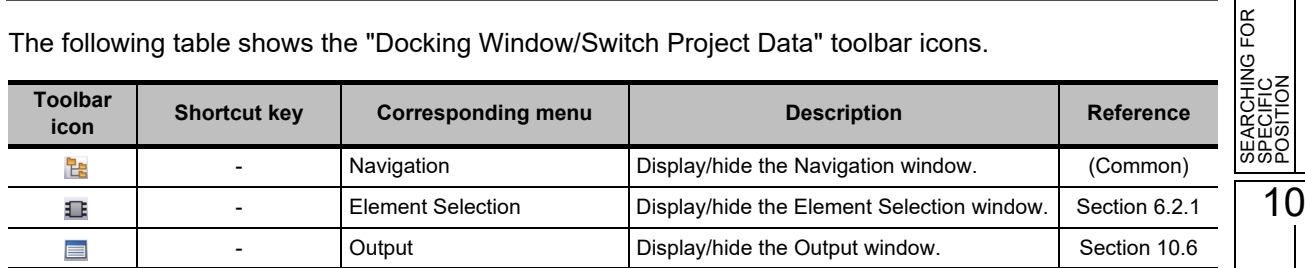

#### **Other shortcut keys**

The following table shows other shortcut keys that are available regardless of the editing target.

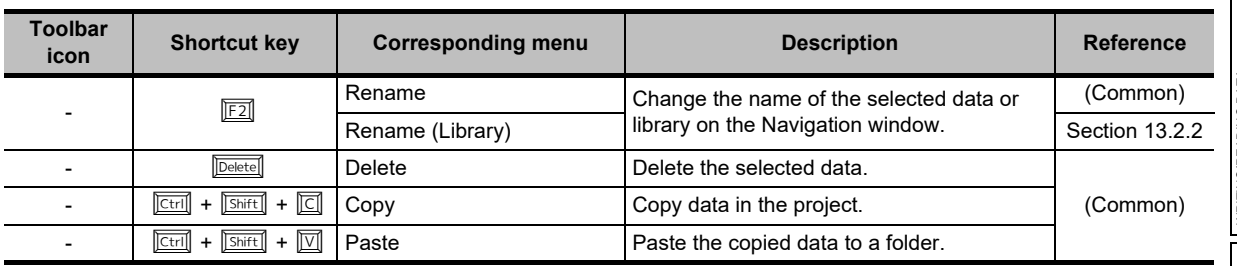

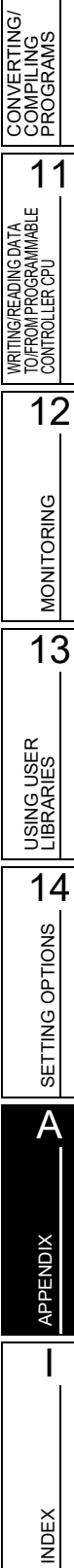

9

# **Appendix 1.2 Toolbar icons and shortcut keys for setting labels**

The following explains the toolbar icons and the corresponding shortcut keys used for setting labels.

#### **"Label" toolbar icons**

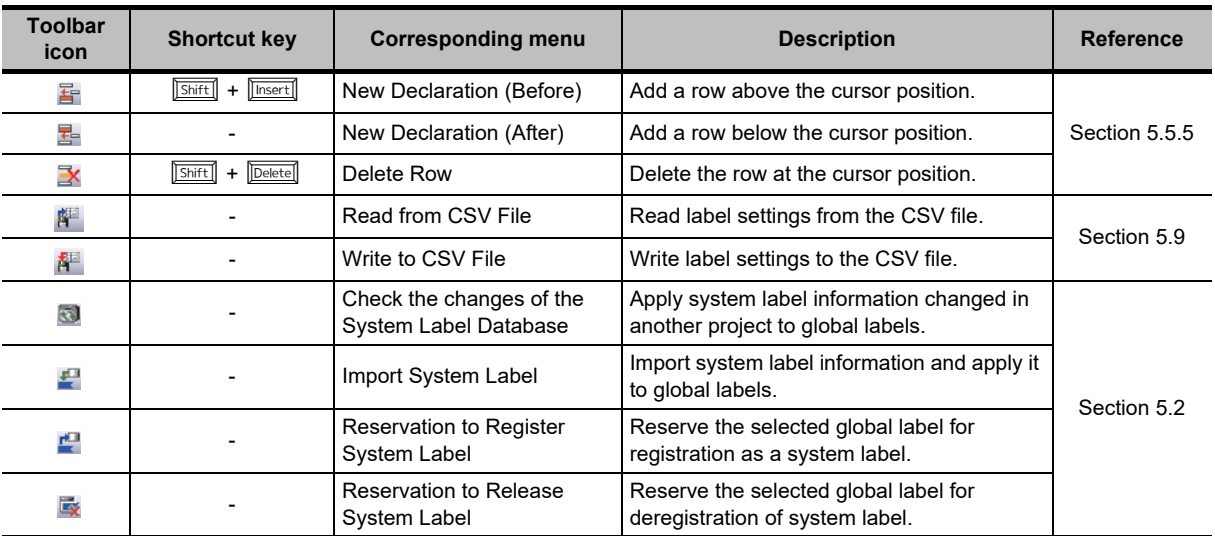

The following table shows the "Label" toolbar icons and the corresponding shortcut keys.

#### **Other shortcut keys**

The following table shows other shortcut keys for setting labels.

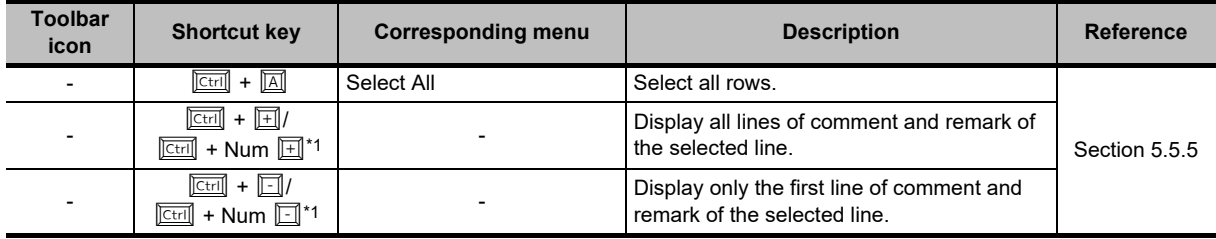

<span id="page-245-0"></span>\*1 : 'Num' indicates keys in the numeric keypad.

### **Appendix 1.3 Toolbar icons and shortcut keys for program editors**

The following explains the toolbar icons and the corresponding shortcut keys for program editors.

### **"ST" toolbar icons and shortcut keys**

The following table shows the toolbar icons and the corresponding shortcut keys for the ST editor.

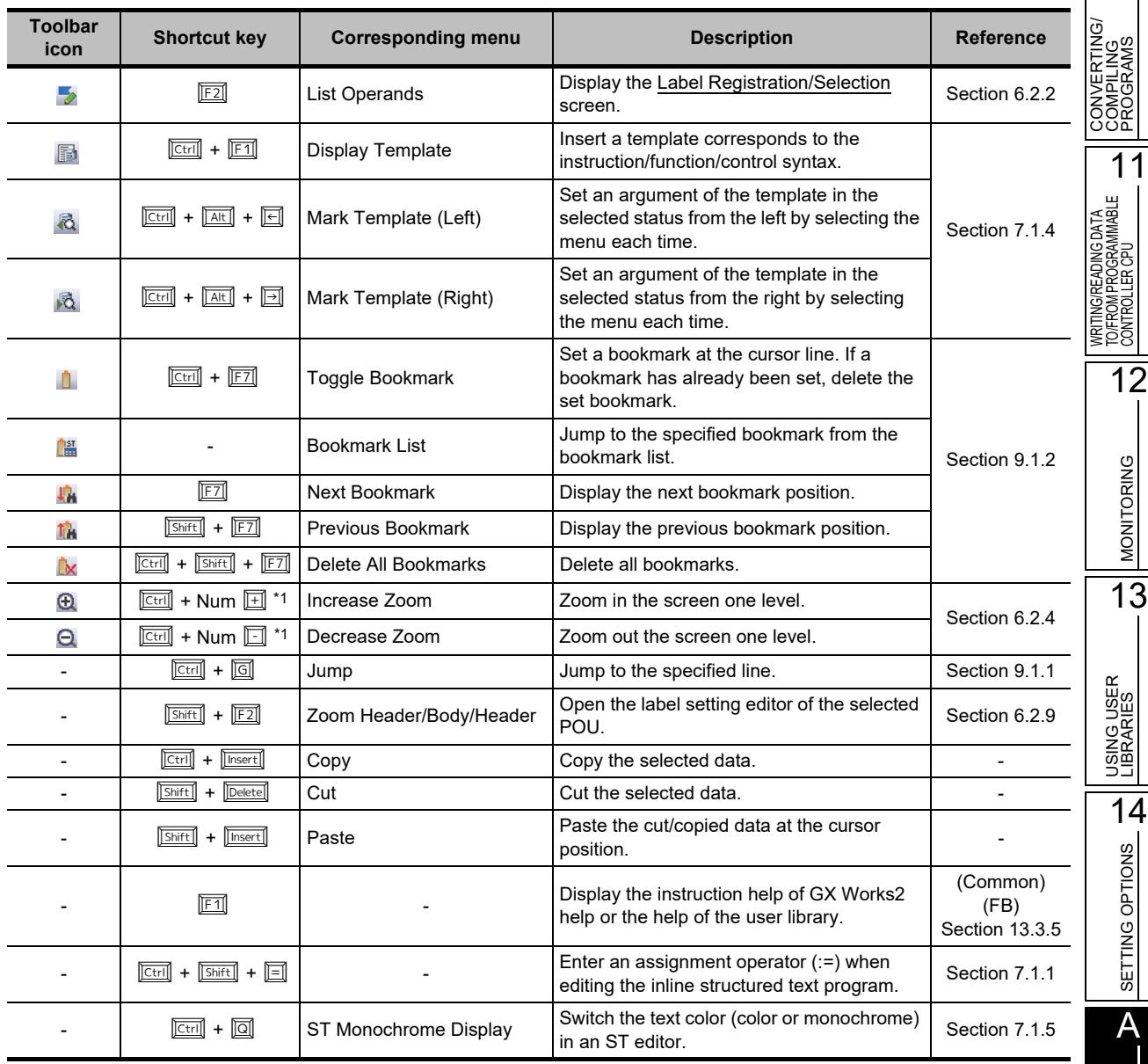

<span id="page-246-0"></span>\*1 : 'Num' indicates keys in the numeric keypad.

**APPENDIX** APPENDIX I

INDEX

9

10

SEARCHING FOR SPECIFIC POSITION

SEARCHING FOR<br>SPECIFIC<br>POSITION

### **"Structured Ladder/FBD" toolbar icons and shortcut keys**

The following table shows the toolbar icons and the corresponding shortcut keys for the Structured Ladder/FBD editor.

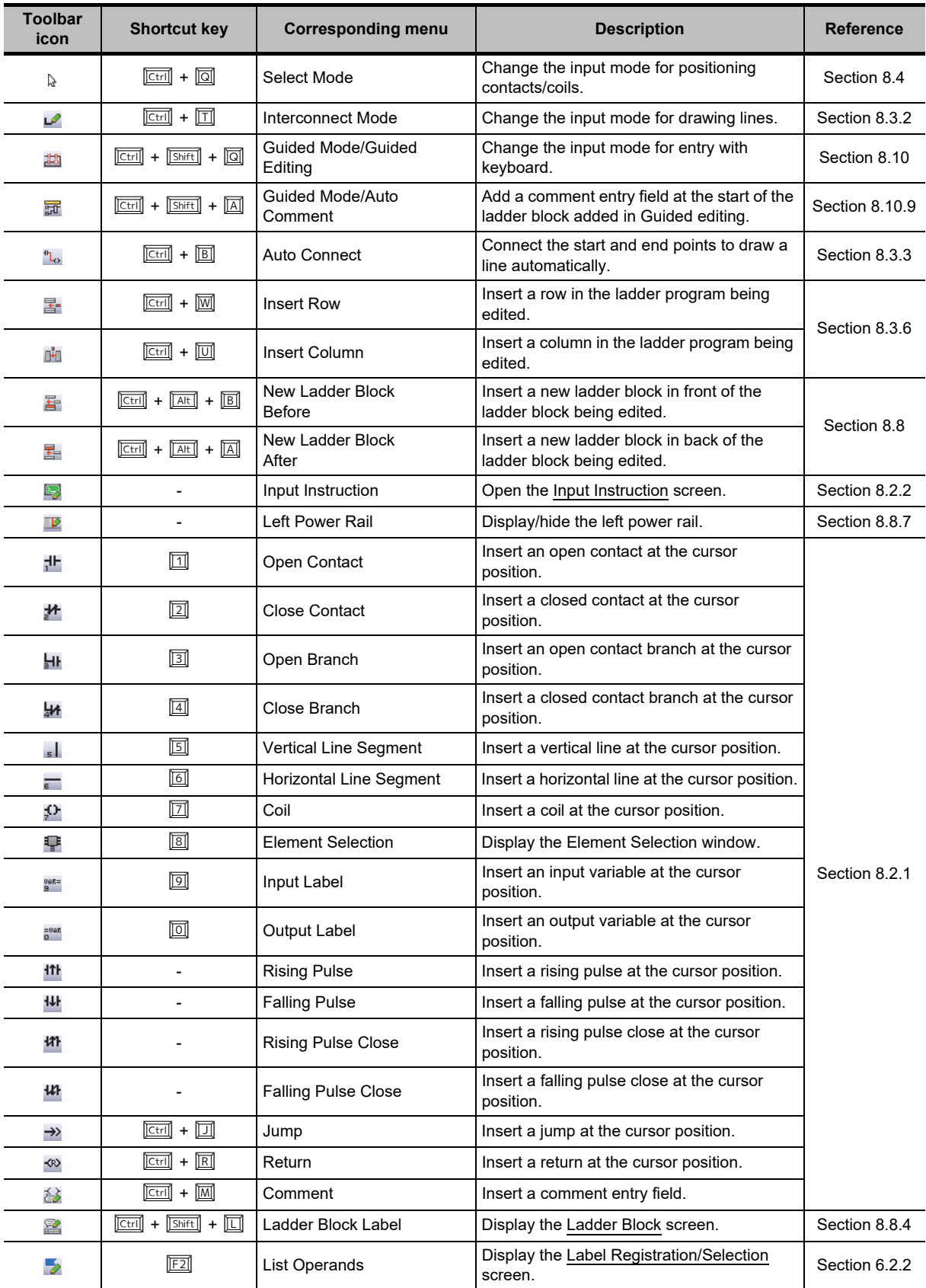

<span id="page-248-0"></span>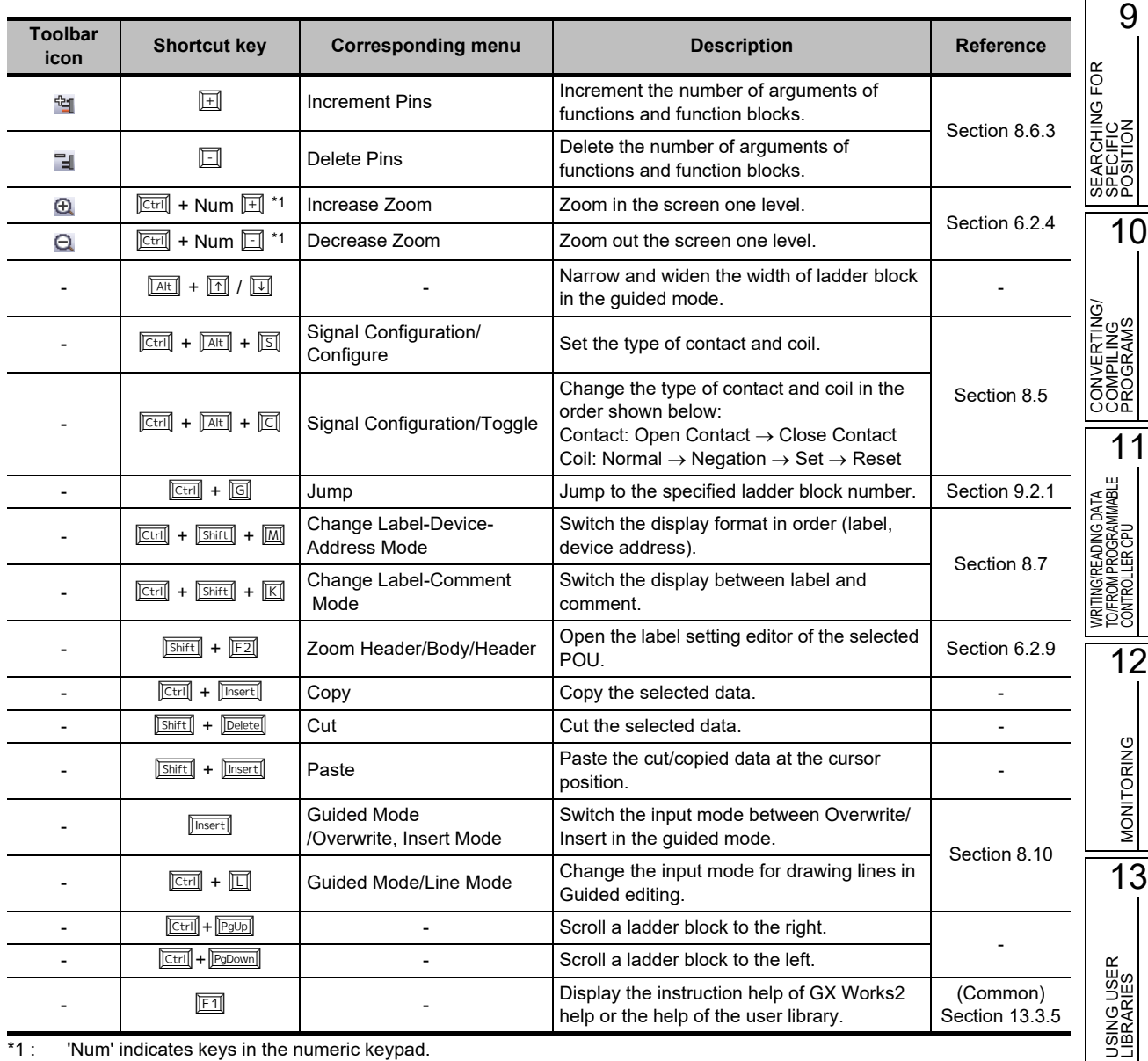

\*1 : 'Num' indicates keys in the numeric keypad.

APPENDIX APPENDIX IINDEX

14

SETTING OPTIONS

SETTING OPTIONS

A

### **Other shortcut keys**

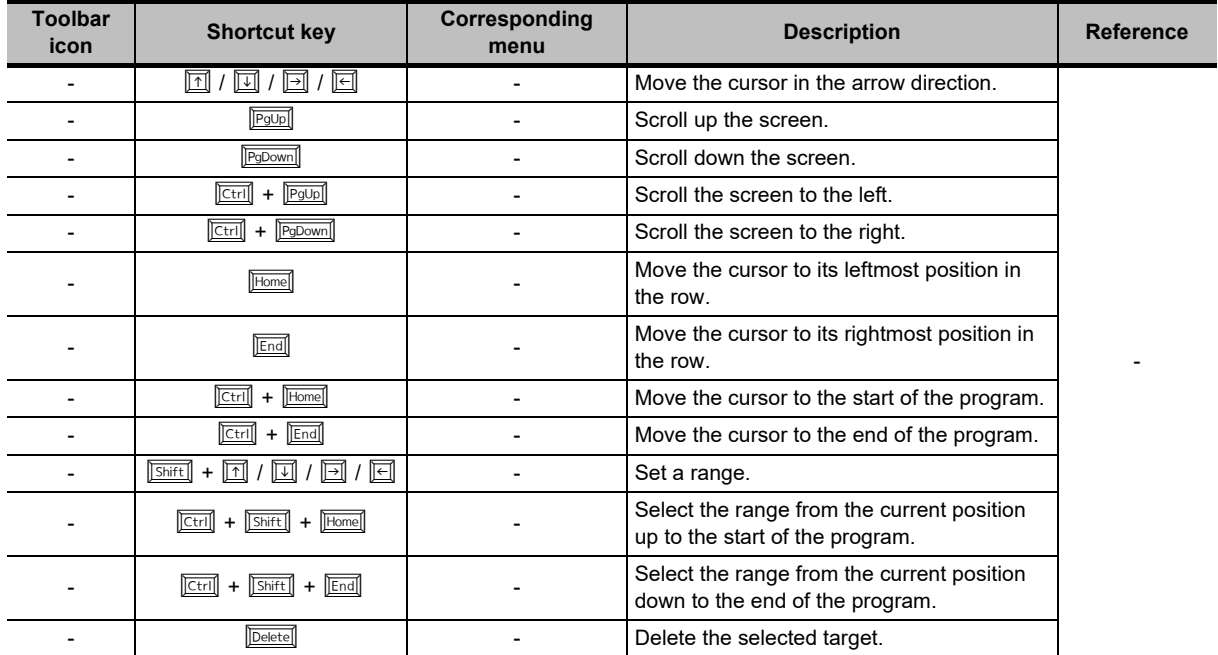

The following table shows other shortcut keys for program editors.

# **INDEX**

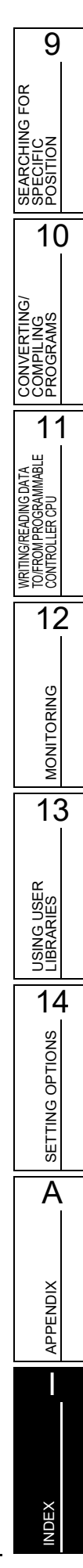

# $[{\mathsf A}]$

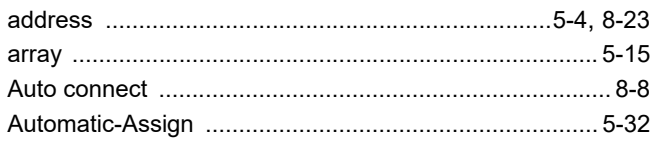

# $[{\mathsf B}]$

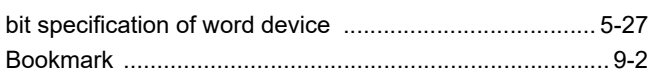

# $[C]$

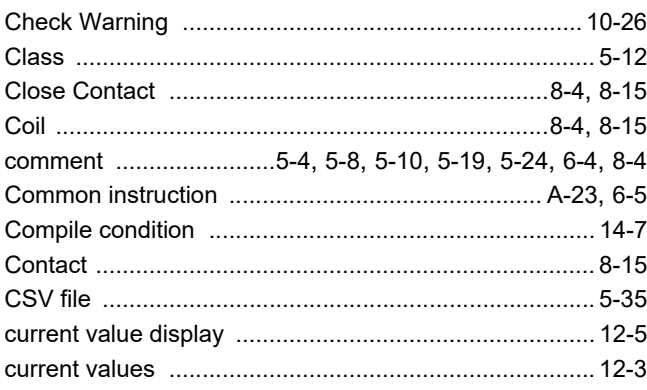

# $[{\mathsf{D}}] % \centering \includegraphics[width=0.9\textwidth]{images/Traj_2.pdf} \caption{The figure shows the number of parameters of the estimators in the right panel. The left panel shows the number of parameters in the right panel.} \label{fig:Traj_2.pdf}$

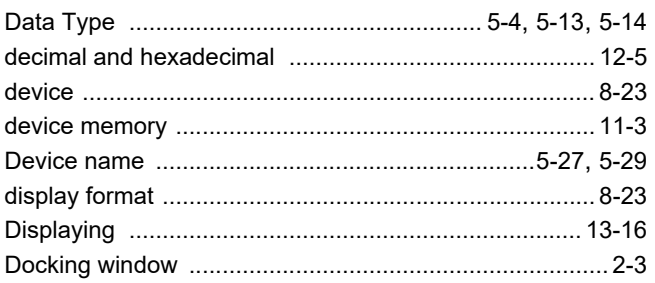

# $[{\sf E}]$

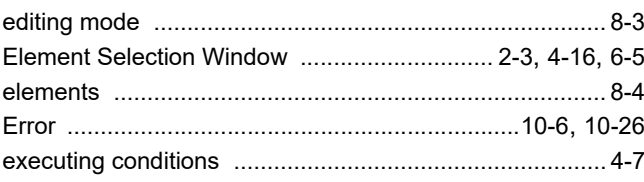

# $[{\mathsf F}]$

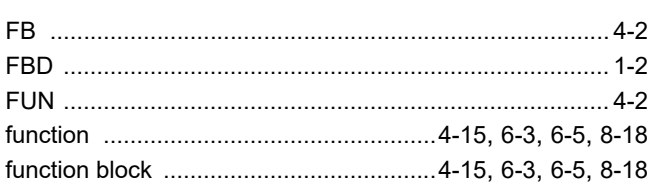

# $[G] % \begin{center} \includegraphics[width=\linewidth]{imagesSupplemental_3.png} \end{center} % \caption { % Our method is used for the method. % The method is used for the method. % The method is used for the method. % The method is used for the method. % } % \label{fig:example} %$

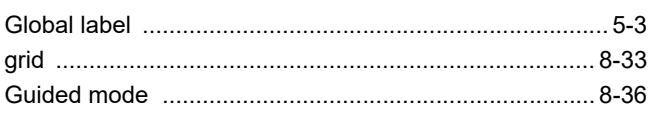

# $[1] % \centering \includegraphics[width=0.9\textwidth]{images/TrDiS/N20012-0.02118_14-0.0218_14-0.0218_24-0.0218_24-0.0218_24-0.0218_24-0.0218_24-0.0218_24-0.0218_24-0.0218_24-0.0218_24-0.0218_24-0.0218_24-0.0218_24-0.0218_24-0.0218_24-0.0218_24-0.0218_24-0.0218_$

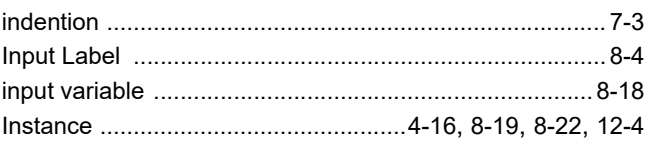

# $\left[\mathsf{J}\right]$

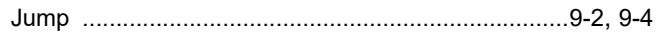

# $[{\mathsf L}]$

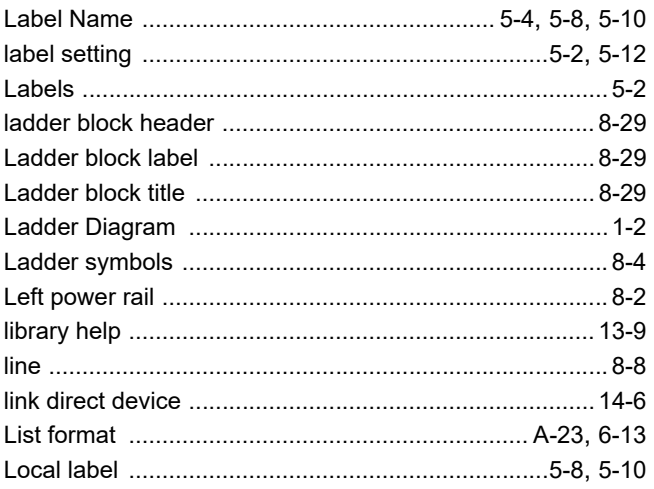

# $[{\sf M}]$

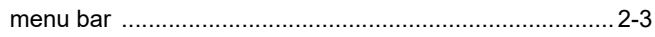

# $[{\sf N}]$

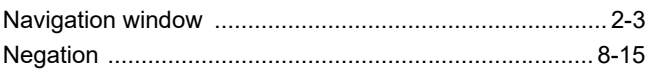

# $[O]$

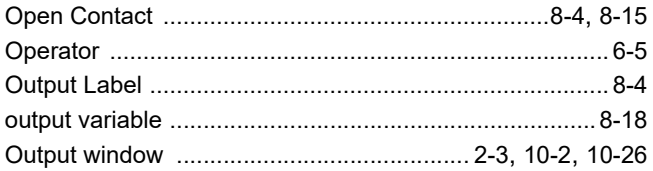

# $[{\mathsf P}]$

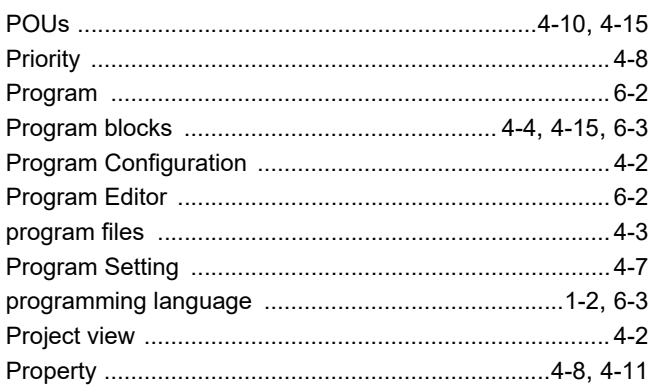
#### $[{\mathsf R}]$

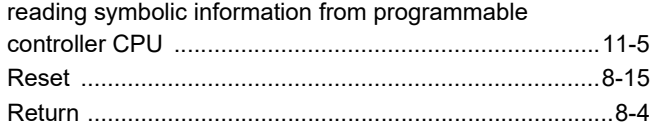

## [S]

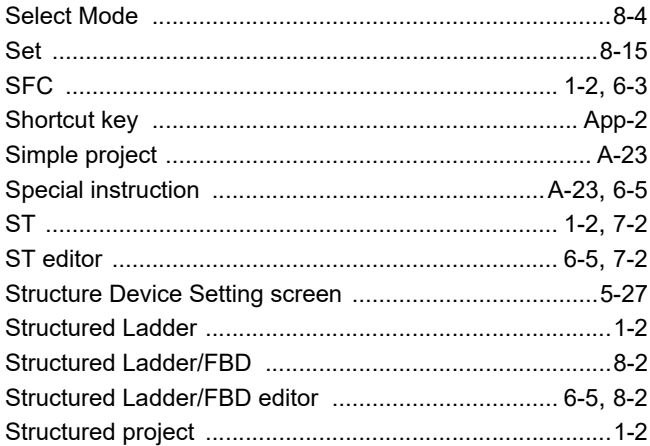

#### $[1] % \centering \includegraphics[width=0.9\textwidth]{images/Trn1.png} % \caption{The first two different values of $d = 1$ and $d = 2$ (left) and $d = 2$ (right) and $d = 1$ (right) and $d = 2$ (right) and $d = 2$ (right).} % \label{Trn1} %$

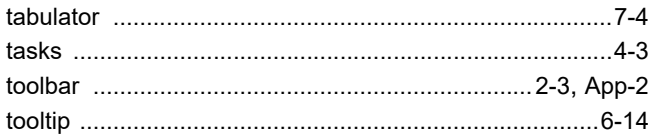

#### $[U]$

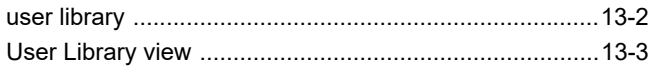

#### $[{\mathsf{V}}]$

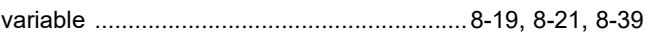

#### $[W]$

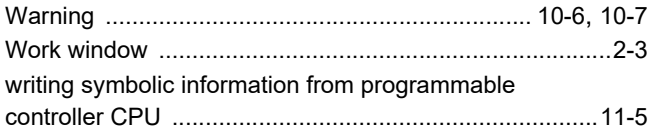

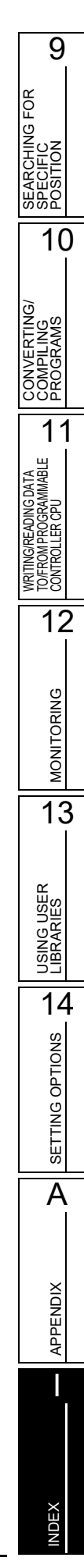

# **TRADEMARKS**

Windows is a trademark of the Microsoft group of companies.

The company names, system names and product names mentioned in this manual are either registered trademarks or trademarks of their respective companies.

In some cases, trademark symbols such as  $I^{\text{TM}}$  or  $I^{\text{(B)}}$  are not specified in this manual.

# **COPYRIGHTS**

The screens (screenshots) are used in accordance with the Microsoft Corporation guideline. SPREAD

Copyright 2004 FarPoint Technologies, Inc. VS-FlexGrid Pro 8.0J

Copyright © 2001-2003 ComponentOne LLC.

SH(NA)-080781ENG-AG(2305)KWIX MODEL:GXW2-VER1-O-KP-E MODEL CODE: 13JU65

## **MITSUBISHI ELECTRIC CORPORATION**

HEAD OFFICE: TOKYO BLDG., 2-7-3, MARUNOUCHI, CHIYODA-KU, TOKYO 100-8310, JAPAN NAGOYA WORKS: 1-14, YADA-MINAMI 5-CHOME, HIGASHI-KU, NAGOYA 461-8670, JAPAN

When exported from Japan, this manual does not require application to the Ministry of Economy, Trade and Industry for service transaction permission.

Specifications subject to change without notice.